# **Guida per l'utente**

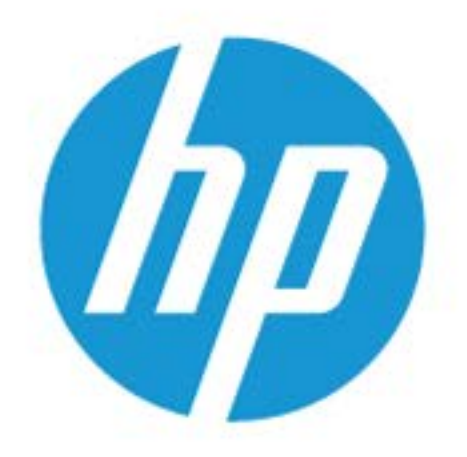

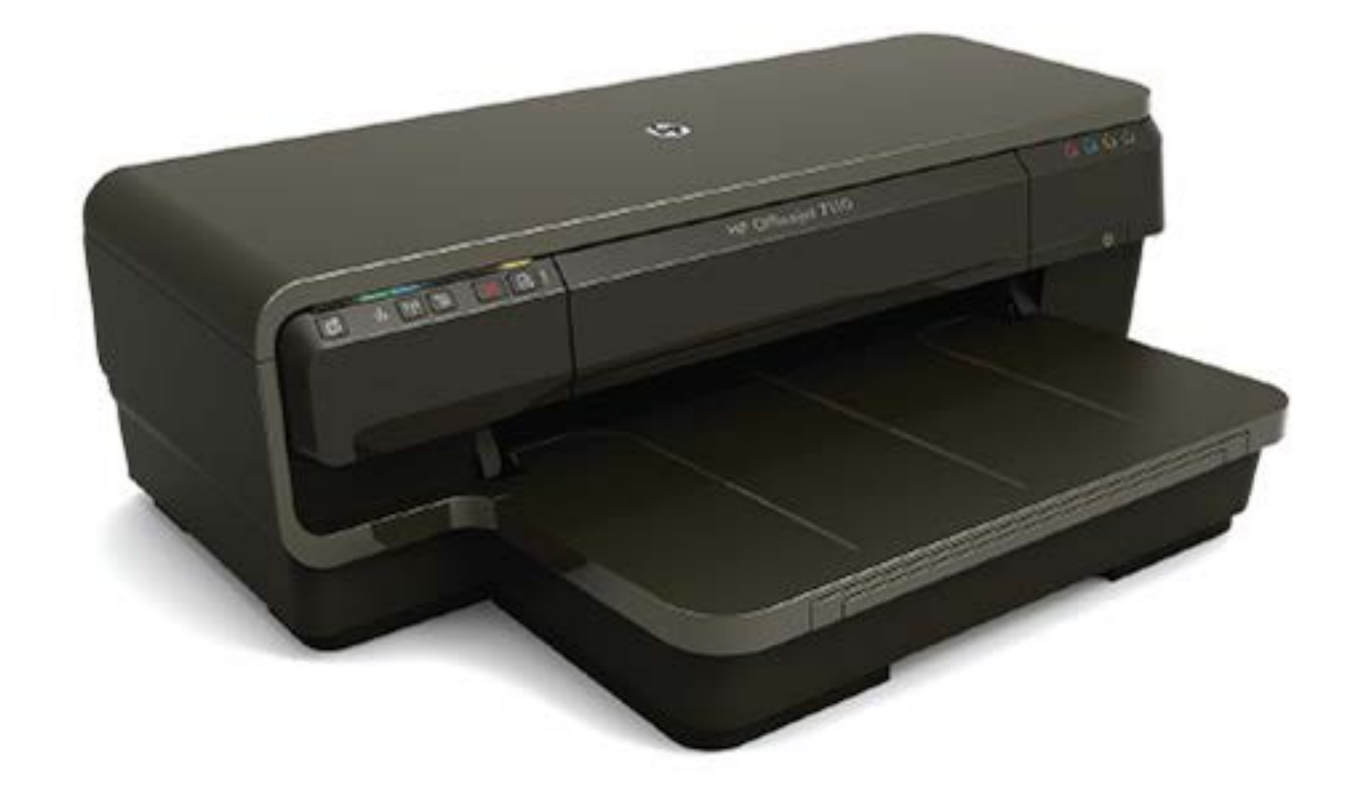

# **HP OfficeJet** 7110

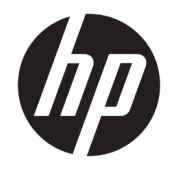

# HP Officejet 7110 Wide Format

Guida per l'utente

#### **Informazioni sul copyright**

© Copyright 2016 HP Development Company, L.P.

Edizione 3, 8/2016

#### **avvisi della Hewlett-Packard Company**

Le informazioni contenute in questa guida sono soggette a modifiche senza preavviso.

Tutti i diritti riservati. La riproduzione, l'adattamento o la traduzione del presente materiale è proibita senza previo consenso scritto di Hewlett-Packard, salvo per i casi consentiti dalle leggi sul copyright.

Le uniche garanzie per i servizi e prodotti HP sono espresse nelle informazioni di garanzia fornite con tali prodotti e servizi. Il presente documento non costituisce alcuna garanzia aggiuntiva. HP non è responsabile degli eventuali errori tecnici o editoriali ovvero delle omissioni contenute nel presente documento.

#### **Riconoscimenti**

Microsoft, Windows, Windows XP, Windows Vista, Windows 7 e Windows 8 sono marchi registrati di Microsoft Corporation negli Stati Uniti.

ENERGY STAR e il marchio ENERGY STAR sono marchi registrati negli Stati Uniti.

#### **Informazioni sulla sicurezza**

### ⚠

Per ridurre il rischio di danni dovuti a incendi o scosse elettriche, quando si utilizza questo prodotto attenersi sempre alle precauzioni sulla sicurezza.

1. Si consiglia di leggere e apprendere tutte le istruzioni contenute nei documenti forniti insieme alla stampante.

2. Osservare tutte le avvertenze e le istruzioni indicate sul prodotto.

3. Prima di effettuare le operazioni di pulizia, scollegare il prodotto dalle prese a muro.

4. Non installare o utilizzare il prodotto nelle vicinanze di acqua o se non si è perfettamente asciutti.

5. Installare il prodotto collocandolo su una superficie stabile.

6. Installare il prodotto in un luogo protetto dove non sia possibile calpestare il cavo di alimentazione o inciamparvi e danneggiarlo.

7. Se il prodotto non funziona come richiesto, consultare [Manutenzione della stampante](#page-30-0) [a pagina 18](#page-30-0).

8. All'interno non vi sono parti su cui l'utente possa effettuare riparazioni. Per la manutenzione rivolgersi a personale tecnico qualificato.

# **Sommario**

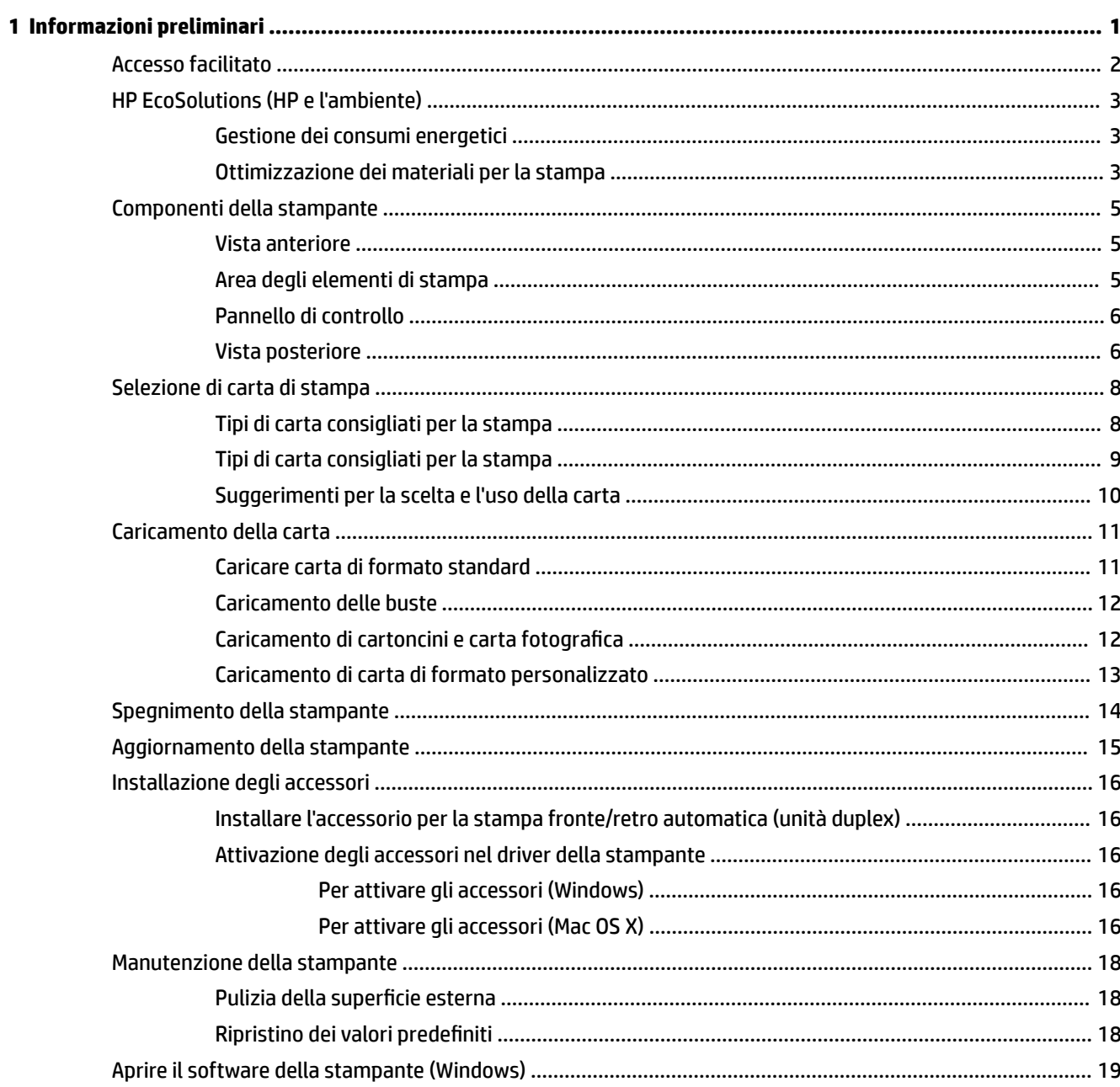

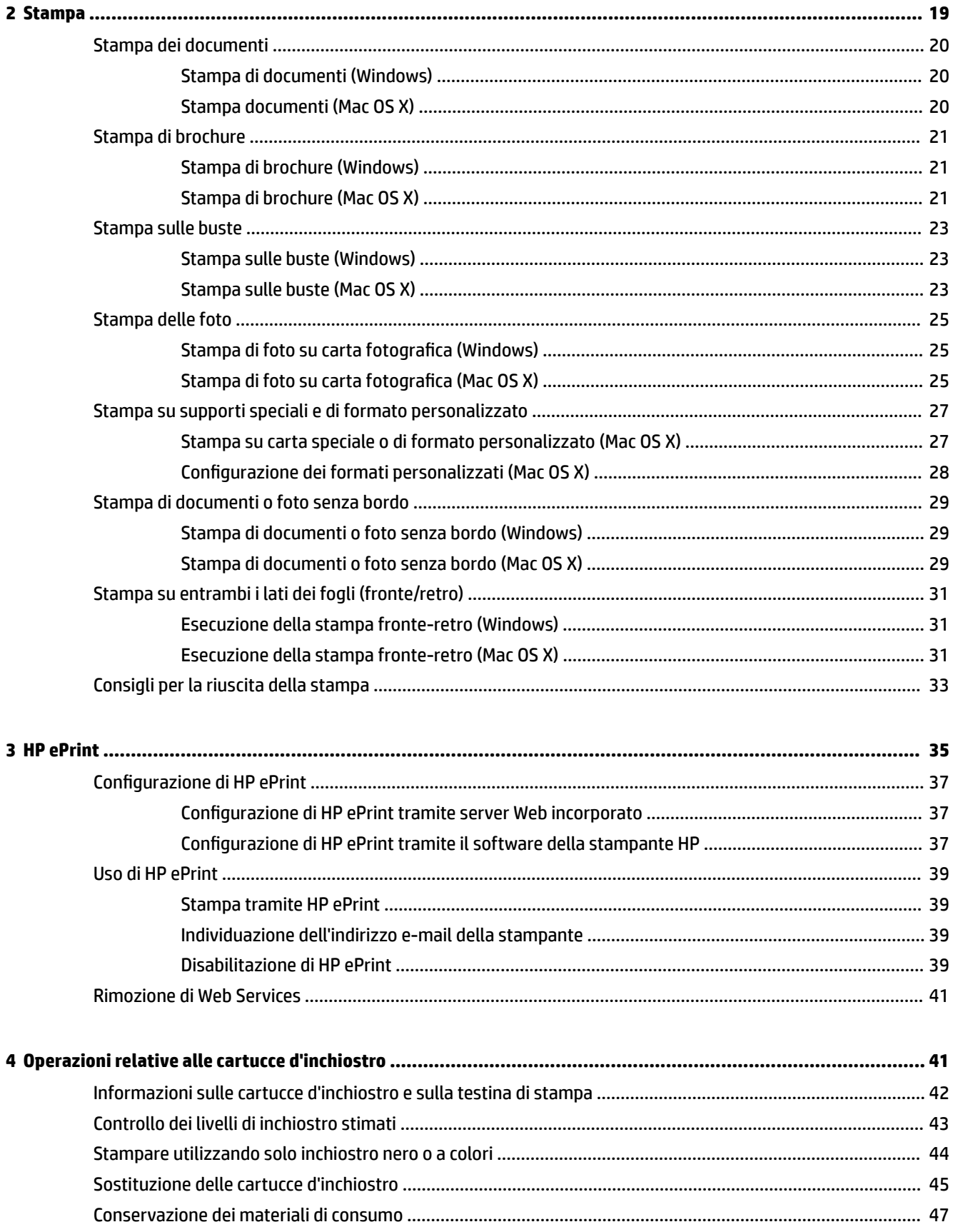

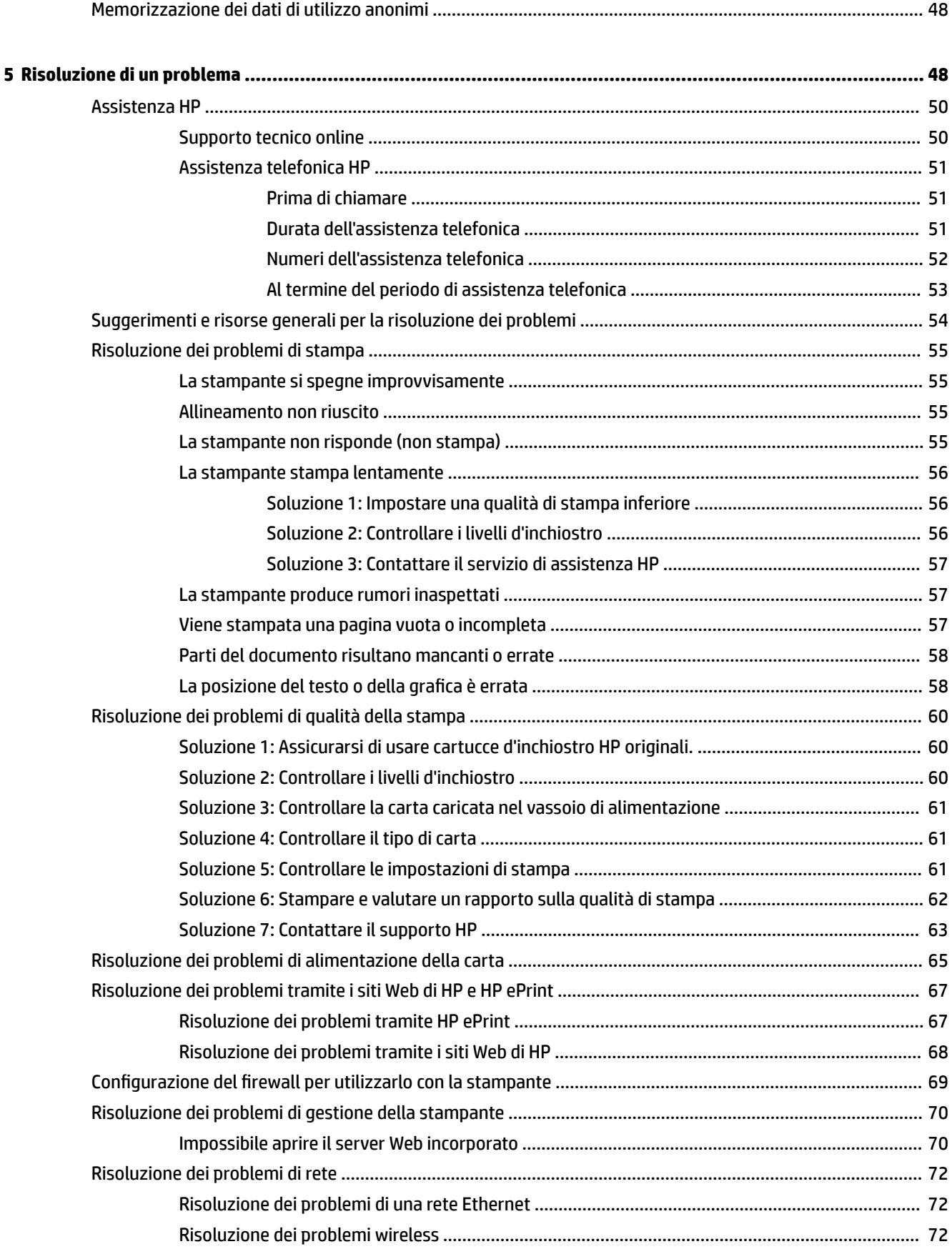

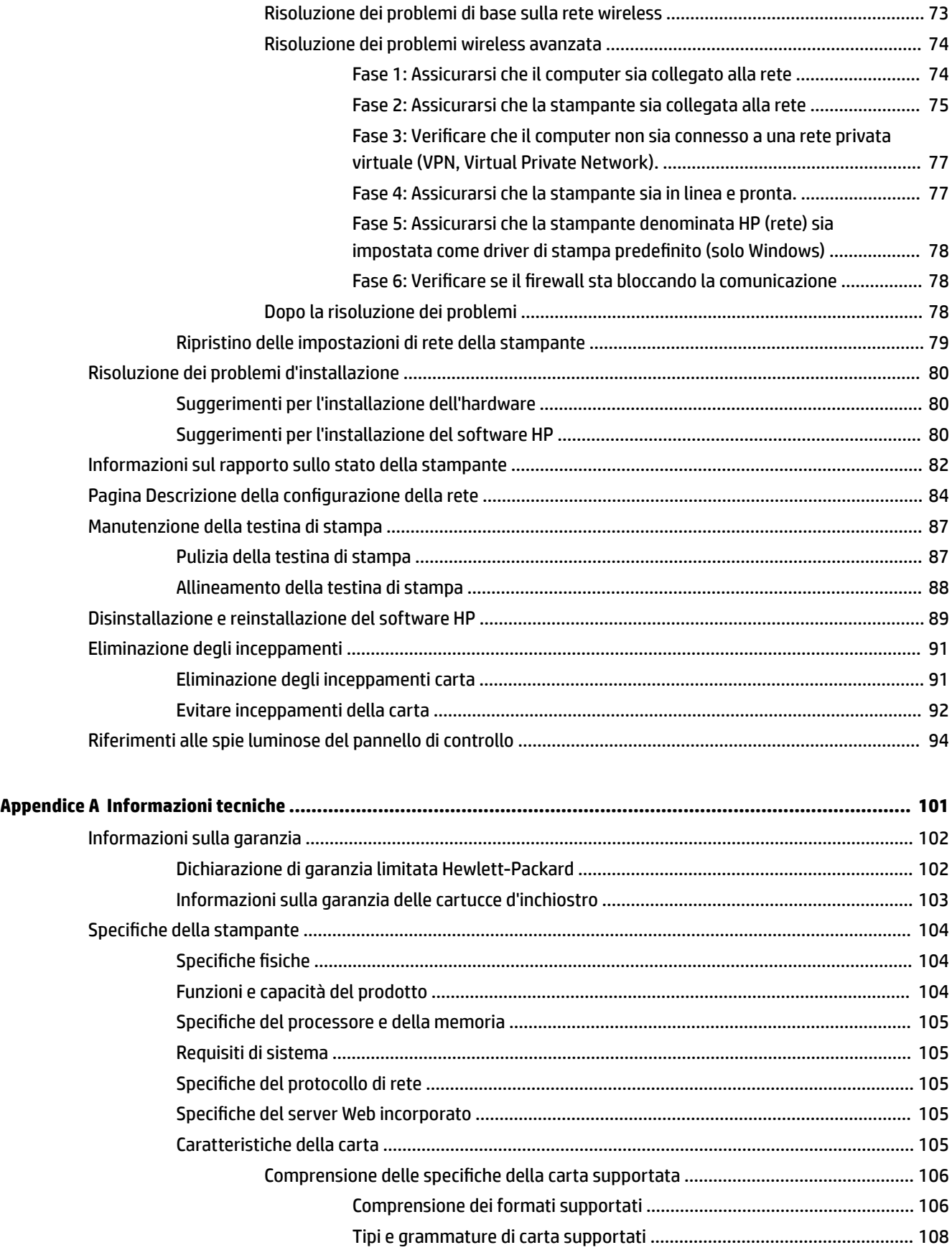

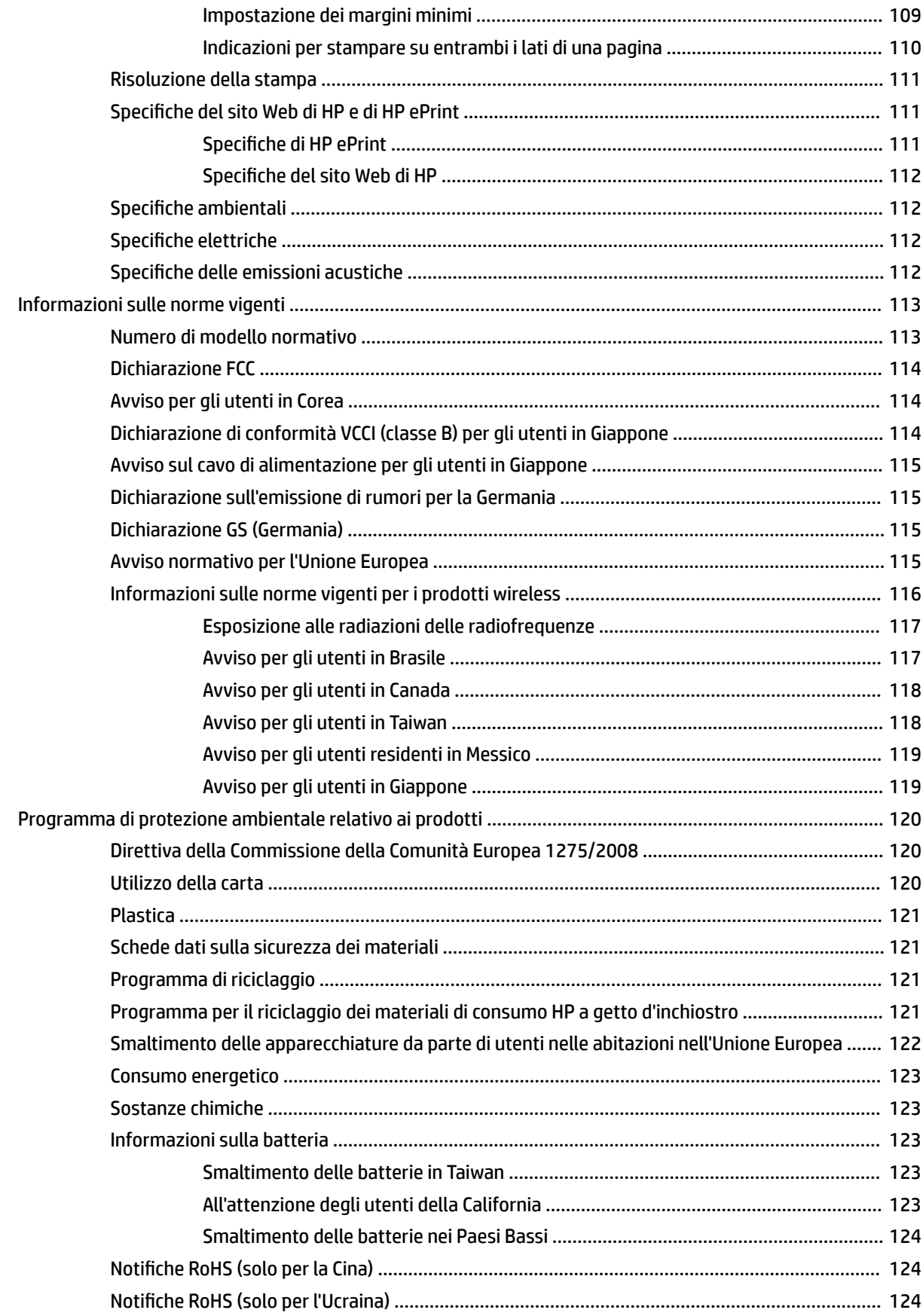

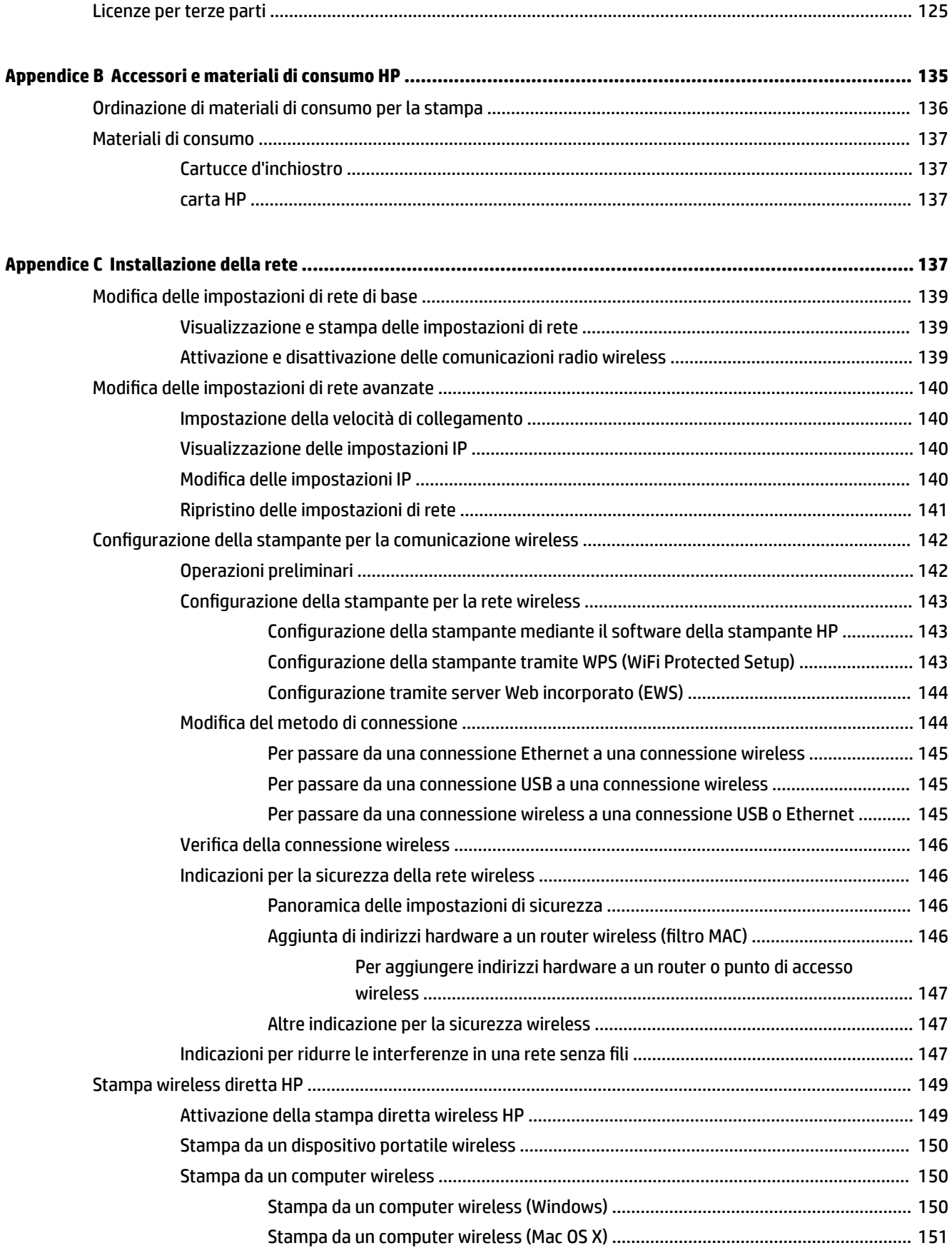

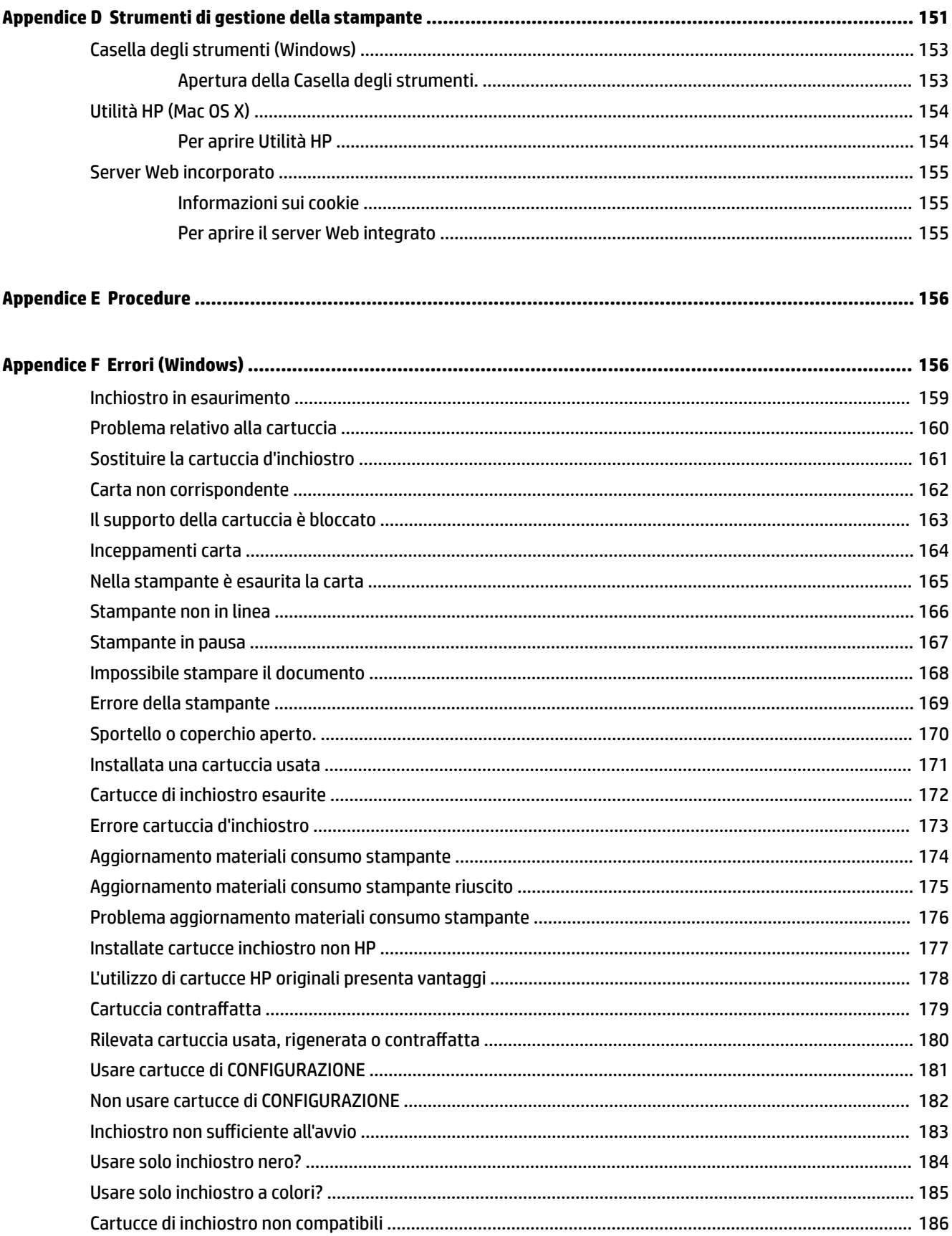

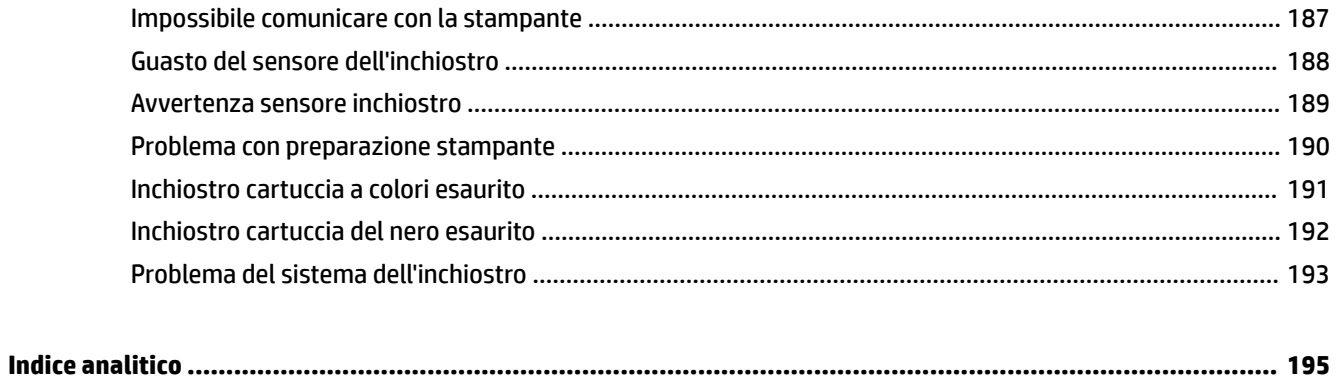

# <span id="page-13-0"></span>**1 Informazioni preliminari**

Questa Guida fornisce informazioni dettagliate sull'utilizzo della stampante e sulla risoluzione dei problemi.

- [Accesso facilitato](#page-14-0)
- [HP EcoSolutions \(HP e l'ambiente\)](#page-15-0)
- [Componenti della stampante](#page-17-0)
- [Selezione di carta di stampa](#page-20-0)
- [Caricamento della carta](#page-23-0)
- [Spegnimento della stampante](#page-26-0)
- [Aggiornamento della stampante](#page-27-0)
- [Installazione degli accessori](#page-28-0)
- [Manutenzione della stampante](#page-30-0)
- [Aprire il software della stampante \(Windows\)](#page-31-0)

**NOTA:** Se si utilizza la stampante con un computer su cui è installato Windows XP Starter Edition, Windows Vista Starter Edition, Windows 7 Starter Edition o Windows 8 Starter Edition, alcune funzionalità potrebbero non essere disponibili. Per maggiori informazioni, vedere [Requisiti di sistema a pagina 105](#page-117-0).

## <span id="page-14-0"></span>**Accesso facilitato**

La stampante offre varie funzioni che consentono l'accesso agli utenti con particolari esigenze.

#### **Esigenze visive**

Per gli utenti con problemi di vista, il software HP della stampante supporta l'utilizzo delle opzioni e delle funzioni di accesso facilitato del sistema operativo in uso. Il software supporta anche la più sofisticata tecnologia di assistenza, ad esempio lettori di testo, lettori Braille e applicazioni di riconoscimento vocale. Per gli utenti affetti da daltonismo, le schede e i pulsanti colorati usati nel software HP sono dotati di scritte o icone che rappresentano l'azione svolta.

#### **Esigenze di mobilità**

Per gli utenti affetti da deficit della mobilità, le funzioni del software HP possono essere eseguite da appositi comandi sulla tastiera. Il software HP supporta anche le opzioni di accessibilità Windows quali Tasti permanenti, Segnali acustici, Filtro tasti, e Controllo puntatore. Gli sportelli della stampante, i pulsanti, i vassoi della carta e le guide per la carta possono essere manovrati da utenti con forza e capacità di movimento limitate.

#### **Assistenza**

Per ulteriori informazioni sulle opzioni di accesso facilitato offerte da questa stampante e sull'impegno della HP in tal senso, visitare il sito Web della HP all'indirizzo [www.hp.com/accessibility.](http://www.hp.com/accessibility)

Per informazioni sull'accesso facilitato nei sistemi Mac OS X, visitare il sito Web della Apple all'indirizzo [www.apple.com/accessibility.](http://www.apple.com/accessibility/)

## <span id="page-15-0"></span>**HP EcoSolutions (HP e l'ambiente)**

Hewlett-Packard si impegna ad aiutarvi a ottimizzare l'impatto sull'ambiente e vi consente di stampare responsabilmente, a casa come in ufficio.

Per informazioni più dettagliate sulle linee guida ambientali seguite da HP nel processo di produzione, consultare [Programma di protezione ambientale relativo ai prodotti a pagina 120.](#page-132-0) Per ulteriori informazioni sulle soluzioni HP per la tutela dell'ambiente, visitare [www.hp.com/ecosolutions.](http://www.hp.com/ecosolutions)

Questo capitolo tratta i seguenti argomenti:

- Gestione dei consumi energetici
- Ottimizzazione dei materiali per la stampa

#### **Gestione dei consumi energetici**

Per risparmiare energia, la stampante è dotata delle seguenti funzionalità:

#### **Modalità di sospensione**

In modalità Sospensione il consumo è ridotto. Dopo l'inizializzazione, la stampante entrerà nella modalità Sospensione dopo 5 minuti di inattività.

Per modificare le impostazioni, effettuare la seguente procedura:

- **1.** Aprire l'EWS. Per maggiori informazioni, vedere [Server Web incorporato a pagina 155.](#page-167-0)
- **2.** Fare clic sulla scheda **Impostazioni** .
- **3.** Nella sezione **Gestione dell'alimentazione**, fare clic su **Modalità risparmio energetico** e selezionare l'opzione desiderata.
- **4.** Fare clic su **Applica**.

#### **Spegnimento automatico**

Questa funzionalità consente di spegnere automaticamente la stampante dopo 2 ore di inattività per favorire la riduzione del consumo energetico. Spegnimento automatico spegne completamente la stampante, quindi sarà necessario utilizzare il pulsante di accensione per riaccenderla. Se la stampante supporta questa funzionalità di risparmio energetico, Spegnimento automatico viene abilitato o disabilitato automaticamente in base alle funzioni della stampante e alle opzioni di connessione. Anche quando la funzione Spegnimento automatico è disabilitata la stampante entra nella modalità di sospensione dopo 5 minuti di inattività per ridurre il consumo energetico.

- Lo spegnimento automatico viene abilitato quando la stampante è accesa, se la stampante non è dotata di funzionalità di rete, fax o Wi-Fi Direct o attualmente non utilizza tali funzionalità.
- Lo spegnimento automatico viene disabilitato quando la funzionalità wireless o Wi-Fi Direct della stampante è attivata o quando una stampante con funzionalità di rete Ethernet, fax o USB o stabilisce una connessione fax, USB o di rete Ethernet.

#### **Ottimizzazione dei materiali per la stampa**

Per ottimizzare le forniture di stampa, come inchiostro e carta, provare le soluzioni seguenti:

- Riciclare le cartucce d'inchiostro originali HP usate tramite i Planet Partners HP. Per ulteriori informazioni, visitare il sito [www.hp.com/recycle](http://www.hp.com/recycle).
- Ottimizzare il consumo di carta stampando su entrambi i lati di ciascun foglio. Se la stampante dispone di un Accessorio automatico per stampa in fronte retro HP (unità duplex), vedere [Stampa su entrambi i](#page-43-0) [lati dei fogli \(fronte/retro\) a pagina 31.](#page-43-0) In caso contrario, è possibile stampare innanzitutto le pagine dispari, capovolgerle e stampare quelle pari.
- Risparmiare inchiostro e carta stampando contenuti Web con HP Smart Print. Per ulteriori informazioni, visitare [www.hp.com/go/smartprint.](http://www.hp.com/go/smartprint)
- Impostare una modalità bozza per la stampa. La modalità bozza consente di utilizzare meno inchiostro.
- Non pulire la testina di stampa se non strettamente necessario. Tale operazione comporta un elevato consumo d'inchiostro e una minore durata delle cartucce.

## <span id="page-17-0"></span>**Componenti della stampante**

Questo capitolo tratta i seguenti argomenti:

- Vista anteriore
- Area degli elementi di stampa
- [Pannello di controllo](#page-18-0)
- [Vista posteriore](#page-18-0)

#### **Vista anteriore**

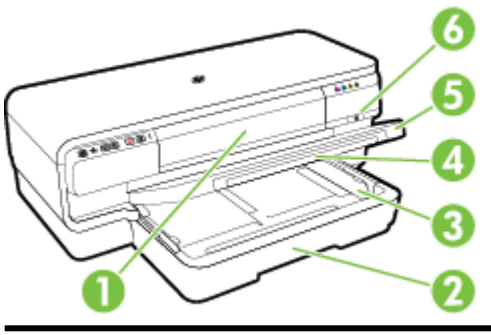

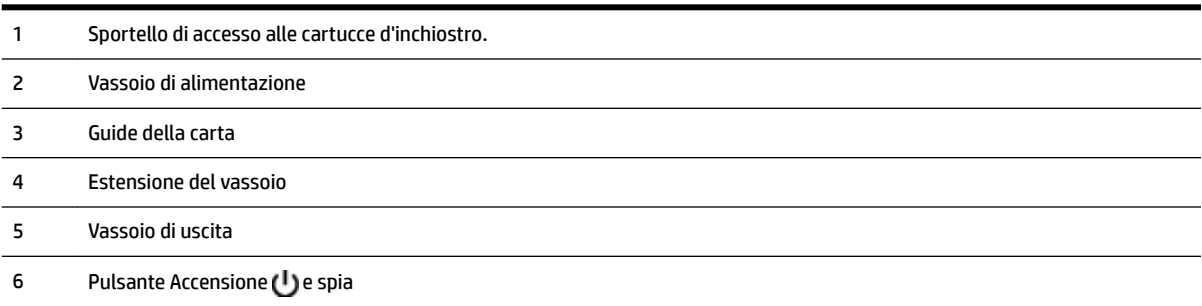

### **Area degli elementi di stampa**

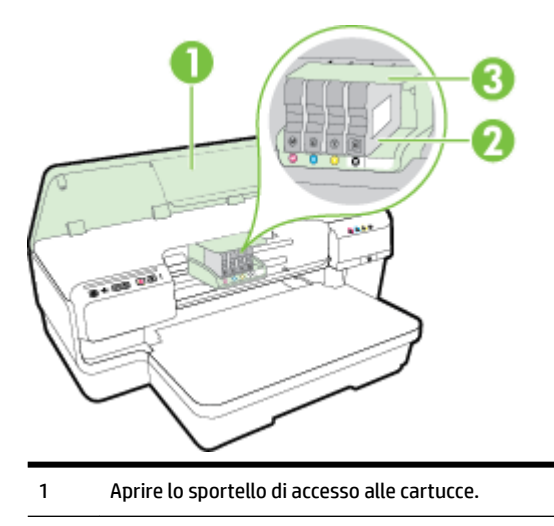

- <span id="page-18-0"></span>Cartucce d'inchiostro
- Gruppo testine di stampa

**NOTA:** I materiali di consumo per la stampa vanno conservati nella stampante per prevenire possibili problemi della qualità di stampa o danni alla testina di stampa. Evitare di rimuovere per lunghi periodi i materiali di consumo per la stampa. Non spegnere la stampante se manca una cartuccia.

#### **Pannello di controllo**

Per maggiori informazioni, vedere [Riferimenti alle spie luminose del pannello di controllo a pagina 94](#page-106-0).

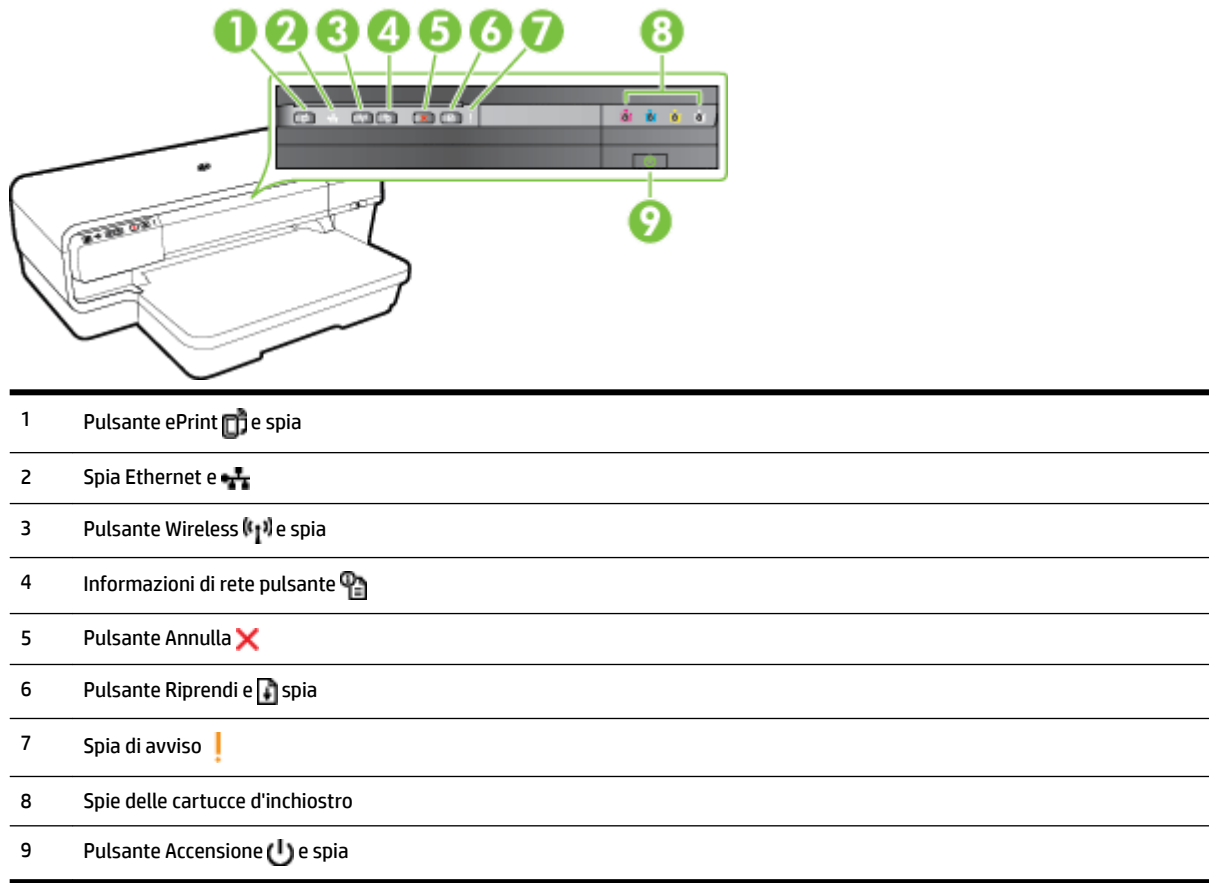

#### **Vista posteriore**

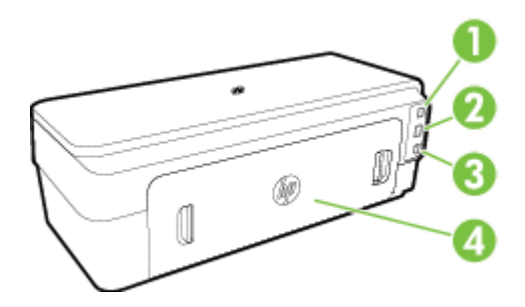

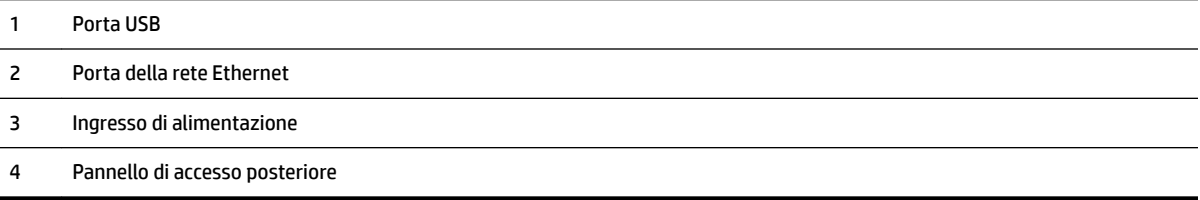

## <span id="page-20-0"></span>**Selezione di carta di stampa**

È possibile utilizzare la stampante con la maggior parte dei tipi di carta da ufficio. Prima di acquistare grandi quantità di carta di stampa, è opportuno effettuare delle prove. Per ottenere una qualità di stampa ottimale si consiglia di utilizzare la carta HP. Per ulteriori informazioni sulla carta HP, visitare il sito Web di HP all'indirizzo [www.hp.com](http://www.hp.com) .

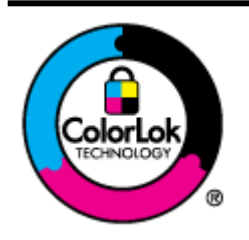

HP raccomanda l'uso di carta comune con il logo ColorLok per le stampe quotidiane. Tutti i tipi di carta con logo ColorLok sono testati singolarmente per soddisfare gli elevati standard di affidabilità e qualità di stampa, nonché per generare documenti con colori nitidi e brillanti, neri più intensi; inoltre si asciugano più velocemente rispetto alla tradizionale carta comune. Richiedere la carta con il logo ColorLok in diverse grammature e formati ai produttori di carta principali.

Questo capitolo tratta i seguenti argomenti:

- Tipi di carta consigliati per la stampa
- [Tipi di carta consigliati per la stampa](#page-21-0)
- [Suggerimenti per la scelta e l'uso della carta](#page-22-0)

#### **Tipi di carta consigliati per la stampa**

Per ottenere stampe di ottima qualità, si consiglia di utilizzare i tipi di carta HP appositamente progettati per il tipo di documento che si desidera stampare.

In alcuni paesi o regioni, alcuni tipi di carta potrebbero non essere disponibili.

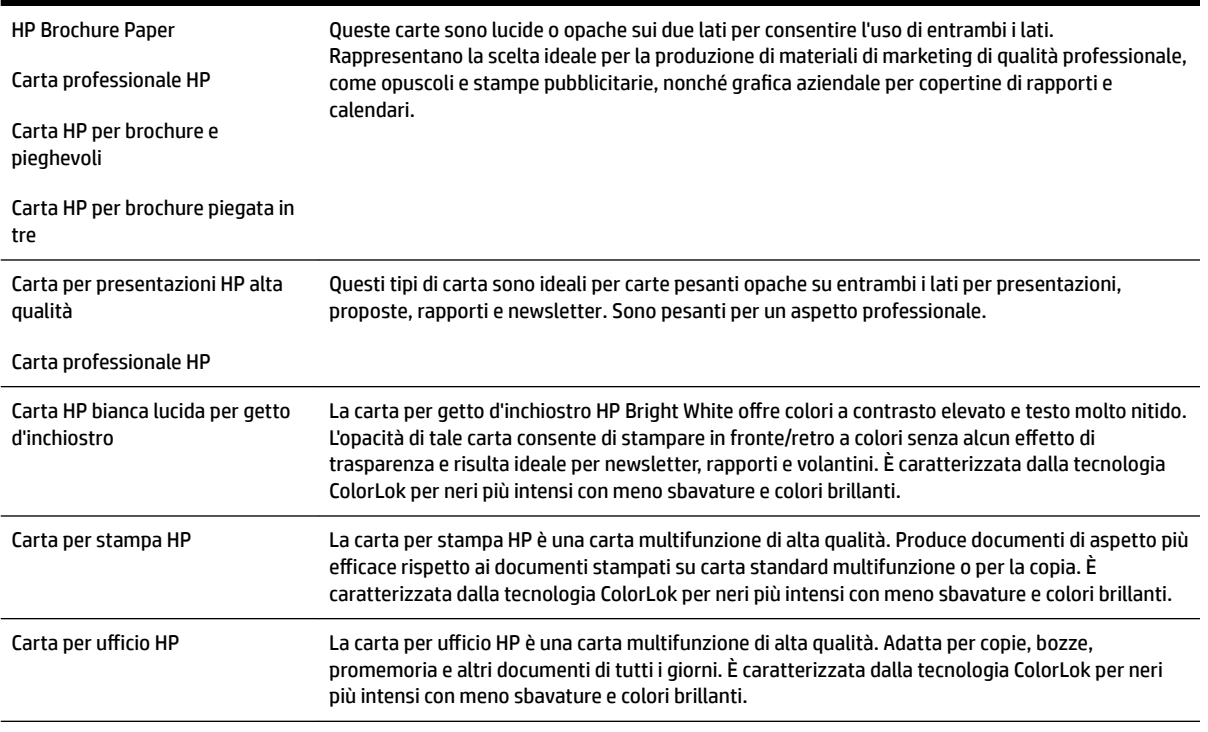

<span id="page-21-0"></span>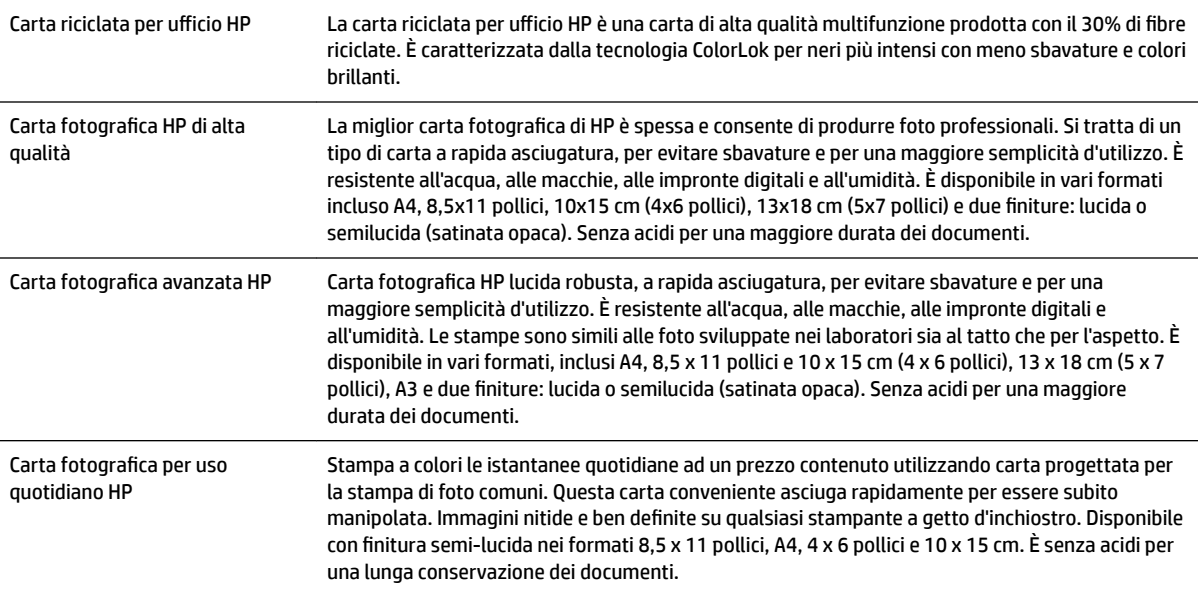

Per ordinare carta HP e altri materiali di consumo, consultare [www.hp.com](http://www.hp.com) . Accedere a **Acquista prodotti e servizi** e selezionare **Inchiostro & Toner** .

**NOTA:** Attualmente alcune sezioni del sito Web di HP sono disponibili solo in inglese.

#### **Tipi di carta consigliati per la stampa**

Per ottenere stampe di qualità ottimale, HP consiglia di utilizzare i tipi di carta HP appositamente designati per il tipo di documento che si desidera stampare.

In alcuni paesi o regioni, alcuni tipi di carta potrebbero non essere disponibili.

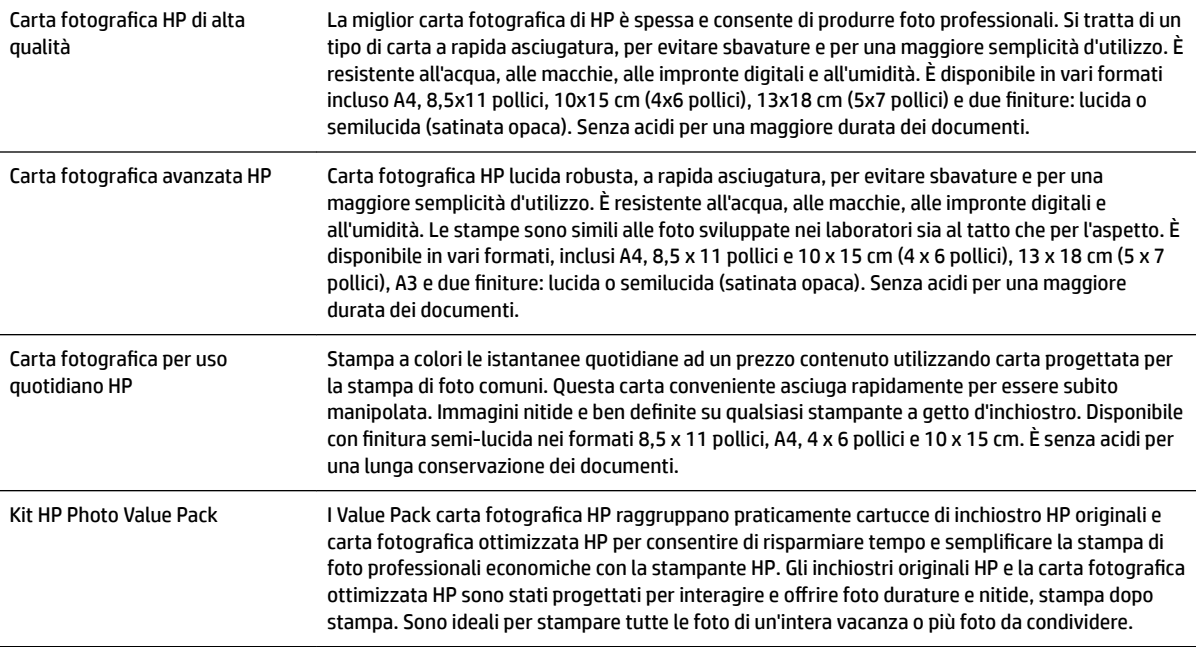

<span id="page-22-0"></span>Per ordinare carta HP e altri materiali di consumo, consultare [www.hp.com](http://www.hp.com) . Accedere a **Acquista prodotti e servizi** e selezionare **Inchiostro & Toner** .

**NOTA:** Attualmente alcune sezioni del sito Web di HP sono disponibili solo in inglese.

#### **Suggerimenti per la scelta e l'uso della carta**

Per i migliori risultati, tenere presenti le seguenti indicazioni:

- Usare sempre carta conforme alle specifiche della stampante. Per maggiori informazioni, vedere [Caratteristiche della carta a pagina 105.](#page-117-0)
- Caricare un solo tipo di carta alla volta in un vassoio.
- Quando si caricano i vassoi, verificare che la carta sia correttamente caricata. Per maggiori informazioni, vedere [Caricamento della carta a pagina 11](#page-23-0).
- Non sovraccaricare il vassoio. Per maggiori informazioni, vedere [Caricamento della carta a pagina 11.](#page-23-0)
- Per prevenire inceppamenti, qualità di stampa scadente e altri problemi di stampa, evitare di caricare i seguenti tipi di carta nei vassoi:
	- Moduli a più parti
	- Supporti danneggiati, arricciati o piegati
	- Supporti con tagli o perforazioni
	- Supporti spessi, in rilievo o che non assorbono bene l'inchiostro
	- Supporti troppo sottili o soggetti a strapparsi con facilità
	- Supporti con punti o fermagli

## <span id="page-23-0"></span>**Caricamento della carta**

In questa sezione vengono fornite le istruzioni per il caricamento della carta nel dispositivo.

- Caricare carta di formato standard
- [Caricamento delle buste](#page-24-0)
- [Caricamento di cartoncini e carta fotografica](#page-24-0)
- [Caricamento di carta di formato personalizzato](#page-25-0)

#### **Caricare carta di formato standard**

Usare queste istruzioni per caricare carta di formato standard.

- **1.** Sollevare il vassoio di uscita.
- **2.** Allontanare il più possibile la guida del formato carta.

*MOTA:* Se la carta è troppo lunga, estendere il vassoio di alimentazione.

**3.** Caricare la carta con orientamento verticale e con il lato di stampa rivolto verso il basso.

Assicurarsi che la carta sia allineata al lato destro e a quello posteriore del vassoio e non superi la linea sul vassoio.

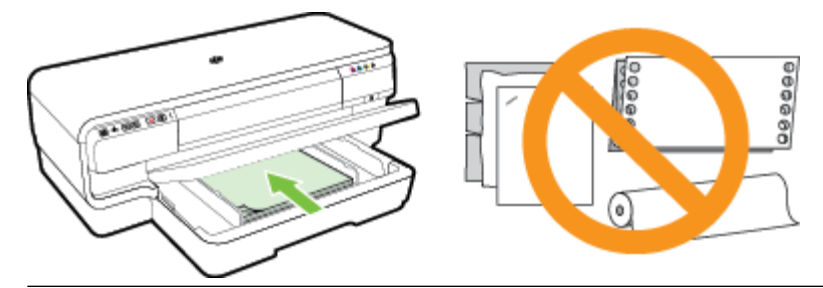

- *X* NOTA: Non caricare la carta mentre è in corso un'operazione di stampa.
- **4.** Fare scorrere le guide nel vassoio in modo da regolarle in base al formato di carta caricato.
- **5.** Abbassare il vassoio di uscita.
- **6.** Estrarre l'estensione del vassoio.

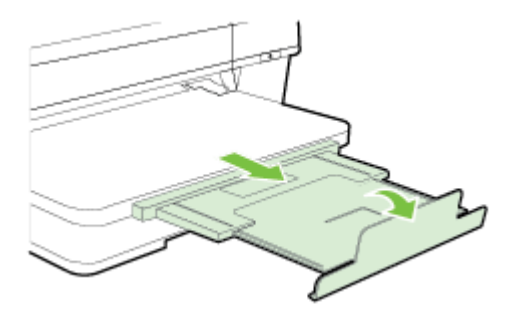

#### <span id="page-24-0"></span>**Caricamento delle buste**

Attenersi alle seguenti istruzioni per caricare le buste:

- **1.** Sollevare il vassoio di uscita.
- **2.** Allontanare il più possibile la guida del formato carta.
- **3.** Inserire le buste con il lato di stampa verso il basso e caricarle in base alla grafica.

Assicurarsi che la risma di buste non superi la linea presente sul vassoio.

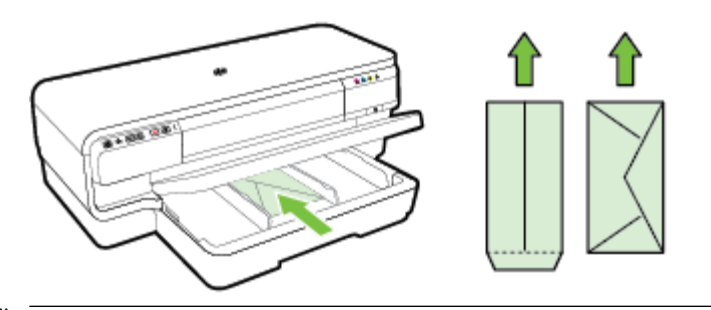

**X** NOTA: Non caricare le buste mentre è in corso un'operazione di stampa.

- **4.** Fare scorrere le guide nel vassoio in modo da regolarle in base al formato delle buste caricate.
- **5.** Abbassare il vassoio di uscita.
- **6.** Estrarre l'estensione del vassoio.

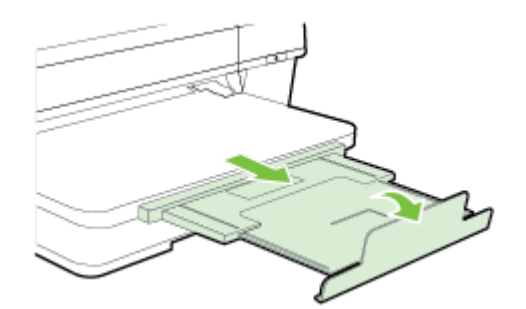

#### **Caricamento di cartoncini e carta fotografica**

Usare queste istruzioni per caricare schede e carta fotografica.

- **1.** Sollevare il vassoio di uscita.
- **2.** Allontanare il più possibile la guida del formato carta.
- **3.** Inserire la carta con il lato di stampa rivolto verso il basso allineandola al lato destro del vassoio principale.

Assicurarsi che la carta sia allineata al lato destro e a quello posteriore del vassoio e non superi la linea sul vassoio. Se la carta fotografica ha un tagliando lungo uno dei bordi, accertarsi che il tagliando punti verso la parte frontale della stampante.

**NOTA:** Non caricare schede o carta fotografica mentre è in corso un'operazione di stampa.

**4.** Fare scorrere le guide nel vassoio in modo da regolarle in base al formato di carta caricato.

- <span id="page-25-0"></span>**5.** Abbassare il vassoio di uscita.
- **6.** Estrarre l'estensione del vassoio.

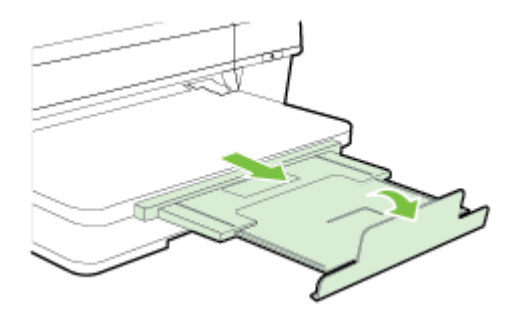

#### **Caricamento di carta di formato personalizzato**

Attenersi alle seguenti istruzioni per caricare carta di formato personalizzato.

**ATTENZIONE:** Utilizzare solo carta di formato personalizzato supportata dalla stampante. Per maggiori informazioni, vedere [Caratteristiche della carta a pagina 105.](#page-117-0)

- **1.** Sollevare il vassoio di uscita.
- **2.** Allontanare il più possibile la guida del formato carta.
- **3.** Inserire la carta con il lato di stampa rivolto verso il basso allineandola al lato destro del vassoio principale.

Assicurarsi che la carta sia allineata al lato destro e a quello posteriore del vassoio e non superi la linea sul vassoio.

**X** NOTA: Non caricare la carta mentre è in corso un'operazione di stampa.

- **4.** Fare scorrere le guide nel vassoio in modo da regolarle in base al formato di carta caricato.
- **5.** Abbassare il vassoio di uscita.
- **6.** Estrarre l'estensione del vassoio.

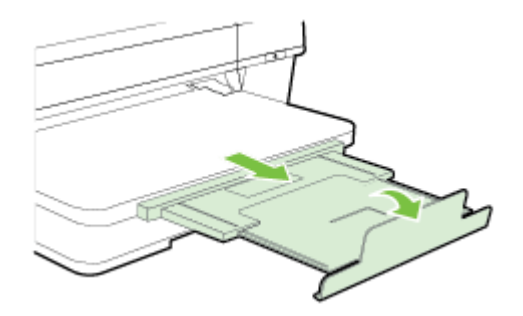

## <span id="page-26-0"></span>**Spegnimento della stampante**

Spegnere sempre la stampante premendo il pulsante (Accensione) sulla stampante. Attendere che la spia sia spenta prima di scollegare il cavo di alimentazione o spegnere la basetta di alimentazione.

**ATTENZIONE:** Se si spegne la stampante in modo non corretto, il carrello di stampa potrebbe non ritornare nella posizione corretta e causare problemi alla testina di stampa e alla qualità di stampa.

**ATTENZIONE:** HP consiglia di sostituire quanto prima eventuali cartucce mancanti per evitare problemi di qualità di stampa, spreco di inchiostro o danni al sistema di inchiostro. Non spegnere mai la stampante se mancano le cartucce d'inchiostro.

## <span id="page-27-0"></span>**Aggiornamento della stampante**

HP è continuamente impegnata nel miglioramento delle proprie stampanti e relative funzionalità. Se la stampante è connessa alla rete e Web Services è abilitato, verificare la disponibilità ed eventualmente installare gli aggiornamenti della stampante.

Per aggiornare la stampante, fare quanto segue:

- **1.** Aprire l'EWS. Per maggiori informazioni, vedere [Server Web incorporato a pagina 155.](#page-167-0)
- **2.** Fare clic sulla scheda **Web Services**.
- **3.** Nella sezione **Impostazioni Web Services**, fare clic su **Aggiornamento prodotto**, quindi su Verifica ora e seguire le istruzioni visualizzate sullo schermo.
- **4.** Se l'opzione di aggiornamento del prodotto non è disponibile, attenersi alle istruzioni riportate di seguito:
	- **a.** Nella sezione *Impostazioni Web Services*, fare clic su *Configura*, quindi su *Continua* e seguire le istruzioni visualizzate sullo schermo.
	- **b.** Se richiesto, scegliere di consentire alla stampante di verificare la disponibilità di eventuali aggiornamenti e di installarli.
	- **NOTA:** Se è disponibile un aggiornamento, la stampante scaricherà e installerà l'aggiornamento e quindi verrà riavviata.
	- **NOTA:** Se vengono richieste le impostazioni proxy e se la rete utilizza impostazioni proxy, seguire le istruzioni visualizzate sullo schermo per configurare un server proxy. Se non si dispone di tali informazioni, contattare l'amministratore di rete o la persona che ha configurato la rete wireless.

## <span id="page-28-0"></span>**Installazione degli accessori**

Questo capitolo tratta i seguenti argomenti:

- Installare l'accessorio per la stampa fronte/retro automatica (unità duplex)
- Attivazione degli accessori nel driver della stampante

#### **Installare l'accessorio per la stampa fronte/retro automatica (unità duplex)**

È possibile stampare automaticamente su entrambi i lati di un foglio di carta. Per informazioni sull'uso della dell'unità fronte-retro, vedere [Stampa su entrambi i lati dei fogli \(fronte/retro\) a pagina 31.](#page-43-0)

Per installare l'unità duplex:

Fare scorrere l'unità duplex nel retro della stampante finché non scatta in posizione. Durante l'installazione dell'unità, non premere i pulsanti posti sui lati dell'unità duplex. Questi pulsanti devono essere utilizzati solo per rimuovere l'unità dalla stampante.

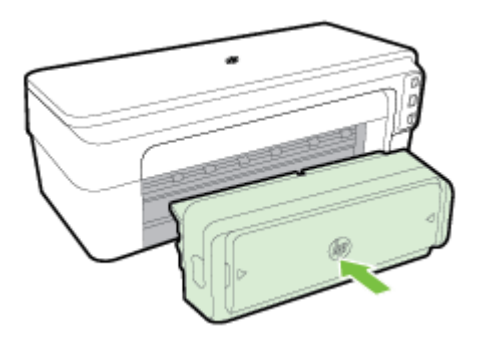

#### **Attivazione degli accessori nel driver della stampante**

- Per attivare gli accessori (Windows)
- Per attivare gli accessori (Mac OS X)

#### **Per attivare gli accessori (Windows)**

- **1.** Fare clic su **Avvio** , quindi su **Stampanti**, **Stampanti e fax** o su **Dispositivi e stampanti** .
	- Oppure -

Fare clic su **Avvio** , **Pannello di controllo** , e fare quindi doppio clic su **Stampanti**.

- Oppure -

Nella schermata **Avvio** , fare clic su **Pannello di controllo** , quindi su **Visualizza dispositivi e stampanti**.

- **2.** Fare clic con il pulsante destro del mouse sull'icona della stampante, quindi fare clic su **Proprietà** .
- **3.** Selezionare la scheda **Impostazioni periferica**. Fare clic sull'accessorio da attivare, scegliere **Installato**  dal menu a discesa, quindi fare clic su **OK**.

#### **Per attivare gli accessori (Mac OS X)**

Mac OS X attiva automaticamente tutti gli accessori nel driver di stampa quando si installa il software della stampante. Se si aggiunge un nuovo accessorio successivamente, effettuare le operazioni riportate di seguito.

- **1.** Aprire **Preferenze di Sistema** e selezionare **Stampa & fax** o **Stampa & scansione**.
- **2.** Selezionare la stampante dall'elenco, quindi fare clic su **Opzioni e forniture**.
- **3.** Fare clic sulla scheda **Driver**.
- **4.** Selezionare le opzioni da installare e fare clic su **OK**.

## <span id="page-30-0"></span>**Manutenzione della stampante**

Questa sezione contiene le istruzioni per mantenere la stampante in condizioni ottimali di funzionamento. Eseguire queste operazioni di manutenzione come necessario.

- Pulizia della superficie esterna
- Ripristino dei valori predefiniti

#### **Pulizia della superficie esterna**

**AVVERTENZA!** Prima di pulire la stampante, spegnerla e scollegare il cavo di alimentazione dalla presa elettrica.

Utilizzare un panno morbido, umido e privo di lanugine per rimuovere la polvere, lo sporco ed eventuali macchie sulle superfici esterne. Prestare attenzione a non far penetrare liquidi all'interno dell'unità e sul pannello di controllo.

#### **Ripristino dei valori predefiniti**

In questa sezione vengono fornite le istruzioni sulla modalità di ripristino della stampante alle impostazioni predefinite.

**▲** Sul pannello di controllo del prodotto, tenere premuto il pulsante (Riprendi) e il pulsante ( **Senza fili**) per circa cinque secondi, quindi rilasciare i pulsanti.

## <span id="page-31-0"></span>**Aprire il software della stampante (Windows)**

Aprire il software della stampante HP in uno dei modi seguenti:

- Sul desktop del computer, fare clic su **Avvio** , selezionare **Programmi** o **Tutti i programmi** , fare clic su **HP**, quindi sulla cartella per la stampante e selezionare l'icona con il nome della stampante.
- Nella schermata **Avvio** fare clic con il tasto destro in un'area vuota dello schermo, fare clic su **Tutte le app** nella barra delle applicazioni, quindi fare clic sull'icona con il nome della stampante.

## **2 Stampa**

La maggior parte delle impostazioni di stampa viene gestita automaticamente dall'applicazione. Modificare manualmente le impostazioni solo se si desidera modificare la qualità di stampa, stampare su tipi di carta particolari oppure avvalersi di funzioni speciali. Per maggiori informazioni, vedere [Selezione di carta di](#page-20-0) [stampa a pagina 8](#page-20-0).

Selezionare un lavoro di stampa per continuare:

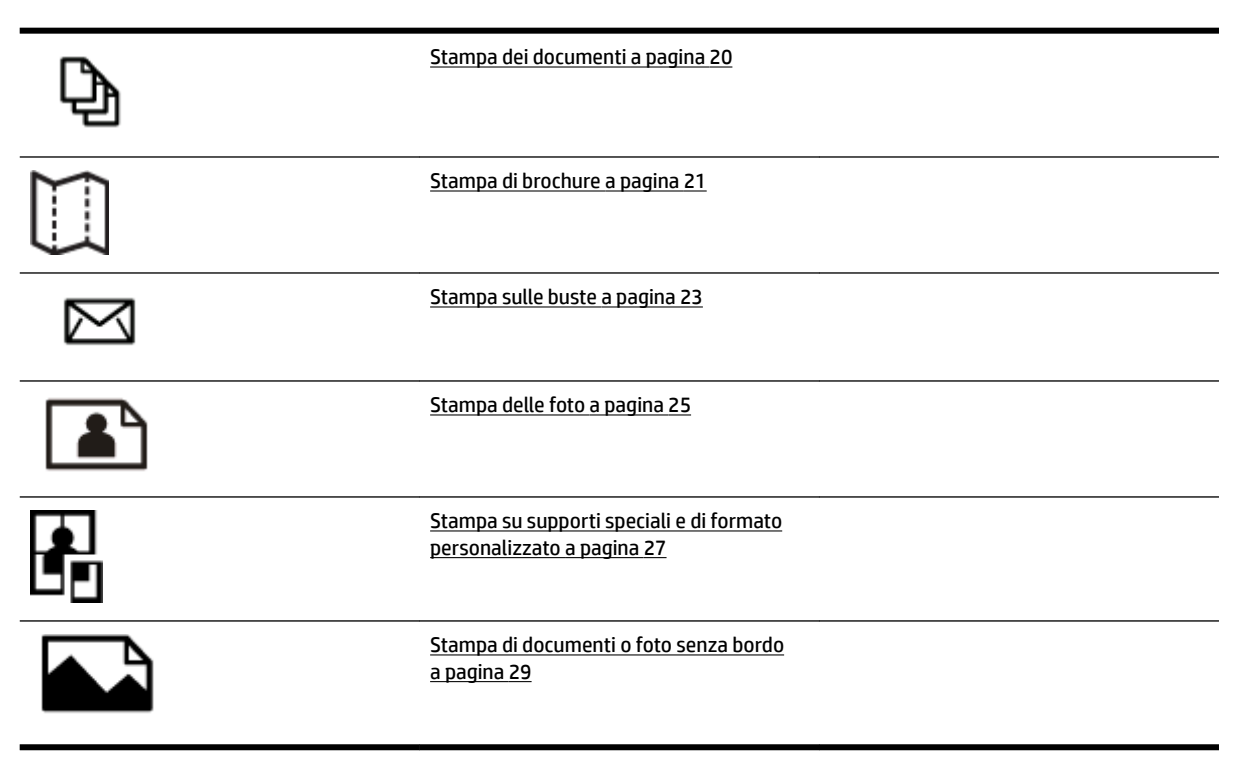

## <span id="page-32-0"></span>**Stampa dei documenti**

Attenersi alle istruzioni relative al proprio sistema operativo.

- Stampa di documenti (Windows)
- Stampa documenti (Mac OS X)

**SUGGERIMENTO:** Questa stampante include HP ePrint, un servizio gratuito di HP che consente di stampare i documenti dalla stampante HP dotata di funzionalità ePrint in qualunque momento, da qualunque luogo e senza alcun software o driver aggiuntivo. Per maggiori informazioni, vedere [Uso di HP ePrint a pagina 39](#page-51-0).

#### **Stampa di documenti (Windows)**

- **1.** Caricare la carta nel vassoio. Per maggiori informazioni, vedere [Caricamento della carta a pagina 11.](#page-23-0)
- **2.** Nel menu **File** nell'applicazione software, fare clic su **Stampa** .
- **3.** Accertarsi che la stampante che si desidera utilizzare sia selezionata.
- **4.** Per modificare le impostazioni fare clic sul pulsante che apre la finestra di dialogo **Proprietà** .

A seconda dell'applicazione software in uso, questo pulsante potrebbe apparire come **Proprietà** , **Opzioni**, Configurazione della stampante, Stampante o Preferenze.

**5.** Modificare le impostazioni di orientamento carta nella scheda **Layout** e origine carta, tipo di supporto, formato carta e qualità nella scheda **Carta/Qualità** .

Per stampare in bianco e nero, fare clic sul pulsante **Avanzate**, quindi selezionare **Solo inchiostro nero**  dall'elenco a discesa **Stampa in scala di grigi:** in **Funzioni della stampante**.

- **6.** Fare clic su **OK** .
- **7.** Fare clic su **Stampa** o su **OK** per avviare la stampa.

#### **Stampa documenti (Mac OS X)**

- **1.** Caricare la carta nel vassoio. Per maggiori informazioni, vedere [Caricamento della carta a pagina 11.](#page-23-0)
- **2.** Nel menu **File** nell'applicazione software in uso, fare clic su **Stampa** .
- **3.** Assicurarsi che la stampante da utilizzare sia selezionata nel menu a comparsa **Formato per** .

Se non vengono visualizzate le opzioni di stampa nella finestra di dialogo **Stampa** , effettuare le operazioni descritte di seguito.

- **Mac OS X v10.6**: fare clic sul triangolo blu accanto alla selezione della stampante.
- **OS X Lion**: fare clic su **Mostra dettagli** .
- **4.** Selezionare un formato pagina nel menu a comparsa.

Se il menu a comparsa **Formato carta** non è presente nella finestra di dialogo **Stampa** , fare clic sul pulsante **Imposta pagina** . Al termine della selezione del formato carta, fare clic su **OK** per chiudere **Imposta pagina** e tornare alla finestra di dialogo **Stampa** .

**5.** Fare clic su **Stampa** .

## <span id="page-33-0"></span>**Stampa di brochure**

Attenersi alle istruzioni relative al proprio sistema operativo.

- Stampa di brochure (Windows)
- Stampa di brochure (Mac OS X)
- **SUGGERIMENTO:** Questa stampante include HP ePrint, un servizio gratuito di HP che consente di stampare i documenti dalla stampante HP dotata di funzionalità ePrint in qualunque momento, da qualunque luogo e senza alcun software o driver aggiuntivo. Per maggiori informazioni, vedere [Uso di HP ePrint a pagina 39](#page-51-0).

#### **Stampa di brochure (Windows)**

- **X** NOTA: Per selezionare le impostazioni di stampa per tutti i processi, apportare le modifiche nel software HP della stampante. Per ulteriori informazioni sul software HP, fare riferimento a Strumenti di gestione della [stampante a pagina 151.](#page-163-0)
	- **1.** Caricare la carta nel vassoio. Per maggiori informazioni, vedere [Caricamento della carta a pagina 11.](#page-23-0)
	- **2.** Nel menu **File** nell'applicazione software, fare clic su **Stampa** .
	- **3.** Accertarsi che la stampante che si desidera utilizzare sia selezionata.
	- **4.** Per modificare le impostazioni fare clic sul pulsante che apre la finestra di dialogo **Proprietà** .

A seconda dell'applicazione software in uso, questo pulsante potrebbe apparire come **Proprietà** , **Opzioni**, Configurazione della stampante, Stampante o Preferenze.

**5.** Modificare le impostazioni di orientamento carta nella scheda **Layout** e origine carta, tipo di supporto, formato carta e qualità nella scheda **Carta/Qualità** .

Per stampare in bianco e nero, fare clic sul pulsante **Avanzate**, quindi selezionare **Solo inchiostro nero**  dall'elenco a discesa **Stampa in scala di grigi:** in **Funzioni della stampante**.

- **6.** Fare clic su **OK** .
- **7.** Fare clic su **Stampa** o su **OK** per avviare la stampa.

#### **Stampa di brochure (Mac OS X)**

- **1.** Caricare la carta nel vassoio. Per maggiori informazioni, vedere [Caricamento della carta a pagina 11.](#page-23-0)
- **2.** Nel menu **File** nell'applicazione software in uso, fare clic su **Stampa** .
- **3.** Assicurarsi che la stampante da utilizzare sia selezionata nel menu a comparsa **Formato per** .

Se non vengono visualizzate le opzioni di stampa nella finestra di dialogo **Stampa** , effettuare le operazioni descritte di seguito.

- **Mac OS X v10.6**: fare clic sul triangolo blu accanto alla selezione della stampante.
- **OS X Lion**: fare clic su **Mostra dettagli** .

**4.** Selezionare un formato pagina nel menu a comparsa.

Se il menu a comparsa **Formato carta** non è presente nella finestra di dialogo **Stampa** , fare clic sul pulsante **Imposta pagina** . Al termine della selezione del formato carta, fare clic su **OK** per chiudere **Imposta pagina** e tornare alla finestra di dialogo **Stampa** .

- **5.** Dal menu a comparsa fare clic su **Tipo di carta/Qualità** e selezionare le impostazioni seguenti:
	- **Tipo di carta:** Il tipo di carta da brochure appropriato
	- **Qualità: Normale** oppure **Ottima**
- **6.** Selezionare eventuali altre impostazioni di stampa desiderate, quindi fare clic su **Stampa** per avviare la stampa.

## <span id="page-35-0"></span>**Stampa sulle buste**

Evitare di utilizzare buste con le seguenti caratteristiche:

- **Finiture molto lucide**
- Autoadesivi, fermagli o finestre
- Bordi spessi, irregolari o arricciati
- Zone spiegazzate, strappate o comunque danneggiate.

Verificare che le falde delle buste caricate nella stampante siano ben piegate.

**X** NOTA: Per ulteriori informazioni sulla stampa delle buste, vedere la documentazione disponibile con l'applicazione che si sta utilizzando.

Attenersi alle istruzioni relative al proprio sistema operativo.

- Stampa sulle buste (Windows)
- Stampa sulle buste (Mac OS X)

#### **Stampa sulle buste (Windows)**

- **1.** Caricare le buste nel vassoio con il lato di stampa rivolto verso il basso. Per maggiori informazioni, vedere [Caricamento della carta a pagina 11](#page-23-0).
- **2.** Nel menu **File** nell'applicazione software, fare clic su **Stampa** .
- **3.** Accertarsi che la stampante che si desidera utilizzare sia selezionata.
- **4.** Per modificare le impostazioni fare clic sul pulsante che apre la finestra di dialogo **Proprietà** .

A seconda dell'applicazione software in uso, questo pulsante potrebbe apparire come **Proprietà** , **Opzioni**, Configurazione della stampante, Stampante o Preferenze.

- **5.** Nella scheda **Layout** , modificare l'orientamento in **Orizzontale**.
- **6.** Fare clic su **Carta/Qualità** e selezionare l'appropriato tipo di busta dall'elenco a discesa **Formato carta** .
- **SUGGERIMENTO:** È possibile selezionare altre opzioni per la stampa utilizzando le funzioni disponibili nelle varie schede della finestra di dialogo.
- **7.** Fare clic su **OK** , quindi fare clic su **Stampa** oppure su **OK** per avviare la stampa.

#### **Stampa sulle buste (Mac OS X)**

- **1.** Caricare le buste nel vassoio con il lato di stampa rivolto verso il basso. Per maggiori informazioni, vedere [Caricamento della carta a pagina 11](#page-23-0).
- **2.** Nel menu **File** nell'applicazione software in uso, fare clic su **Stampa** .
- **3.** Assicurarsi che la stampante da utilizzare sia selezionata nel menu a comparsa **Formato per** .

Se non vengono visualizzate le opzioni di stampa nella finestra di dialogo **Stampa** , effettuare le operazioni descritte di seguito.
- **Mac OS X v10.6**: fare clic sul triangolo blu accanto alla selezione della stampante.
- **OS X Lion**: fare clic su **Mostra dettagli** .
- **4.** Selezionare un formato pagina nel menu a comparsa.

Se il menu a comparsa **Formato carta** non è presente nella finestra di dialogo **Stampa** , fare clic sul pulsante **Imposta pagina** . Al termine della selezione del formato carta, fare clic su **OK** per chiudere **Imposta pagina** e tornare alla finestra di dialogo **Stampa** .

- **5.** Selezionare l'opzione **Orientamento**.
- **6.** Selezionare eventuali altre impostazioni di stampa desiderate, quindi fare clic su **Stampa** per avviare la stampa.

# **Stampa delle foto**

Non lasciare carta fotografica inutilizzata nel vassoio di alimentazione. La carta potrebbe arricciarsi compromettendo la qualità di stampa. Verificare che la carta fotografica sia ben distesa prima della stampa.

Attenersi alle istruzioni relative al proprio sistema operativo.

- Stampa di foto su carta fotografica (Windows)
- Stampa di foto su carta fotografica (Mac OS X)
- $\mathcal{F}$  **SUGGERIMENTO:** Questa stampante include HP ePrint, un servizio gratuito di HP che consente di stampare documenti dalla stampante HP dotata di funzionalità ePrint in qualsiasi momento, da qualunque luogo e senza alcun software o driver aggiuntivo. Per maggiori informazioni, vedere [Uso di HP ePrint a pagina 39](#page-51-0).

# **Stampa di foto su carta fotografica (Windows)**

- **1.** Caricare la carta nel vassoio. Per maggiori informazioni, vedere [Caricamento della carta a pagina 11.](#page-23-0)
- **2.** Nel menu **File** nell'applicazione software, fare clic su **Stampa** .
- **3.** Accertarsi che la stampante che si desidera utilizzare sia selezionata.
- **4.** Per modificare le impostazioni, fare clic sull'opzione che apre la finestra di dialogo **Proprietà** della stampante.

A seconda dell'applicazione software in uso, questa opzione potrebbe apparire come **Proprietà** , **Opzioni**, Configurazione della stampante, Stampante o Preferenze.

**5.** Nella scheda **Carta/Qualità**, selezionare il tipo di carta dal menu a discesa **Supporto**.

**NOTA: Massima risoluzione** è supportata solo per la stampa su carta fotografica HP Premium Plus e HP Advanced.

- **6.** Fare clic su **Avanzate**, quindi selezionare **Ottimale** o **Massima risoluzione** dal menu a discesa **Qualità di stampa**.
- **7.** Per stampare la foto in bianco e nero, fare clic su menu a discesa **Stampa in scala di grigi**, quindi selezionare una delle opzioni seguenti:
	- **Alta qualità in scala di grigi**: questa opzione usa tutti i colori disponibili per stampare la foto in scala di grigi. In questo modo si creano sfumature di grigi omogenee e naturali.
- **8.** Fare clic su **OK** , quindi fare clic su **Stampa** oppure su **OK** per avviare la stampa.

# **Stampa di foto su carta fotografica (Mac OS X)**

- **1.** Caricare la carta fotografica nel vassoio di alimentazione con il lato di stampa rivolto verso il basso. Per maggiori informazioni, vedere [Caricamento della carta a pagina 11](#page-23-0).
- **2.** Nel menu **File** dell'applicazione software, fare clic su **Stampa**.
- **3.** Accertarsi che la stampante che si desidera utilizzare sia selezionata.

Se non vengono visualizzate le opzioni di stampa nella finestra di dialogo **Stampa**, effettuare le operazioni descritte di seguito.

- **Mac OS X v10.6**: fare clic sul triangolo blu accanto alla selezione della stampante.
- **OS X Lion**: fare clic su **Mostra dettagli**.
- **4.** Selezionare un formato pagina nel menu a comparsa.

Se il menu a comparsa **Formato carta** non è presente nella finestra di dialogo **Stampa** , fare clic sul pulsante **Imposta pagina** . Al termine della selezione del formato carta, fare clic su **OK** per chiudere **Imposta pagina** e tornare alla finestra di dialogo **Stampa** .

- **5.** Dal menu a comparsa fare clic su **Tipo di carta/Qualità** e selezionare le impostazioni seguenti:
	- **Tipo di carta:** Il tipo di carta fotografica appropriato
	- **Qualità: Ottima** o **Max dpi**
- **6.** Se necessario, modificare le opzioni foto e colore:
	- **a.** Fare clic sul triangolo a fianco di **Opzioni colore** e selezionare le appropriate opzioni **Correggi foto**:
		- **Disattivato:** Non vengono applicate correzioni automatiche all'immagine.
		- **Base:** Mette automaticamente a fuoco l'immagine; consente di regolare leggermente la nitidezza dell'immagine.
	- **b.** Per stampare la foto in bianco e nero, fare clic su **Scala di grigi** nel menu a comparsa **Colore**, quindi selezionare una delle seguenti opzioni:
		- **Alta qualità:** Questa opzione usa tutti i colori disponibili per stampare la foto in scala di grigi. In questo modo si creano sfumature di grigi omogenee e naturali.
- **7.** Selezionare eventuali altre impostazioni di stampa desiderate, quindi fare clic su **Stampa** per avviare la stampa.

# **Stampa su supporti speciali e di formato personalizzato**

Se l'applicazione supporta formati carta personalizzati, impostare il formato nell'applicazione prima di stampare il documento. In caso contrario, impostare il formato nel driver della stampante. Si consiglia di riformattare i documenti esistenti per stamparli correttamente su formati personalizzati.

Utilizzare solo carta di formato personalizzato supportata dalla stampante. Per maggiori informazioni, vedere [Caratteristiche della carta a pagina 105](#page-117-0).

- **NOTA:** La definizione di dimensioni personalizzate della carta è disponibile solo nel software di stampa HP per Mac OS X.
	- Stampa su carta speciale o di formato personalizzato (Mac OS X)
	- Configurazione dei formati personalizzati (Mac OS X)

# **Stampa su carta speciale o di formato personalizzato (Mac OS X)**

- **X** NOTA: Prima di stampare su carta di formato personalizzato, occorre impostare i formati personalizzati nel software HP della stampante. Per istruzioni, vedere Configurazione dei formati personalizzati (Mac OS X) [a pagina 28.](#page-40-0)
	- **1.** Caricare la carta appropriata nel vassoio. Per maggiori informazioni, vedere [Caricamento della carta](#page-23-0)  [a pagina 11.](#page-23-0)
	- **2.** Nel menu **File** nell'applicazione software in uso, fare clic su **Stampa** .
	- **3.** Assicurarsi che la stampante da utilizzare sia selezionata nel menu a comparsa **Formato per** .

Se non vengono visualizzate le opzioni di stampa nella finestra di dialogo **Stampa** , effettuare le operazioni descritte di seguito.

- Mac OS X v10.6: fare clic sul triangolo blu accanto alla selezione della stampante.
- **OS X Lion**: fare clic su **Mostra dettagli** .
- **4.** Selezionare un formato pagina nel menu a comparsa.

Se il menu a comparsa **Formato carta** non è presente nella finestra di dialogo **Stampa** , fare clic sul pulsante **Imposta pagina** . Al termine della selezione del formato carta, fare clic su **OK** per chiudere **Imposta pagina** e tornare alla finestra di dialogo **Stampa** .

- **5.** Fare clic su **Gestione carta** dal menu a comparsa.
- **6.** In **Formato carta di destinazione**, fare clic sulla scheda **Adatta a formato carta** e selezionare il formato carta personalizzato.
- **7.** Selezionare eventuali altre impostazioni di stampa desiderate, quindi fare clic su **Stampa** per avviare la stampa.

# <span id="page-40-0"></span>**Configurazione dei formati personalizzati (Mac OS X)**

- **1.** Caricare la carta nel vassoio. Per maggiori informazioni, vedere [Caricamento della carta a pagina 11.](#page-23-0)
- **2.** Dal menu **File** nell'applicazione software, fare clic su **Imposta pagina** , quindi assicurarsi che la stampante da utilizzare sia selezionata nel menu a comparsa **Formato per** .

- OPPURE -

Dal menu **File** nell'applicazione software, fare clic su **Stampa** , quindi assicurarsi che la stampante da utilizzare sia selezionata.

**3.** Selezionare **Gestione formati personalizzati** nel menu a comparsa **Formato carta** .

**NOTA:** Se tali opzioni non sono visibili, nella finestra di dialogo **Stampa** , fare clic sul triangolo accanto al menu a comparsa **Stampante** o fare clic su **Mostra dettagli** .

- **4.** Fare clic su **+** posto a sinistra sullo schermo, fare doppio clic su **Senza nome**, quindi digitare un nome per il nuovo formato personalizzato.
- **5.** Immettere le dimensioni nelle caselle **Larghezza** e **Altezza** e impostare i margini.
- **6.** Fare clic su **OK** .

# **Stampa di documenti o foto senza bordo**

La stampa senza bordo consente di stampare sui margini di alcuni tipi di supporto fotografico e su numerosi formati standard.

Prima di avviare la stampa, aprire il file e assicurarsi che le dimensioni del documento o dell'immagine corrispondano a quelle del supporto caricato nella stampante.

#### *X* **NOTA:** La stampa senza bordo è disponibile solo in alcune applicazioni.

Attenersi alle istruzioni relative al proprio sistema operativo.

- Stampa di documenti o foto senza bordo (Windows)
- Stampa di documenti o foto senza bordo (Mac OS X)

### **Stampa di documenti o foto senza bordo (Windows)**

- **1.** Caricare la carta nel vassoio. Per maggiori informazioni, vedere [Caricamento della carta a pagina 11.](#page-23-0)
- **2.** Nel menu **File** nell'applicazione software, fare clic su **Stampa** .
- **3.** Accertarsi che la stampante che si desidera utilizzare sia selezionata.
- **4.** Per modificare le impostazioni fare clic sul pulsante che apre la finestra di dialogo **Proprietà** .

A seconda dell'applicazione software in uso, questo pulsante potrebbe apparire come **Proprietà** , **Opzioni**, Configurazione della stampante, Stampante o Preferenze.

- **5.** Fare clic sulla scheda **Carta/Qualità**, quindi sul pulsante **Avanzate**.
- **6.** In **Stampa senza bordi**, fare clic su **Stampare senza bordi**, quindi sul pulsante **OK** .
- **7.** Nell'elenco a discesa **Supporto**, selezionare il tipo di carta appropriato.
- **8.** Fare clic su **OK** , quindi fare clic su **Stampa** oppure su **OK** per avviare la stampa.

### **Stampa di documenti o foto senza bordo (Mac OS X)**

- **1.** Caricare la carta nel vassoio. Per maggiori informazioni, vedere [Caricamento della carta a pagina 11.](#page-23-0)
- **2.** Nel menu **File** dell'applicazione software, fare clic su **Stampa**.
- **3.** Accertarsi che la stampante che si desidera utilizzare sia selezionata.

Se non vengono visualizzate le opzioni di stampa nella finestra di dialogo **Stampa**, effettuare le operazioni descritte di seguito.

- **Mac OS X v10.6**: fare clic sul triangolo blu accanto alla selezione della stampante.
- **OS X Lion**: fare clic su **Mostra dettagli**.
- **4.** Selezionare un formato pagina nel menu a comparsa.

Se il menu a comparsa **Formato carta** non è presente nella finestra di dialogo **Stampa** , fare clic sul pulsante **Imposta pagina** . Al termine della selezione del formato carta, fare clic su **OK** per chiudere **Imposta pagina** e tornare alla finestra di dialogo **Stampa** .

**5.** Dal menu a comparsa fare clic su **Tipo di carta/Qualità** e selezionare le impostazioni seguenti:

- **Tipo di carta:** Il tipo di carta appropriato
- **Qualità: Ottima** o **Max dpi**
- **NOTA:** Se tali opzioni non sono visibili, fare clic sul triangolo accanto al menu a comparsa Stampante o fare clic su **Mostra dettagli** .
- **6.** Accertarsi che la casella di controllo **Stampa senza bordi** sia selezionata.
- **7.** Se necessario, fare clic sul triangolo accanto a **Opzioni colore** e selezionare le opzioni appropriate di **Correggi foto**:
	- **Disattivato:** Non vengono applicate correzioni automatiche all'immagine.
	- **Base:** Mette automaticamente a fuoco l'immagine; consente di regolare leggermente la nitidezza dell'immagine.
- **8.** Selezionare eventuali altre impostazioni di stampa desiderate, quindi fare clic su **Stampa** per avviare la stampa.

# **Stampa su entrambi i lati dei fogli (fronte/retro)**

Se l'accessorio automatico per la stampa fronte/retro automatica (unità duplex) è installato, è possibile stampare automaticamente su entrambi i lati del supporto di stampa (unità duplex).

**NOTA:** La stampa fronte/retro richiede l'installazione nella stampante di un accessorio per la stampa fronte/ retro automatica (unità duplex).

**NOTA:** La stampa manuale su entrambi i lati può essere eseguita stampando prima solo le pagine dispari, capovolgendo le pagine e stampando quindi solo le pagine pari.

- **SUGGERIMENTO:** Se i margini superiori e inferiori del documento sono di lunghezza inferiore a 16 mm (0,63 pollici), la stampa del documento potrebbe non essere effettuata in modo corretto.
	- **Esecuzione della stampa fronte-retro (Windows)**
	- Esecuzione della stampa fronte-retro (Mac OS X)

# **Esecuzione della stampa fronte-retro (Windows)**

- **1.** Caricare il supporto appropriato. Per maggiori informazioni, vedere [Caricamento della carta a pagina 11](#page-23-0).
- **2.** Verificare che l'unità duplex sia installata correttamente. Per maggiori informazioni, vedere Installare [l'accessorio per la stampa fronte/retro automatica \(unità duplex\) a pagina 16](#page-28-0).
- **3.** Con un documento aperto, fare clic su **Stampa** nel menu **File** , quindi nelle opzioni di **Stampa fronteretro** nella scheda **Layout** , selezionare **Lato lungo** o **Lato corto**.
- **4.** Modificare eventuali altre impostazioni e fare clic su **OK** .
- **5.** Stampare il documento.

# **Esecuzione della stampa fronte-retro (Mac OS X)**

- **1.** Caricare il supporto appropriato. Per maggiori informazioni, vedere [Caricamento della carta a pagina 11](#page-23-0).
- **2.** Verificare che l'unità duplex sia installata correttamente. Per maggiori informazioni, vedere Installare [l'accessorio per la stampa fronte/retro automatica \(unità duplex\) a pagina 16](#page-28-0).
- **3.** Nel menu **File** nell'applicazione software in uso, fare clic su **Stampa** .
- **4.** Assicurarsi che la stampante da utilizzare sia selezionata nel menu a comparsa **Formato per** .

Se non vengono visualizzate le opzioni di stampa nella finestra di dialogo **Stampa** , effettuare le operazioni descritte di seguito.

- **Mac OS X v10.6**: fare clic sul triangolo blu accanto alla selezione della stampante.
- **OS X Lion**: fare clic su **Mostra dettagli** .
- **5.** Selezionare un formato pagina nel menu a comparsa.

Se il menu a comparsa **Formato carta** non è presente nella finestra di dialogo **Stampa** , fare clic sul pulsante **Imposta pagina** . Al termine della selezione del formato carta, fare clic su **OK** per chiudere **Imposta pagina** e tornare alla finestra di dialogo **Stampa** .

- **6.** Fare clic sul menu a comparsa **Layout** , quindi selezionare le opzioni di rilegatura appropriate per il documento dal menu a comparsa **Fronte/retro**.
- **7.** Selezionare eventuali altre impostazioni di stampa desiderate, quindi fare clic su **Stampa** per avviare la stampa.

# **Consigli per la riuscita della stampa**

Per risultati ottimali, installare correttamente le cartucce di inchiostro HP e assicurarsi che siano funzionanti e che l'inchiostro sia sufficiente. Verificare inoltre che la carta sia stata correttamente caricata e che le impostazioni di stampa siano corrette.

#### **Consigli per l'inchiostro**

- Se la qualità di stampa non è accettabile, consultare [Risoluzione dei problemi di qualità della stampa](#page-72-0) [a pagina 60](#page-72-0) per ulteriori informazioni.
- Usare cartucce d'inchiostro HP originali.
- Installare correttamente le cartucce nero e a colori.

Per ulteriori informazioni, vedere [Sostituzione delle cartucce d'inchiostro a pagina 45](#page-57-0).

● Controllare i livelli di inchiostro stimato nelle cartucce, per verificare che sia sufficiente.

Per ulteriori informazioni, vedere [Controllo dei livelli di inchiostro stimati a pagina 43](#page-55-0).

● Spegnere sempre la stampante utilizzando (pulsante Accensione) per consentire la protezione degli ugelli.

#### **Consigli per il caricamento della carta**

Per ulteriori informazioni, vedere anche [Caricamento della carta a pagina 11](#page-23-0).

- Caricare una risma di carta (non solo un foglio). Per evitare che la carta si inceppi, tutti i fogli della risma devono essere dello stesso tipo e formato.
- Caricare la carta con il lato di stampa verso il basso nel vassoio principale.
- 9erificare che la carta caricata sia adagiata correttamente nel vassoio di alimentazione e che i margini non siano spiegazzati o strappati.
- Regolare le guide di larghezza della carta nel vassoio di alimentazione in modo che aderisca alla risma di carta. Verificare che le guide non pieghino la carta nel vassoio.

#### **Consigli per le impostazioni della stampante (Windows)**

● Per modificare le impostazioni di stampa predefinite, fare clic su **Imposta preferenze Stampa, scans. e fax** nel software della stampante HP.

Per ulteriori informazioni sull'apertura del software della stampante, vedere [Aprire il software della](#page-31-0) [stampante \(Windows\) a pagina 19](#page-31-0).

- Per selezionare il numero di pagine da stampare per foglio, nella scheda **Layout** del driver della stampante, selezionare l'opzione appropriata dall'elenco a discesa **Pagine per foglio**.
- Per modificare l'orientamento dalla pagina, impostarlo nell'interfaccia dell'applicazione.
- Per visualizzare ulteriori impostazioni di stampa, nella scheda **Layout** o **Carta/Qualità** del driver della stampante, fare clic sul pulsante **Avanzate** per aprire la finestra di dialogo **Opzioni avanzate**.
- **Stampa in scala di grigi**: consente di stampare il documento in bianco e nero utilizzando solo l'inchiostro nero. Selezionare **Solo inchiostro nero**, quindi fare clic sul pulsante **OK**.
- **Layout pagine per foglio**: consente di specificare l'ordine delle pagine per la stampa di documenti con più di due pagine per foglio.
- **X** NOTA: L'anteprima nella scheda Layout pagine per foglio non riflette la selezione effettuata dal menu a discesa **Opuscolo**.
- **Stampa senza bordi**: selezionare questa funzione per stampare foto senza bordi. Questa funzionalità non è supportata con tutti i tipi di carta. Se la carta selezionata nel menu a discesa **Supporto** non supporta questa funzione, verrà visualizzata un'icona di avviso di fianco all'opzione.
- **Mantieni layout**: funziona solo con la stampa fronte/retro. Se le dimensioni dell'immagine sono superiori rispetto all'area stampabile, selezionare questa funzione per ridurre il contenuto della pagina e farlo rientrare in margini inferiori in modo che non vengano create pagine aggiuntive.
- **Tecnologie HP Real Life**: consente di aumentare il contrasto nelle immagini e nei grafici per migliorare la qualità di stampa.
- **Opuscolo**: consente di stampare un documento contenente più pagine come un opuscolo. Su ciascun lato del foglio vengono posizionate due pagine in modo che piegando il foglio a metà si ottenga un opuscolo con una pagina su ogni lato. Selezionare un metodo di rilegatura dal menu a discesa, quindi fare clic su **OK**.
	- **Opuscolo-Rilegatura a sinistra**: il lato di rilegatura dopo la piegatura del foglio compare sul lato sinistro. Scegliere questa opzione se l'orientamento di lettura è da sinistra a destra.
	- **Opuscolo-Rilegatura a destra**: il lato di rilegatura dopo la piegatura del foglio compare sul lato destro. Scegliere questa opzione se l'orientamento di lettura è da destra a sinistra.

**MOTA:** L'anteprima nella scheda Layout non riflette la selezione effettuata dal menu a discesa **Opuscolo**.

— **Bordi pagina**: consente di aggiungere i bordi alle pagine se si stampa un documento contenente due o più pagine per foglio.

**NOTA:** La visualizzazione dell'anteprima nella scheda **Layout** non consente di visualizzare le impostazioni selezionate nell'elenco a discesa **Bordi pagina**.

● È possibile utilizzare il collegamento di stampa per accelerare la configurazione. Il collegamento di stampa archivia i valori di configurazione relativi a un determinato tipo di lavoro, in modo da impostare tutte le opzioni con un solo clic. Per utilizzare questa funzionalità, accedere alla scheda **Collegamento di stampa**, selezionare un collegamento di stampa, quindi fare clic su **OK**.

Per aggiungere un nuovo collegamento di stampa, dopo aver configurato le impostazioni nella scheda **Layout** o **Carta/qualità**, fare clic sulla scheda **Collegamento di stampa**, fare clic su **Salva con nome**  quindi inserire un nome e fare clic su **OK**.

Per eliminare un collegamento di stampa, selezionarlo e fare clic su **Elimina**.

*X* NOTA: I collegamenti di stampa predefiniti non possono essere eliminati.

#### **Consigli per le impostazioni della stampante(OS X)**

- Nella finestra di dialogo Stampa, utilizzare il menu a comparsa **Formato carta** per selezionare le dimensioni della carta caricata nella stampante.
- Nella finestra di dialogo Stampa, scegliere il riquadro **Tipo di carta/qualità** per selezionare il tipo di carta e la qualità desiderate.
- Per stampare un documento in bianco e nero utilizzando solo inchiostro nero, scegliere il riquadro **Tipo di carta/qualità** e selezionare **Scala di grifi** dal menu a comparsa Colore.

#### **Note**

- Le cartucce d'inchiostro HP originali sono progettate e testate su stampanti e supporti HP per ottenere facilmente risultati eccezionali.
- **NOTA:** HP non garantisce la qualità o l'affidabilità dei materiali di consumo non HP. Gli interventi di assistenza o riparazione del prodotto resi necessari a seguito dell'uso di materiali non HP non sono coperti dalla garanzia.

Se si ritiene di aver acquistato una cartuccia originale HP, visitare il sito Web:

[www.hp.com/go/anticounterfeit](http://www.hp.com/go/anticounterfeit)

- Le avvertenze e gli indicatori del livello di inchiostro forniscono una stima a scopo puramente informativo.
- **NOTA:** Se viene visualizzato un messaggio di livello di inchiostro basso, è opportuno disporre di una cartuccia di ricambio in modo da evitare ogni possibile ritardo nella stampa. Non è necessario sostituire le cartucce finché la qualità di stampa è accettabile.
- Le impostazioni software definite nel driver si applicano solo alla stampa, non alla copia o alla scansione.
- È possibile stampare il documento su entrambi i lato del foglio.

# **3 HP ePrint**

HP ePrint è un servizio gratuito di HP che consente di stampare tramite la stampante dotata di funzionalità HP ePrint da qualunque luogo da cui sia possibile inviare un messaggio e-mail. È sufficiente inviare documenti e foto all'indirizzo e-mail assegnato alla stampante quando è stato abilitato Web Services. Non sono necessari ulteriori driver o applicazioni.

Una volta effettuata la registrazione per un account su ePrintCenter ( [www.eprintcenter.com](http://www.eprintcenter.com) ), è possibile accedere per visualizzare lo stato delle operazioni HP ePrint, gestire la coda della stampante HP ePrint,

controllare gli utenti che possono utilizzare l'indirizzo e-mail HP ePrint per stampare, nonché ottenere assistenza per HP ePrint.

**NOTA:** Per utilizzare HP ePrint, la stampante deve essere collegata a una rete attiva con accesso a Internet. Non è possibile utilizzare queste funzioni Web se la stampante è collegata mediante un cavo USB.

Questo capitolo tratta i seguenti argomenti:

- **•** Configurazione di HP ePrint
- [Uso di HP ePrint](#page-51-0)
- [Rimozione di Web Services](#page-53-0)

# <span id="page-49-0"></span>**Configurazione di HP ePrint**

Per configurare HP ePrint, utilizzare uno dei seguenti metodi:

- **X** NOTA: Prima di configurare HP ePrint, verificare che la stampante sia connessa a Internet tramite connessione Ethernet o wireless.
	- Configurazione di HP ePrint tramite server Web incorporato
	- Configurazione di HP ePrint tramite il software della stampante HP

### **Configurazione di HP ePrint tramite server Web incorporato**

È possibile utilizzare il server Web incorporato della stampante (EWS) per configurare e gestire HP ePrint.

Per configurare HP ePrint, fare quanto segue:

- **1.** Aprire l'EWS. Per maggiori informazioni, vedere [Server Web incorporato a pagina 155.](#page-167-0)
- **2.** Fare clic sulla scheda **Web Services**.
- **3.** Nella sezione *Impostazioni Web Services*, fare clic su *Configura*, quindi su *Continua* e seguire le istruzioni visualizzate sullo schermo per accettare le condizioni di utilizzo.
- **4.** Se richiesto, scegliere di consentire alla stampante di verificare la disponibilità di eventuali aggiornamenti e di installarli.
- **NOTA:** Se è disponibile un aggiornamento, la stampante scaricherà e installerà l'aggiornamento e quindi verrà riavviata. Eseguire nuovamente le istruzioni sin dal passaggio 1 per configurare HP ePrint.
- **X NOTA:** Se vengono richieste le impostazioni proxy e se la rete utilizza impostazioni proxy, seguire le istruzioni visualizzate sullo schermo per configurare un server proxy. Se non si dispone delle informazioni necessarie, contattare l'amministratore di rete o la persona che ha configurato la rete.
- **5.** Quando la stampante è collegata al server, viene stampata una pagina di informazioni. Seguire le istruzioni presenti sulla pagina di informazioni per completare la configurazione.

# **Configurazione di HP ePrint tramite il software della stampante HP**

Se HP ePrint non è stato configurato al momento dell'installazione del software HP sul computer, è comunque possibile utilizzare questo software successivamente per configurare HP ePrint.

Per configurare HP ePrint, completare le procedure seguenti, per il sistema operativo utilizzato.

#### **Windows**

- **1.** Aprire il software della stampante HP. Per maggiori informazioni, vedere [Aprire il software della](#page-31-0) [stampante \(Windows\) a pagina 19](#page-31-0).
- **2.** Nella finestra che si apre, selezionare **Stampa, Scansione e Fax** e selezionare **Configurazione ePrint** in **Stampa**. Viene aperto il server Web incorporato della stampante.
- **3.** Fare clic sulla scheda **Web Services**.
- **4.** Nella sezione **Impostazioni Web Services**, fare clic su **Configura**, quindi su **Continua** e seguire le istruzioni visualizzate sullo schermo per accettare le condizioni di utilizzo.
- **5.** Se richiesto, scegliere di consentire alla stampante di verificare la disponibilità di eventuali aggiornamenti e di installarli.
- **NOTA:** Se è disponibile un aggiornamento, la stampante scaricherà e installerà l'aggiornamento e quindi verrà riavviata. Per configurare HP ePrint sarà necessario eseguire nuovamente le istruzioni sin dal passaggio 1.
- **NOTA:** Se vengono richieste le impostazioni proxy e se la rete utilizza impostazioni proxy, seguire le istruzioni visualizzate sullo schermo per configurare un server proxy. Se non si dispone delle informazioni necessarie, contattare l'amministratore di rete o la persona che ha configurato la rete.
- **6.** Quando la stampante è collegata al server, viene stampata una pagina di informazioni. Seguire le istruzioni presenti sulla pagina di informazioni per completare la configurazione.

#### **Mac OS X**

**▲** Per configurare e gestire Web Services in Mac OS X, è possibile utilizzare il server Web incorporato (EWS) della stampante. Per maggiori informazioni, vedere Configurazione di HP ePrint tramite server Web [incorporato a pagina 37](#page-49-0).

# <span id="page-51-0"></span>**Uso di HP ePrint**

Per utilizzare HP ePrint, verificare che vi siano le seguenti condizioni:

- Un dispositivo mobile o computer con connessione a Internet e in grado di inviare e-mail
- Una stampante configurata per HP ePrint sulla quale siano abilitati i servizi Web Services
- **SUGGERIMENTO:** Per ulteriori informazioni sulla configurazione e gestione di HP ePrint e sulle sue più recenti funzionalità, visitare ePrintCenter ( [www.eprintcenter.com](http://www.eprintcenter.com) ).
	- Stampa tramite HP ePrint
	- Individuazione dell'indirizzo e-mail della stampante
	- Disabilitazione di HP ePrint

#### **Stampa tramite HP ePrint**

Per stampare documenti tramite HP ePrint, fare quanto segue:

- **1.** Sul computer o dispositivo mobile, aprire il programma di posta elettronica.
- **NOTA:** Per informazioni sull'uso del programma di posta elettronica sul computer o dispositivo mobile, vedere la documentazione fornita con il programma.
- **2.** Creare una nuova e-mail e allegare il file che si desidera stampare. Per un elenco dei file che è possibile stampare mediante HP ePrint e per le indicazioni da seguire quando si utilizza HP ePrint, vedere Configurazione di HP ePrint tramite server Web incorporato a pagina 37.
- **3.** Immettere l'indirizzo e-mail della stampante nel campo "A" della e-mail, quindi selezionare l'opzione per l'invio del messaggio.
	- **NOTA:** Il server ePrint HP non accetta lavori di stampa via e-mail se nei campi "A" o "Cc" sono inclusi più indirizzi e-mail. Immettere solo l'indirizzo e-mail della propria stampante HP nel campo "A". e non inserire alcun indirizzo e-mail negli altri campi.

### **Individuazione dell'indirizzo e-mail della stampante**

**NOTA:** Assicurarsi di aver creato un account ePrint.

Per creare un account su ePrintCenter, visitare ePrintCenter all'indirizzo [www.eprintcenter.com](http://www.eprintcenter.com) .

Per ottenere l'indirizzo e-mail della stampante, premere il pulsante ni (HP ePrint) sul pannello di controllo della stampante.

La stampante stampa una pagina di informazioni che riporta anche l'indirizzo e-mail della stampante.

### **Disabilitazione di HP ePrint**

- **1.** Aprire l'EWS. Per maggiori informazioni, vedere [Server Web incorporato a pagina 155.](#page-167-0)
- **2.** Sulla scheda **Web Services**, fare clic su **ePrint** nella sezione **Impostazioni Web Services**.
- **3.** Fare clic su **Disabilita ePrint**.

**NOTA:** Per la rimozione di tutti i servizi Web Services, vedere <u>Rimozione di Web Services a pagina 41</u>.

# <span id="page-53-0"></span>**Rimozione di Web Services**

Per rimuovere Web Services, fare quanto segue:

- **1.** Aprire l'EWS. Per maggiori informazioni, vedere [Server Web incorporato a pagina 155.](#page-167-0)
- **2.** Fare clic sulla scheda **Web Services**, quindi su **Rimuovi Web Services** nella sezione **Impostazioni Web Services**.
- **3.** Fare clic su **Rimuovi Web Services**.
- **4.** Fare clic su **Sì** per rimuovere Web Services dalla stampante.

# **4 Operazioni relative alle cartucce d'inchiostro**

Per assicurare che la stampante fornisca la migliore qualità di stampa, è necessario effettuare alcune semplici procedure di manutenzione.

 $\hat{\mathcal{F}}$  **SUGGERIMENTO:** In caso di problemi nella stampa di documenti, vedere [Risoluzione dei problemi di qualità](#page-72-0) [della stampa a pagina 60](#page-72-0)

Questo capitolo tratta i seguenti argomenti:

- [Informazioni sulle cartucce d'inchiostro e sulla testina di stampa](#page-54-0)
- [Controllo dei livelli di inchiostro stimati](#page-55-0)
- [Stampare utilizzando solo inchiostro nero o a colori](#page-56-0)
- [Sostituzione delle cartucce d'inchiostro](#page-57-0)
- [Conservazione dei materiali di consumo](#page-59-0)
- [Memorizzazione dei dati di utilizzo anonimi](#page-60-0)

# <span id="page-54-0"></span>**Informazioni sulle cartucce d'inchiostro e sulla testina di stampa**

Di seguito vengono elencati alcuni suggerimenti per la manutenzione delle cartucce d'inchiostro HP e per garantire una qualità di stampa costante.

- Le istruzioni contenute in questo Manuale per l'utente riguardano la sostituzione delle cartucce di stampa e non riguardano la prima installazione.
- **ATTENZIONE:** Sebbene le cartucce d'inchiostro non siano soggette a danni se lasciate fuori dalla stampante, la testina di stampa deve sempre avere tutte le cartucce montate, se la stampante è stata configurata ed è in uso. Lasciare uno o più alloggiamenti delle cartucce vuoto per un tempo prolungato può influire sulla qualità di stampa e può danneggiare la testina di stampa. Se di recente una cartuccia è stata lasciata fuori dalla stampante per un lungo periodo di tempo oppure si è verificato un inceppamento della carta e la stampa risulta di bassa qualità, pulire la testina di stampa. Per maggiori informazioni, vedere [Pulizia della testina di stampa a pagina 87](#page-99-0).
- Conservare le cartucce d'inchiostro nelle confezioni originali sigillate fino al momento dell'uso.
- Spegnere la stampante correttamente. Per ulteriori informazioni, vedere [Spegnimento della stampante](#page-26-0) [a pagina 14.](#page-26-0)
- Conservare le cartucce a temperatura ambiente (15-35° C o 59-95° F).
- Spegnere sempre la stampante premendo il pulsante (Accensione). Attendere che la spia di Accensione sia spenta prima di scollegare il cavo di alimentazione o spegnere la basetta di alimentazione. Se la stampante viene spenta in modo improprio, il carrello di stampa potrebbe non tornare nella posizione corretta, causando problemi alle testine e alla qualità di stampa.
- Non pulire la testina di stampa se non strettamente necessario. Tale operazione comporta un elevato consumo di inchiostro e una minore durata delle cartucce.
- Maneggiare le cartucce d'inchiostro con la massima cura. La caduta, lo scuotimento o la manipolazione non corretta delle cartucce durante l'installazione può causare problemi di stampa temporanei.
- Se si trasporta la stampante, eseguire le operazioni riportate di seguito per evitare la fuoriuscita dell'inchiostro o altri danni alla stampante:
	- Accertarsi di spegnere la stampante, utilizzando il pulsante (Accensione). Prima di scollegare la stampante, attendere che cessino tutti i rumori di movimento interno. Per maggiori informazioni, vedere [Spegnimento della stampante a pagina 14](#page-26-0).
	- 9erificare che le cartucce d'inchiostro siano installate.
	- Posizionare la stampante in piano durante le operazioni di imballaggio. Durante il trasporto, la stampante dovrebbe rimanere nella stessa posizione (in piano) e non deve essere posizionata su un fianco o rovesciata.

#### **Argomenti correlati**

- [Controllo dei livelli di inchiostro stimati a pagina 43](#page-55-0)
- [Pulizia della testina di stampa a pagina 87](#page-99-0)

# <span id="page-55-0"></span>**Controllo dei livelli di inchiostro stimati**

Dal software della stampante è possibile controllare i livelli stimati di inchiostro. Per ulteriori informazioni sull'uso di questi strumenti, vedere [Strumenti di gestione della stampante a pagina 151.](#page-163-0) È possibile stampare la pagina Stato stampante per visualizzare queste informazioni (vedere [Informazioni sul rapporto sullo stato](#page-94-0) [della stampante a pagina 82](#page-94-0)).

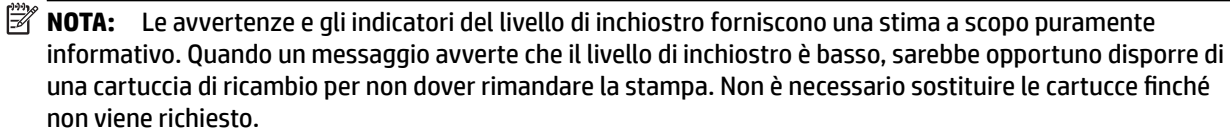

**NOTA:** Se è stata installata una cartuccia ricaricata o rifabbricata oppure se la cartuccia è stata già utilizzata in un'altra unità, l'indicatore del livello d'inchiostro potrebbe risultare impreciso o non disponibile.

**X NOTA:** durante il processo di stampa, l'inchiostro delle cartucce viene utilizzato in diversi modi, inclusi il processo di inizializzazione, che prepara la stampante e le cartucce per la stampa e la fase di manutenzione della testina, che mantiene puliti gli ugelli e garantisce che l'inchiostro scorra senza problemi. Tenere presente che nella cartuccia usata restano sempre dei residui di inchiostro. Per maggiori informazioni, vedere [www.hp.com/go/inkusage](http://www.hp.com/go/inkusage) .

# <span id="page-56-0"></span>**Stampare utilizzando solo inchiostro nero o a colori**

Per il normale utilizzo, questo prodotto non è progettato per stampare utilizzando solo la cartuccia del nero quando le cartucce a colori sono esaurite.

Tuttavia, la stampante è programmata per consentirvi di stampare il più a lungo possibile quando l'inchiostro delle cartucce è in via di esaurimento.

Se la testina di stampa contiene una quantità sufficiente di inchiostro, la stampante offrirà la possibilità di utilizzare solo l'inchiostro nero se una o più cartucce a colori sono esaurite e solo l'inchiostro a colori in caso di esaurimento della cartuccia del nero.

- La quantità di stampe che è possibile effettuare utilizzando solo l'inchiostro nero o a colori è limitata, pertanto è opportuno avere a disposizione cartucce sostitutive quando si stampa solo con inchiostro nero o a colori.
- Quando l'inchiostro non è più sufficiente, apparirà un messaggio che segnala l'esaurimento di una o più cartucce e sarà necessario sostituire le cartucce esaurite per riprendere la stampa.

**ATTENZIONE:** Sebbene le cartucce d'inchiostro non siano soggette a danni se lasciate fuori dalla stampante, la testina di stampa deve sempre avere tutte le cartucce montate, se la stampante è stata configurata ed è in uso. Lasciare uno o più alloggiamenti delle cartucce vuoto per un tempo prolungato può inƮuire sulla qualità di stampa e può danneggiare la testina di stampa. Se di recente una cartuccia è stata lasciata fuori dalla stampante per un lungo periodo di tempo oppure si è verificato un inceppamento della carta e la stampa risulta di scarsa qualità, pulire la testina di stampa. Per maggiori informazioni, vedere [Pulizia della testina di](#page-99-0)  [stampa a pagina 87.](#page-99-0)

# <span id="page-57-0"></span>**Sostituzione delle cartucce d'inchiostro**

- **X** NOTA: Per ulteriori informazioni sul riciclaggio delle forniture di inchiostro, vedere Programma per il [riciclaggio dei materiali di consumo HP a getto d'inchiostro a pagina 121](#page-133-0). Se non si possiedono ancora le cartucce d'inchiostro di ricambio per la stampante vedere Ordinazione di [materiali di consumo per la stampa a pagina 136](#page-148-0). **X** NOTA: Attualmente alcune sezioni del sito Web di HP sono disponibili solo in inglese.
- **WEY NOTA:** Alcune cartucce di inchiostro non sono disponibili in tutti i paesi/regioni.
- A ATTENZIONE: Sebbene le cartucce d'inchiostro non siano soggette a danni se lasciate fuori dalla stampante, la testina di stampa deve sempre avere tutte le cartucce montate, se la stampante è stata configurata ed è in uso. Lasciare uno o più alloggiamenti delle cartucce vuoto per un tempo prolungato può influire sulla qualità di stampa e può danneggiare la testina di stampa. Se di recente una cartuccia è stata lasciata fuori dalla stampante per un lungo periodo di tempo oppure si è verificato un inceppamento della carta e la stampa risulta di bassa qualità, pulire la testina di stampa. Per maggiori informazioni, vedere [Pulizia della testina di](#page-99-0)  [stampa a pagina 87.](#page-99-0)

### **Sostituzione delle cartucce d'inchiostro**

Utilizzare questi passi per sostituire le cartucce d'inchiostro.

- **1.** Accertarsi che la stampante sia accesa
- **2.** Aprire lo sportello di accesso delle cartucce d'inchiostro.
	- **AVVERTENZA!** Attendere che il carrello di stampa si fermi prima di procedere.
- **3.** Premere la parte anteriore della cartuccia d'inchiostro per sganciarla, quindi rimuoverla dall'alloggiamento.

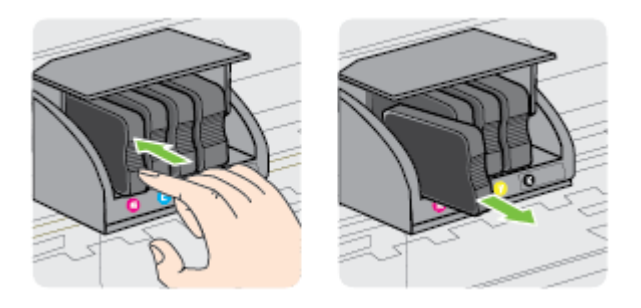

**4.** Estrarre la nuova cartuccia d'inchiostro dalla confezione.

**5.** Aiutandosi con le lettere a colori, fare scorrere la cartuccia di inchiostro nell'alloggiamento vuoto fino al completo inserimento.

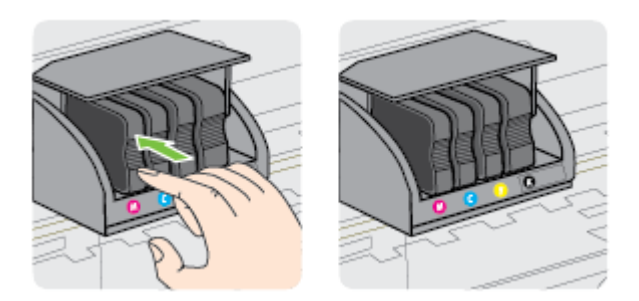

Accertarsi di inserire la cartuccia di inchiostro nell'alloggiamento con la stessa lettera colorata e lo stesso colore della cartuccia che si sta installando.

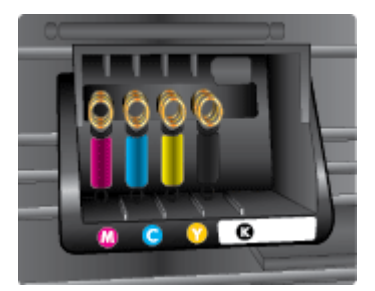

- **6.** Ripetere i passi da 3 a 5 per ciascuna cartuccia che si desidera sostituire.
- **7.** Chiudere lo sportello d'accesso alle cartucce d'inchiostro.

#### **Argomenti correlati**

[Ordinazione di materiali di consumo per la stampa a pagina 136](#page-148-0)

# <span id="page-59-0"></span>**Conservazione dei materiali di consumo**

È possibile lasciare le cartucce d'inchiostro nella stampante per lunghi periodi di tempo. Tuttavia, per la conservazione ottimale delle cartucce di inchiostro, spegnere correttamente la stampante. Per ulteriori informazioni, vedere [Spegnimento della stampante a pagina 14.](#page-26-0)

# <span id="page-60-0"></span>**Memorizzazione dei dati di utilizzo anonimi**

Le cartucce HP utilizzate con questa stampante contengono un chip di memoria che guida nelle operazioni della stampante. In aggiunta, questo chip di memoria memorizza un insieme limitato di informazioni in forma anonima sull'utilizzo della stampante, che potrebbe includere le seguenti informazioni: la data di installazione della cartuccia, la data dell'ultima volta che è stata utilizzata, il numero di pagine stampate con la cartuccia in questione, il numero massimo di pagine stampabili, la frequenza di stampa, le modalità di stampa utilizzate, eventuali errori di stampa che possono essersi verificati e il modello della stampante.

Queste informazioni consentono ad HP di progettare le stampanti future per soddisfare le necessità dei clienti. I dati raccolti dal chip di memoria della cartuccia non contengono informazioni che possono essere utilizzate per identificare un cliente o utente della cartuccia o la sua stampante.

HP raccoglie un campione dei chip di memoria dalle cartucce restituite ad HP tramite il programma di ritiro e riciclo HP gratuito (HP Planet Partners: [www.hp.com/hpinfo/globalcitizenship/environment/recycle/](http://www.hp.com/hpinfo/globalcitizenship/environment/recycle/) ). I chip di memoria di questo campionamento vengono letti e studiati al fine di migliorare le stampanti HP future. I partner HP che aiutano a riciclare questa cartuccia potrebbero avere accesso a questi dati.

Terzi che dispongono della cartuccia potrebbero avere accesso alle informazioni anonime sul chip di memoria. Se si preferisce non consentire l'accesso a queste informazioni, è possibile rendere il chip inoperabile. Tuttavia, una volta reso inoperabile, la cartuccia non può più essere utilizzata in una stampante HP.

Se si desidera non fornire queste informazioni in forma anonima, è possibile renderle inaccessibili disattivando il chip di memoria per non consentire la raccolta delle informazioni sull'utilizzo della stampante.

#### **Per disattivare la funzione relativa alle informazioni di utilizzo**

- **▲** Sul pannello di controllo del prodotto, tenere premuto il pulsante (Riprendi) e il pulsante (Informazioni di rete) finché le spie della cartuccia d'inchiostro non lampeggiano, per circa cinque secondi e quindi rilasciare i pulsanti.
- **NOTA:** Per riabilitare la funzione relativa alle informazioni di utilizzo, aprire il server Web incorporato (EWS), fare clic sulla scheda **Impostazioni** , fare clic sull'opzione che mostra le informazioni di utilizzo o i dati del chip della cartuccia nella sezione **Preferenze**, selezionare l'opzione di attivazione, quindi fare clic su **Applica**.

Per ulteriori informazioni sull'apertura del server Web incorporato, visitare [Server Web incorporato](#page-167-0)  [a pagina 155.](#page-167-0)

**NOTA:** È possibile continuare ad utilizzare la cartuccia nella stampante HP anche se si disattiva la capacità del chip di memoria di raccogliere le informazioni relative all'utilizzo del prodotto.

# **5 Risoluzione di un problema**

Le informazioni contenute in [Suggerimenti e risorse generali per la risoluzione dei problemi a pagina 54](#page-66-0) suggeriscono delle soluzioni ai problemi più comuni. Se la stampante non funziona correttamente e queste informazioni non risolvono il problema, rivolgersi ai servizi di supporto HP per ricevere assistenza.

Questo capitolo tratta i seguenti argomenti:

- [Assistenza HP](#page-62-0)
- [Suggerimenti e risorse generali per la risoluzione dei problemi](#page-66-0)
- [Risoluzione dei problemi di stampa](#page-67-0)
- [Risoluzione dei problemi di qualità della stampa](#page-72-0)
- [Risoluzione dei problemi di alimentazione della carta](#page-77-0)
- [Risoluzione dei problemi tramite i siti Web di HP e HP ePrint](#page-79-0)
- [&onfigurazione del firewall per utilizzarlo con la stampante](#page-81-0)
- [Risoluzione dei problemi di gestione della stampante](#page-82-0)
- [Risoluzione dei problemi di rete](#page-84-0)
- [Risoluzione dei problemi d'installazione](#page-92-0)
- [Informazioni sul rapporto sullo stato della stampante](#page-94-0)
- [Pagina Descrizione della configurazione della rete](#page-96-0)
- [Manutenzione della testina di stampa](#page-99-0)
- [Disinstallazione e reinstallazione del software HP](#page-101-0)
- [Eliminazione degli inceppamenti](#page-103-0)
- [Riferimenti alle spie luminose del pannello di controllo](#page-106-0)

# <span id="page-62-0"></span>**Assistenza HP**

#### **Se si verifica un problema, attenersi alle seguenti indicazioni**

- **1.** Consultare la documentazione fornita con la stampante.
- **2.** Visitare il sito Web dell'assistenza online HP all'indirizzo [www.hp.com/support](http://h20180.www2.hp.com/apps/Nav?h_pagetype=s-001&h_page=hpcom&h_client=s-h-e008-1&h_product=5153793&h_lang=it&h_cc=it) . Questo sito Web fornisce informazioni e programmi di utilità che possono essere di aiuto nella soluzione di molti comuni problemi della stampante. L'assistenza online HP è disponibile per tutti i clienti HP. È il modo più rapido per avere informazioni aggiornate sulla stampante ed avere assistenza da parte di esperti. Il servizio include:
	- Accesso rapido online agli specialisti dell'assistenza HP
	- Aggiornamenti del software e del driver HP per la stampante HP
	- Informazioni necessarie sulla risoluzione dei problemi comuni
	- Aggiornamenti della stampante proattivi, avvisi dell'assistenza e newsgram HP disponibili quando si registra la stampante

Per maggiori informazioni, vedere Supporto tecnico online a pagina 50.

- **3.** Chiamare l'assistenza clienti HP. Le opzioni e la disponibilità dell'assistenza variano a seconda della stampante, del paese o della regione e della lingua. Per maggiori informazioni, vedere [Assistenza](#page-63-0)  [telefonica HP a pagina 51](#page-63-0).
- Supporto tecnico online
- [Assistenza telefonica HP](#page-63-0)

### **Supporto tecnico online**

Per assistenza e informazioni sulla garanzia, visitare il sito Web di HP all'indirizzo [www.hp.com/support](http://h20180.www2.hp.com/apps/Nav?h_pagetype=s-001&h_page=hpcom&h_client=s-h-e008-1&h_product=5153793&h_lang=it&h_cc=it) . Questo sito Web fornisce informazioni e programmi di utilità che possono essere di aiuto nella soluzione di molti comuni problemi della stampante. Se richiesto, selezionare il paese/regione e fare clic su **Contatta HP**  per informazioni su come richiedere assistenza tecnica.

Il sito Web offre assistenza tecnica, driver, materiali di consumo, informazioni sulle modalità di ordinazione e altre opzioni quali:

- Accesso alle pagine dell'assistenza online.
- Invio di un'e-mail ad HP per richiedere le informazioni desiderate.
- Collegamento con un tecnico HP tramite il servizio di chat online.
- Verifica della disponibilità di aggiornamenti software HP.

È possibile ottenere supporto dal software HP per Windows o Mac OS X, che fornisce soluzioni ai comuni problemi di stampa. Per maggiori informazioni, vedere [Strumenti di gestione della stampante a pagina 151](#page-163-0).

Le opzioni e la disponibilità dell'assistenza variano a seconda della stampante, del paese o della regione e della lingua.

# <span id="page-63-0"></span>**Assistenza telefonica HP**

I numeri telefonici dell'assistenza e i relativi costi qui elencati sono quelli in vigore al momento della pubblicazione e sono applicabili solo per le chiamate effettuate da una linea fissa. Tariffe diverse vengono applicate per i telefoni cellulari.

Per l'elenco aggiornato dei numeri dell'assistenza telefonica HP e per le informazioni sui costi delle chiamate, vedere [www.hp.com/support](http://h20180.www2.hp.com/apps/Nav?h_pagetype=s-001&h_page=hpcom&h_client=s-h-e008-1&h_product=5153793&h_lang=it&h_cc=it) . Questo sito Web fornisce informazioni e programmi di utilità che possono essere di aiuto nella soluzione di molti comuni problemi della stampante.

Durante il periodo di garanzia è possibile rivolgersi al Centro di assistenza clienti HP.

**NOTA:** HP non fornisce assistenza telefonica per i prodotti di stampa Linux. Tutta l'assistenza è fornita online al seguente sito Web:<https://launchpad.net/hplip>. Fare clic sul pulsante **Ask a question** per avviare il processo di assistenza.

Il sito Web HPLIP non fornisce supporto per Windows o Mac OS X. Se si utilizzano questi sistemi operativi, visitare il sito Web [www.hp.com/support](http://h20180.www2.hp.com/apps/Nav?h_pagetype=s-001&h_page=hpcom&h_client=s-h-e008-1&h_product=5153793&h_lang=it&h_cc=it) . Questo sito Web fornisce informazioni e programmi di utilità che possono essere di aiuto nella soluzione di molti comuni problemi della stampante.

Questo capitolo tratta i seguenti argomenti:

- Prima di chiamare
- Durata dell'assistenza telefonica
- [Numeri dell'assistenza telefonica](#page-64-0)
- [Al termine del periodo di assistenza telefonica](#page-65-0)

#### **Prima di chiamare**

Contattare l'assistenza HP mentre ci si trova davanti al computer e alla stampante. Tenere a portata di mano le seguenti informazioni:

- Numero modello
- Numero di serie (indicato sulla parte posteriore o inferiore del prodotto)
- Messaggi che compaiono quando si verifica la situazione oggetto della chiamata
- Risposte alle sequenti domande:
	- Il problema si è già verificato in precedenza?
	- Si è in grado di riprodurre la situazione di errore?
	- È stato installato nuovo hardware o software sul computer nel periodo in cui il problema si è verificato per la prima volta?
	- Si è verificato qualcosa di particolare prima di questa situazione (ad esempio un temporale o lo spostamento della stampante)?

#### **Durata dell'assistenza telefonica**

Assistenza telefonica gratuita di un anno disponibile per il Nord America, Asia/Pacifico e America Latina (incluso Messico). Per informazioni sulla durata dell'assistenza telefonica gratuita per l'Europa orientale, il Medio Oriente e l'Africa, vedere [www.hp.com/support](http://h20180.www2.hp.com/apps/Nav?h_pagetype=s-001&h_page=hpcom&h_client=s-h-e008-1&h_product=5153793&h_lang=it&h_cc=it) . Vengono applicate le tariffe standard del servizio telefonico.

### <span id="page-64-0"></span>**Numeri dell'assistenza telefonica**

In molti paesi, HP offre assistenza telefonica gratuita durante il periodo di garanzia. Tuttavia, alcuni numeri di assistenza potrebbero non essere gratuiti.

Per l'elenco dei numeri di supporto telefonico aggiornati, visitare il sito Web all'indirizzo [www.hp.com/](http://h20180.www2.hp.com/apps/Nav?h_pagetype=s-001&h_page=hpcom&h_client=s-h-e008-1&h_product=5153793&h_lang=it&h_cc=it) [support](http://h20180.www2.hp.com/apps/Nav?h_pagetype=s-001&h_page=hpcom&h_client=s-h-e008-1&h_product=5153793&h_lang=it&h_cc=it) . Questo sito Web fornisce informazioni e programmi di utilità che possono essere di aiuto nella soluzione di molti comuni problemi della stampante.

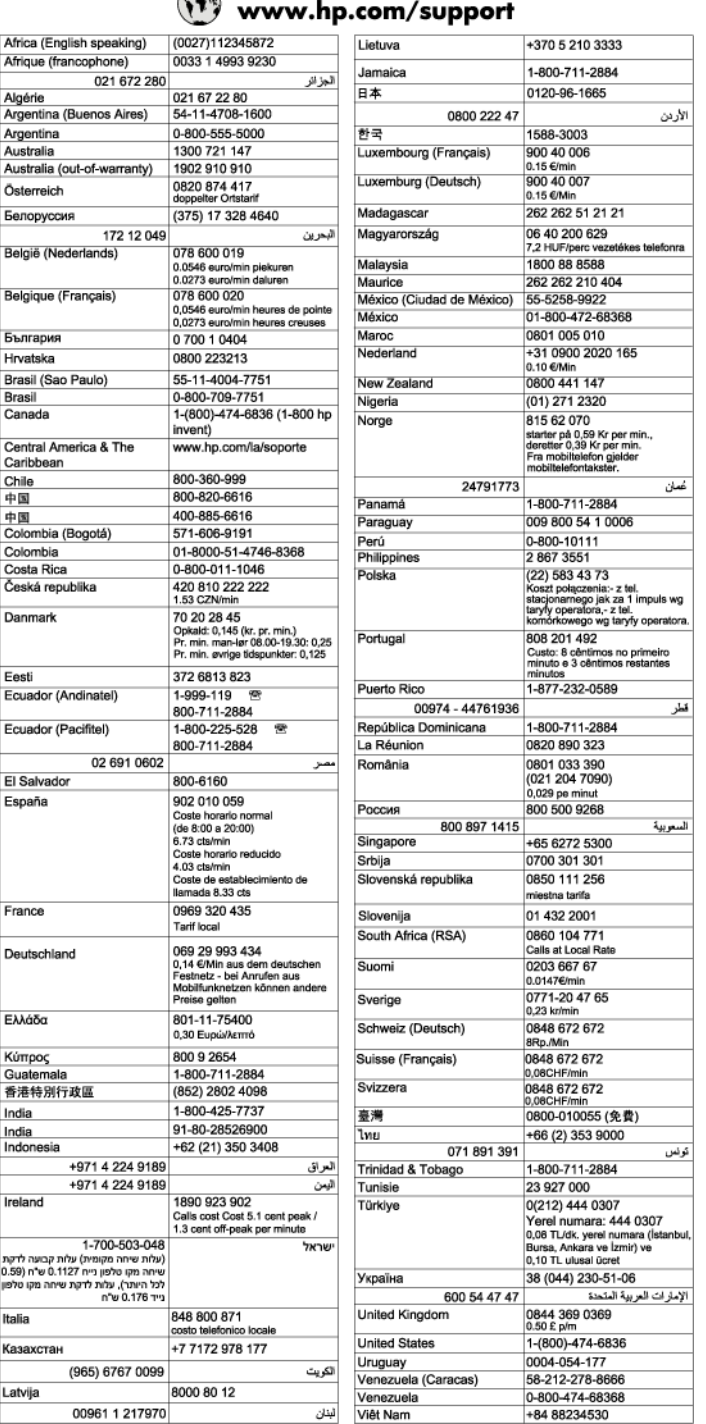

#### $\sqrt{2}$  $\overline{a}$

# <span id="page-65-0"></span>**Al termine del periodo di assistenza telefonica**

Una volta trascorso il periodo di assistenza telefonica, l'assistenza HP viene prestata a un costo aggiuntivo. Per assistenza è inoltre possibile visitare il sito Web di assistenza in linea HP all'indirizzo: [www.hp.com/](http://h20180.www2.hp.com/apps/Nav?h_pagetype=s-001&h_page=hpcom&h_client=s-h-e008-1&h_product=5153793&h_lang=it&h_cc=it) [support](http://h20180.www2.hp.com/apps/Nav?h_pagetype=s-001&h_page=hpcom&h_client=s-h-e008-1&h_product=5153793&h_lang=it&h_cc=it) . Per informazioni sulle opzioni di assistenza, contattare il rivenditore locale HP oppure rivolgersi al numero dell'assistenza telefonica del paese/regione di appartenenza.

# <span id="page-66-0"></span>**Suggerimenti e risorse generali per la risoluzione dei problemi**

**NOTA:** Molte delle procedure seguenti richiedono il software HP. Se il software HP non è stato installato, è possibile installarlo utilizzando il CD del software HP incluso con la stampante o è possibile scaricarlo dal sito Web dell'assistenza HP, [www.hp.com/support](http://h20180.www2.hp.com/apps/Nav?h_pagetype=s-001&h_page=hpcom&h_client=s-h-e008-1&h_product=5153793&h_lang=it&h_cc=it) . Questo sito Web fornisce informazioni e programmi di utilità che possono essere di aiuto nella soluzione di molti comuni problemi della stampante.

Prima di avviare la risoluzione dei problemi, effettuare i seguenti controlli:

- Provare a spegnere e riaccendere la stampante.
- In caso di inceppamento della carta, vedere [Eliminazione degli inceppamenti a pagina 91.](#page-103-0)
- In caso di problemi di alimentazione della carta, come ad esempio problemi di allineamento e prelevamento, vedere [Risoluzione dei problemi di alimentazione della carta a pagina 65](#page-77-0).
- La spia di alimentazione deve essere accesa e non lampeggiante. Alla prima accensione, sono necessari circa 12 minuti per l'inizializzazione della stampante dopo l'installazione delle testine di stampa.
- Assicurarsi che il cavo di alimentazione e gli altri cavi siano funzionanti e che siano collegati correttamente alla stampante. Accertarsi che la stampante sia collegata saldamente ad una presa elettrica di corrente alternata (CA) funzionante e che sia accesa. Per informazioni sui requisiti relativi alla tensione elettrica, vedere [Specifiche elettriche a pagina 112.](#page-124-0)
- Accertarsi che i supporti siano correttamente caricati nel vassoio e che non vi siano inceppamenti.
- Assicurarsi che tutti i nastri e i materiali di imballaggio siano stati rimossi.
- La stampante è impostata come stampante corrente o predefinita. Per Windows, impostarla come predefinita nella cartella Stampanti. Per Mac OS X, impostarla come predefinita nella sezione **Stampa & fax** o **Stampa & scansione** di **Preferenze di Sistema**. Per ulteriori informazioni, consultare il manuale per l'utente del computer.
- Se si utilizza un computer Windows, assicurarsi di non avere selezionato **Sospendi stampa**.
- Assicurarsi di non avere in esecuzione troppi programmi durante lo svolgimento di un'operazione. Prima di effettuare un nuovo tentativo, chiudere tutti i programmi non utilizzati oppure riavviare il computer.

# <span id="page-67-0"></span>**Risoluzione dei problemi di stampa**

**SUGGERIMENTO:** È possibile visitare il sito Web del supporto online HP all'indirizzo [www.hp.com/support](http://h20180.www2.hp.com/apps/Nav?h_pagetype=s-001&h_page=hpcom&h_client=s-h-e008-1&h_product=5153793&h_lang=it&h_cc=it) per avere informazioni e utilità che consentono di risolvere molti dei più comuni problemi della stampante.

Questo capitolo tratta i seguenti argomenti:

- La stampante si spegne improvvisamente
- Allineamento non riuscito
- La stampante non risponde (non stampa)
- [La stampante stampa lentamente](#page-68-0)
- [La stampante produce rumori inaspettati](#page-69-0)
- [Viene stampata una pagina vuota o incompleta](#page-69-0)
- [Parti del documento risultano mancanti o errate](#page-70-0)
- [La posizione del testo o della grafica è errata](#page-70-0)

### **La stampante si spegne improvvisamente**

#### **Controllare i cavi e i collegamenti elettrici**

● Accertarsi che la stampante sia collegata saldamente ad una presa elettrica di corrente alternata (CA) funzionante. Per informazioni sui requisiti relativi alla tensione elettrica, vedere [Specifiche elettriche](#page-124-0) [a pagina 112.](#page-124-0)

### **Allineamento non riuscito**

Se il processo di allineamento non riesce, verificare di aver caricato carta comune bianca nuova nel vassoio di alimentazione. L'allineamento non riesce quando nel vassoio di alimentazione è caricata carta colorata.

Se l'allineamento non riesce ripetutamente, potrebbe essere necessario pulire la testina di stampa oppure potrebbe essersi verificato un problema del sensore. Per eseguire la pulizia della testina di stampa, vedere [Pulizia della testina di stampa a pagina 87](#page-99-0)

Se la pulizia della testina di stampa non risolve il problema, contattare il supporto HP. Aprire la pagina all'indirizzo [www.hp.com/support](http://h20180.www2.hp.com/apps/Nav?h_pagetype=s-001&h_page=hpcom&h_client=s-h-e008-1&h_product=5153793&h_lang=it&h_cc=it) . Questo sito Web fornisce informazioni e programmi di utilità che possono essere di aiuto nella soluzione di molti comuni problemi della stampante. Se richiesto, selezionare il paese/ regione e fare clic su **Contatta HP** per informazioni su come richiedere assistenza tecnica.

# **La stampante non risponde (non stampa)**

#### **Ci sono lavori di stampa bloccati nella coda di stampa**

● Aprire la coda di stampa, annullare tutti i documenti, quindi riavviare il computer. Provare di nuovo a stampare dopo aver riavviato il computer. Per maggiori informazioni, fare riferimento alla Guida del sistema operativo.

#### **Controllare la configurazione della stampante**

Per ulteriori informazioni, vedere Suggerimenti e risorse generali per la risoluzione dei problemi [a pagina 54.](#page-66-0)

#### <span id="page-68-0"></span>**Verificare l'installazione del software HP**

Se la stampante viene spenta durante la stampa, sullo schermo del computer dovrebbe comparire un messaggio di avviso; altrimenti, il software HP fornito con la stampante potrebbe non essere installato correttamente. Per risolvere il problema, disinstallare completamente il software HP, quindi reinstallarlo. Per maggiori informazioni, vedere [Disinstallazione e reinstallazione del software HP](#page-101-0) [a pagina 89.](#page-101-0)

#### **Controllare i collegamenti dei cavi**

- Assicurarsi che entrambe le estremità del cavo USB o Ethernet siano saldamente collegate.
- Se la stampante è collegata a una rete, effettuare i seguenti controlli:
	- Controllare la spia Collegamento sulla parte posteriore della stampante.
	- Accertarsi di non usare un cavo telefonico per collegare la stampante.

#### **Controllare i programmi software firewall personalizzati installati sul computer**

Il firewall personale è un programma di protezione che protegge un computer da attacchi esterni. Tuttavia, il firewall potrebbe bloccare la comunicazione tra il computer e la stampante. Se si verifica un problema di comunicazione con la stampante, provare a disabilitare temporaneamente il firewall. Se il problema persiste, il firewall non è la causa del problema di comunicazione. Riattivare il firewall.

### **La stampante stampa lentamente**

Se la stampante stampa molto lentamente, provare le seguenti soluzioni.

- Soluzione 1: Impostare una qualità di stampa inferiore
- Soluzione 2: Controllare i livelli d'inchiostro
- [Soluzione 3: Contattare il servizio di assistenza HP](#page-69-0)

#### **Soluzione 1: Impostare una qualità di stampa inferiore**

La qualità di stampa selezionata era alta.

9erificare l'impostazione della qualità di stampa. Le impostazioni **Ottima** e **Massima risoluzione** forniscono la qualità migliore ma la stampa è più lenta delle impostazioni **Normale** o **Bozza**. L'impostazione **Bozza**  consente di stampare nel modo più veloce.

Se ciò non risolve il problema, provare la soluzione seguente.

#### **Soluzione 2: Controllare i livelli d'inchiostro**

Le cartucce potrebbero contenere una quantità d'inchiostro insufficiente. Una quantità di inchiostro insufficiente può causare il surriscaldamento della testina di stampa. In tal caso la stampante rallenta per consentire che si raffreddi.

Controllare i livelli di inchiostro stimati delle cartucce.

**X NOTA:** Le avvertenze e gli indicatori del livello di inchiostro forniscono una stima a scopo puramente informativo. Quando un messaggio avverte che il livello di inchiostro è basso, sarebbe opportuno disporre di una cartuccia di ricambio per non dover rimandare la stampa. Non è necessario sostituire le cartucce di inchiostro finché non viene richiesto.

<span id="page-69-0"></span>**ATTENZIONE:** Sebbene le cartucce d'inchiostro non siano soggette a danni se lasciate fuori dalla stampante, la testina di stampa deve sempre avere tutte le cartucce montate, se la stampante è stata configurata ed è in uso. Lasciare uno o più alloggiamenti delle cartucce vuoto per un tempo prolungato può inƮuire sulla qualità di stampa e può danneggiare la testina di stampa. Se di recente una cartuccia è stata lasciata fuori dalla stampante per un lungo periodo di tempo oppure si è verificato un inceppamento della carta e la stampa risulta di bassa qualità, pulire la testina di stampa. Per maggiori informazioni, vedere [Pulizia della testina di](#page-99-0)  [stampa a pagina 87.](#page-99-0)

Per ulteriori informazioni, vedere:

[Controllo dei livelli di inchiostro stimati a pagina 43](#page-55-0)

Se ciò non risolve il problema, provare la soluzione seguente.

#### **Soluzione 3: Contattare il servizio di assistenza HP**

Si è verificato un problema con la stampante.

Contattare il servizio di assistenza HP.

Andare a: [www.hp.com/support](http://h20180.www2.hp.com/apps/Nav?h_pagetype=s-001&h_page=hpcom&h_client=s-h-e008-1&h_product=5153793&h_lang=it&h_cc=it) . Questo sito Web fornisce informazioni e programmi di utilità che possono essere di aiuto nella soluzione di molti comuni problemi della stampante.

Se richiesto, selezionare il paese/regione e fare clic su **Contatta HP** per informazioni su come richiedere assistenza tecnica.

### **La stampante produce rumori inaspettati**

È possibile udire rumori inaspettati prodotti dalla stampante. Questi sono rumori prodotti dalla stampante durante le operazioni di servizio svolte per la conservazione ottimale della testina di stampa.

**NOTA:** Per prevenire potenziali danni alla stampante:

Non spegnere la stampante quando sta eseguendo operazioni di manutenzione. Se si desidera spegnere la stampante, attendere che questa si sia arrestata completamente prima di spegnerla utilizzando il pulsante (Accensione). Per maggiori informazioni, vedere [Spegnimento della stampante a pagina 14.](#page-26-0)

9erificare che tutte le cartucce d'inchiostro siano installate. Se manca qualche cartuccia, la stampante eseguirà operazioni di manutenzione aggiuntive per proteggere le testine di stampa.

# **Viene stampata una pagina vuota o incompleta**

#### **Pulire la testina di stampa**

- Completare la procedura di pulizia delle testine di stampa. Per maggiori informazioni, vedere [Pulizia](#page-99-0)  [della testina di stampa a pagina 87.](#page-99-0) Potrebbe essere necessario pulire la testina di stampa se la stampante non è stata spenta in modo corretto.
- **NOTA:** Uno spegnimento non corretto della stampante può causare problemi di qualità di stampa, come pagine non stampate o stampate solo parzialmente. La pulizia delle testine di stampa può risolvere tali problemi, ma si consiglia di spegnere correttamente la stampante per evitarli del tutto. Spegnere sempre la stampante premendo il pulsante (Accensione) sulla stampante stessa. Attendere che l'indicatore sia spento prima di scollegare il cavo di alimentazione o spegnere la presa multipla.

#### <span id="page-70-0"></span>**Controllare le impostazioni della carta**

- Assicurarsi di avere selezionato nel driver della stampante le impostazioni di qualità di stampa adeguate per la carta caricata nei vassoi.
- Assicurarsi che le impostazioni di pagina nel driver della stampante corrispondano al formato pagina della carta caricata nel vassoio.

#### **Vengono trascinate più pagine insieme**

Per maggiori informazioni, vedere [Risoluzione dei problemi di alimentazione della carta a pagina 65.](#page-77-0)

#### **Nel file c'è una pagina bianca**

Verificare che nel file non rimangano pagine bianche.

# **Parti del documento risultano mancanti o errate**

#### **Esaminare la pagina di diagnostica della qualità di stampa**

Stampare la Pagina diagnostica qualità di stampa in questo modo è possibile decidere se eseguire servizi di manutenzione per migliorare la qualità delle stampe. Per maggiori informazioni, vedere [Risoluzione dei problemi di qualità della stampa a pagina 60](#page-72-0).

#### **Controllare le impostazioni dei margini**

- Accertarsi che le impostazioni dei margini per il documento non superino l'area stampabile della stampante. Per maggiori informazioni, vedere [Impostazione dei margini minimi a pagina 109](#page-121-0).
- $\hat{\mathcal{F}}$  **SUGGERIMENTO:** Se i margini superiori e inferiori del documento sono di lunghezza inferiore a 16 mm (0,63 pollici), la stampa del documento potrebbe non essere effettuata in modo corretto.

#### **Controllare le impostazioni di stampa del colore**

● Accertarsi che l'opzione **Stampa in scala di grigi** non sia selezionata nel driver di stampa.

#### **Controllare la posizione della stampante e la lunghezza del cavo USB**

● Forti campi elettromagnetici (come quelli generati dai cavi USB) talvolta possono generare lievi distorsioni alla stampa. Allontanare la stampante dalla sorgente dei campi elettromagnetici. Si raccomanda inoltre di usare cavi USB di lunghezza inferiore ai 3 metri (9,8 piedi) per ridurre al minimo gli effetti di questi campi elettromagnetici.

#### **Controllare il formato della carta**

● Accertarsi che il formato carta selezionato corrisponda al formato della carta realmente caricata.

# **La posizione del testo o della grDficD è errata**

#### Verificare che la carta sia stata caricata correttamente

● Accertarsi che le guide della carta siano a filo con i bordi della risma di carta e assicurarsi che il vassoio non sia sovraccarico. Per maggiori informazioni, vedere [Caricamento della carta a pagina 11](#page-23-0).

#### **Controllare il formato della carta**

- Il contenuto di una pagina potrebbe risultare tagliato se le dimensioni del documento sono superiori a quelle della carta utilizzata.
- Assicurarsi che il formato della carta selezionata nel driver di stampa corrisponda a quello della carta caricata nel vassoio.

#### **Controllare le impostazioni dei margini**

Se il testo o la grafica sono tagliati ai bordi della pagina, accertarsi che le impostazioni dei margini per il documento non superino l'area stampabile. Per maggiori informazioni, vedere [Impostazione dei margini](#page-121-0) [minimi a pagina 109](#page-121-0).

#### **Controllare l'impostazione dell'orientamento della pagina**

Verificare che il formato della carta e l'orientamento della pagina selezionati nell'applicazione corrispondano alle impostazioni selezionate nel driver della stampante. Per maggiori informazioni, vedere [Modifica delle impostazioni di rete di base a pagina 139.](#page-151-0)

#### **Controllare la posizione della stampante e la lunghezza del cavo USB**

Forti campi elettromagnetici (come quelli generati dai cavi USB) talvolta possono generare lievi distorsioni alla stampa. Allontanare la stampante dalla sorgente dei campi elettromagnetici. Si raccomanda inoltre di usare cavi USB di lunghezza inferiore ai 3 metri (9,8 piedi) per ridurre al minimo gli effetti di questi campi elettromagnetici.

Se le soluzioni sopra fornite dovessero risultare inefficaci, è possibile che il problema sia causato dall'incapacità dell'applicazione di interpretare correttamente le impostazioni di stampa. Vedere le note di rilascio per informazioni sui conflitti software noti, consultare la documentazione dell'applicazione o contattare il produttore del software per ottenere assistenza specifica.

**SUGGERIMENTO:** È possibile visitare il sito Web del supporto online HP all'indirizzo [www.hp.com/support](http://h20180.www2.hp.com/apps/Nav?h_pagetype=s-001&h_page=hpcom&h_client=s-h-e008-1&h_product=5153793&h_lang=it&h_cc=it) per avere informazioni e utilità che consentono di risolvere molti dei più comuni problemi della stampante.
## **Risoluzione dei problemi di qualità della stampa**

Provare le soluzioni proposte in questa sezione per risolvere i problemi di qualità della stampa.

- Soluzione 1: Assicurarsi di usare cartucce d'inchiostro HP originali.
- Soluzione 2: Controllare i livelli d'inchiostro
- [Soluzione 3: Controllare la carta caricata nel vassoio di alimentazione](#page-73-0)
- [Soluzione 4: Controllare il tipo di carta](#page-73-0)
- [Soluzione 5: Controllare le impostazioni di stampa](#page-73-0)
- [Soluzione 6: Stampare e valutare un rapporto sulla qualità di stampa](#page-74-0)
- [Soluzione 7: Contattare il supporto HP](#page-75-0)

### **Soluzione 1: Assicurarsi di usare cartucce d'inchiostro HP originali.**

Sono state utilizzate cartucce d'inchiostro non HP.

Verificare che le cartucce siano cartucce d'inchiostro HP originali.

HP consiglia di utilizzare cartucce di inchiostro HP originali. Le cartucce HP originali sono progettate e testate su stampanti HP per consentire di produrre ogni volta risultati eccezionali.

**NOTA:** HP non garantisce la qualità o l'affidabilità dei materiali di consumo non HP. Gli interventi di assistenza o riparazione della stampante resi necessari a seguito dell'uso di materiali non HP non sono coperti dalla garanzia.

Se si ritiene di aver acquistato una cartuccia originale HP, visitare il sito Web:

[www.hp.com/go/anticounterfeit](http://www.hp.com/go/anticounterfeit)

Se ciò non risolve il problema, provare la soluzione seguente.

## **Soluzione 2: Controllare i livelli d'inchiostro**

Le cartucce potrebbero contenere una quantità di inchiostro insufficiente.

**X** NOTA: Le avvertenze e gli indicatori del livello di inchiostro forniscono una stima a scopo puramente informativo. Quando un messaggio avverte che il livello di inchiostro è basso, sarebbe opportuno disporre di una cartuccia di ricambio per non dover rimandare la stampa. Non è necessario sostituire la cartuccia di inchiostro finché la qualità di stampa è accettabile.

**ATTENZIONE:** Sebbene le cartucce d'inchiostro non siano soggette a danni se lasciate fuori dalla stampante, la testina di stampa deve sempre avere tutte le cartucce montate, se la stampante è stata configurata ed è in uso. Lasciare uno o più alloggiamenti delle cartucce vuoto per un tempo prolungato può influire sulla qualità di stampa e può danneggiare la testina di stampa. Se di recente una cartuccia è stata lasciata fuori dalla stampante per un lungo periodo di tempo oppure si è verificato un inceppamento della carta e la stampa risulta di bassa qualità, pulire la testina di stampa. Per maggiori informazioni, vedere [Pulizia della testina di](#page-99-0)  [stampa a pagina 87.](#page-99-0)

Controllare i livelli di inchiostro stimati delle cartucce. Per maggiori informazioni, vedere [Controllo dei livelli di](#page-55-0) [inchiostro stimati a pagina 43](#page-55-0).

Se ciò non risolve il problema, provare la soluzione seguente.

## <span id="page-73-0"></span>**Soluzione 3: Controllare la carta caricata nel vassoio di alimentazione**

La carta non è stata caricata correttamente oppure è arricciata o troppo spessa.

Accertarsi che la carta sia caricata correttamente e che non sia arricciata o troppo spessa.

- Caricare la carta con il lato di stampa rivolto verso il basso. Ad esempio, se si sta caricando carta fotografica lucida, caricarla con il lato lucido rivolto verso il basso.
- Accertarsi che la carta sia ben adagiata sul vassoio di alimentazione e che non sia piegata. Se la carta è troppo vicina alla testina durante la stampa, l'inchiostro potrebbe essere sbavato. Ciò può accadere se la carta è sollevata, arricciata o se è molto spessa, ad esempio una busta da lettera.

Per ulteriori informazioni, vedere:

[Caricamento della carta a pagina 11](#page-23-0)

Se ciò non risolve il problema, provare la soluzione seguente.

## **Soluzione 4: Controllare il tipo di carta**

Nel vassoio di alimentazione è stato caricato un tipo di carta errato.

HP consiglia di utilizzare carta HP o qualsiasi altro tipo di carta con tecnologia ColorLok appropriata alla stampante. Tutti i tipi di carta con il logo ColorLok logo vengono testati indipendentemente per soddisfare alti standard di affidabilità e qualità di stampa e producono documenti con immagini nitide, colori accesi, neri più decisi e che si asciugano più velocemente rispetto agli altri tipi di carta comune.

Assicurarsi sempre che la carta su cui si sta stampando sia priva di grinze. Per ottenere risultati ottimali nella stampa di immagini, utilizzare Carta fotografica HP Advanced.

Conservare la carta speciale nella confezione originale o in una busta di plastica sigillabile su una superficie piana, in un luogo fresco e asciutto. Quando si è pronti per la stampa, rimuovere soltanto la carta che si intende utilizzare immediatamente. Una volta terminata la stampa, reinserire la carta fotografica non utilizzata nella busta di plastica. Ciò previene l'arricciamento della carta fotografica.

**X** NOTA: In questo caso, non vi è alcun problema con le forniture di inchiostro. Quindi, non è necessario sostituire le cartucce d'inchiostro.

Per ulteriori informazioni, vedere:

[Selezione di carta di stampa a pagina 8](#page-20-0)

Se ciò non risolve il problema, provare la soluzione seguente.

## **Soluzione 5: Controllare le impostazioni di stampa**

Le impostazioni di stampa non sono corrette.

Controllare le impostazioni di stampa.

Verificare le impostazioni di stampa per controllare che le impostazioni dei colori non siano errate.

<span id="page-74-0"></span>Ad esempio, verificare che il documento sia impostato su stampa in scala di grigi. Oppure, verificare se le opzioni avanzate relative al colore, ad esempio la saturazione, la luminosità o il tono del colore, sono state impostate per la modifica della visualizzazione dei colori.

● 9erificare l'impostazione della qualità di stampa in modo che corrisponda al tipo di carta caricato nella stampante.

Potrebbe essere necessario diminuire la qualità di stampa, se i colori si sovrappongono. Altrimenti, aumentarla se si stampa una foto alta qualità, poi accertarsi che la carta fotografica, come Carta fotografica HP Advanced, sia caricata nel vassoio di alimentazione.

**NOTA:** Su alcuni schermi i colori potrebbero apparire diversi da quelli della stampa. In tal caso, non dipende dalla stampante, dalle impostazioni di stampa o dalle cartucce. Non ci sono ulteriori problemi da risolvere.

Per ulteriori informazioni, vedere:

[Selezione di carta di stampa a pagina 8](#page-20-0)

Se ciò non risolve il problema, provare la soluzione seguente.

### **Soluzione 6: Stampare e valutare un rapporto sulla qualità di stampa**

I problemi di qualità di stampa possono avere diverse cause: le impostazioni del software, un file immagine di scarsa qualità o il sistema di stampa stesso. Se non si è soddisfatti della qualità delle stampe, la Pagina diagnostica qualità di stampa può aiutare a determinare se il sistema di stampa funziona correttamente.

#### **Per stampare un rapporto sulla qualità di stampa**

- **Pannello di controllo:**Tenere premuto il pulsante (Accensione), premere il pulsante (Pulsante di annullamento) sette volte, premere il pulsante [.] (Riprendi) due volte, quindi rilasciare il pulsante di (!) (Accensione).
- **Server Web incorporato:** Fare clic sulla scheda **Strumenti**, su **Casella strumenti qualità di stampa** in **Utilità**, quindi fare clic sul pulsante **Rapporto qualità stampa**.
- **Utilità HP (Mac OS X):** Nella sezione **Informazioni e supporto** fare clic su **Pagina di diagnostica della qualità di stampa** quindi fare clic su **Stampa**.

#### <span id="page-75-0"></span>HP Officejet 7110 Wide Format Series **Print Quality Diagnostic Page**

#### Printer Information

Product model number: CR768A<br>Product serial number: CR768A<br>Product serial number: CN1781F22005R1<br>Service ID: 21206<br>Firmware Version: EBL2FA1127BR<br>Pages printed: Tray 1=10, Total=10<br>Ink cartridge level": K=80, Y=90, N=90, C "Estimates only. Actual ink levels may vary.

**Test Pattern 1** If the lines are not straight and connected, align the printheads.

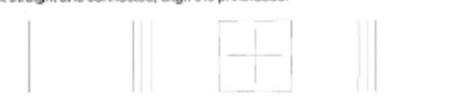

Test Pattern 2

you see thin white lines across any of the colored blocks, clean the printheads.

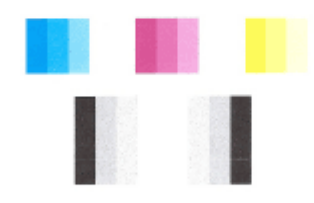

## Test Pattern 3<br>If you see dark lines or white gaps where the arrows are pointing, align printhead.

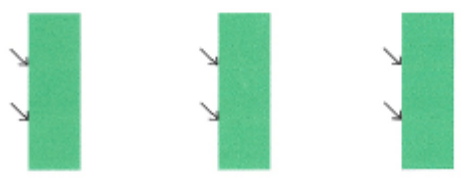

In caso di difetti sulla pagina, effettuare la seguente procedura:

- **1.** Se le linee nel modello di test 1 non sono dritte e collegate, allineare la stampante. Per maggiori informazioni, vedere [Allineamento della testina di stampa a pagina 88](#page-100-0).
- **2.** Se sono visibili linee bianche in qualunque blocco colore nel modello di test 2, pulire la testina di stampa. Per maggiori informazioni, vedere [Pulizia della testina di stampa a pagina 87.](#page-99-0)
- **3.** Se sono visibili linee bianche o scure dove puntano le frecce del modello di test 3, allineare la stampante. Per maggiori informazioni, vedere [Allineamento della testina di stampa a pagina 88.](#page-100-0)

In assenza di difetti, la stampante e sistema di inchiostro funzionano correttamente. Se la stampa presenta ancora problemi di qualità, verificare le impostazioni del software e la carta come descritto nelle soluzioni indicate in precedenza.

### **Soluzione 7: Contattare il supporto HP**

Si è verificato un problema con la stampante.

Contattare il servizio di assistenza HP.

Andare a: [www.hp.com/support](http://h20180.www2.hp.com/apps/Nav?h_pagetype=s-001&h_page=hpcom&h_client=s-h-e008-1&h_product=5153793&h_lang=it&h_cc=it) . Questo sito Web fornisce informazioni e programmi di utilità che possono essere di aiuto nella soluzione di molti comuni problemi della stampante.

Se richiesto, selezionare il paese/regione e fare clic su **Contatta HP** per informazioni su come richiedere assistenza tecnica.

# **Risoluzione dei problemi di alimentazione della carta**

**SUGGERIMENTO:** È possibile visitare il sito Web del supporto online HP all'indirizzo [www.hp.com/support](http://h20180.www2.hp.com/apps/Nav?h_pagetype=s-001&h_page=hpcom&h_client=s-h-e008-1&h_product=5153793&h_lang=it&h_cc=it) per avere informazioni e utilità che consentono di risolvere molti dei più comuni problemi della stampante.

#### **La carta non è compatibile con la stampante o il vassoio**

Usare solo carta supportata dalla stampante e dal vassoio che si stanno utilizzando. Per maggiori informazioni, vedere [Caratteristiche della carta a pagina 105.](#page-117-0)

#### **La carta non viene prelevata dal vassoio**

- Assicurarsi che la carta sia caricata nel vassoio. Per maggiori informazioni, vedere [Caricamento della](#page-23-0) [carta a pagina 11.](#page-23-0) Sfogliare la risma di carta prima del caricamento.
- Assicurarsi che le guide della carta siano regolate in corrispondenza degli appositi segni del vassoio corrispondenti al formato caricato. 9erificare inoltre che le guide della carta siano a contatto della risma, senza comprimerla.
- Assicurarsi che la carta inserita nel vassoio non sia piegata. Stirare i fogli piegandoli nella direzione opposta a quella dell'arricciatura.

#### **Il supporto non viene espulso correttamente**

Accertarsi che l'estensione del vassoio di uscita sia estesa completamente; altrimenti, le pagine stampate potrebbero cadere dalla stampante.

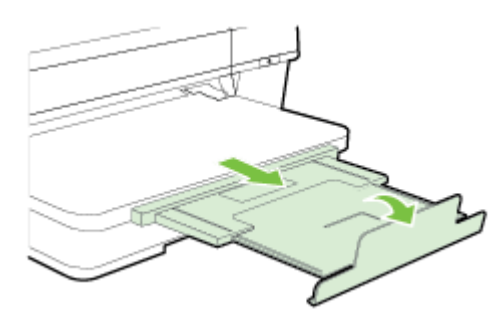

● Rimuovere la carta in eccesso dal vassoio di uscita. Il vassoio può contenere un numero limitato di fogli.

#### **Le stampe risultano inclinate**

- Assicurarsi che la carta caricata nei vassoi sia allineata alle guide della carta. Se necessario, estrarre il vassoio dalla stampante e ricaricare correttamente la carta, assicurandosi che le guide della carta siano correttamente allineate.
- Caricare la carta nella stampante solo quando la stampa non è in corso.
- Rimuovere e sostituire l'accessorio per la stampa fronte/retro automatica (unità duplex).
	- Premere il pulsante su uno dei due lati dell'unità duplex e rimuovere l'unità.

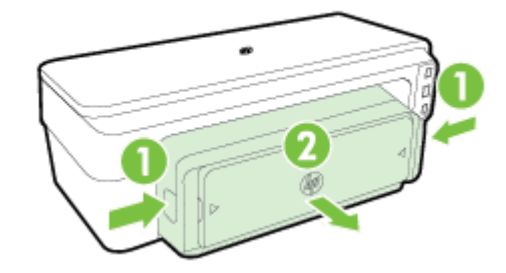

— Reinserire l'unità duplex nella stampante.

#### **Vengono prelevate più pagine alla volta**

- Sfogliare la risma di carta prima del caricamento.
- Assicurarsi che le guide della carta siano regolate in corrispondenza degli appositi segni del vassoio corrispondenti al formato caricato. Verificare inoltre che le guide della carta siano a contatto della risma, senza comprimerla.
- Assicurarsi di non aver sovraccaricato il vassoio.
- Per ottenere le migliori prestazioni ed efficienza, utilizzare carta HP.

## **Risoluzione dei problemi tramite i siti Web di HP e HP ePrint**

Questa sezione consente di risolvere i problemi più comuni avvalendosi dei siti Web di HP e HP ePrint.

- Risoluzione dei problemi tramite HP ePrint
- [Risoluzione dei problemi tramite i siti Web di HP](#page-80-0)

### **Risoluzione dei problemi tramite HP ePrint**

In caso di problemi con HP ePrint, verificare che:

La stampante sia connessa a Internet tramite connessione Ethernet o wireless.

**X NOTA:** Non è possibile utilizzare queste funzionalità Web, se la stampante è collegata tramite un cavo USB.

- 9erificare che nella stampante siano installati i più recenti aggiornamenti della stampante. Per maggiori informazioni, vedere [Aggiornamento della stampante a pagina 15](#page-27-0).
- Verificare che nel server Web incorporato (EWS) sia abilitato HP ePrint. Per maggiori informazioni, vedere Configurazione di HP ePrint tramite server Web incorporato a pagina 37.
- Assicurarsi che l'hub, lo switch o il router di rete sia acceso e funzionanto.
- Se per la connessione della stampante si utilizza un cavo Ethernet, assicurarsi che non venga utilizzato un cavo telefonico o un cavo incrociato (crossover) per connettere la stampante alla rete e che il cavo Ethernet sia collegato saldamente alla stampante. Per maggiori informazioni, vedere [Risoluzione dei](#page-84-0)  [problemi di una rete Ethernet a pagina 72](#page-84-0).
- Se per la connessione della stampante si utilizza una connessione wireless, verificare che la rete wireless funzioni correttamente. Per maggiori informazioni, vedere [Risoluzione dei problemi wireless](#page-84-0) [a pagina 72.](#page-84-0)
- Se si sta utilizzando HP ePrint, verificare quanto seque:
	- 9erificare che l'indirizzo e-mail della stampante sia corretto.
	- 9erificare che l'indirizzo e-mail della stampante sia l'unico indirizzo immesso nel campo "A" della e-mail. Se il campo "A" contiene anche altri indirizzi, gli allegati potrebbero non essere stampati.
	- 9erificare che i documenti da inviare siano supportati da HP ePrint. Per maggiori informazioni, vedere [Specifiche di HP ePrint a pagina 111.](#page-123-0)
- Se la rete utilizza le impostazioni proxy per la connessione a Internet, verificare che tali impostazioni siano valide:
	- 9erificare le impostazioni utilizzate dal browser (Internet Explorer, Firefox o Safari).
	- Chiedere conferma all'amministratore IT o alla persona che ha configurato il firewall.

Se le impostazioni proxy utilizzate dal firewall sono cambiate, è necessario aggiornarle sul pannello di controllo della stampante. Se queste impostazioni non sono aggiornate, non sarà possibile utilizzare HP ePrint.

Per maggiori informazioni, vedere Configurazione di HP ePrint tramite server Web incorporato [a pagina 37.](#page-49-0)

<span id="page-80-0"></span>**SUGGERIMENTO:** per ulteriore assistenza nella configurazione e nell'utilizzo di HP ePrint, visitare ePrintCenter ( [www.eprintcenter.com](http://www.eprintcenter.com) ).

## **Risoluzione dei problemi tramite i siti Web di HP**

In caso di problemi nell'uso dei siti Web di HP dal computer, verificare quanto segue:

- Verificare che il computer utilizzato sia collegato a Internet.
- Assicurarsi che il browser Web soddisfi i requisiti minimi di sistema. Per maggiori informazioni, vedere [Specifiche del sito Web di HP a pagina 112.](#page-124-0)
- Se il browser Web utilizza qualsiasi impostazioni proxy per collegarsi ad Internet, provare a disattivare queste impostazioni. Per ulteriori informazioni, consultare la documentazione fornita con il browser.

## **Configurazione del firewall per utilizzarlo con la stampante**

Un firewall personale, che è il software per la sicurezza in esecuzione sul computer, può bloccare la comunicazione di rete tra la stampante e il computer.

Se si hanno problemi come:

- Stampante non trovata durante l'installazione del software HP
- Impossibile stampare, lavoro di stampa bloccato in coda o stampante non in linea
- Impossibile visualizzare lo stato della stampante sul computer

Il firewall potrebbe impedire alla stampante di comunicare con i computer in rete.

Se si utilizza un computer su cui è in esecuzione Windows ed il software HP non trova la stampante durante l'installazione (e si è ha conoscenza che la stampante è in rete) o è già stato correttamente installato il software HP e si verificano dei problemi, effettuare le seguenti operazioni:

- Se si è appena conclusa l'installazione del software HP, provare a spegnere e riaccendere il computer e la stampante.
- Mantenere aggiornato il proprio software di protezione. Molti fornitori di software di protezione forniscono aggiornamenti che correggono problemi noti e offrono le difese più aggiornate nei confronti dei rischi per la sicurezza.
- Se il firewall è dotato di impostazioni di protezione "Alta", "Media" e "Bassa", utilizzare quella "Media" quando il computer è connesso alla rete.
- Se si è modificata qualche impostazione del firewall rispetto a quelle predefinite, provare a tornare a quelle predefinite.
- Se il firewall dispone di una impostazione chiamata "trusted zone", utilizzarla quando il computer è connesso alla rete.
- Se il firewall dispone di una impostazione per non mostrare i messaggi di avviso, disabilitarla. Durante l'installazione del software HP e quando si utilizza la stampante HP è possibile che il firewall generi dei messaggi con le opzioni per "consentire", "permettere" o "sbloccare". Occorre permettere qualunque software HP che generi avvisi. Inoltre, se l'avviso propone una selezione per "ricordare questa azione" o "creare una regola", occorre applicare tale selezione. Questo è il modo in cui il firewall memorizza ciò che è attendibile all'interno della rete.
- Evitare di avere contemporaneamente più di un firewall attivato sullo stesso computer. Ad esempio, evitare di abilitare contemporaneamente il firewall di Windows, fornito dal sistema operativo, e un altro firewall di terzi. Avere più firewall abilitati contemporaneamente non renderà il computer più sicuro e può essere causa di problemi.

Per ulteriori informazioni sull'utilizzo della stampante con il software del firewall personale, visitare il sito Web [www.hp.com/go/wirelessprinting](http://www.hp.com/go/wirelessprinting) e fare clic su **Guida Firewall** nella sezione **Guida per la rete wireless**.

**X** NOTA: Attualmente alcune sezioni del sito Web non sono disponibili in tutte le lingue.

## **Risoluzione dei problemi di gestione della stampante**

Questa sezione fornisce soluzioni ai più comuni problemi di gestione della stampante. Questa sezione tratta i seguenti argomenti:

- Impossibile aprire il server Web incorporato
- **X** NOTA: Per utilizzare il server Web incorporato, la stampante deve essere collegata ad una rete tramite una connessione wireless o Ethernet. Non è possibile utilizzare il server Web incorporato se il dispositivo viene collegato ad un computer con un cavo USB.

### **Impossibile aprire il server Web incorporato**

#### **Controllare l'impostazione di rete**

- Assicurarsi di non aver utilizzato un cavo telefonico o un cavo incrociato (crossover) per collegare la stampante alla rete.
- Assicurarsi di avere collegato correttamente il cavo di rete alla stampante.
- Assicurarsi che l'hub, lo switch o il router di rete sia acceso e funzionante.

#### **Controllare il computer**

● Assicurarsi che il computer utilizzato sia collegato alla rete.

**NOTA:** Per utilizzare il server Web incorporato, la stampante deve essere collegata ad una rete tramite una connessione wireless o Ethernet. Non è possibile utilizzare il server Web incorporato se il dispositivo viene collegato ad un computer con un cavo USB.

#### **Controllare il browser Web**

- Assicurarsi che il browser Web soddisfi i requisiti minimi di sistema. Per maggiori informazioni, vedere [Specifiche del server Web incorporato a pagina 105](#page-117-0).
- Se il browser Web utilizza qualsiasi impostazioni proxy per collegarsi ad Internet, provare a disattivare queste impostazioni. Per ulteriori informazioni, consultare la documentazione fornita con il browser Web.
- Accertarsi che nel browser Web siano abilitati JavaScript e cookies. Per ulteriori informazioni, consultare la documentazione fornita con il browser Web.

#### **Controllare l'indirizzo IP della stampante**

- Per controllare l'indirizzo IP della stampante, ottenere l'indirizzo IP stampando una pagina di configurazione di rete. Premere  $\mathbb{P}_1$  (Informazioni di rete) per stampare la pagina di configurazione di rete.
- Eseguire il ping della stampante con l'indirizzo IP dal prompt dei comandi (Windows) o da Utility Network (Mac OS X). Utility Network si trova nella cartella **Utility** della cartella **Applicazioni** nel livello superiore del disco rigido.

Ad esempio, se l'indirizzo IP è 123.123.123.123, digitare quanto segue al prompt dei comandi (Windows):

C:\Ping 123.123.123.123

#### oppure

In Utility Network (Mac OS X), fare clic sulla scheda **Ping**, digitare 123.123.123.123 nella casella e fare clic su **Ping**.

Se viene visualizzata una risposta, l'indirizzo IP è corretto. Se viene visualizzato un messaggio di timeout, l'indirizzo IP non è corretto.

**SUGGERIMENTO:** È possibile visitare il sito Web del supporto online HP all'indirizzo [www.hp.com/support](http://h20180.www2.hp.com/apps/Nav?h_pagetype=s-001&h_page=hpcom&h_client=s-h-e008-1&h_product=5153793&h_lang=it&h_cc=it) per avere informazioni e utilità che consentono di risolvere molti dei più comuni problemi della stampante.

# <span id="page-84-0"></span>**Risoluzione dei problemi di rete**

Questa sezione fornisce soluzioni ai più comuni problemi quando non è possibile connettersi o a usare la stampante sulla rete.

Questo capitolo tratta i seguenti argomenti:

- Risoluzione dei problemi di una rete Ethernet
- Risoluzione dei problemi wireless
- [Ripristino delle impostazioni di rete della stampante](#page-91-0)

### **Risoluzione dei problemi di una rete Ethernet**

Se non è possibile connettersi la stampante alla rete Ethernet, verificare che:

- La spia della connessione wireless sulla stampante non sia accesa.
- Tutti i cavi collegati al computer e alla stampante siano inseriti correttamente.
- La rete sia funzionante e l'hub, lo switch o il router di rete sia acceso.
- Assicurarsi che tutte le applicazioni, inclusi i programmi antivirus, i programmi anti-spyware e i firewall siano chiusi o disattivati per i computer che eseguono Windows.
- La stampante sia stata installata nella stessa sottorete dei computer che la utilizzeranno.
- Se il programma di installazione non riesce a rilevare la stampante, stampare la pagina di configurazione della rete e immettere manualmente l'indirizzo IP nel programma di installazione. Per maggiori informazioni, vedere [Pagina Descrizione della configurazione della rete a pagina 84](#page-96-0).
- Nuova installazione del software HP. Per maggiori informazioni, vedere [Disinstallazione e](#page-101-0) [reinstallazione del software HP a pagina 89.](#page-101-0)

L'assegnazione di un indirizzo IP statico alla stampante potrebbe risolvere alcuni problemi di installazione, come ad esempio un conƮitto con un firewall personalizzato. (Non consigliata)

 $\hat{X}$  **SUGGERIMENTO:** È possibile visitare il sito Web del supporto online HP all'indirizzo [www.hp.com/support](http://h20180.www2.hp.com/apps/Nav?h_pagetype=s-001&h_page=hpcom&h_client=s-h-e008-1&h_product=5153793&h_lang=it&h_cc=it) per avere informazioni e utilità che consentono di risolvere molti dei più comuni problemi della stampante.

### **Risoluzione dei problemi wireless**

Questa sezione fornisce informazioni sulla risoluzione dei problemi rilevati nel corso della connessione della stampante alla rete wireless.

Seguire questi suggerimenti nell'ordine, a partire da quelli riportati nella sezione relativa alla risoluzione dei problemi wireless di base. Se i problemi persistono, seguire i suggerimenti riportati nella sezione relativa alla risoluzione dei problemi wireless avanzati.

- [Risoluzione dei problemi di base sulla rete wireless](#page-85-0)
- [Risoluzione dei problemi wireless avanzata](#page-86-0)
- [Dopo la risoluzione dei problemi](#page-90-0)
- $\mathcal{F}$  **SUGGERIMENTO:** Per maggiori informazioni sulla risoluzione dei problemi wireless, visitare [www.hp.com/go/wirelessprinting](http://www.hp.com/go/wirelessprinting) .

<span id="page-85-0"></span>**NOTA:** Dopo aver risolto il problema, seguire le istruzioni descritte in [Dopo la risoluzione dei problemi](#page-90-0) [a pagina 78.](#page-90-0)

### **Risoluzione dei problemi di base sulla rete wireless**

**X** NOTA: Se la stampante è già stata configurata per la connessione wireless ma la spia del wireless continua a lampeggiare, riavviare i componenti della rete wireless.

Per riavviare i componenti della rete wireless, spegnere il router e la stampante, riaccenderli in quest'ordine: prima il router, quindi la stampante. Se non è ancora possibile eseguire la connessione, spegnere il router, la stampante e il computer. Talvolta, lo spegnimento e la riaccensione consentono di risolvere problemi di comunicazione di rete.

**NOTA:** Se non è stata configurata la connessione wireless per la stampante, utilizzare il software HP per completare la configurazione. Per maggiori informazioni, vedere Configurazione tramite server Web [incorporato \(EWS\) a pagina 144](#page-156-0).

Adottare le seguenti soluzioni nell'ordine indicato.

**SCOUGGERIMENTO:** Se si utilizza un computer con Windows, utilizzare HP Print and Scan Doctor per la diagnostica dei problemi e per ricevere assistenza per l'installazione e l'uso delle stampanti HP su una rete domestica. Per l'utilizzo di questo strumento, visitare HP Wireless Printing Center [www.hp.com/go/](http://www.hp.com/go/wirelessprinting) [wirelessprinting](http://www.hp.com/go/wirelessprinting) , e fare clic su **Print and Scan Doctor** nella sezione **Collegamenti rapidi** .

#### **Passo 1 - Assicurarsi che la spia wireless (802.11) sia accesa**

La spia Wireless nel pannello di controllo della stampante indica lo stato delle funzionalità wireless.

#### **Per attivare le funzionalità wireless della stampante**

**Premere il pulsante (<sup>1</sup>]** (**Senza fili**) per attivare le funzionalità wireless della stampante.

**NOTA:** Se la stampante supporta i servizi di rete Ethernet, verificare che un cavo Ethernet non sia stato collegato alla stampante. Se si collega un cavo Ethernet, le funzionalità wireless della stampante vengono disattivate.

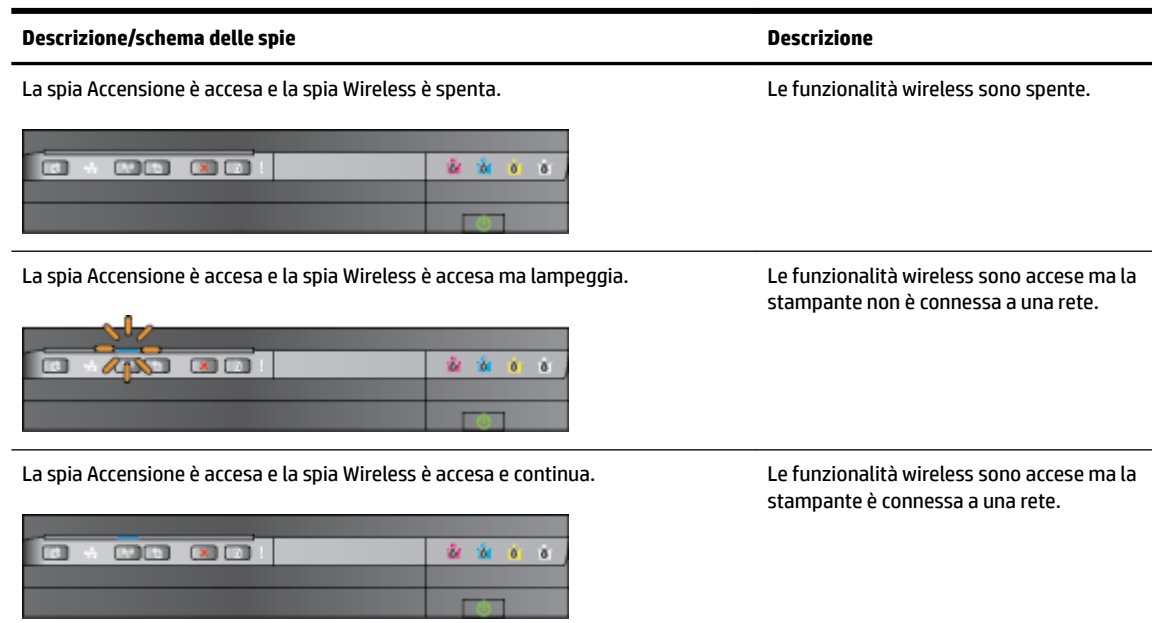

#### <span id="page-86-0"></span>**Passo 2 - Avvicinare la stampante al router wireless**

● Se la stampante è stata configurata per la connessione wireless e la spia Wireless è continua, ma persistono problemi di connessione con la stampante, di stampa o di comunicazione con lo scanner, provare ad avvicinare la stampante al router wireless.

#### **Passo 3 - Eseguire il Test rete wireless**

Per i problemi relativi alla rete wireless, eseguire il test della rete wireless. Se viene rilevato un problema, il report del test include suggerimenti che potrebbero essere di aiuto alla sua soluzione. Per ulteriori informazioni sulla stampa della pagina di test wireless, visitare Verifica della connessione [wireless a pagina 146.](#page-158-0)

#### **Risoluzione dei problemi wireless avanzata**

Se si sono seguiti i suggerimenti forniti in [Risoluzione dei problemi di base sulla rete wireless a pagina 73](#page-85-0) e non è comunque possibile usare la stampante sulla rete con un computer o un dispositivo mobile abilitato alla stampa, eseguire le seguenti operazioni nell'ordine indicato:

- Fase 1: Assicurarsi che il computer sia collegato alla rete
- [Fase 2: Assicurarsi che la stampante sia collegata alla rete](#page-87-0)
- Fase 3: Verificare che il computer non sia connesso a una rete privata virtuale (VPN, Virtual Private [Network\).](#page-89-0)
- [Fase 4: Assicurarsi che la stampante sia in linea e pronta.](#page-89-0)
- Fase 5: Assicurarsi che la stampante denominata HP (rete) sia impostata come driver di stampa [predefinito \(solo Windows\)](#page-90-0)
- Fase 6: Verificare se il firewall sta bloccando la comunicazione

**SCAUGGERIMENTO:** Se si utilizza un computer con Windows, utilizzare HP Print and Scan Doctor per la diagnostica dei problemi e per ricevere assistenza per l'installazione e l'uso delle stampanti HP su una rete domestica. Per l'utilizzo di questo strumento, visitare HP Wireless Printing Center [www.hp.com/go/](http://www.hp.com/go/wirelessprinting) [wirelessprinting](http://www.hp.com/go/wirelessprinting) , e fare clic su **Print and Scan Doctor** nella sezione **Collegamenti rapidi** .

#### **Fase 1: Assicurarsi che il computer sia collegato alla rete**

Assicurarsi che il computer sia connesso alla rete Ethernet o wireless. Se il computer non è connesso alla rete, non è possibile utilizzare la stampa in rete.

#### **Per verificare la connessione Ethernet**

- **▲** Molti computer hanno spie luminose accanto alla porta dove il cavo Ethernet si collega dal router al computer. Generalmente vi sono due spie luminose, una sempre accessa e l'altra lampeggiante. Se il computer possiede spie luminose, verificare se le spie luminose sono accese. Se le spie sono accese, provare a ricollegare il cavo Ethernet al computer e al router. Se le spie non sono accese, potrebbe esserci un problema con il router, il cavo Ethernet o il computer.
- **NOTA:** I computer Mac non dispongono di spie luminose. Per controllare la connessione Ethernet su un computer Macintosh, fare clic su **Preferenze di Sistema** nel Dock, quindi fare clic su **Rete** . Se la connessione Ethernet funziona correttamente, nell'elenco di connessioni viene visualizzato **Ethernet incorporato** insieme all'indirizzo IP e ad altre informazioni di stato. Se **Ethernet incorporato** non viene visualizzato nell'elenco, il problema potrebbe derivare dal router, dal cavo Ethernet o dal computer. Per ulteriori informazioni, fare clic sul pulsante ? nella finestra visualizzata.

#### <span id="page-87-0"></span>**Per verificare un collegamento wireless**

- **1.** Accertarsi che la connessione wireless del computer sia stata attivata. Per ulteriori informazioni, consultare la documentazione fornita con il computer.
- **2.** Se non si utilizza un nome di rete (SSID) univoco, è possibile che il computer wireless si colleghi ad una rete vicina che non è la propria.

I seguenti passi aiutano a determinare se il computer è collegato ad una rete.

#### **Windows**

**a.** Dal desktop del computer fare clic su **Avvio** , **Pannello di controllo** , quindi su **Rete e Internet** e su **Visualizza stato della rete e attività**.

- Oppure -

Dal desktop del computer fare clic su **Avvio** , **Impostazioni** , quindi su **Pannello di controllo** e fare doppio clic su **Connessioni di rete**.

- Oppure -

Nella schermata **Avvio** fare clic con il tasto destro in un'area vuota dello schermo, fare clic su **Tutte le app** nella barra delle applicazioni, quindi fare clic su **Pannello di controllo** , **Centro di rete e condivisione** e su **Visualizza stato della rete e attività**.

Lasciare la finestra di dialogo della rete aperta mentre si procede con il passo successivo.

- **b.** Scollegare il cavo di alimentazione dal router wireless. Lo stato di connessione del computer dovrebbe cambiare in **Non connesso**.
- **c.** Ricollegare il cavo di alimentazione al router wireless. Lo stato di connessione dovrebbe cambiare in **Connesso.**

#### **Mac OS X**

- **▲** Fare clic sull'icona **AirPort** nella barra del menu nella parte superiore della schermata. Dal menu che appare, è possibile determinare se AirPort è attivo e a quale rete wireless è collegato il computer.
- **NOTA:** per ulteriori informazioni sulla connessione AirPort, fare clic su **Preferenze di Sistema** nel Dock, quindi su . **Rete** Se la connessione wireless funziona correttamente, nell'elenco di connessioni viene visualizzato un punto verde accanto ad AirPort. Per ulteriori informazioni, fare clic sul pulsante ? nella finestra visualizzata.

Se non si è in grado di collegare il computer alla rete, contattare la persona che ha configurato la rete o il produttore del router, perché la causa potrebbe essere un problema hardware del router o del computer.

 $\hat{\mathcal{F}}$  **SUGGERIMENTO:** Se si utilizza un computer con Windows, utilizzare HP Print and Scan Doctor per la diagnostica dei problemi e per ricevere assistenza per l'installazione e l'uso delle stampanti HP su una rete domestica. Per l'utilizzo di questo strumento, visitare HP Wireless Printing Center [www.hp.com/go/](http://www.hp.com/go/wirelessprinting) [wirelessprinting](http://www.hp.com/go/wirelessprinting) , e fare clic su **Print and Scan Doctor** nella sezione **Collegamenti rapidi** .

#### **Fase 2: Assicurarsi che la stampante sia collegata alla rete**

Se la stampante non è connessa alla stessa rete del computer, non è possibile usare la stampante in rete. Seguire i punti descritti in questa sezione per verificare se la stampante è connessa alla rete corretta.

**NOTA:** Se il router wireless o Apple AirPort Base Station utilizza un nome SSID nascosto, la stampante non è in grado di rilevare automaticamente la rete.

#### **A: Assicurarsi che la stampante sia in rete**

- **1.** Se la stampante supporta il collegamento in rete Ethernet ed è connessa a una rete Ethernet, assicurarsi che il cavo Ethernet non sia collegato nella parte posteriore della stampante. Se un cavo Ethernet è inserito nella parte posteriore della stampante, la connettività wireless è disattivata.
- **2.** Se la stampante è connessa a una rete wireless, eseguire il test della rete wireless. Per ulteriori informazioni sulla stampa della pagina di test wireless, visitare Verifica della connessione wireless [a pagina 146.](#page-158-0)
- **3.** Dopo che la pagina è stata stampata, verificare lo stato della connessione wireless, il nome della rete (SSID) e l'indirizzo IP:

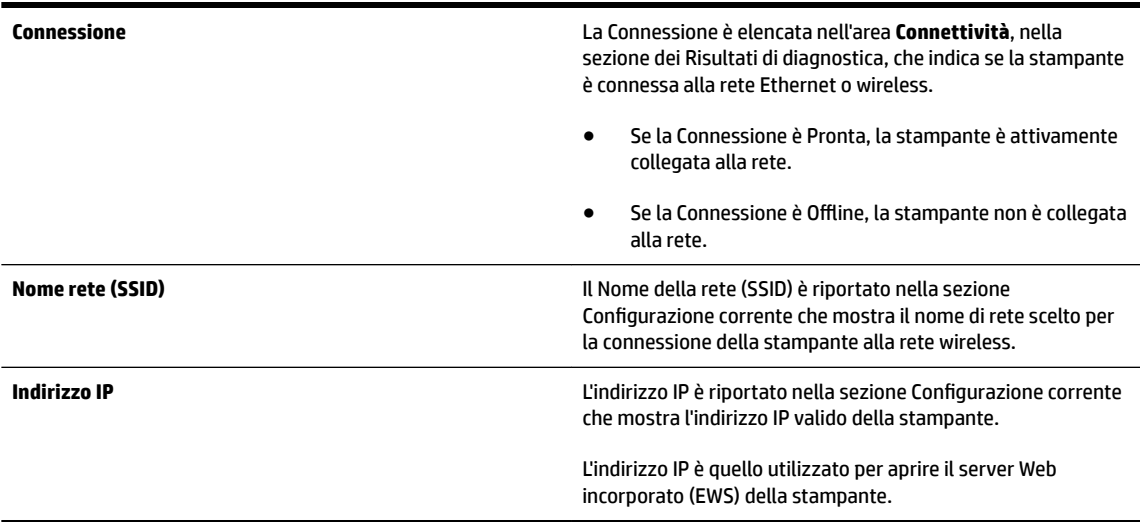

Per informazioni su come collegare la stampante a una rete wireless, consultare la sezione Configurazione [tramite server Web incorporato \(EWS\) a pagina 144.](#page-156-0)

#### **B: Verificare di poter accedere al server EWS**

**▲** Dopo avere verificato che il computer e la stampante siano entrambi connessi attivamente a una rete, è possibile verificare se sono sulla stessa rete accedendo all'EWS della stampante. Per maggiori informazioni, vedere [Server Web incorporato a pagina 155](#page-167-0).

#### **Per accedere l'EWS**

**a.** Sul Mac, aprire il server Web incorporato (EWS). Per maggiori informazioni, vedere [Server Web](#page-167-0)  [incorporato a pagina 155.](#page-167-0)

**MOTA:** Se il browser utilizza un server proxy, potrebbe essere necessario disabilitarlo per accedere al server EWS.

**b.** Se è possibile accedere al server EWS, provare ad utilizzare la stampante sulla rete (ad esempio, per stampare) per verificare che la rete sia stata configurata correttamente.

Se non è possibile accedere al server EWS o se i problemi di utilizzo della stampante persistono, passare alla sezione successiva relativa al firewall.

#### <span id="page-89-0"></span>C: Riconfigurare le impostazioni wireless per verificare che la connessione sia attiva.

- **▲** Se la stampante risulta ancora non connessa alla rete, è necessario riconfigurare le impostazioni wireless nel software della stampante HP sul computer. Per ulteriori informazioni sulla configurazione, vedere [Risoluzione dei problemi di base sulla rete wireless a pagina 73.](#page-85-0)
- **X** NOTA: Verificare che il cavo Ethernet non sia inserito nella parte posteriore della stampante. Se è inserito nella parte posteriore della stampante, la connettività wireless è disattivata.

#### Fase 3: Verificare che il computer non sia connesso a una rete privata virtuale (VPN, Virtual Private Network).

Una VPN è una rete di computer che utilizza Internet per fornire una connessione remota protetta alla rete di una data organizzazione. Tuttavia, la maggior parte dei servizi VPN non consente di accedere ai dispositivi locali (come una stampante) sulla rete locale mentre il computer è connesso alla VPN.

Per connettere la stampante, disconnettersi dalla VPN.

**SUGGERIMENTO:** Per utilizzare la stampante durante la connessione a una VPN, connettere la stampante al computer tramite un cavo USB. La stampante è in grado di utilizzare contemporaneamente una connessione USB e di rete.

Per ulteriori informazioni, contattare l'amministratore della rete o la persona che ha configurato la rete wireless.

#### **Fase 4: Assicurarsi che la stampante sia in linea e pronta.**

Se è stato installato il software HP, è possibile verificare lo stato della stampante dal computer per controllare se la stampante è in pausa oppure offline e pertanto non può essere utilizzata.

Per verificare lo stato della stampante, completare i seguenti passi:

#### **Windows**

**1.** Fare clic su **Avvio** , quindi su **Stampanti**, **Stampanti e fax** o su **Dispositivi e stampanti** .

- Oppure -

Fare clic su **Avvio** , **Pannello di controllo** e quindi fare doppio clic su **Stampanti**.

- Oppure -

Nella schermata **Avvio** , fare clic su **Pannello di controllo** , quindi su **Visualizza dispositivi e stampanti**.

- **2.** Se le stampanti sul computer non vengono visualizzate in Dettagli, fare clic sul menu **Visualizza** e poi fare clic su **Dettagli**.
- **3.** Effettuare una delle sequenti operazioni, in base allo stato della stampante:
	- **a.** Se la stampante è **Offline**, fare clic con il pulsante destro del mouse sulla stampante e fare clic su **Utilizza stampante online**.
	- **b.** Se la stampante è **In pausa**, fare clic con il pulsante destro del mouse sulla stampante e fare clic su **Riprendi stampa**.
- **4.** Riprovare ad utilizzare la stampante in rete.

#### <span id="page-90-0"></span>**Mac OS X**

- **1.** Fare clic su **Preferenze di sistema** nel Dock, quindi fare clic su **Stampa & fax** o **Stampa & scansione**
- **2.** Selezionare la stampante e fare clic su **Apri Coda di stampa**.
- **3.** Se il lavoro di stampa è bloccato, fare clic su **Riprendi**.
- **4.** Se la stampante è in pausa, fare clic su **Riprendi stampante**.

Se è possibile utilizzare la stampante dopo avere eseguito i punti precedenti ma il problema permane quando si utilizza la stampante, potrebbe essere un problema di interferenza del firewall.

Se ancora non si può utilizzare la stampante sulla rete, continuare con la prossima sezione per ulteriori informazioni sulla risoluzione dei problemi.

#### **Fase 5: Assicurarsi che la stampante denominata HP (rete) sia impostata come driver di stampa predefinito (solo Windows)**

Se si installa nuovamente il software HP, il programma di installazione potrebbe creare una seconda versione del driver di stampa nella cartella **Stampanti**, **Stampa & Fax** , **Dispositivi e stampanti** o **Visualizza dispositivi e stampanti**. Qualora si riscontrassero difficoltà a stampare o a collegarsi alla stampante, verificare che la versione corretta del driver della stampante sia impostato come predefinito.

**1.** Fare clic su **Avvio** , quindi su **Stampanti**, **Stampanti e fax** o su **Dispositivi e stampanti** .

- Oppure -

Fare clic su **Avvio** , **Pannello di controllo** e quindi fare doppio clic su **Stampanti**.

- Oppure -

Nella schermata **Avvio** , fare clic su **Pannello di controllo** , quindi su **Visualizza dispositivi e stampanti**.

- **2.** Fare clic con il pulsante destro del mouse sull'icona della stampante per la versione del driver di stampa collegata in modalità wireless e selezionare **Imposta come stampante predefinita**.
- **NOTA:** Qualora la cartella contenesse più icone relative alla stampante, fare clic con il pulsante destro del mouse sull'icona della stampante relativa al driver di stampa collegato in modalità wireless e selezionare **Imposta come stampante predefinita.**

#### **Fase 6: Verificare se il firewall sta bloccando la comunicazione**

Disattivare temporaneamente i software di protezione firewall in esecuzione sul computer e provare a stampare, scansionare o inviare fax per verificare la comunicazione.

**SCAUGGERIMENTO:** Se si utilizza un computer con Windows, utilizzare HP Print and Scan Doctor per la diagnostica dei problemi e per ricevere assistenza per l'installazione e l'uso delle stampanti HP su una rete domestica. Per l'utilizzo di questo strumento, visitare HP Wireless Printing Center [www.hp.com/go/](http://www.hp.com/go/wirelessprinting) [wirelessprinting](http://www.hp.com/go/wirelessprinting) , e fare clic su **Print and Scan Doctor** nella sezione **Collegamenti rapidi** .

In alternativa, la Guida Firewall fornisce anche informazioni dettagliate sulla risoluzione dei problemi di firewall. Per maggiori informazioni, visitare il Centro di stampa wireless HP [www.hp.com/go/wirelessprinting](http://www.hp.com/go/wirelessprinting) e fare clic su **Guida Firewall** nella sezione **Guida per la rete wireless**.

### **Dopo la risoluzione dei problemi**

Una volta risolti tutti i problemi e connessa la stampante alla rete wireless, fare quanto segue in base al sistema operativo utilizzato:

#### <span id="page-91-0"></span>**Windows**

**1.** Dal desktop del computer, fare clic su **Avvio** selezionare **Programmi** o **Tutti i programmi** , fare clic su **HP**, selezionare il nome della stampante, quindi fare clic su **Impostazione stampante e software**.

- Oppure -

Nella schermata **Avvio** , fare clic su **Impostazione stampante e software**.

**2.** Fare clic su **Collega nuova stampante.** , quindi selezionare il tipo di connessione che si desidera utilizzare.

#### **Mac OS X**

- **1.** Aprire HP Utility. Per maggiori informazioni, vedere [Utilità HP \(Mac OS X\) a pagina 154](#page-166-0).
- **2.** Fare clic sull'icona **Applicazioni** sulla barra degli strumenti HP Utility, quindi fare doppio clic su **HP Setup Assistant** e seguire le istruzioni visualizzate a video.

## **Ripristino delle impostazioni di rete della stampante**

### **Per ripristinare le impostazioni di rete della stampante, completare i seguenti passi:**

- **1.** Tenere premuto il pulsante (**f**<sub>1</sub><sup>j</sup>) (**Senza fili**) e il pulsante **X** (Pulsante di annullamento) per 3 secondi.
- **2.** Premere il pulsante  $\mathbb{Q}_1$  (Informazioni di rete) per stampare la pagina di configurazione e verificare che le impostazioni di rete siano state ripristinate. Per impostazione predefinita, il nome di rete (SSID) è "HP-Print-\*\*-Officejet 7110", dove "\*\*" è un numero casuale generato dalla stampante e la modalità di comunicazione è "infrastruttura".
- **NOTA:** Le impostazioni wireless precedentemente configurate sono rimosse dopo il ripristino delle impostazioni di rete della stampante. È necessario riconnettere la stampante alla rete wireless utilizzando la Configurazione guidata wireless. Per maggiori informazioni, vedere Configurazione tramite server Web [incorporato \(EWS\) a pagina 144](#page-156-0).
- **SUGGERIMENTO:** È possibile visitare il sito Web del supporto online HP all'indirizzo [www.hp.com/support](http://h20180.www2.hp.com/apps/Nav?h_pagetype=s-001&h_page=hpcom&h_client=s-h-e008-1&h_product=5153793&h_lang=it&h_cc=it) per avere informazioni e utilità che consentono di risolvere molti dei più comuni problemi della stampante.

## **Risoluzione dei problemi d'installazione**

Se i seguenti suggerimenti non consentono di risolvere il problema, vedere [Assistenza HP a pagina 50](#page-62-0) per informazioni sull'assistenza HP.

- Suggerimenti per l'installazione dell'hardware
- Suggerimenti per l'installazione del software HP

## **Suggerimenti per l'installazione dell'hardware**

#### **Controllare la stampante**

- Assicurarsi che il nastro e il materiale di imballaggio siano stati rimossi dall'interno e dall'esterno della stampante.
- Verificare che la carta sia caricata nella stampante.
- Accertarsi che non ci siano spie accese o lampeggianti, ad eccezione della spia Accensione che deve essere accesa.

#### **Controllare le connessioni di rete**

- Assicurarsi che i cavi siano integri e che funzionino correttamente.
- Assicurarsi che il cavo di alimentazione sia saldamente collegato sia alla stampante sia a una presa di corrente funzionante.

#### **Controllare le cartucce d'inchiostro**

● Accertarsi che tutte le cartucce d'inchiostro siano ben installate ed allineate negli alloggiamenti del colore corrispondente. Una cartuccia d'inchiostro correttamente installata non si dovrebbe muovere se viene spinta leggermente. La stampante non funziona se non vengono installate tutte le cartucce.

### **Suggerimenti per l'installazione del software HP**

#### **Controllare il computer**

- Assicurarsi che il computer in uso esegua uno dei sistemi operativi supportati.
- Assicurarsi che il computer disponga almeno dei requisiti di sistema minimi richiesti.
- In Gestione periferiche di Windows, assicurarsi che i driver USB non siano stati disattivati.
- Se si utilizza un computer con sistema operativo Windows e il computer non è in grado di rilevare la stampante, esequire il programma di utilità di disinstallazione  $(\text{util}\cc\varphi\tau)$ ninstall.bat sul CD di installazione) per la disinstallazione completa del driver della stampante. Riavviare il computer e reinstallare il driver di stampa.

#### **Verificare le operazioni preliminari dell'installazione**

- Assicurarsi di utilizzare il CD di installazione contenente il software HP corretto per il sistema operativo in uso.
- Prima di installare il software HP, assicurarsi che tutti gli altri programmi siano chiusi.
- Se il computer non riconosce il percorso dell'unità del CD-ROM, verificare di avere specificato la lettera giusta relativa a tale unità.
- Se il computer non è in grado di riconoscere il CD di installazione nell'unità CD-ROM, controllare che il CD non sia danneggiato. È possibile scaricare il driver della stampante dal sito Web di HP [www.hp.com/](http://h20180.www2.hp.com/apps/Nav?h_pagetype=s-001&h_page=hpcom&h_client=s-h-e008-1&h_product=5153793&h_lang=it&h_cc=it) [support](http://h20180.www2.hp.com/apps/Nav?h_pagetype=s-001&h_page=hpcom&h_client=s-h-e008-1&h_product=5153793&h_lang=it&h_cc=it) . Questo sito Web fornisce informazioni e programmi di utilità che possono essere di aiuto nella soluzione di molti comuni problemi della stampante.

**NOTA:** Dopo aver corretto un problema, eseguire di nuovo il programma di installazione.

## **Informazioni sul rapporto sullo stato della stampante**

Utilizzare il rapporto sullo stato della stampante per visualizzare informazioni aggiornate sulla stampante, con dati sullo stato delle cartucce d'inchiostro. Utilizzare inoltre il rapporto sullo stato della stampante per facilitare la risoluzione dei problemi relativi alla stampante.

Il rapporto sullo stato della stampante include inoltre il registro degli eventi recenti.

Se è necessario contattare HP, stampare il rapporto sullo stato della stampante prima di chiamare.

#### **Per stampare il rapporto sullo stato della stampante**

● Tenere premuto il pulsante X (Pulsante di annullamento) per 3 secondi.

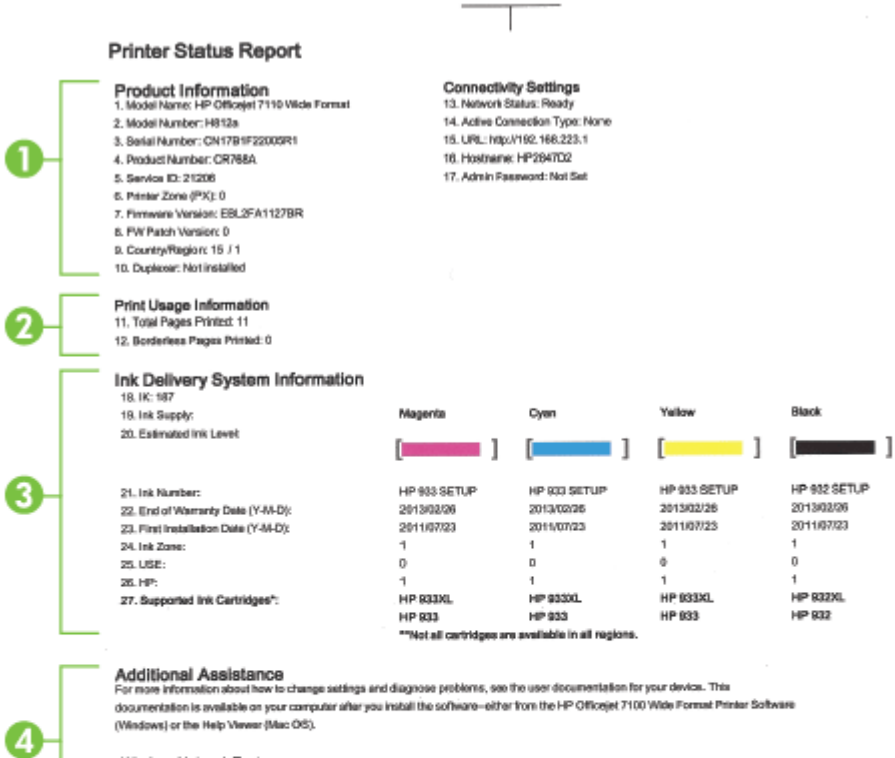

Wireless Network Test

To verify your product is setup correctly for Windows, run the Windows Network Test. You can accoras this test from the device control panel.

 $\pm 1$ 

- **1. Informazioni sul dispositivo:**Mostra informazioni sulla stampante (ad esempio, il nome, il numero del modello, il numero di serie e la versione del firmware), gli accessori installati (ad esempio, l'unità duplex) e il numero di pagine stampate dai vassoi e dagli accessori.
- **2. Informazioni sull'utilizzo della stampante:** Mostra informazioni riassuntive delle pagine stampate dalla stampante.
- **3. Informazioni sul sistema di fornitura inchiostro:** Mostra i livelli di inchiostro stimati (rappresentati in forma grafica come indicatori), i numeri di parte e le date di scadenza delle garanzie per le cartucce d'inchiostro.
- **NOTA:** Le avvertenze e gli indicatori del livello di inchiostro forniscono stime a solo scopo di pianificazione. Quando sul display viene visualizzato un messaggio di avviso di inchiostro in esaurimento, è consigliabile avere a disposizione una cartuccia sostitutiva per evitare possibili ritardi nella stampa. Non è necessario sostituire le cartucce d'inchiostro finché non viene richiesto.
- **4. Ulteriore assistenza:** Mostra dove ottenere ulteriore aiuto per l'uso della stampante.

# <span id="page-96-0"></span>**Pagina Descrizione della configurazione della rete**

Se la stampante è connessa a una rete, è possibile stampare una pagina di configurazione di rete per ottenere le impostazioni di rete della stampante e un elenco delle reti rilevate dalla stampante. È possibile utilizzare la pagina di configurazione di rete per facilitare la risoluzione dei problemi della connettività di rete. Se si desidera contattare HP, può essere utile stampare questa pagina prima di chiamare.

#### Per stampare la pagina di configurazione della rete dal pannello di controllo della stampante

● Premere <sup>n</sup>a (Informazioni di rete) per stampare la pagina di configurazione di rete.

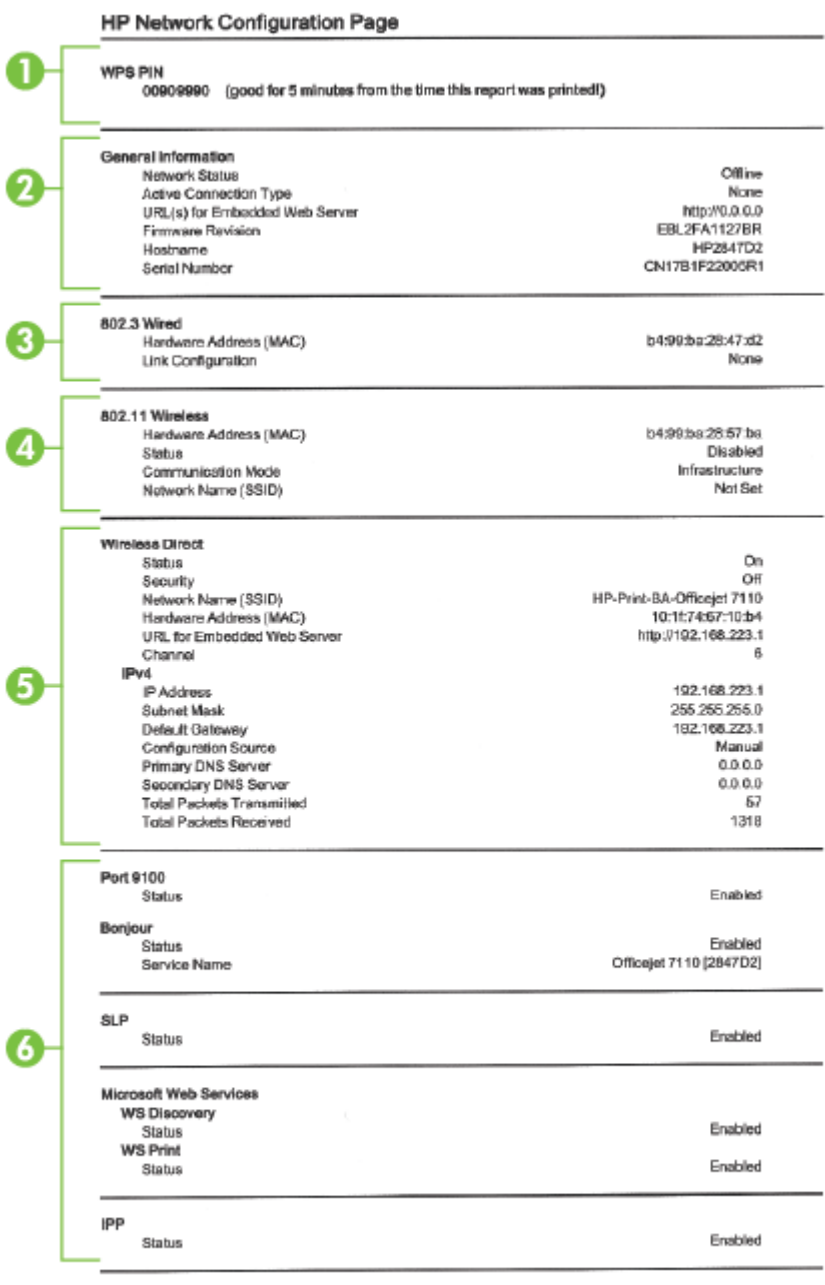

To print instructions for satting up the printer using a wireless connection, press the Wineless button on the printer control panel

- **1. PIN WPS:** mostra il PIN WPS per la configurazione della stampante sulla rete wireless utilizzando il metodo PIN.
- **2. Informazioni generali:** Mostra le informazioni sullo stato corrente e sul tipo di connessione attiva della rete e altre informazioni, ad esempio l'URL del server Web incorporato.
- **3. 802.3 Cablata:** Mostra le informazioni sulla connessione di rete Ethernet attiva, quali indirizzo IP, subnet mask, gateway predefinito e indirizzo hardware della stampante.
- **4. 802.11 Wireless:** mostra le informazioni sulla connessione di rete wireless, quali nome host, indirizzo IP, subnet mask, gateway predefinito e server. Indica inoltre il nome della rete (SSID), le relative potenze di segnale e i canali in uso. È possibile controllare l'elenco delle reti per vedere se la potenza di segnale della propria rete è buona e modificare la configurazione della comunicazione wireless mediante il server Web incorporato (EWS). Per maggiori informazioni, vedere Configurazione tramite server Web [incorporato \(EWS\) a pagina 144](#page-156-0).
- **5. Wireless diretta:** mostra le informazioni sulla connessione della stampa diretta wireless, quali nome di rete (SSID), indirizzo IP, subnet mask, gateway predefinito e server.
- **6. Varie:** Mostra informazioni sulle impostazioni di rete più avanzate.
	- **Porta 9100**. La stampante supporta la stampa RAW IP dalla porta TCP 9100. Questa porta TCP/IP sviluppata da HP sulla stampante è la porta predefinita per la stampa. È possibile accedere a tale porta utilizzando il software HP (ad esempio la porta HP standard).
	- **Bonjour**: I servizi Bonjour (che utilizzano mDNS, Multicast Domain Name System) sono in genere utilizzati per la risoluzione di nomi e indirizzi IP (tramite la porta UDP 5353) su reti di piccole dimensioni dove non viene utilizzato un server DNS convenzionale.
	- **SLP**: Service Location Protocol (SLP) è un protocollo di rete standard su Internet che fornisce uno schema che consente alle applicazioni in rete di scoprire l'esistenza, la posizione e la configurazione dei servizi collegati in rete nelle reti aziendali. Questo protocollo semplifica il rilevamento e l'utilizzo di risorse di rete, quali stampanti, server Web, fax, videocamere, file system, dispositivi di backup (unità nastro), database, directory, server di posta, calendari.
	- **Microsoft Web Services**: abilitare o disabilitare i protocolli di rilevamento dinamico (WS-Discovery) o i servizi di stampa WSD di Microsoft Web Services supportati dalla stampante. Disabilita i servizi di stampa inutilizzati per impedire l'accesso tramite questi servizi.
	- **MOTA:** Per ulteriori informazioni su WS-Discovery e sul servizio di stampa WSD, visitare il sito Web all'indirizzo [www.microsoft.com.](http://www.microsoft.com)
	- **IPP:** Internet Printing Protocol (IPP) è un protocollo di rete standard per la stampa in remoto. A differenza di altri protocolli remoti di tipo IP, l'IPP supporta il controllo degli accessi, l'autenticazione e la codifica dei dati per una stampa più sicura.

## <span id="page-99-0"></span>**Manutenzione della testina di stampa**

Se si verificano problemi durante la stampa, il problema potrebbe essere dovuto alla testina di stampa. Per risolvere i problemi relativi alla qualità di stampa, è necessario eseguire le procedure riportate nelle sezioni seguenti solo se richiesto.

Le procedure di allineamento e pulizia non necessarie potrebbero comportare uno spreco di inchiostro e ridurre la durata delle cartucce.

Questa sezione tratta i seguenti argomenti:

- Pulizia della testina di stampa
- [Allineamento della testina di stampa](#page-100-0)

### **Pulizia della testina di stampa**

Se il risultato di stampa presenta striature o viene stampato con colori non corretti o mancanti, potrebbe essere necessario pulire la testina di stampa.

La pulizia viene eseguita in due fasi. Ciascuna fase dura circa due minuti, usa un foglio di carta e una crescente quantità di inchiostro. Dopo ciascuna fase, riesaminare la qualità della pagina stampata. Se la qualità di stampa non è ottimale, avviare la fase di pulizia successiva.

Se la qualità di stampa resta scadente anche dopo l'esecuzione di entrambe le fasi di pulizia, provare ad eseguire l'allineamento della stampante. Se i problemi di qualità di stampa persistono anche dopo la pulizia e l'allineamento, contattare l'assistenza HP. Per maggiori informazioni, vedere [Assistenza HP a pagina 50.](#page-62-0)

**NOTA:** La pulizia delle testine di stampa richiede l'utilizzo di inchiostro, pertanto si consiglia di eseguire la pulizia delle testine di stampa solo quando è necessario. Questo processo richiede pochi minuti. Durante questo processo è possibile che vengano prodotti alcuni rumori. Prima di pulire le testine di stampa, assicurarsi di aver caricato la carta. Per maggiori informazioni, vedere [Caricamento della carta a pagina 11](#page-23-0).

Spegnere la stampante in modo non corretto può causare problemi di qualità di stampa. Per maggiori informazioni, vedere [Spegnimento della stampante a pagina 14](#page-26-0).

#### **Per pulire la testina di stampa dal server Web incorporato (EWS)**

- **1.** Aprire l'EWS. Per maggiori informazioni, vedere [Server Web incorporato a pagina 155.](#page-167-0)
- **2.** Fare clic sulla scheda **Strumenti** e fare clic su **Casella degli strumenti qualità di stampa** nella sezione **Utilità**.
- **3.** Fare clic su **Pulisci testina di stampa** e seguire le istruzioni visualizzate.

#### **Per pulire la testina di stampa dalla Casella strumenti (Windows)**

- **1.** Caricare carta normale bianca nuova in formato Letter, A4, o Legal nel vassoio di alimentazione principale. Per maggiori informazioni, vedere [Caricare carta di formato standard a pagina 11](#page-23-0).
- **2.** Aprire la Casella degli strumenti. Per maggiori informazioni, vedere [Apertura della Casella degli](#page-165-0)  [strumenti. a pagina 153](#page-165-0).
- **3.** Dalla scheda **Servizi dispositivo**, fare clic sull'icona alla sinistra di **Pulisci testine di stampa**.
- **4.** Seguire le istruzioni visualizzate sullo schermo.

#### <span id="page-100-0"></span>**Per pulire la testina di stampa da HP Utility (Mac OS X)**

- **1.** Aprire HP Utility. Per maggiori informazioni, vedere [Utilità HP \(Mac OS X\) a pagina 154](#page-166-0).
- **2.** Nella sezione **Informazioni e supporto** fare clic su **Pulizia delle testine di stampa**.
- **3.** Fare clic su **Pulisci**, quindi seguire le istruzioni visualizzate.

### **Allineamento della testina di stampa**

La stampante allinea automaticamente la testina di stampa durante la configurazione iniziale.

È consigliabile utilizzare questa funzione se la pagina di stato della stampante presenta striature o righe bianche attraverso i blocchi di colore o se si verificano problemi relativi alla qualità di stampa.

#### **Per allineare la testina di stampa dal pannello di controllo della stampante**

- **1.** Caricare carta normale bianca nuova in formato Letter, A4, o Legal nel vassoio di alimentazione principale.
- **2.** Sul pannello di controllo della stampante, premere il pulsante (**I**) (Accensione).
- **3.** Premere tre volte il pulsante **[4]** (Riprendi).

#### **Per eseguire l'allineamento della testina di stampa dal server Web incorporato**

- **1.** Aprire l'EWS. Per maggiori informazioni, vedere [Server Web incorporato a pagina 155.](#page-167-0)
- **2.** Fare clic sulla scheda **Strumenti** e fare clic su **Casella degli strumenti qualità di stampa** nella sezione **Utilità**.
- **3.** Fare clic su **Allinea stampante** e seguire le istruzioni visualizzate.

#### **Per allineare la testina di stampa dalla Casella strumenti (Windows)**

- **1.** Caricare carta normale bianca nuova in formato Letter, A4, o Legal nel vassoio di alimentazione principale. Per maggiori informazioni, vedere [Caricare carta di formato standard a pagina 11](#page-23-0).
- **2.** Aprire la Casella degli strumenti. Per maggiori informazioni, vedere [Apertura della Casella degli](#page-165-0)  [strumenti. a pagina 153](#page-165-0).
- **3.** Dalla scheda **Servizi dispositivo**, fare clic sull'icona alla sinistra di **Allinea testine di stampa**.
- **4.** Seguire le istruzioni visualizzate sullo schermo.

#### **Per allineare la testina di stampa da HP Utility (Mac OS X)**

- **1.** Aprire HP Utility. Per maggiori informazioni, vedere [Utilità HP \(Mac OS X\) a pagina 154.](#page-166-0)
- **2.** Nella sezione **Informazioni e supporto** fare clic su **Allinea**.
- **3.** Fare clic su **Allinea**, quindi seguire le istruzioni visualizzate.

## <span id="page-101-0"></span>**Disinstallazione e reinstallazione del software HP**

Se l'installazione risulta incompleta o il cavo USB è stato collegato al computer prima che venisse richiesto nella schermata di installazione del software HP, potrebbe essere necessario disinstallare e reinstallare il software HP fornito con la stampante. Non effettuare la semplice eliminazione dei file dell'applicazione della stampante dal computer. Accertarsi di rimuoverli correttamente utilizzando l'utilità di disinstallazione fornita durante l'installazione del software HP.

#### **Per eseguire la disinstallazione da un computer Windows, metodo 1**

- **1.** Scollegare la stampante dal computer. Riconnetterla al computer solo dopo aver reinstallato il software HP.
- **2.** Sul desktop del computer, fare clic su **Start**, selezionare **Programmi** o **Tutti i programmi**, fare clic su **HP**, selezionare il nome della stampante, quindi fare clic su **Disinstalla**.
- **3.** Seguire le istruzioni visualizzate sullo schermo.
- **4.** Se viene richiesto se si desidera rimuovere i file condivisi, fare clic su **No**.

Se questi file vengono eliminati, altri programmi che li utilizzano potrebbero non funzionare correttamente.

- **5.** Riavviare il computer.
- **6.** Per reinstallare il software HP, inserire il CD del software HP nell'apposito lettore CD del computer e seguire le istruzioni visualizzate.
- **7.** Collegare la stampante al computer solo quando il software lo richiede.
- **8.** Premere il pulsante (Accensione) per accendere la stampante.

Dopo aver collegato e acceso la stampante, è possibile che sia necessario attendere qualche minuto perché vengano completati gli eventi Plug and Play.

**9.** Seguire le istruzioni visualizzate sullo schermo.

#### **Per eseguire la disinstallazione da un computer Windows, metodo 2**

**NOTA:** Utilizzare questo metodo se l'opzione **Disinstalla** non è disponibile nel menu Start di Windows.

**1.** Sul desktop del computer, fare clic su **Avvio** quindi selezionare **Impostazioni** e **Pannello di controllo** . Infine, fare clic su **Installazione applicazioni**.

- Oppure -

Fare clic su **Avvio** , **Pannello di controllo** , quindi fare clic su **Disinstalla un programma** o doppio clic su **Programmi e funzionalità**.

- Oppure -

Nella schermata **Avvio** , fare clic su **Pannello di controllo** , quindi su **Disinstalla un programma**.

**2.** Selezionare il software della stampante HP, quindi fare clic su **Disinstalla**.

Seguire le istruzioni visualizzate sullo schermo.

**3.** Scollegare la stampante dal computer.

- **4.** Riavviare il computer.
- **NOTA:** È importante scollegare la stampante prima di riavviare il computer. Riconnettere la stampante al computer solo dopo aver reinstallato il software HP.
- **5.** Inserire il CD del software HP nell'unità CD del computer, quindi avviare il programma di installazione.
- **6.** Seguire le istruzioni visualizzate sullo schermo.

#### **Per eseguire la disinstallazione da un computer Mac**

- **1.** Fare doppio clic sull'icona **HP Uninstaller**, disponibile nella cartella **Hewlett-Packard** della cartella **Applicazioni** a livello superiore del disco rigido, quindi fare clic su **Continua**.
- **2.** Quando richiesto, digitare il nome e la password dell'amministratore corretto, quindi fare clic su **OK**.
- **3.** Seguire le istruzioni visualizzate sullo schermo.
- **4.** Una volta completata la procedura da parte di **HP Uninstaller**, sarà possibile riavviare il computer.

# <span id="page-103-0"></span>**Eliminazione degli inceppamenti**

Occasionalmente può accadere che la carta si inceppi durante un processo.

Questo capitolo tratta i seguenti argomenti:

- Eliminazione degli inceppamenti carta
- [Evitare inceppamenti della carta](#page-104-0)

## **Eliminazione degli inceppamenti carta**

**ATTENZIONE:** Rimuovere immediatamente l'inceppamento della carta per non danneggiare la testina di stampa.

**SUGGERIMENTO:** Se la qualità di stampa è mediocre, pulire la testina. Per maggiori informazioni, vedere [Pulizia della testina di stampa a pagina 87](#page-99-0).

#### **Per eliminare un inceppamento**

Eseguire questi passi per rimuovere un inceppamento della carta.

- **1.** Rimuovere tutta la carta dal vassoio di uscita.
- **2.** Premere la maniglia su uno dei due lati del pannello di accesso posteriore (o dell'unità per la stampa fronte-retro) e tirare il pannello (o l'unità per la stampa fronte-retro) verso di sé.

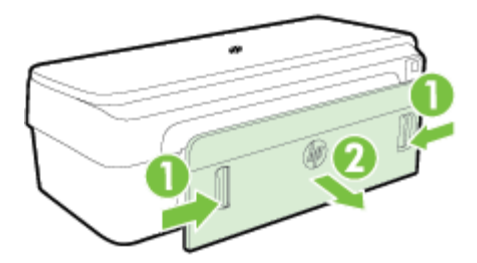

- **ATTENZIONE:** Il tentativo di eliminare l'inceppamento della carta dalla parte anteriore della stampante potrebbe danneggiare il meccanismo di stampa. Eliminare gli inceppamenti della carta sempre dallo sportello di accesso posteriore.
- **3.** Estrarre delicatamente la carta dai rulli.
- **ATTENZIONE:** Se la carta si strappa mentre la si rimuove dai rulli, controllare che non ne rimangano frammenti all'interno della stampante. Se non si rimuovono tutti i frammenti di carta dalla stampante, è possibile che si verifichino altri inceppamenti.
- **4.** Riposizionare lo sportello di accesso posteriore (o l'unità per la stampa fronte-retro). Spingere delicatamente lo sportello in avanti (o l'unità per la stampa fronte-retro) finché non si blocca in posizione.
- **5.** Controllare il lato frontale della stampante
	- **a.** Aprire lo sportello di accesso delle cartucce d'inchiostro.

<span id="page-104-0"></span>**b.** Se nella stampante sono rimasti fogli inceppati, assicurarsi che il carrello sia posizionato a destra, rimuovere gli eventuali residui di carta o i fogli e tirare la carta verso l'esterno attraverso la parte superiore della stampante.

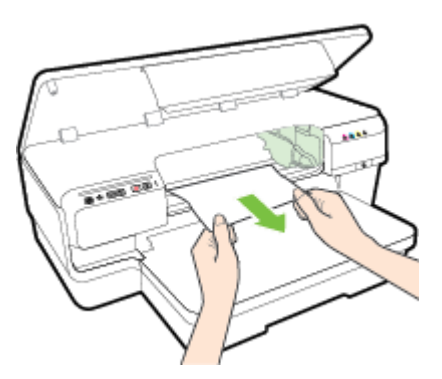

**c.** Spostare il carrello verso sinistra, individuare ogni supporto inceppato nella stampante, eliminare qualunque residuo di carta o supporto danneggiato e tirare la carta verso di sé attraverso la parte superiore della stampante.

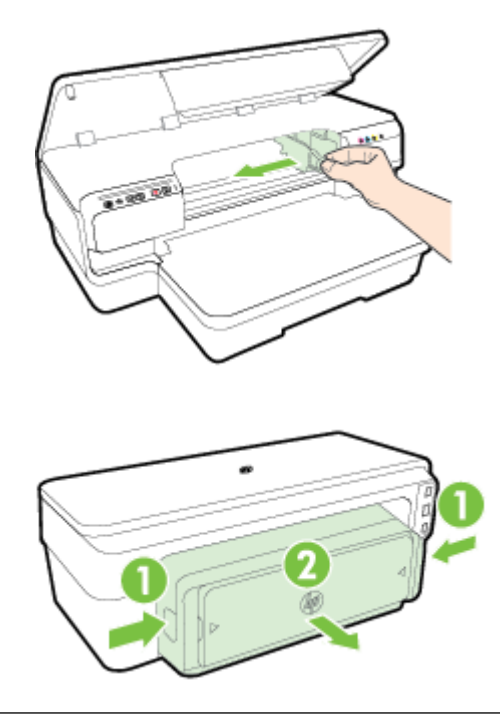

- **AVVERTENZA!** Non toccare le parti interne della stampante se questa è accesa e il carrello è bloccato. Quando si apre il coperchio di accesso alle cartucce d'inchiostro, il carrello deve ritornare nella sua posizione sulla parte destra della periferica. Se non si sposta sulla destra, spegnere la stampante prima di eliminare l'inceppamento.
- **6.** Dopo aver eliminato l'inceppamento, chiudere tutti i coperchi, accendere la stampante (se è stata spenta) e inviare di nuovo la stampa.

## **Evitare inceppamenti della carta**

Per evitare inceppamenti della carta, attenersi alle indicazioni riportate di seguito.

- Rimuovere spesso il materiale stampato dal vassoio di uscita.
- Verificare che la carta su cui si sta stampando non sia stropicciata, piegata o danneggiata.
- Evitare che la carta si pieghi o si arricci conservando tutta la carta inutilizzata in un sacchetto a chiusura ermetica riutilizzabile.
- Non utilizzare carta troppo spessa o sottile per la stampante.
- Verificare che la carta caricata sia adagiata correttamente nel vassoio di alimentazione e che i margini non siano spiegazzati o strappati.
- Verificare che il vassoio sia caricato correttamente, evitando di inserire una quantità eccessiva di fogli. Per maggiori informazioni, vedere [Caricamento della carta a pagina 11](#page-23-0).
- Non abbinare diversi tipi e formati di carta nel vassoio di alimentazione; l'intera risma di carta nel vassoio di alimentazione deve essere dello stesso tipo e dello stesso formato.
- Regolare le guide della carta nel vassoio di alimentazione in modo che aderisca alla risma di carta. 9erificare che la guida della carta non pieghi la carta nel vassoio di alimentazione.
- Non forzare troppo la carta nel vassoio di alimentazione.
- Se si stampa su entrambe le facciate del foglio, non stampare immagini dai colori saturati su fogli di poco spessore.
- Utilizzare i tipi di carta consigliati per la stampante. Per maggiori informazioni, vedere Caratteristiche [della carta a pagina 105](#page-117-0).
- Accertarsi che la stampante sia pulita.

## **Riferimenti alle spie luminose del pannello di controllo**

Le spie luminose del pannello di controllo indicano gli stati e sono utili nella diagnosi dei problemi di stampa. Questa sezione contiene informazioni relative alle spie luminose, cosa indicano e quali azioni intraprendere se necessario.

Per ulteriori informazioni, visitare il sito Web di HP [www.hp.com/support](http://h20180.www2.hp.com/apps/Nav?h_pagetype=s-001&h_page=hpcom&h_client=s-h-e008-1&h_product=5153793&h_lang=it&h_cc=it) per informazioni aggiornate sulla risoluzione dei problemi oppure soluzioni correttive e aggiornamenti della stampante. Questo sito Web fornisce informazioni e programmi di utilità che possono essere di aiuto nella soluzione di molti comuni problemi della stampante.

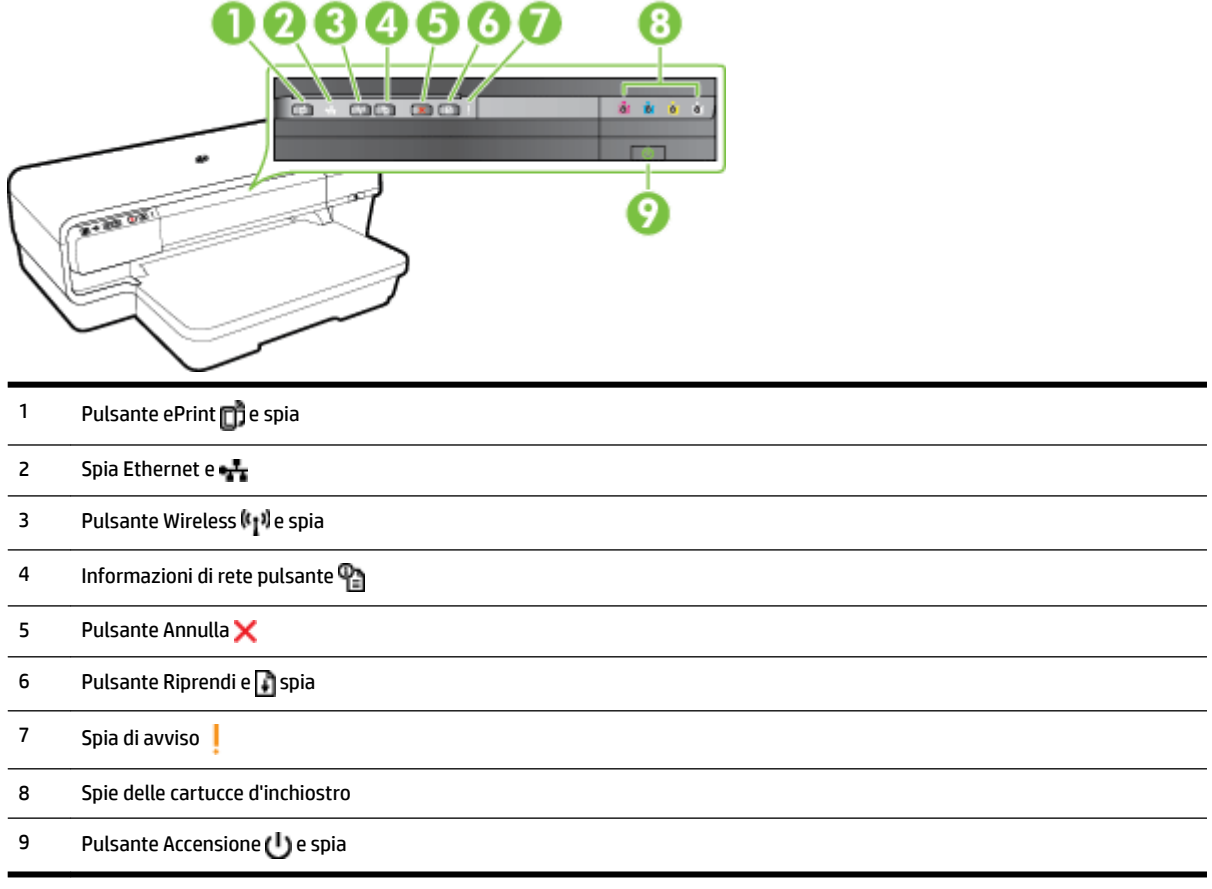

#### **Interpretare le spie luminose del pannello di controllo**

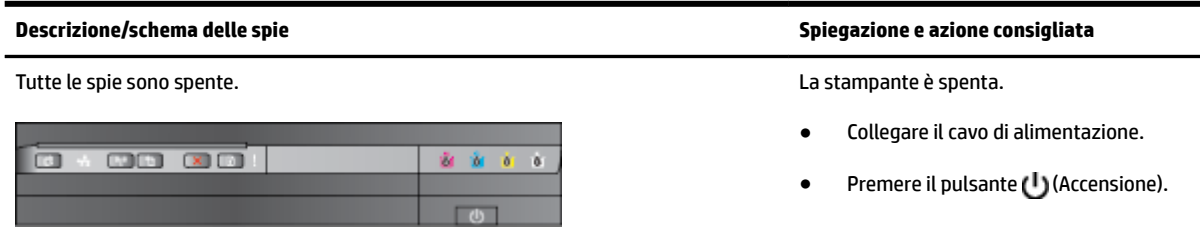

La spia Accensione è accesa. La stampante è pronta.

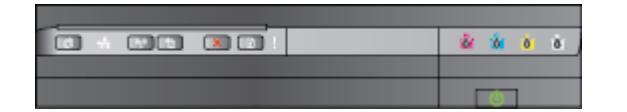

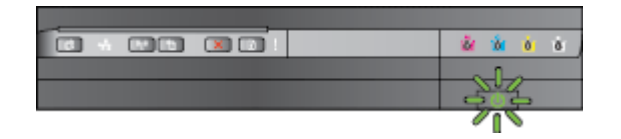

La spia Accensione è accesa e le spie di Avviso e Riprendi lampeggiano. La carta di stampa è inceppata nella

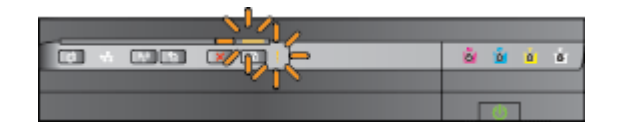

#### **Descrizione/schema delle spie Spiegazione e azione consigliata**

Nessuna azione da eseguire.

La spia Accensione lampeggia. La stampante è in fase di accensione o spegnimento oppure sta elaborando un processo di stampa.

Nessuna azione da eseguire.

La stampante è in pausa in attesa che l'inchiostro si asciughi.

Attendere che l'inchiostro sia asciutto.

stampante.

● Rimuovere tutta la carta dal vassoio di uscita. Individuare ed eliminare l'inceppamento. Per maggiori informazioni, vedere [Eliminazione degli](#page-103-0) [inceppamenti a pagina 91](#page-103-0).

L'impostazione relativa alla larghezza della carta non corrisponde alla carta caricata.

Modificare l'impostazione della carta nel driver di stampa per farla corrispondere alla carta caricata. Per maggiori informazioni, vedere [Stampa](#page-39-0)  [su supporti speciali e di formato](#page-39-0) [personalizzato a pagina 27.](#page-39-0)

La stampante ha esaurito la carta.

Caricare la carta e premere il pulsante (Riprendi).

Il carrello di stampa non si muove.

- Aprire il coperchio superiore e rimuovere le eventuali ostruzioni (ad esempio, la carta inceppata).
- Premere il pulsante (Riprendi) per continuare la stampa.
- Se l'errore persiste, spegnere e riaccendere la stampante.

pulizia, l'unità fronte/retro o gli inceppamenti non sono chiusi completamente.

● Assicurarsi che tutti i coperchi siano completamente chiusi.

La spia Accensione è accesa e la spia Avviso lampeggia. Il coperchio anteriore, lo sportello per la

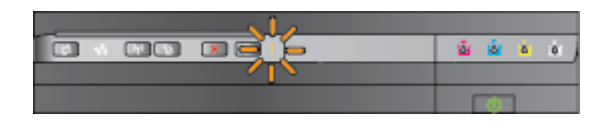
#### **Descrizione/schema delle spie Spiegazione e azione consigliata**

La spia Accensione è accesa, la spia Avviso lampeggia e le spie delle cartucce di stampa lampeggiano una dopo l'altra, da sinistra a destra.

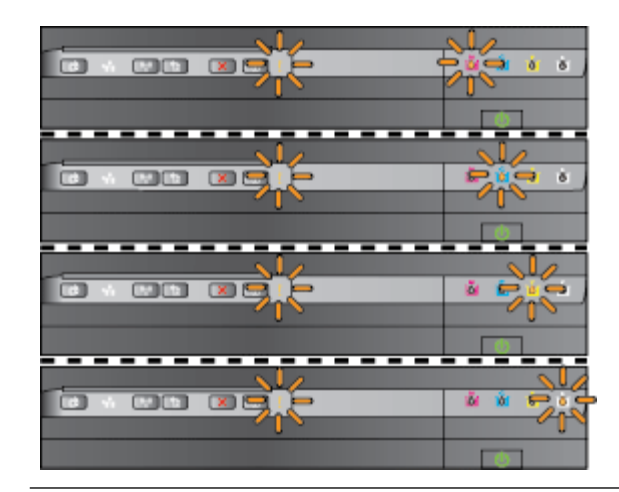

La spia Accensione e la spia Avviso lampeggiano e le spie delle cartucce di stampa lampeggiano una dopo l'altra, da sinistra a destra.

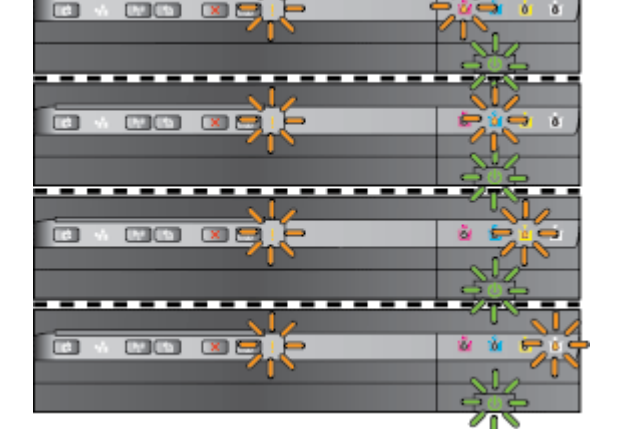

La testina di stampa manca o è difettosa

- Spegnere e riaccendere la stampante.
- Se il problema persiste, contattare l'assistenza HP per la sostituzione. Per maggiori informazioni, vedere [Assistenza HP a pagina 50.](#page-62-0)

- La testina di stampa è incompatibile.
	- Spegnere e riaccendere la stampante.
	- Se il problema persiste, contattare l'assistenza HP per la sostituzione. Per maggiori informazioni, vedere [Assistenza](#page-62-0)  [HP a pagina 50.](#page-62-0)
- La cartuccia d'inchiostro è difettosa, deve essere controllata, non è adeguata o è incompatibile.
	- Assicurarsi che la cartuccia d'inchiostro sia correttamente installata e riprovare a stampare. Rimuovere e reinserire la cartuccia d'inchiostro alcune volte se necessario.
	- Se l'errore persiste, sostituire la cartuccia d'inchiostro.

La spia Accensione è accesa e la spia Avviso insieme ad una o a più spie delle cartucce di stampa lampeggiano. Una o più cartucce d'inchiostro risultano mancanti.

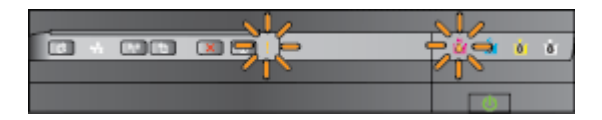

Installare la cartuccia d'inchiostro indicata e tentare di stampare.

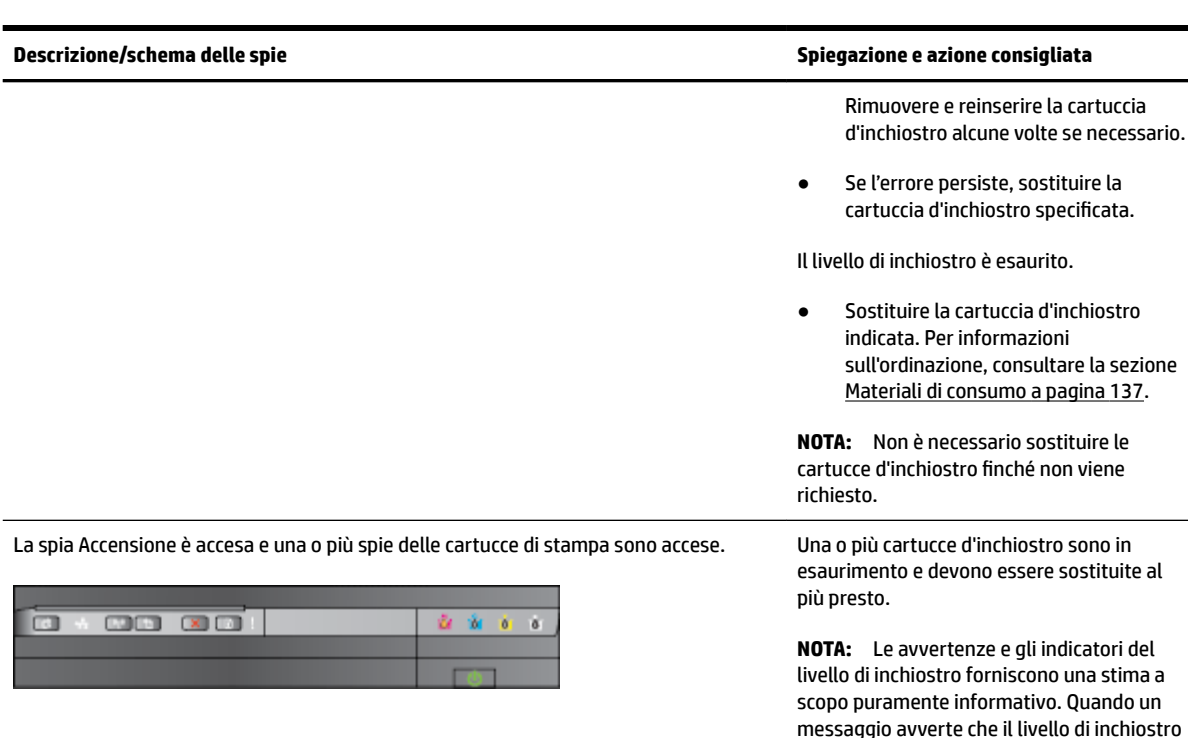

La spia di accensione è accesa e la spia Riprendi insieme ad una o a più spie delle cartucce d'inchiostro lampeggiano.

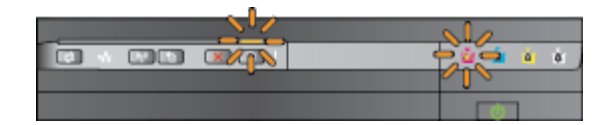

[a pagina 45.](#page-57-0)

è basso, sarebbe opportuno disporre di una cartuccia di ricambio per non dover

L'inchiostro di una o più cartucce è esaurito.

d'inchiostro usate, rigenerate o contraffatte. ● Sostituire le cartucce rigenerate o non HP con cartucce d'inchiostro originali HP o premere il pulsante (Riprendi) per continuare a usare la cartuccia. Per maggiori informazioni, vedere [Sostituzione delle cartucce d'inchiostro](#page-57-0)

Se la cartuccia di inchiostro nero o una o più cartucce di inchiostro a colori sono esaurite, la stampa viene effettuata utilizzando le cartucce di inchiostro ancora disponibili, ma le operazioni di stampa saranno più lente. Il problema potrebbe ripercuotersi anche sulla qualità dei documenti stampati. Per maggiori informazioni, vedere [Stampare utilizzando solo](#page-56-0)  [inchiostro nero o a colori a pagina 44](#page-56-0). Se sia la cartuccia di inchiostro nero che quella a colori sono esaurite, acquistare nuove cartucce di inchiostro e sostituire quelle esaurite quando viene richiesto. Per informazioni sull'installazione di nuove cartucce, vedere [Sostituzione delle cartucce](#page-57-0) [d'inchiostro a pagina 45](#page-57-0). È stata rilevata una o più cartucce

rimandare la stampa.

#### **Descrizione/schema delle spie Spiegazione e azione consigliata**

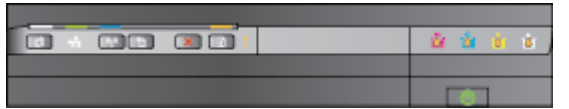

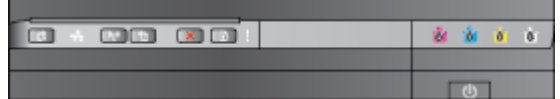

Tutte le spie lampeggiano. Si è verificato un errore irreversibile. Scollegare il cavo di alimentazione, quindi reinserire di nuovo il cavo di alimentazione e provare a stampare.

La spia HP ePrint è spenta. Il servizio HP ePrint non è stato configurato.

● Per configurare HP ePrint, premere il pulsante (HP ePrint) e seguire le istruzioni sulla pagina delle informazioni che viene stampata.

Il servizio HP ePrint è stato configurato ma è stato disattivato.

● Per attivare HP ePrint, premere il pulsante (HP ePrint).

Il servizio HP ePrint è attivato ma non è in grado di stabilire una connessione.

HP ePrint non è in grado di stabilire una connessione, probabilmente perché il server non è disponibile o si sono verificati dei problemi nella rete.

Se la rete utilizza le impostazioni proxy per la connessione a Internet, verificare che tali impostazioni siano valide. Per ulteriori informazioni, consultare la guida introduttiva fornita con la stampante o rivolgersi all'amministratore IT o alla persona che ha configurato la rete.

Premere il pulsante (HP ePrint) per riprovare a connettersi.

- Se il tentativo di connessione della stampante ha esito positivo, la spia HP ePrint si accende e viene stampata una pagina informativa.
- Se il tentativo di connessione della stampante ha esito negativo, la spia HP ePrint lampeggia e si spegne, quindi

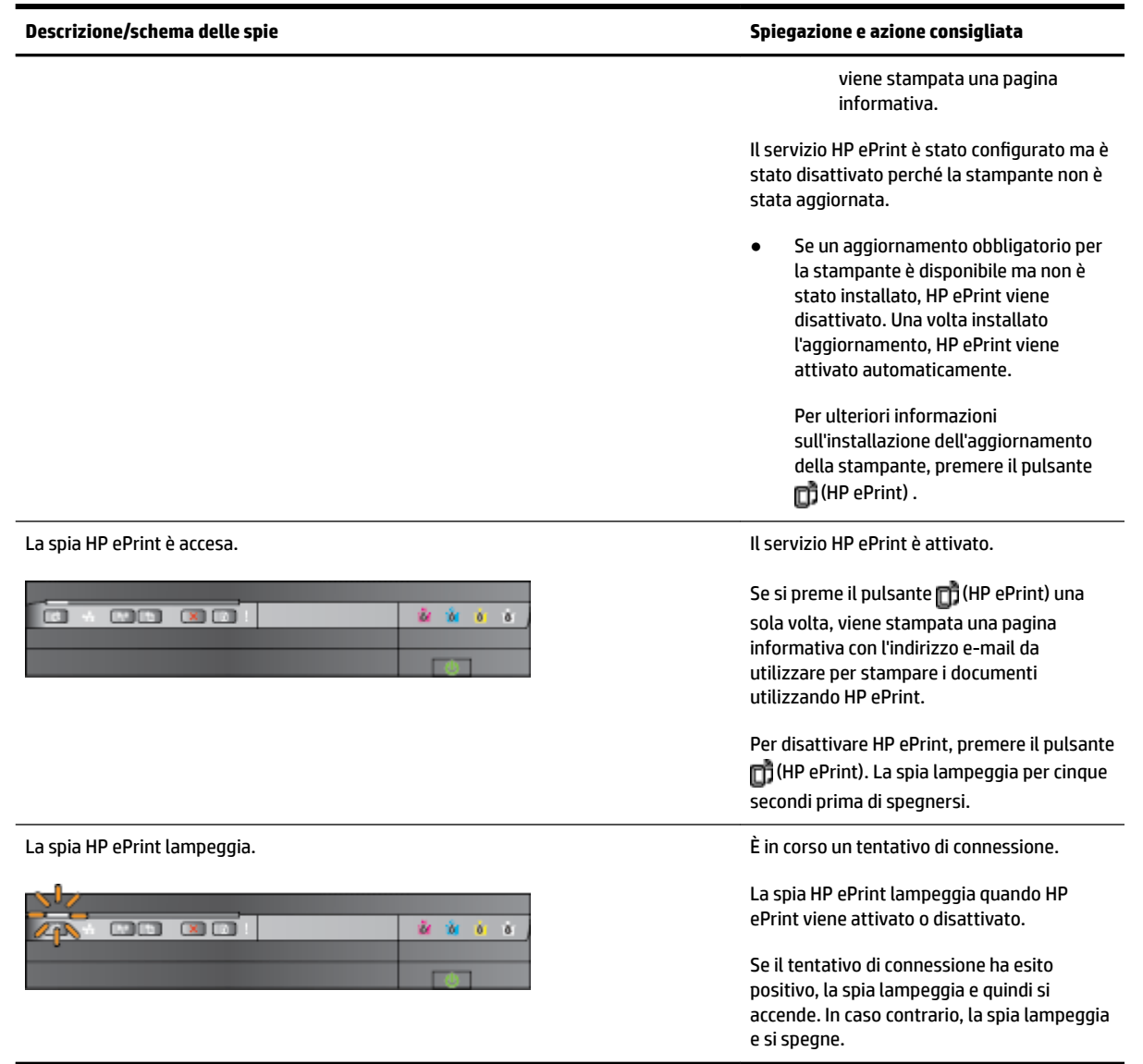

# **A Informazioni tecniche**

Questo capitolo tratta i seguenti argomenti:

- [Informazioni sulla garanzia](#page-114-0)
- [Specifiche della stampante](#page-116-0)
- [Informazioni sulle norme vigenti](#page-125-0)
- [Programma di protezione ambientale relativo ai prodotti](#page-132-0)
- [Licenze per terze parti](#page-137-0)

# <span id="page-114-0"></span>**Informazioni sulla garanzia**

Questo capitolo tratta i seguenti argomenti:

- Dichiarazione di garanzia limitata Hewlett-Packard
- [Informazioni sulla garanzia delle cartucce d'inchiostro](#page-115-0)

# **Dichiarazione di garanzia limitata Hewlett-Packard**

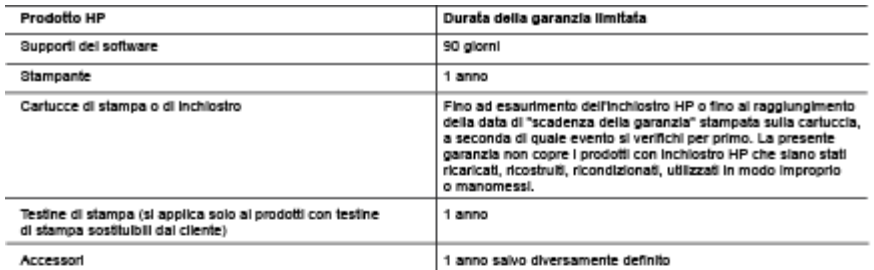

A. Durata della garanzia limitata

- una composita a mondial de la libérate finale che per il periodo sopra indicato, a partire dalla data dell'acquisto, i prodotti<br>HP specificati sono privi di difetti di materiali e di manodopera. Il cliente è responsabile d acquisto.
- 
- 2. Per i prodotti software, la garanzia limitata HP si applica solo in caso di mancata esecuzione delle istruzioni di<br>programmazione. HP non garantisce che il funzionamento del prodotti HP sia ininterrotto e privo di error
- 
- a manuel contra support participal component in manuel in the supportation is a HP;<br>b. Software, supporting and a component non formition supportation FC.<br>C. Uso improprio o modifiche non autorizzate.
- 
- 
- 4. Per le stampanti HP, futilizzo di una cartuccia non HP o di una cartuccia ricaricata non ha effetti sulla garanzia o su eventuali ren re sampano ner, romazzo di una canoucha non rer o un'una canoucha mancasa non na enew suna garanza o su even<br>contratti di assistenza con il cliente. Tuttavia, qualora il malfunzionamento o il danneggiamento della stamp
- monousceure en mondial agreement processes and un difetto di un prodotto hardware coperto dalla garanzia HP,<br>5. Se, durante li periodo della garanzia, HP verrà a conoscenza di un difetto di un prodotto hardware coperto dal
- 
- en provincia de la ministrata de la media de la ministra de la momento della restituzione del prodotto difettoso<br>8. Il prodotti sostituitivi possono essere nuovi o di prestazioni equivalenti a un prodotto nuovo, purché dot
- uguall a quelle del prodotto sostituito.
- 
- uguar a question contenere parti, componenti o materiali ricondizionali equivalenti al nuovi per prestazioni.<br>10. La garanzia limitata HP è valida in qualunque paese in cui i prodotti HP sopraelencati sono distribuiti da<br>1
- **B.** Garanzia limitata
	- anaa amiaa<br>IN CONFORMITÀ ALLE DISPOSIZIONI DI LEGGE VIGENTI, È ESCLUSA QUALSIASI GARANZIA O CONDIZIONE,<br>SCRITTA OPPURE VERBALE, ESPRESSA O IMPLICITA DA PARTE DI HP O DI SUOI FORNITORI. HP ESCLUDE<br>SPECIFICATAMENTE QUALSIAS SODDISFACENTE E IDONEITÀ AD USO PARTICOLARE.
- C. Responsabilità limital
	-
- vesponsorio inimas<br>1. Le azioni offerie dalla presente garanzia sono le sole a disposizione del cliente.<br>2. IN CONFORMITÀ ALLE DISPOSIZIONI DI LEGGE VIGENTI, FATTA ECCEZIONE PER GLI OBBLIGHI ESPRESSI IN CONFIDENTIALLE DISPUTE IN A RESIDENTIAL TRILOGO HE ORDER THE UNIT OF RESPONSIBLE SPECIFICAMENTE NELLA PRESENTE GARANZIA HP, IN NESSUN CASO HP O I RELATIVI FORNITORI SARANNO<br>RESPONSABILI DI DANNI DIRETTI, INDIRETTI, SPEC D. Disposizioni locali
- - usposicioni roca.<br>1. Questa garanzia HP conferisce al cliente diritti legali specifici. Il cliente può anche godere di altri diritti legali che variano da<br>1. Questa garanzia HP conferisce al cliente a provincia in Canada,
	- n annot e presente garanza arristante di minimisme are regni nocal, essa vena mounteaa secondo iameggi. Per acune<br>Internative locali, alcune esclusioni e limitazioni della presente garanzia HP possono non essere applicabil
	- a separator del consumer del produttore di rafforzare tali esclusioni o limitazioni.<br>L'imitare la possibilità da parte del produttore di rafforzare tali esclusioni o limitazioni.<br>C. Concedere al cliente diritti aggiuntivi,
	-
	- o consentire ilmitazioni alla durata delle garanzie implicite.
	- 3. I TERMINI CONTENUTI NELLA PRESENTE DICHIARAZIONE DI GARANZIA, FATTI SALVI I LIMITI IMPOSTI DALLA<br>LEGGE, NON ESCLUDONO, LIMITANO O MODIFICANO, BENSÌ INTEGRANO, I DIRITTI LEGALI APPLICABILI ALLA<br>VENDITA DEI PRODOTTI HP AI Garanzia del Produttore

in allegato il cilente troverà i nomi e indirizzi delle Società del Gruppo HP che prestano i servizi in Garanzia (garanzia di buon<br>funzionamento e garanzia convenzionale) in Italia.

Italia: Hewlett-Packard Italiana S.r.L., Via G. Di Vittorio 9, 20063 Cemusco sul Naviglio

Oltre alla Garanzia del Produttore, ed in modo indipendente dalla stessa. Il Consumatore potra' far valere i propri diritti di legge nel confronti del venditore tra cui il diritto di chiedere, nei primi 24 mesi dalla data di acquisto del prodotto, la riparazione gratuita o la<br>sostituzione dei prodotto non conforme ai contratto ai sensi dell'art. 130 del Cod ricorrano le condizioni.

# <span id="page-115-0"></span>**Informazioni sulla garanzia delle cartucce d'inchiostro**

La garanzia delle cartucce d'inchiostro HP è applicabile quando il prodotto viene utilizzato nella periferica di stampa HP designata. Tale garanzia non copre i prodotti a inchiostro HP ricaricati, ricostruiti, rigenerati, usati in modo improprio o manomessi.

Durante il periodo di garanzia il prodotto è coperto fino all'esaurimento dell'inchiostro HP e al raggiungimento della data di fine garanzia. La data di fine garanzia, in formato AAAA-MM può essere individuata sul prodotto come mostrato di seguito:

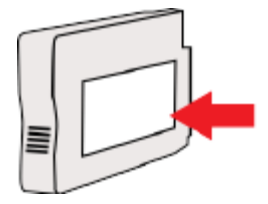

# <span id="page-116-0"></span>**Specifiche della stampante**

Questo capitolo tratta i seguenti argomenti:

- Specifiche fisiche
- Funzioni e capacità del prodotto
- [Specifiche del processore e della memoria](#page-117-0)
- [Requisiti di sistema](#page-117-0)
- [Specifiche del protocollo di rete](#page-117-0)
- [Specifiche del server Web incorporato](#page-117-0)
- [Caratteristiche della carta](#page-117-0)
- [Risoluzione della stampa](#page-123-0)
- [Specifiche del sito Web di HP e di HP ePrint](#page-123-0)
- [Specifiche ambientali](#page-124-0)
- [Specifiche elettriche](#page-124-0)
- [Specifiche delle emissioni acustiche](#page-124-0)

# **Specifiche fisiche**

#### **Dimensioni stampante (larghezza x altezza x profondità)**

● 585 x 189 x 419 mm (23 x 7,4 x 16,5 pollici)

#### **Peso della stampante (senza supporti di stampa)**

● 8,1 kg (17,9 lb)

# **Funzioni e capacità del prodotto**

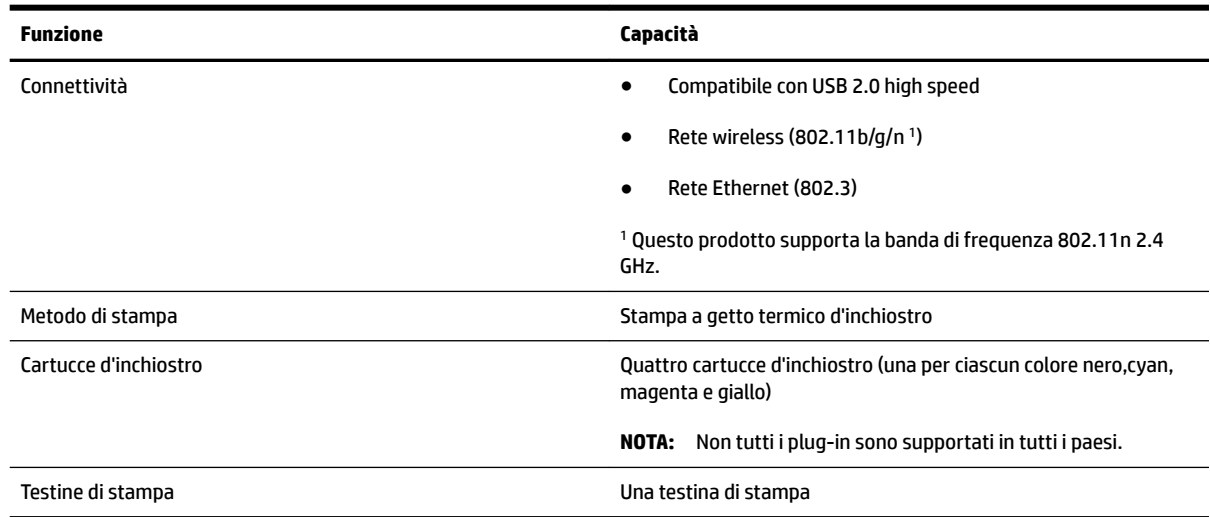

<span id="page-117-0"></span>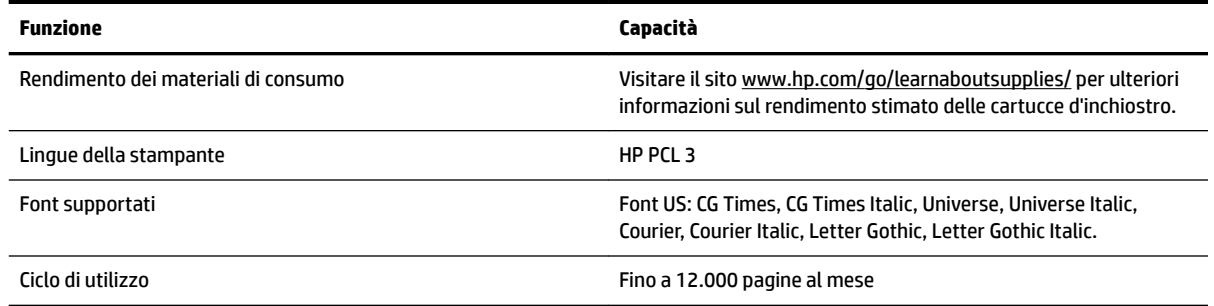

# **Specifiche del processore e della memoria**

#### **Processore della stampante**

ARM R4

#### **Memoria della stampante**

● 128 MB di RAM incorporata

## **Requisiti di sistema**

I requisiti di sistema e del software sono disponibili nel file Readme.

**X** NOTA: Per informazioni aggiornate sui sistemi operativi supportati e sui requisiti di sistema, visitare [www.hp.com/support](http://h20180.www2.hp.com/apps/Nav?h_pagetype=s-001&h_page=hpcom&h_client=s-h-e008-1&h_product=5153793&h_lang=it&h_cc=it) .

# **Specifiche del protocollo di rete**

I requisiti di sistema e del software sono disponibili nel file Leggimi.

# **Specifiche del server Web incorporato**

#### **Requisiti**

- Rete basata su TCP/IP (le reti basate su IPX/SPX non sono supportate)
- Un browser Web (Microsoft Internet Explorer 7.0 o versione successiva, Mozilla Firefox 3.0 o versione successiva, Safari 3.0 o versione successiva o Google Chrome 5.0 o versione successiva)
- Una connessione di rete (non può essere utilizzata con una stampante collegata a un computer tramite un cavo USB)
- Connessione a Internet (richiesta per alcune funzioni)

**X** NOTA: È possibile aprire il server web incorporato anche se non si è connessi a Internet. Tuttavia, alcune funzionalità non sono disponibili.

**NOTA:** Il server Web incorporato deve trovarsi sullo stesso lato di un firewall come la stampante.

# **Caratteristiche della carta**

Utilizzare le tabelle per stabilire la carta corretta da utilizzare con la stampante e le funzioni adeguate per la carta.

- Comprensione delle specifiche della carta supportata
- [Impostazione dei margini minimi](#page-121-0)
- [Indicazioni per stampare su entrambi i lati di una pagina](#page-122-0)

# **Comprensione delle specifiche della carta supportata**

Utilizzare le tabelle per stabilire la carta corretta da utilizzare con la stampante e stabilire le funzioni adeguate per la carta.

- Comprensione dei formati supportati
- [Tipi e grammature di carta supportati](#page-120-0)

#### **Comprensione dei formati supportati**

**SC** SUGGERIMENTO: Se si utilizza l'unità duplex, i margini superiore e inferiore devono essere di almeno 16 mm (0,63 pollici).

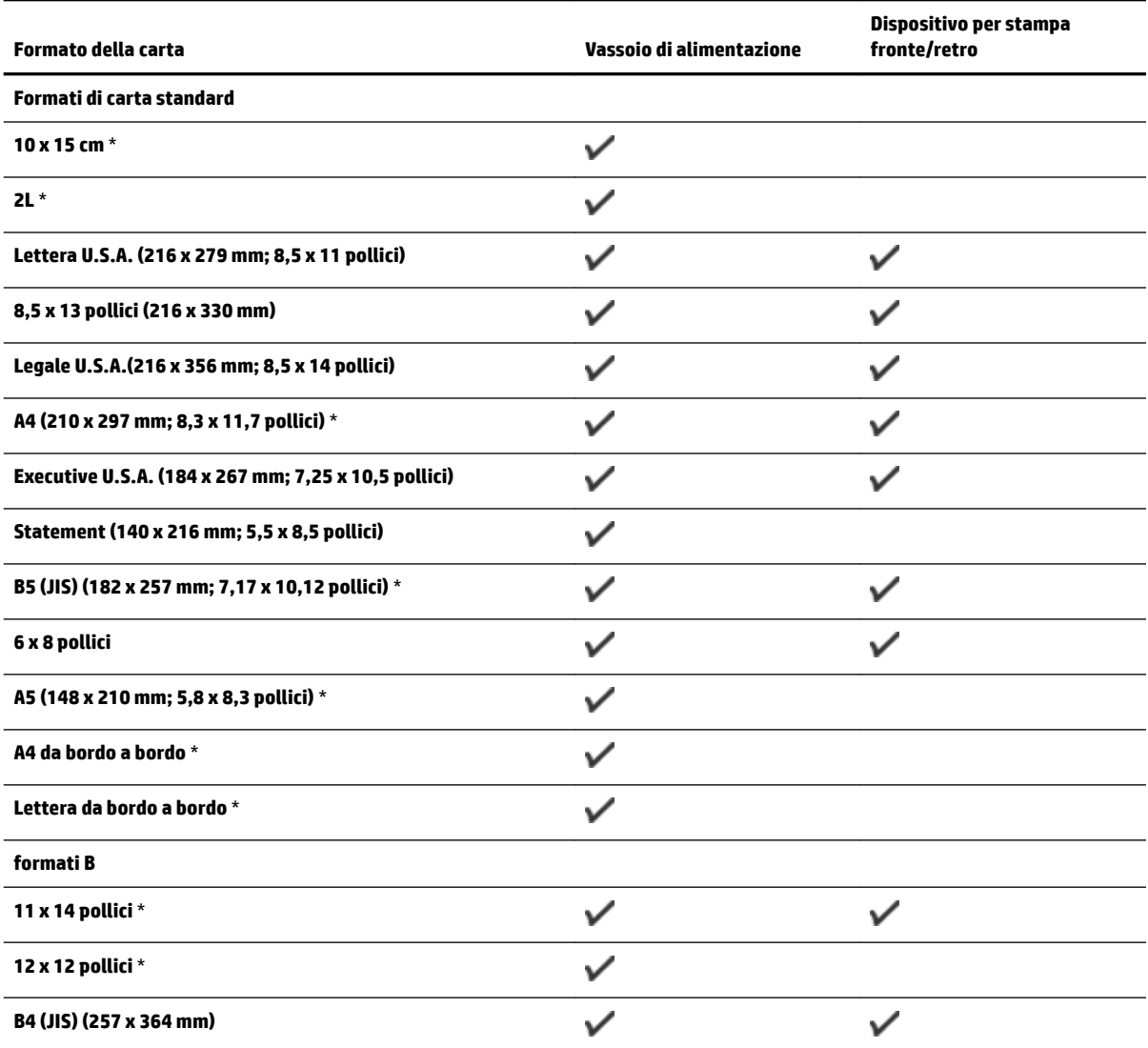

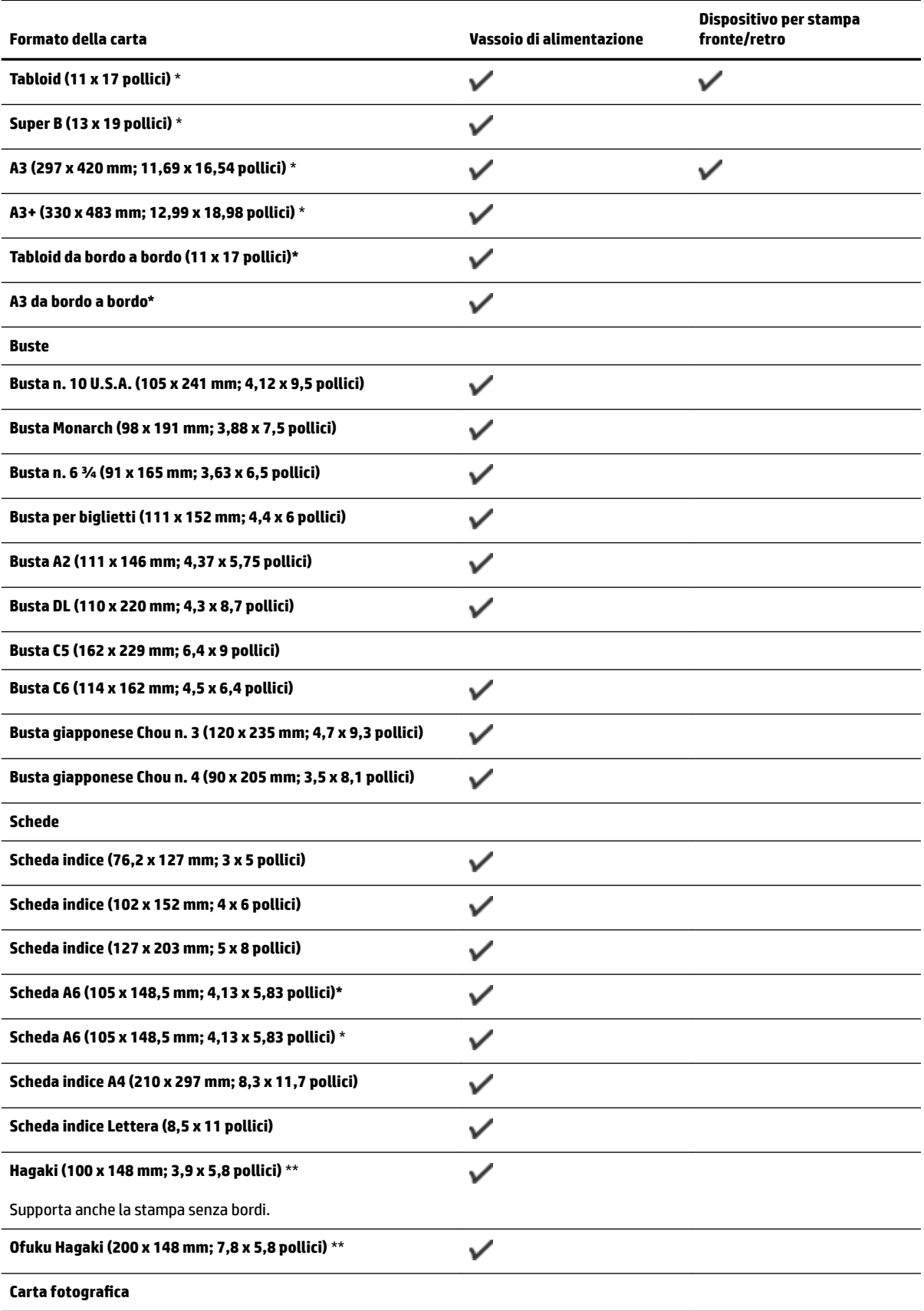

<span id="page-120-0"></span>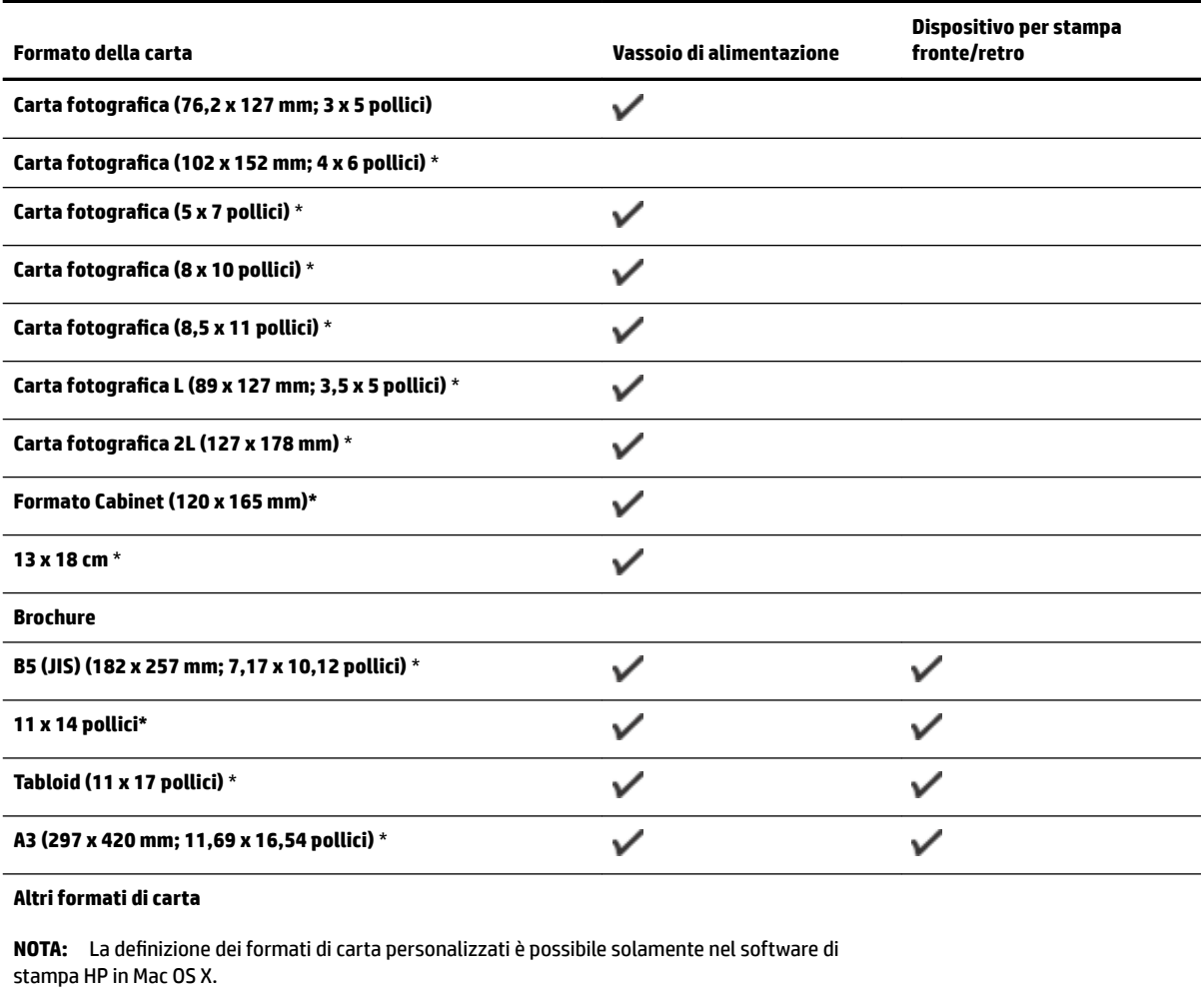

Formati di carta personalizzati da 76,2 a 330 mm di larghezza e  $\checkmark$ da 127 a 1118 mm di lunghezza (da 3 a 13 pollici di larghezza e da 5 a 44 pollici di lunghezza)

\*Queste dimensioni possono essere utilizzate per stampe senza bordi.

\*\* Per il formato Hagaki comune e a getto d'inchiostro, la stampante supporta solo quello delle Poste Giapponesi. Non è compatibile con il supporto fotografico Hagaki delle Poste Giapponesi.

#### **Tipi e grammature di carta supportati**

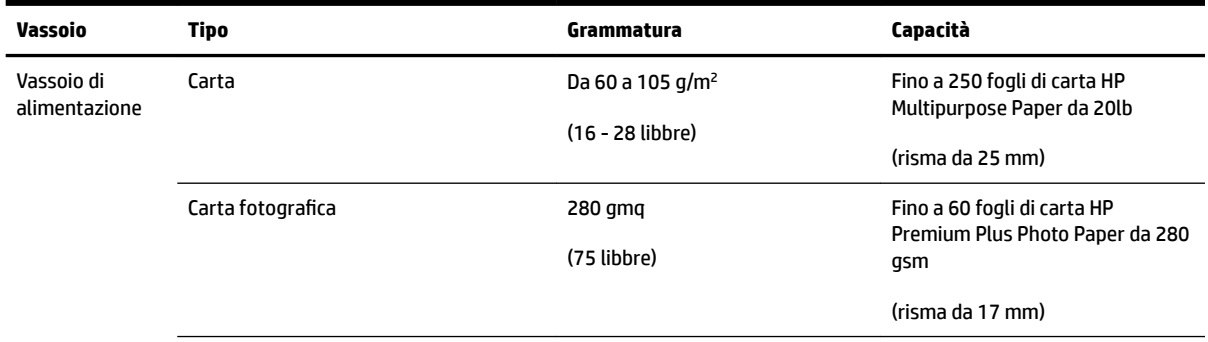

<span id="page-121-0"></span>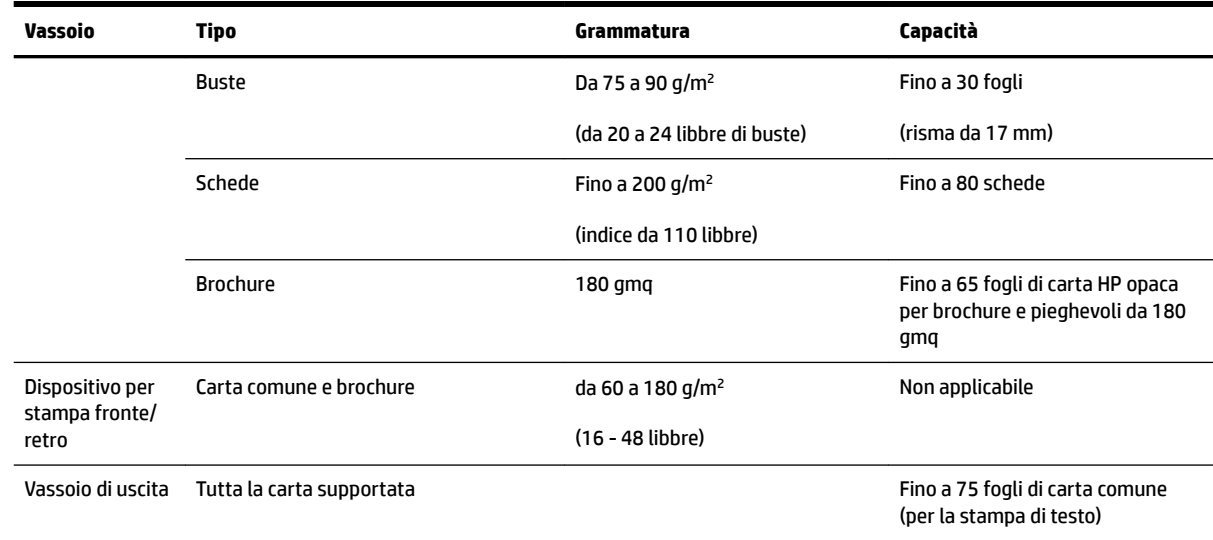

# **Impostazione dei margini minimi**

I margini del documento devono corrispondere o superare le seguenti impostazioni dei margini nell'orientamento verticale.

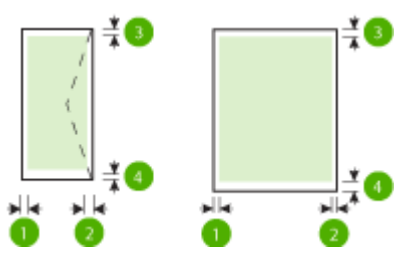

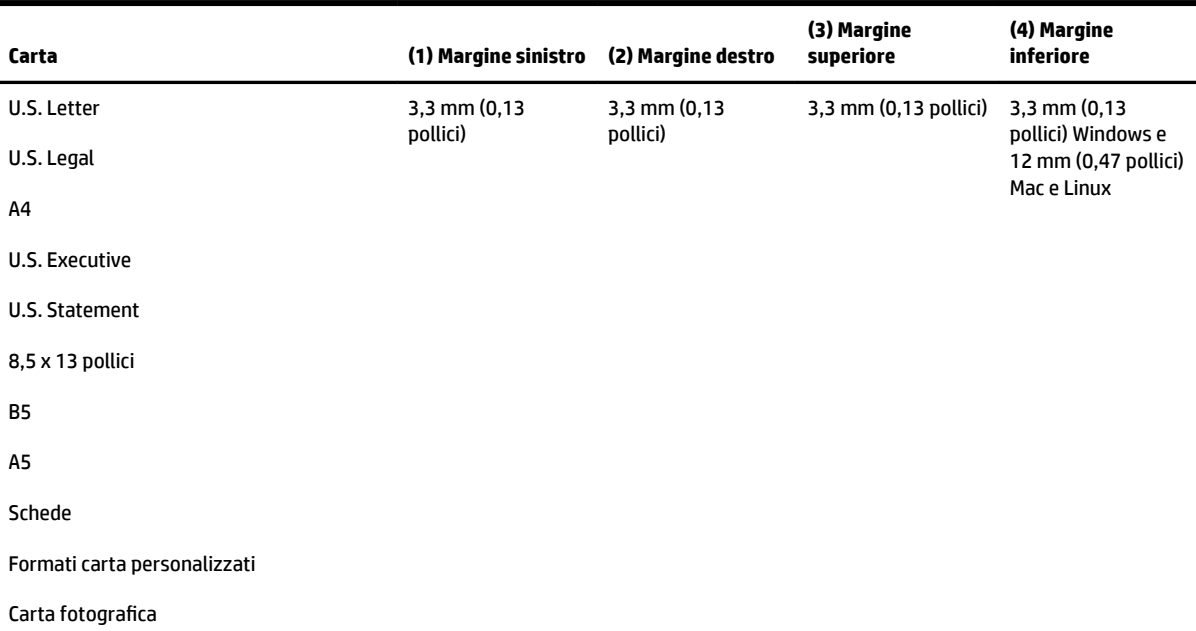

<span id="page-122-0"></span>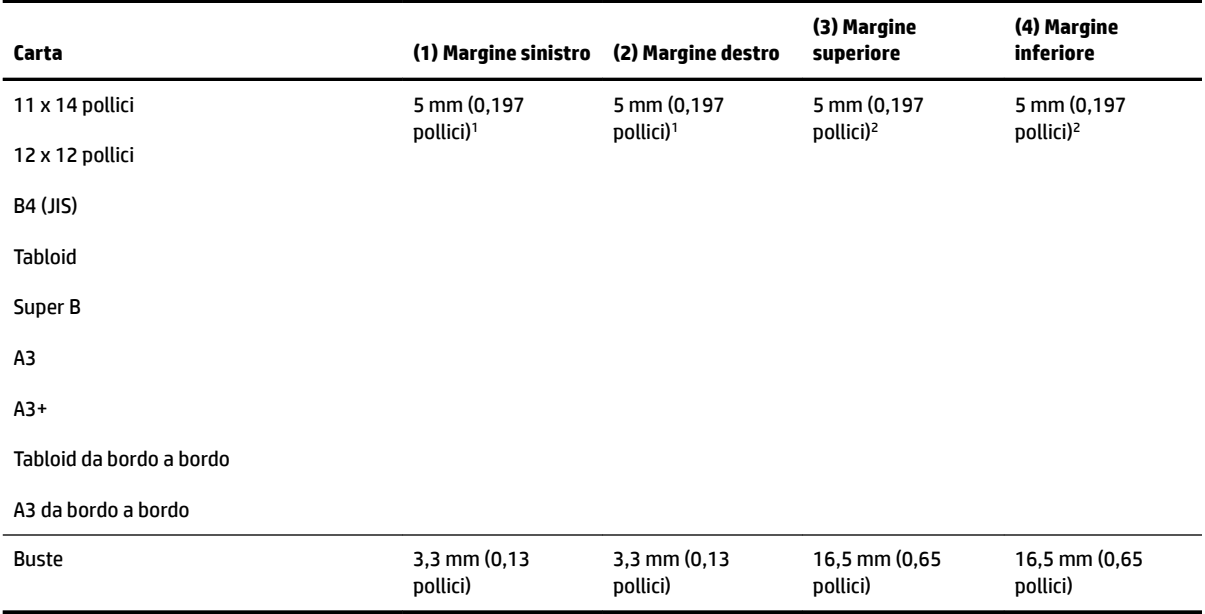

1 I margini della carta comune e per brochure sono di 13 mm (0,51 pollici) per la stampa su e lato o fronte/ retro.

2 I margini della carta comune sono di 16 mm (0.0,63 pollici) per la stampa su un lato e 22 mm (0,87 pollici) per la stampa fronte/retro. I margini della carta per brochure sono di 16 mm (0,63 pollici) per la stampa su un lato e fronte/retro.

#### **Indicazioni per stampare su entrambi i lati di una pagina**

- Usare sempre carta conforme alle specifiche della stampante. Per maggiori informazioni, vedere [Caratteristiche della carta a pagina 105.](#page-117-0)
- Specificare le opzioni di stampa su due lati nell'applicazione o nel driver di stampa.
- Non eseguire la stampa fronte/retro su buste, carta fotografica, carta lucida o carta più leggera di 60 g/m² o più pesante di 105 g/m². Questi tipi di carta possono causare inceppamenti.
- Alcuni tipi di carta richiedono un orientamento specifico se si stampa su entrambi i lati della pagina. Questi includono carta intestata, carta prestampata, carta con filigrana e carta preperforata. Quando si utilizza un computer Windows, la stampante inizia la stampa dal primo lato della carta. Caricare la carta con il lato di stampa rivolto verso il basso.
- Per la stampa fronte/retro automatica, al termine della stampa di un lato della carta, la stampante trattiene i supporti, si ferma e attende che l'inchiostro si asciughi. Una volta asciutti, la carta viene risucchiata di nuovo nella stampante per la stampa del secondo lato. Al termine della stampa, la carta viene depositata nel vassoio di uscita. Non prenderla se la stampa non è stata completata.
- È possibile eseguire la stampa fronte/retro di carta di formato personalizzato girando la carta sull'altro lato e inserendola nuovamente nella stampante. Per maggiori informazioni, vedere [Caratteristiche della](#page-117-0)  [carta a pagina 105](#page-117-0).

# <span id="page-123-0"></span>**Risoluzione della stampa**

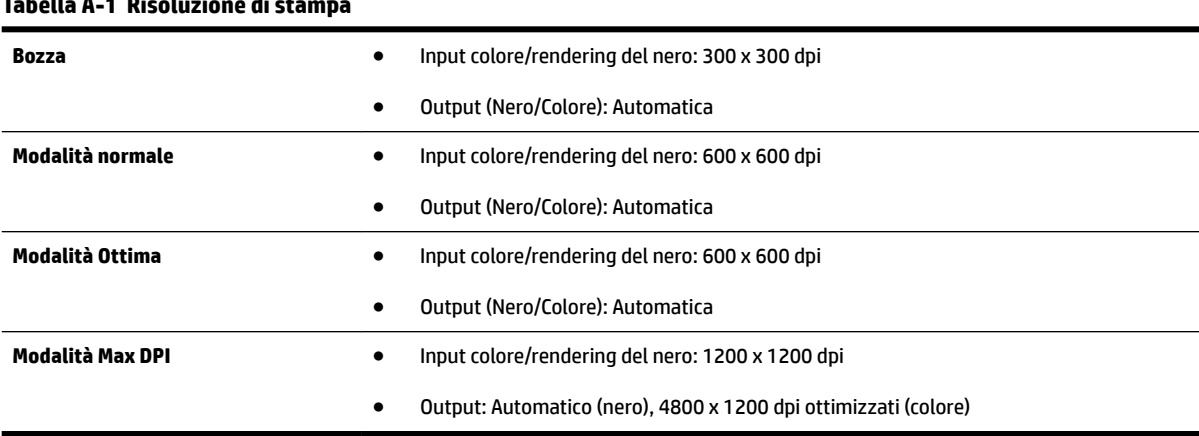

# **Tabella A-1 Risoluzione di stampa**

# **Specifiche del sito Web di HP e di HP ePrint**

Questo capitolo tratta i seguenti argomenti:

- Specifiche di HP ePrint
- [Specifiche del sito Web di HP](#page-124-0)

#### **Specifiche di HP ePrint**

- Una connessione Internet che utilizza una connessione Ethernet o wireless.
- Dimensione massima e-mail o allegati: 5 MB
- Numero massimo di allegati: 10
- **NOTA:** Il server ePrint HP non accetta lavori di stampa via e-mail se nei campi "A" o "Cc" sono inclusi più indirizzi e-mail. Immettere solo l'indirizzo e-mail della propria stampante HP nel campo "A". e non inserire alcun indirizzo e-mail negli altri campi.
- Tipi di file supportati:
	- PDF
	- HTML
	- Formati file di testo standard
	- Microsoft Word, PowerPoint
	- File Immagine, come PNG, JPEG, TIFF, GIF, BMP

**T** NOTA: HP ePrint potrebbe supportare anche altri tipi di file. Tuttavia, HP non garantisce il loro corretto funzionamento con la stampante in quanto non sono stati testati.

#### <span id="page-124-0"></span>**Specifiche del sito Web di HP**

- Un browser Web (Microsoft Internet Explorer 6.0 o successivo, Mozilla Firefox 2.0 o successivo, Safari 3.2.3 o successivo o Google Chrome 3.0) con il plug-in Adobe Flash (versione 10 o successiva).
- Una connessione Internet

# **Specifiche ambientali**

#### **Ambiente operativo**

● Temperatura di esercizio: Da 5° a 40° C

Condizioni di funzionamento consigliate: Da 15° a 32° C

Umidità relativa consigliata: Dal 25 all' 75% senza condensa

#### **Ambiente di conservazione**

● Temperatura di immagazzinaggio: Da -40° a 60° C

Umidità relativa di immagazzinaggio: Fino al 90% senza condensa a una temperatura di 60° C

# **Specifiche elettriche**

#### **Alimentazione**

● Adattatore di alimentazione universale (esterno)

#### **Requisiti di alimentazione**

● Tensione di ingresso: da 100 a 240 VCA (± 10%), 50/60 Hz (± 3 Hz) (in tutto il mondo); da 200 a 240 VCA, 50/60 Hz (esclusivamente Cina e India)

Tensione di uscita: +32Vcc / +12Vcc (1094mA / 250mA)

#### **Consumo energetico**

● 30 watt durante la stampa (modalità Bozza veloce)

# **Specifiche delle emissioni acustiche**

Stampa in modalità Bozza, livelli di rumore conformi a ISO 7779

- Pressione acustica (accanto al dispositivo)
	- LpAm 54 (dBA) (stampa bozza mono)
- Potenza sonora
	- $-$  LwAd 6.8 (BA)

# <span id="page-125-0"></span>**Informazioni sulle norme vigenti**

La stampante soddisfa i requisiti degli enti normativi del proprio paese/regione.

Questo capitolo tratta i seguenti argomenti:

- Numero di modello normativo
- [Dichiarazione FCC](#page-126-0)
- [Avviso per gli utenti in Corea](#page-126-0)
- [Dichiarazione di conformità VCCI \(classe B\) per gli utenti in Giappone](#page-126-0)
- [Avviso sul cavo di alimentazione per gli utenti in Giappone](#page-127-0)
- [Dichiarazione sull'emissione di rumori per la Germania](#page-127-0)
- [Dichiarazione GS \(Germania\)](#page-127-0)
- [Avviso normativo per l'Unione Europea](#page-127-0)
- [Informazioni sulle norme vigenti per i prodotti wireless](#page-128-0)
	- [Esposizione alle radiazioni delle radiofrequenze](#page-129-0)
	- [Avviso per gli utenti in Brasile](#page-129-0)
	- [Avviso per gli utenti in Canada](#page-130-0)
	- [Avviso per gli utenti in Taiwan](#page-130-0)
	- [Avviso per gli utenti residenti in Messico](#page-131-0)
	- [Avviso per gli utenti in Giappone](#page-131-0)

# **Numero di modello normativo**

Ai fini della conformità alle norme, al prodotto è assegnato un Numero di modello normativo. Il numero di modello normativo del prodotto è SNPRC-1103-02, da non confondere con il numero commerciale (HP Officejet 7110 Wide Format) o il numero di prodotto (CR768A).

# <span id="page-126-0"></span>**Dichiarazione FCC**

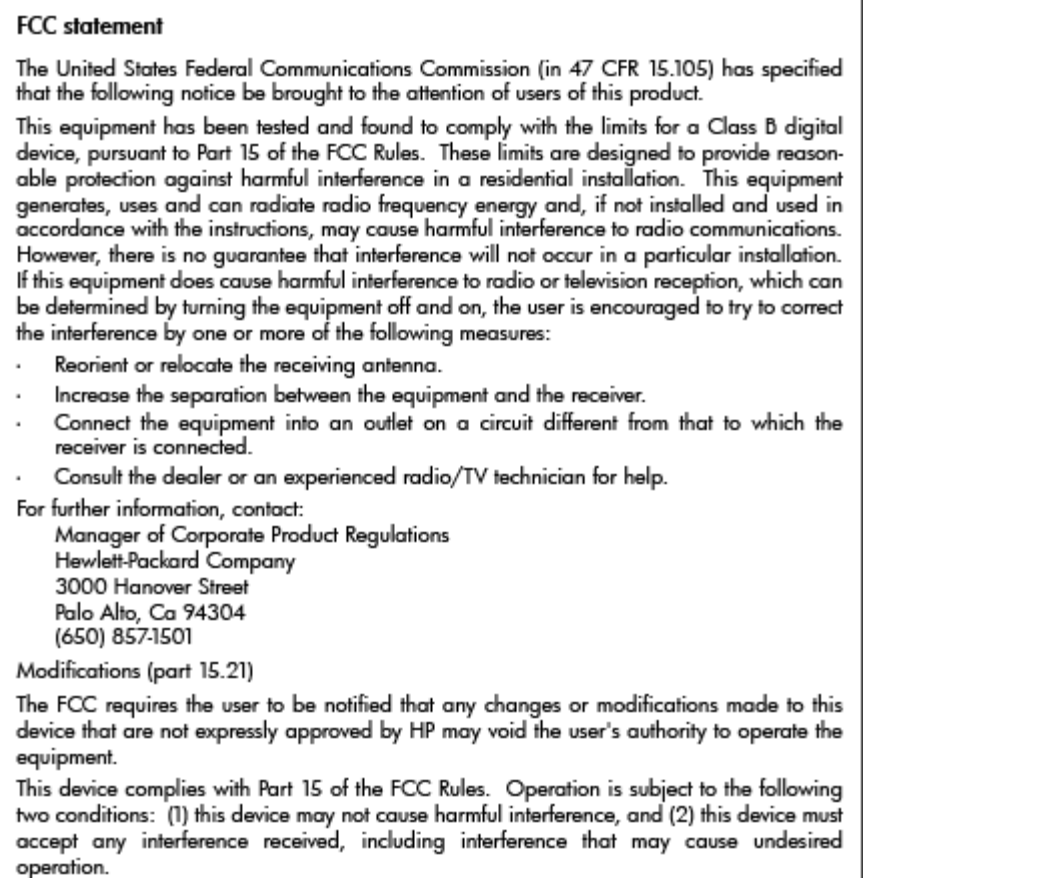

# **Avviso per gli utenti in Corea**

이 기기는 가정용(B급)으로 전자파적합등록을 한 B 급 기기 기기로서 주 로 가정에서 사용하는 것을 목적으로 하며, (가정용 방송통신기기) 모든 지역에서 사 용할 수 있습니다.

# **Dichiarazione di conformità VCCI (classe B) per gli utenti in Giappone**

この装置は、クラスB情報技術装置です。この装置は、家庭環境で使用することを目的として いますが、この装置がラジオやテレビジョン受信機に近接して使用されると、受信障害を引き 起こすことがあります。取扱説明書に従って正しい取り扱いをして下さい。

**VCCI-B** 

# <span id="page-127-0"></span>**Avviso sul cavo di alimentazione per gli utenti in Giappone**

```
製品には、同梱された電源コードをお使い下さい。
同梱された電源コードは、他の製品では使用出来ません。
```
# **Dichiarazione sull'emissione di rumori per la Germania**

#### Geräuschemission

LpA < 70 dB am Arbeitsplatz im Normalbetrieb nach DIN 45635 T. 19

# **Dichiarazione GS (Germania)**

# GS-Erklärung (Deutschland)

Das Gerät ist nicht für die Benutzung im unmittelbaren Gesichtsfeld am Bildschirmarbeitsplatz vorgesehen. Um störende Reflexionen am Bildschirmarbeitsplatz zu vermeiden, darf dieses Produkt nicht im unmittelbaren Gesichtsfeld platziert werden.

# **Avviso normativo per l'Unione Europea**

I prodotti che portano il marchio CE sono conformi alle seguenti direttive EU:

- Direttiva bassa tensione 2006/95/EC
- Direttiva EMC 2004/108/EC
- Direttiva Ecodesign 2009/125/EC, ove applicabile

La conformità CE è valida se il prodotto viene alimentato con il corretto alimentatore CA, dotato di marchio CE, fornito da HP.

Se questo prodotto ha funzionalità di telecomunicazione e/o wireless, esso è anche conforme ai requisiti essenziali della seguente direttiva UE:

● direttiva R&TTE 1999/5/EC

La conformità con queste direttive implica la conformità con gli standard europei armonizzati applicabili (Norme Europee) elencati nella Dichiarazione di conformità UE pubblicata da HP per questo prodotto o famiglia di prodotti e disponibile (solo in inglese) all'interno della documentazione del prodotto o presso il seguente sito Web: [www.hp.com/go/certificates](http://www.hp.com/go/certificates) (inserire il codice del prodotto nel campo di ricerca).

La conformità è indicata da uno dei seguenti marchi di conformità applicati sul prodotto:

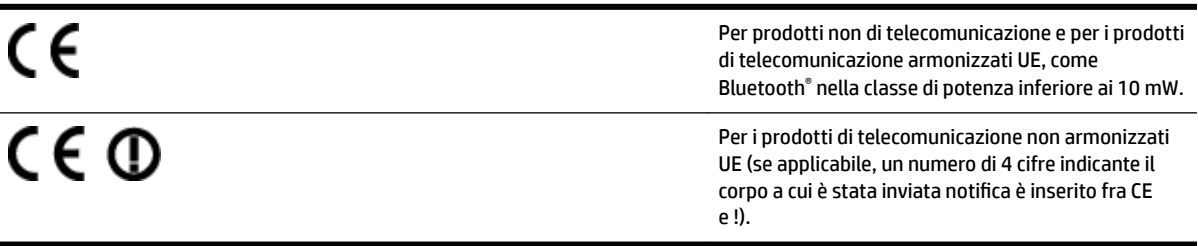

<span id="page-128-0"></span>Fare riferimento all'etichetta normativa fornita sul prodotto.

Le funzionalità di telecomunicazione di questo prodotto possono essere utilizzate nei seguenti paesi UE ed EFTA: Austria, Belgio, Bulgaria, Cipro, Danimarca, Estonia, Finlandia, Francia, Germania, Grecia, Irlanda, Islanda, Italia, Lettonia, Liechtenstein, Lituania, Lussemburgo, Malta, Norvegia, Paesi Bassi, Polonia, Portogallo, Regno Unito, Repubblica Ceca, Repubblica Slovacca, Romania, Slovenia, Spagna, Svezia, Svizzera, Ungheria.

Il connettore telefonico (non disponibile per tutti i prodotti) è destinato al collegamento con una rete telefonica analogica.

#### **Prodotti con dispositivi LAN wireless**

● Alcuni paesi possono avere obblighi specifici o requisiti speciali circa l'utilizzo di reti LAN wireless, come la limitazione all'uso in interni o restrizioni sui canali disponibili. Verificare la correttezza delle impostazioni della rete wireless per il particolare paese.

#### **Francia**

● Per l'uso di questo prodotto su LAN wireless a 2,4 GHz si applicano alcune restrizioni: Questo dispositivo può essere usato in interni in tutta la banda di frequenze da 2.400 a 2483,5 MHz (canali 1-13). Per l'uso in esterno, è possibile usare solo la banda di frequenze da 2.400 a 2.454 MHz (canali 1-7). Per l'ultimo requisito, si veda [www.arcep.fr.](http://www.arcep.fr)

Il punto di contatto per le questioni normative è:

Hewlett-Packard GmbH, Dept./MS: HQ-TRE, Herrenberger Strasse 140, 71034 Boeblingen, GERMANIA

# **Informazioni sulle norme vigenti per i prodotti wireless**

Questa sezione contiene le seguenti informazioni sulle norme vigenti in materia di prodotti wireless:

- [Esposizione alle radiazioni delle radiofrequenze](#page-129-0)
- [Avviso per gli utenti in Brasile](#page-129-0)
- [Avviso per gli utenti in Canada](#page-130-0)
- [Avviso per gli utenti in Taiwan](#page-130-0)
- [Avviso per gli utenti residenti in Messico](#page-131-0)
- [Avviso per gli utenti in Giappone](#page-131-0)

# <span id="page-129-0"></span>**Exposure to radio frequency radiation**

**Caution** The radiated output power of this device is far below the FCC radio frequency exposure limits. Nevertheless, the device shall be used in such a manner that the potential for human contact during normal operation is minimized. This product and any attached external antenna, if supported, shall be placed in such a manner to minimize the potential for human contact during normal operation. In order to avoid the possibility of exceeding the FCC radio frequency exposure limits, human proximity to the antenna shall not be less than 20 cm (8 inches) during normal operation.

#### **Avviso per gli utenti in Brasile**

#### Aviso aos usuários no Brasil

Este equipamento opera em caráter secundário, isto é, não tem direito à proteção contra interferência prejudicial, mesmo de estações do mesmo tipo, e não pode causar interferência a sistemas operando em caráter primário. (Res.ANATEL 282/2001).

#### <span id="page-130-0"></span>**Avviso per gli utenti in Canada**

#### Notice to users in Canada/Note à l'attention des utilisateurs canadiens

Under Industry Canada regulations, this radio transmitter may only operate using an antenna of a type and maximum (or lesser) gain approved for the transmitter by Industry Canada. To reduce potential radio interference to other users, the antenna type and its gain should be so chosen that the equivalent isotropically radiated power (e.i.r.p.) is not more than that necessary for successful communication.

This device complies with Industry Canada licence-exempt RSS standard(s). Operation is subject to the following two conditions: (1) this device may not cause interference, and (2) this device must accept any interference, including interference that may cause undesired operation of the device.

WARNING! Exposure to Radio Frequency Radiation The radiated output power of this device is below the Industry Canada radio frequency exposure limits. Nevertheless, the device should be used in such a manner that the potential for human contact is minimized during normal operation.

To avoid the possibility of exceeding the Industry Canada radio frequency exposure limits, human proximity to the antennas should not be less than 20 cm (8 inches).

Conformément au Règlement d'Industrie Canada, cet émetteur radioélectrique ne peut fonctionner qu'avec une antenne d'un type et d'un gain maximum (ou moindre) approuvé par Industrie Canada. Afin de réduire le brouillage radioélectrique potentiel pour d'autres utilisateurs, le type d'antenne et son gain doivent être choisis de manière à ce que la puissance isotrope rayonnée équivalente (p.i.r.e.) ne dépasse pas celle nécessaire à une communication réussie.

Cet appareil est conforme aux normes RSS exemptes de licence d'Industrie Canada. Son fonctionnement dépend des deux conditions suivantes : (1) cet appareil ne doit pas provoquer d'interférences nuisibles et (2) doit accepter toutes interférences reçues, y compris des interférences pouvant provoquer un fonctionnement non souhaité de l'appareil.

AVERTISSEMENT relatif à l'exposition aux radiofréquences. La puissance de rayonnement de cet appareil se trouve sous les limites d'exposition de radiofréquences d'Industrie Canada. Néanmoins, cet appareil doit être utilisé de telle sorte qu'il soit mis en contact le moins possible avec le corps humain.

Afin d'éviter le dépassement éventuel des limites d'exposition aux radiofréquences d'Industrie Canada, il est recommandé de maintenir une distance de plus de 20 cm entre les antennes et l'utilisateur.

#### **Avviso per gli utenti in Taiwan**

# 低功率電波輻射性電機管理辦法

# 第十二條

經型式認證合格之低功率射頻電機,非經許可,公司、商號或使用者均不得擅自變更頻 率、加大功率或變更設計之特性及功能。

#### 第十四條

低功率射頻電機之使用不得影響飛航安全及干擾合法通信;經發現有干擾現象時,應立 即停用,並改善至無干擾時方得繼續使用。

前項合法通信,指依電信法規定作業之無線電通信。低功率射頻電機須忍受合法通信或 工業、科學及醫藥用電波輻射性電機設備之干擾。

#### <span id="page-131-0"></span>**Avviso per gli utenti residenti in Messico**

#### Aviso para los usuarios de México

La operación de este equipo está sujeta a las siguientes dos condiciones: (1) es posible que este equipo o dispositivo no cause interferencia perjudicial y (2) este equipo o dispositivo debe aceptar cualquier interferencia, incluyendo la que pueda causar su operación no deseada.

Para saber el modelo de la tarjeta inalámbrica utilizada, revise la etiqueta regulatoria de la impresora.

## **Avviso per gli utenti in Giappone**

この機器は技術基準適合証明又は工事設計認証を受けた無線設備を搭載しています。

# <span id="page-132-0"></span>**Programma di protezione ambientale relativo ai prodotti**

Hewlett-Packard è determinata a fornire prodotti in grado di coniugare qualità ed ecosostenibilità:

- Questa stampante è stata progettata in modo da facilitarne il riciclo.
- Il numero dei materiali utilizzati è stato ridotto al minimo, garantendo comunque un prodotto di funzionalità e affidabilità elevate.
- Materiali di tipo diverso sono stati progettati in modo da facilitarne la separazione.
- I dispositivi di bloccaggio e gli altri connettori sono facilmente individuabili, accessibili e rimovibili usando comuni utensili.
- I componenti più importanti sono stati progettati in modo da essere rapidamente accessibili per ottimizzare il disassemblaggio e la riparazione.

Per ulteriori informazioni, visitare il sito [www.hp.com/ecosolutions](http://www.hp.com/ecosolutions)

Questo capitolo tratta i seguenti argomenti:

- Direttiva della Commissione della Comunità Europea 1275/2008
- Utilizzo della carta
- [Plastica](#page-133-0)
- [Schede dati sulla sicurezza dei materiali](#page-133-0)
- [Programma di riciclaggio](#page-133-0)
- [Programma per il riciclaggio dei materiali di consumo HP a getto d'inchiostro](#page-133-0)
- [Smaltimento delle apparecchiature da parte di utenti nelle abitazioni nell'Unione Europea](#page-134-0)
- [Consumo energetico](#page-135-0)
- [Sostanze chimiche](#page-135-0)
- [Informazioni sulla batteria](#page-135-0)
- [Notifiche RoHS \(solo per la Cina\)](#page-136-0)
- [Notifiche RoHS \(solo per l'Ucraina\)](#page-136-0)

# **Direttiva della Commissione della Comunità Europea 1275/2008**

Per i dati relativi all'alimentazione del prodotto, compreso il consumo elettrico del prodotto in standby in rete in caso di connessione di tutte le porte cablate e attivazione di tutte le porte di rete wireless, fare riferimento alla sezione P14 "Informazioni aggiuntive" della Dichiarazione ECO IT del prodotto all'indirizzo [www.hp.com/](http://www.hp.com/hpinfo/globalcitizenship/environment/productdata/itecodesktop-pc.html) [hpinfo/globalcitizenship/environment/productdata/itecodesktop-pc.html](http://www.hp.com/hpinfo/globalcitizenship/environment/productdata/itecodesktop-pc.html).

# **Utilizzo della carta**

Il prodotto è adatto a utilizzare carta riciclata conforme alle normative DIN 19309 ed EN 12281:2002.

# <span id="page-133-0"></span>**Plastica**

I componenti in plastica di peso superiore a 25 grammi sono contrassegnati secondo gli standard internazionali per facilitarne l'identificazione e il riciclaggio quando il prodotto viene smaltito.

# **Schede dati sulla sicurezza dei materiali**

È possibile ottenere le schede dati sulla sicurezza dei materiali (MSDS) dal sito Web HP all'indirizzo:

[www.hp.com/go/msds](http://www.hp.com/go/msds)

# **Programma di riciclaggio**

HP dispone di numerosi programmi per la resa e il riciclaggio dei prodotti in molti paesi/regioni e collabora con alcuni dei maggiori centri di riciclaggio di parti elettroniche in tutto il mondo. HP contribuisce al risparmio delle risorse rivendendo alcuni dei propri migliori prodotti riciclati. Per informazioni sul riciclaggio dei prodotti HP, visitare il sito Web all'indirizzo:

[www.hp.com/hpinfo/globalcitizenship/environment/recycle/](http://www.hp.com/hpinfo/globalcitizenship/environment/recycle/)

# **Programma per il riciclaggio dei materiali di consumo HP a getto d'inchiostro**

HP si impegna nella protezione dell'ambiente. Il programma per il riciclaggio dei materiali di consumo HP a getto d'inchiostro è disponibile in molti paesi e regioni e consente di riciclare gratuitamente le cartucce di stampa e le cartucce d'inchiostro utilizzate. Per ulteriori informazioni, visitare il sito Web indicato di seguito:

[www.hp.com/hpinfo/globalcitizenship/environment/recycle/](http://www.hp.com/hpinfo/globalcitizenship/environment/recycle/)

# <span id="page-134-0"></span>**Smaltimento delle apparecchiature da parte di utenti nelle abitazioni nell'Unione Europea**

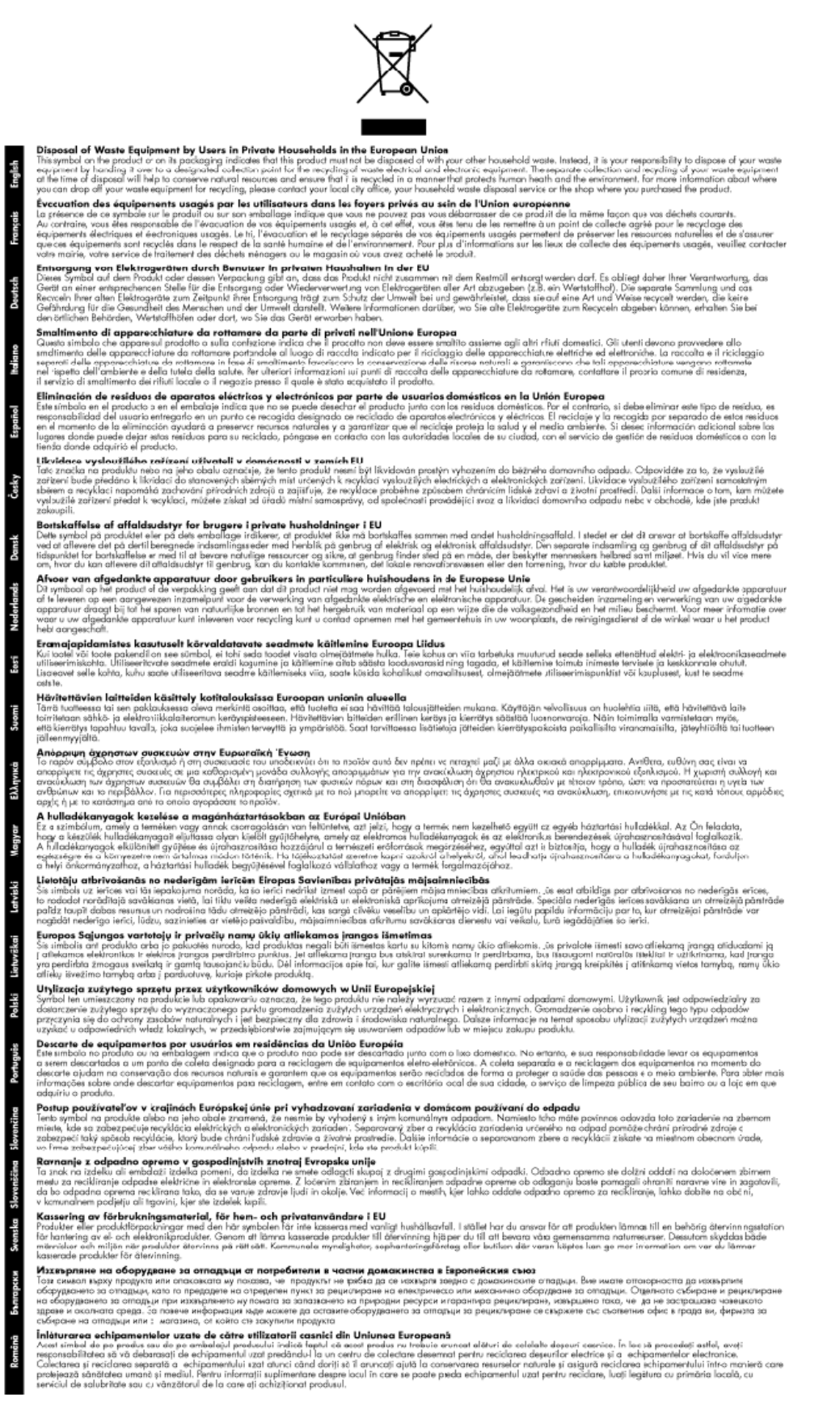

# <span id="page-135-0"></span>**Consumo energetico**

I dispositivi di imaging e stampa Hewlett-Packard contrassegnati dal logo ENERGY STAR® sono conformi alle specifiche ENERGY STAR per i dispositivi di imaging stabilite dall'ente statunitense per la tutela dell'ambiente. Il seguente contrassegno compare su tutti i prodotti di imaging omologati ENERGY STAR:

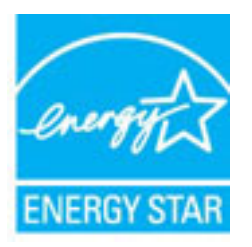

Ulteriori informazioni sui modelli dei prodotti di imaging conformi alle specifiche ENERGY STAR sono disponibili all'indirizzo:

[www.hp.com/go/energystar](http://www.hp.com/go/energystar)

# **Sostanze chimiche**

HP si impegna a fornire ai propri clienti informazioni sulle sostanze chimiche contenute nei propri prodotti nella misura necessaria a soddisfare i requisiti legali, ad esempio REACH *(normativa CE N. 1907/2006 del Parlamento Europeo e del Consiglio)*. Un rapporto delle informazioni chimiche per questo prodotto è disponibile all'indirizzo: [www.hp.com/go/reach.](http://www.hp.com/go/reach)

# **Informazioni sulla batteria**

Questo capitolo tratta i seguenti argomenti:

- Smaltimento delle batterie in Taiwan
- All'attenzione degli utenti della California
- [Smaltimento delle batterie nei Paesi Bassi](#page-136-0)

#### **Smaltimento delle batterie in Taiwan**

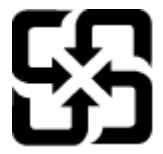

廢電池請回收

Please recycle waste batteries.

#### **All'attenzione degli utenti della California**

## California Perchlorate Material Notice

Perchlorate material - special handling may apply. See: http://www.dtsc.ca.gov/hazardouswaste/perchlorate/

This product's real-time clock battery or coin cell battery may contain perchlorate and may require special handling when recycled or disposed of in California.

#### <span id="page-136-0"></span>**Smaltimento delle batterie nei Paesi Bassi**

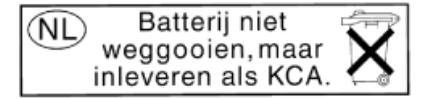

Dit HP Product bevat een lithium-manganese-dioxide batterij. Deze bevindt zich op de hoofdprintplaat. Wanneer deze batterij leeg is, moet deze volgens de geldende regels worden afgevoerd.

# **Notifiche RoHS (solo per la Cina)**

**Figura A-1** Tabella delle sostanze tossiche e nocive

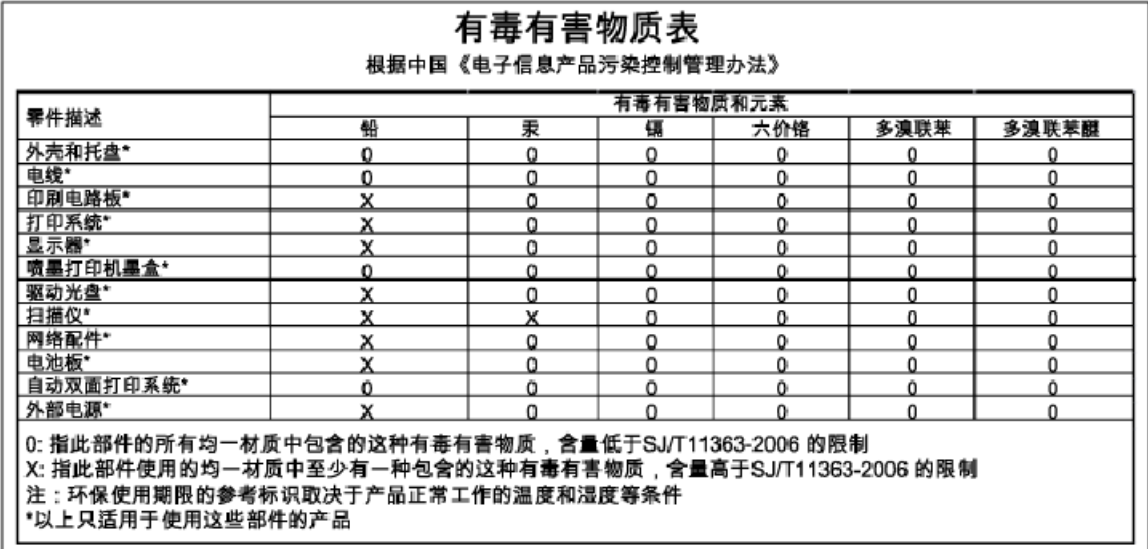

# **Notifiche RoHS (solo per l'Ucraina)**

## Технічний регламент щодо обмеження використання небезпечних речовин (Україна)

Обладнання відповідає вимогам Технічного регламенту щодо обмеження використання деяких небезпечних речовин в електричному та електронному обладнанні, затвердженого постановою Кабінету Міністрів України від 3 грудня 2008 № 1057

# <span id="page-137-0"></span>**Licenze per terze parti**

LICENSE.aes-pubdom--crypto

---------------------

/\* rijndael-alg-fst.c

\*

\* @version 3.0 (December 2000)

\*

\* Optimised ANSI C code for the Rijndael cipher (now AES)

\*

\* @author Vincent Rijmen <vincent.rijmen@esat.kuleuven.ac.be>

\* @author Antoon Bosselaers <antoon.bosselaers@esat.kuleuven.ac.be>

\* @author Paulo Barreto <paulo.barreto@terra.com.br>

\*

\*

\* This code is hereby placed in the public domain.

 \* THIS SOFTWARE IS PROVIDED BY THE AUTHORS ''AS IS'' AND ANY EXPRESS \* OR IMPLIED WARRANTIES, INCLUDING, BUT NOT LIMITED TO, THE IMPLIED

\* WARRANTIES OF MERCHANTABILITY AND FITNESS FOR A PARTICULAR PURPOSE

\* ARE DISCLAIMED. IN NO EVENT SHALL THE AUTHORS OR CONTRIBUTORS BE

\* LIABLE FOR ANY DIRECT, INDIRECT, INCIDENTAL, SPECIAL, EXEMPLARY, OR

\* CONSEQUENTIAL DAMAGES (INCLUDING, BUT NOT LIMITED TO, PROCUREMENT OF

\* SUBSTITUTE GOODS OR SERVICES; LOSS OF USE, DATA, OR PROFITS; OR

\* BUSINESS INTERRUPTION) HOWEVER CAUSED AND ON ANY THEORY OF LIABILITY,

\* WHETHER IN CONTRACT, STRICT LIABILITY, OR TORT (INCLUDING NEGLIGENCE

\* OR OTHERWISE) ARISING IN ANY WAY OUT OF THE USE OF THIS SOFTWARE,

\* EVEN IF ADVISED OF THE POSSIBILITY OF SUCH DAMAGE.

\*/

LICENSE.expat-mit--expat

---------------------

Copyright (c) 1998, 1999, 2000 Thai Open Source Software Center Ltd

Permission is hereby granted, free of charge, to any person obtaining a copy of this software and associated documentation files (the "Software"), to deal in the Software without restriction, including without limitation the rights to use, copy, modify, merge, publish, distribute, sublicense, and/or sell copies of the Software, and to permit persons to whom the Software is furnished to do so, subject to the following conditions:

The above copyright notice and this permission notice shall be included in all copies or substantial portions of the Software.

THE SOFTWARE IS PROVIDED "AS IS", WITHOUT WARRANTY OF ANY KIND, EXPRESS OR IMPLIED, INCLUDING BUT NOT LIMITED TO THE WARRANTIES OF MERCHANTABILITY, FITNESS FOR A PARTICULAR PURPOSE AND NONINFRINGEMENT. IN NO EVENT SHALL THE AUTHORS OR COPYRIGHT HOLDERS BE LIABLE FOR ANY CLAIM, DAMAGES OR OTHER LIABILITY, WHETHER IN AN ACTION OF CONTRACT, TORT OR OTHERWISE, ARISING FROM, OUT OF OR IN CONNECTION WITH THE SOFTWARE OR THE USE OR OTHER DEALINGS IN THE SOFTWARE.

LICENSE.hmac-sha2-bsd--nos\_crypto

---------------------

/\* HMAC-SHA-224/256/384/512 implementation

\* Issue date: 06/15/2005

\*

\* Copyright (C) 2005 Olivier Gay < olivier.gay@a3.epfl.ch >

\* All rights reserved.

\*

<sup>\*</sup> Last update: 06/15/2005

\* Redistribution and use in source and binary forms, with or without \* modification, are permitted provided that the following conditions \* are met:

\* 1. Redistributions of source code must retain the above copyright

\* notice, this list of conditions and the following disclaimer.

\* 2. Redistributions in binary form must reproduce the above copyright

\* notice, this list of conditions and the following disclaimer in the

\* documentation and/or other materials provided with the distribution.

\* 3. Neither the name of the project nor the names of its contributors

\* may be used to endorse or promote products derived from this software

\* without specific prior written permission.

\* THIS SOFTWARE IS PROVIDED BY THE PROJECT AND CONTRIBUTORS ``AS IS'' AND \* ANY EXPRESS OR IMPLIED WARRANTIES, INCLUDING, BUT NOT LIMITED TO, THE \* IMPLIED WARRANTIES OF MERCHANTABILITY AND FITNESS FOR A PARTICULAR \* PURPOSE ARE DISCLAIMED. IN NO EVENT SHALL THE PROJECT OR CONTRIBUTORS \* BE LIABLE FOR ANY DIRECT, INDIRECT, INCIDENTAL, SPECIAL, EXEMPLARY, OR \* CONSEQUENTIAL DAMAGES (INCLUDING, BUT NOT LIMITED TO, PROCUREMENT OF \* SUBSTITUTE GOODS OR SERVICES; LOSS OF USE, DATA, OR PROFITS; OR \* BUSINESS INTERRUPTION) HOWEVER CAUSED AND ON ANY THEORY OF LIABILITY, \* WHETHER IN CONTRACT, STRICT LIABILITY, OR TORT (INCLUDING NEGLIGENCE OR \* OTHERWISE) ARISING IN ANY WAY OUT OF THE USE OF THIS SOFTWARE, EVEN IF \* ADVISED OF THE POSSIBILITY OF SUCH DAMAGE.

\*/

\*

LICENSE.open\_ssl--open\_ssl

---------------------

Copyright (C) 1995-1998 Eric Young (eay@cryptsoft.com) All rights reserved.

This package is an SSL implementation written

by Eric Young (eay@cryptsoft.com).

The implementation was written so as to conform with Netscapes SSL.

This library is free for commercial and non-commercial use as long as the following conditions are aheared to. The following conditions apply to all code found in this distribution, be it the RC4, RSA, lhash, DES, etc., code; not just the SSL code. The SSL documentation included with this distribution is covered by the same copyright terms except that the holder is Tim Hudson (tjh@cryptsoft.com).

Copyright remains Eric Young's, and as such any Copyright notices in the code are not to be removed.

If this package is used in a product, Eric Young should be given attribution as the author of the parts of the library used.

This can be in the form of a textual message at program startup or in documentation (online or textual) provided with the package.

Redistribution and use in source and binary forms, with or without modification, are permitted provided that the following conditions are met:

1. Redistributions of source code must retain the copyright notice, this list of conditions and the following disclaimer. 2. Redistributions in binary form must reproduce the above copyright notice, this list of conditions and the following disclaimer in the documentation and/or other materials provided with the distribution. 3. All advertising materials mentioning features or use of this software must display the following acknowledgement: "This product includes cryptographic software written by Eric Young (eay@cryptsoft.com)" The word 'cryptographic' can be left out if the rouines from the library being used are not cryptographic related :-).

4. If you include any Windows specific code (or a derivative thereof) from the apps directory (application code) you must include an acknowledgement: "This product includes software written by Tim Hudson (tjh@cryptsoft.com)"

THIS SOFTWARE IS PROVIDED BY ERIC YOUNG ``AS IS'' AND ANY EXPRESS OR IMPLIED WARRANTIES, INCLUDING, BUT NOT LIMITED TO, THE IMPLIED WARRANTIES OF MERCHANTABILITY AND FITNESS FOR A PARTICULAR PURPOSE ARE DISCLAIMED. IN NO EVENT SHALL THE AUTHOR OR CONTRIBUTORS BE LIABLE FOR ANY DIRECT, INDIRECT, INCIDENTAL, SPECIAL, EXEMPLARY, OR CONSEQUENTIAL DAMAGES (INCLUDING, BUT NOT LIMITED TO, PROCUREMENT OF SUBSTITUTE GOODS OR SERVICES; LOSS OF USE, DATA, OR PROFITS; OR BUSINESS INTERRUPTION) HOWEVER CAUSED AND ON ANY THEORY OF LIABILITY, WHETHER IN CONTRACT, STRICT LIABILITY, OR TORT (INCLUDING NEGLIGENCE OR OTHERWISE) ARISING IN ANY WAY OUT OF THE USE OF THIS SOFTWARE, EVEN IF ADVISED OF THE POSSIBILITY OF SUCH DAMAGE.

The licence and distribution terms for any publically available version or derivative of this code cannot be changed. i.e. this code cannot simply be copied and put under another distribution licence [including the GNU Public Licence.]

==================================================================== Copyright (c) 1998-2001 The OpenSSL Project. All rights reserved.

Redistribution and use in source and binary forms, with or without modification, are permitted provided that the following conditions are met:

1. Redistributions of source code must retain the above copyright notice, this list of conditions and the following disclaimer.

2. Redistributions in binary form must reproduce the above copyright notice, this list of conditions and the following disclaimer in the documentation and/or other materials provided with the distribution.

3. All advertising materials mentioning features or use of this software must display the following acknowledgment: "This product includes software developed by the OpenSSL Project for use in the OpenSSL Toolkit. (http://www.openssl.org/)"

4. The names "OpenSSL Toolkit" and "OpenSSL Project" must not be used to endorse or promote products derived from this software without prior written permission. For written permission, please contact openssl-core@openssl.org.

5. Products derived from this software may not be called "OpenSSL" nor may "OpenSSL" appear in their names without prior written permission of the OpenSSL Project.

6. Redistributions of any form whatsoever must retain the following acknowledgment:

 "This product includes software developed by the OpenSSL Project for use in the OpenSSL Toolkit (http://www.openssl.org/)"

THIS SOFTWARE IS PROVIDED BY THE OpenSSL PROJECT ``AS IS'' AND ANY EXPRESSED OR IMPLIED WARRANTIES, INCLUDING, BUT NOT LIMITED TO, THE IMPLIED WARRANTIES OF MERCHANTABILITY AND FITNESS FOR A PARTICULAR PURPOSE ARE DISCLAIMED. IN NO EVENT SHALL THE OpenSSL PROJECT OR ITS CONTRIBUTORS BE LIABLE FOR ANY DIRECT, INDIRECT, INCIDENTAL, SPECIAL, EXEMPLARY, OR CONSEQUENTIAL DAMAGES (INCLUDING, BUT NOT LIMITED TO, PROCUREMENT OF SUBSTITUTE GOODS OR SERVICES;

LOSS OF USE, DATA, OR PROFITS; OR BUSINESS INTERRUPTION) HOWEVER CAUSED AND ON ANY THEORY OF LIABILITY, WHETHER IN CONTRACT, STRICT LIABILITY, OR TORT (INCLUDING NEGLIGENCE OR OTHERWISE) ARISING IN ANY WAY OUT OF THE USE OF THIS SOFTWARE, EVEN IF ADVISED OF THE POSSIBILITY OF SUCH DAMAGE.

====================================================================

This product includes cryptographic software written by Eric Young (eay@cryptsoft.com). This product includes software written by Tim Hudson (tjh@cryptsoft.com).

====================================================================

Copyright (c) 1998-2006 The OpenSSL Project. All rights reserved.

Redistribution and use in source and binary forms, with or without modification, are permitted provided that the following conditions are met:

1. Redistributions of source code must retain the above copyright notice, this list of conditions and the following disclaimer.

2. Redistributions in binary form must reproduce the above copyright notice, this list of conditions and the following disclaimer in the documentation and/or other materials provided with the distribution.

3. All advertising materials mentioning features or use of this software must display the following acknowledgment: "This product includes software developed by the OpenSSL Project for use in the OpenSSL Toolkit. (http://www.openssl.org/)"
4. The names "OpenSSL Toolkit" and "OpenSSL Project" must not be used to endorse or promote products derived from this software without prior written permission. For written permission, please contact openssl-core@openssl.org.

5. Products derived from this software may not be called "OpenSSL" nor may "OpenSSL" appear in their names without prior written permission of the OpenSSL Project.

6. Redistributions of any form whatsoever must retain the following acknowledgment:

 "This product includes software developed by the OpenSSL Project for use in the OpenSSL Toolkit (http://www.openssl.org/)"

THIS SOFTWARE IS PROVIDED BY THE OpenSSL PROJECT ``AS IS'' AND ANY EXPRESSED OR IMPLIED WARRANTIES, INCLUDING, BUT NOT LIMITED TO, THE IMPLIED WARRANTIES OF MERCHANTABILITY AND FITNESS FOR A PARTICULAR PURPOSE ARE DISCLAIMED. IN NO EVENT SHALL THE OpenSSL PROJECT OR ITS CONTRIBUTORS BE LIABLE FOR ANY DIRECT, INDIRECT, INCIDENTAL, SPECIAL, EXEMPLARY, OR CONSEQUENTIAL DAMAGES (INCLUDING, BUT NOT LIMITED TO, PROCUREMENT OF SUBSTITUTE GOODS OR SERVICES; LOSS OF USE, DATA, OR PROFITS; OR BUSINESS INTERRUPTION) HOWEVER CAUSED AND ON ANY THEORY OF LIABILITY, WHETHER IN CONTRACT, STRICT LIABILITY, OR TORT (INCLUDING NEGLIGENCE OR OTHERWISE) ARISING IN ANY WAY OUT OF THE USE OF THIS SOFTWARE, EVEN IF ADVISED OF THE POSSIBILITY OF SUCH DAMAGE.

====================================================================

This product includes cryptographic software written by Eric Young (eay@cryptsoft.com). This product includes software written by Tim Hudson (tjh@cryptsoft.com).

====================================================================

Copyright 2002 Sun Microsystems, Inc. ALL RIGHTS RESERVED. ECC cipher suite support in OpenSSL originally developed by SUN MICROSYSTEMS, INC., and contributed to the OpenSSL project.

LICENSE.sha2-bsd--nos\_crypto

---------------------

/\* FIPS 180-2 SHA-224/256/384/512 implementation

\* Last update: 02/02/2007

\* Issue date: 04/30/2005

\*

\* Copyright (C) 2005, 2007 Olivier Gay < olivier.gay@a3.epfl.ch >

\* All rights reserved.

\*

\*

\* Redistribution and use in source and binary forms, with or without

\* modification, are permitted provided that the following conditions

\* are met:

\* 1. Redistributions of source code must retain the above copyright

\* notice, this list of conditions and the following disclaimer.

\* 2. Redistributions in binary form must reproduce the above copyright

\* notice, this list of conditions and the following disclaimer in the

\* documentation and/or other materials provided with the distribution.

\* 3. Neither the name of the project nor the names of its contributors

\* may be used to endorse or promote products derived from this software

\* without specific prior written permission.

\* THIS SOFTWARE IS PROVIDED BY THE PROJECT AND CONTRIBUTORS ``AS IS'' AND

\* ANY EXPRESS OR IMPLIED WARRANTIES, INCLUDING, BUT NOT LIMITED TO, THE \* IMPLIED WARRANTIES OF MERCHANTABILITY AND FITNESS FOR A PARTICULAR \* PURPOSE ARE DISCLAIMED. IN NO EVENT SHALL THE PROJECT OR CONTRIBUTORS BE \* LIABLE FOR ANY DIRECT, INDIRECT, INCIDENTAL, SPECIAL, EXEMPLARY, OR \* CONSEQUENTIAL DAMAGES (INCLUDING, BUT NOT LIMITED TO, PROCUREMENT OF \* SUBSTITUTE GOODS OR SERVICES; LOSS OF USE, DATA, OR PROFITS; OR BUSINESS \* INTERRUPTION) HOWEVER CAUSED AND ON ANY THEORY OF LIABILITY, WHETHER IN \* CONTRACT, STRICT LIABILITY, OR TORT (INCLUDING NEGLIGENCE OR OTHERWISE) \* ARISING IN ANY WAY OUT OF THE USE OF THIS SOFTWARE, EVEN IF ADVISED OF \* THE POSSIBILITY OF SUCH DAMAGE.

\*/

#### LICENSE.zlib--zlib

---------------------

zlib.h -- interface of the 'zlib' general purpose compression library version 1.2.3, July 18th, 2005

Copyright (C) 1995-2005 Jean-loup Gailly and Mark Adler

This software is provided 'as-is', without any express or implied warranty. In no event will the authors be held liable for any damages arising from the use of this software.

Permission is granted to anyone to use this software for any purpose, including commercial applications, and to alter it and redistribute it freely, subject to the following restrictions:

1. The origin of this software must not be misrepresented; you must not claim that you wrote the original software. If you use this software in a product, an acknowledgment in the product documentation would be appreciated but is not required.

2. Altered source versions must be plainly marked as such, and must not be misrepresented as being the original software.

3. This notice may not be removed or altered from any source distribution.

Jean-loup Gailly Mark Adler jloup@gzip.org madler@alumni.caltech.edu

The data format used by the zlib library is described by RFCs (Request for Comments) 1950 to 1952 in the files http://www.ietf.org/rfc/rfc1950.txt (zlib format), rfc1951.txt (deflate format) and rfc1952.txt (gzip format).

# **B Accessori e materiali di consumo HP**

Tale sezione fornisce informazioni sui materiali di consumo HP e sugli accessori della stampante. Le informazioni sono soggette a modifiche, visitare il sito Web di HP ([www.hpshopping.com\)](http://www.hpshopping.com) per gli ultimi aggiornamenti. Tramite il sito Web è anche possibile effettuare acquisti.

**X NOTA:** Alcune cartucce di inchiostro non sono disponibili in tutti i paesi/regioni.

Questo capitolo tratta i seguenti argomenti:

- [Ordinazione di materiali di consumo per la stampa](#page-148-0)
- [Materiali di consumo](#page-149-0)

# <span id="page-148-0"></span>**Ordinazione di materiali di consumo per la stampa**

Per ordinare materiali di consumo o per creare un elenco degli acquisti stampabile, aprire il software HP fornito con la stampante e fare clic su **Acquista**. Selezionare **Acquisto materiali di consumo online**. Il software HP carica, con l'autorizzazione dell'utente, le informazioni sulla stampante, inclusi il numero di modello, il numero di serie e i livelli stimati di inchiostro. I materiali di consumo HP compatibili con la stampante sono preselezionati. È possibile modificare le quantità, aggiungere o rimuovere elementi, quindi stampare l'elenco o acquistare online dagli HP Store o altri rivenditori online (le opzioni variano da paesi o regioni). Informazioni sulle cartucce e sui collegamenti per gli acquisti online appaiono anche sui messaggi di Avviso inchiostro.

È anche possibile ordinare online sul sito [www.hp.com/buy/supplies](http://www.hp.com/buy/supplies) . Se richiesto, selezionare il paese/ regione, attenersi alle istruzioni per selezionare la stampante, quindi i materiali di consumo necessari.

**NOTA:** In alcuni paesi/regioni non è possibile ordinare cartucce online. Tuttavia, in molti paesi/regioni è possibile reperire informazioni sull'ordinazione per telefono, individuando un negozio locale e stampando una lista acquisti. Inoltre, è possibile selezionare l'opzione "Come Acquistare" nella parte superiore della pagina [www.hp.com/buy/supplies](http://www.hp.com/buy/supplies) per ottenere informazioni sull'acquisto dei prodotti HP nel proprio paese/regione.

# <span id="page-149-0"></span>**Materiali di consumo**

- Cartucce d'inchiostro
- carta HP

## **Cartucce d'inchiostro**

In alcuni paesi/regioni non è possibile ordinare cartucce online. Tuttavia, in molti paesi/regioni è possibile reperire informazioni sull'ordinazione per telefono, individuando un negozio locale e stampando una lista acquisti. Inoltre, è possibile selezionare l'opzione "Come Acquistare" nella parte superiore della pagina [www.hp.com/buy/supplies](http://www.hp.com/buy/supplies) per ottenere informazioni sull'acquisto dei prodotti HP nel proprio paese/regione.

Utilizzare solo cartucce sostitutive che abbiano lo stesso numero di cartuccia delle cartuccia da sostituire. Il numero di cartuccia è riportato nelle seguenti posizioni:

- Nel server Web incorporato, fare clic sulla scheda **Strumenti** quindi in **Informazioni sul prodotto** fare clic su **Indicatore inch.**. Per maggiori informazioni, vedere [Server Web incorporato a pagina 155](#page-167-0).
- Sull'etichetta della cartuccia che viene sostituita.
- Sulla pagina di stato della stampante (vedere Informazioni sul rapporto sullo stato della stampante [a pagina 82\)](#page-94-0).

#### **carta HP**

Per ordinare carta come quella Carta HP alta qualità, visitare il sito Web [www.hp.com](http://www.hp.com).

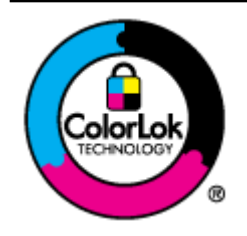

HP raccomanda l'uso di carta comune con il logo ColorLok per le stampe quotidiane. Tutti i tipi di carta con logo ColorLok sono testati singolarmente per soddisfare gli elevati standard di affidabilità e qualità di stampa, nonché per generare documenti con colori nitidi e brillanti, neri più intensi; inoltre si asciugano più velocemente rispetto alla tradizionale carta comune. Richiedere la carta con il logo ColorLok in diverse grammature e formati ai produttori di carta principali.

**NOTA:** Le avvertenze e gli indicatori del livello di inchiostro forniscono stime a solo scopo di pianificazione. Quando sul display viene visualizzato un messaggio di avviso di inchiostro in esaurimento, è consigliabile avere a disposizione una cartuccia sostitutiva per evitare possibili ritardi nella stampa. Non è necessario sostituire le cartucce d'inchiostro finché non viene richiesto.

# **C Installazione della rete**

È possibile gestire le impostazioni di rete per la stampante tramite il pannello di controllo della stampante, come descritto nella sezione successiva. Ulteriori impostazioni avanzate sono disponibili nel server Web incorporato, uno strumento di configurazione e di verifica dello stato, accessibile dal proprio browser Web mediante il collegamento di rete già esistente alla stampante. Per maggiori informazioni, vedere Server Web [incorporato a pagina 155.](#page-167-0)

Questo capitolo tratta i seguenti argomenti:

- [Modifica delle impostazioni di rete di base](#page-151-0)
- [Modifica delle impostazioni di rete avanzate](#page-152-0)
- [&onfigurazione della stampante per la comunicazione wireless](#page-154-0)
- [Stampa wireless diretta HP](#page-161-0)

# <span id="page-151-0"></span>**Modifica delle impostazioni di rete di base**

Le opzioni del pannello di controllo consentono di impostare e gestire una connessione wireless e di eseguire varie attività di gestione della rete. Queste includono la visualizzazione delle impostazioni di rete, il ripristino delle impostazioni di rete predefinite, l'attivazione/disattivazione delle comunicazioni radio wireless e la modifica delle impostazioni della rete wireless.

Questo capitolo tratta i seguenti argomenti:

- Visualizzazione e stampa delle impostazioni di rete
- Attivazione e disattivazione delle comunicazioni radio wireless

## **Visualizzazione e stampa delle impostazioni di rete**

È possibile visualizzare un riepilogo delle impostazioni di rete del software HP fornito con la stampante. È possibile stampare una pagina di configurazione di rete più dettagliata che elenca tutte le impostazioni di rete più importanti, ad esempio, indirizzo IP, velocità di collegamento, DNS e mDNS. Per maggiori informazioni, vedere [Pagina Descrizione della configurazione della rete a pagina 84.](#page-96-0)

## **Attivazione e disattivazione delle comunicazioni radio wireless**

La comunicazione wireless è attiva per impostazione predefinita, come indicato dalla luce blu sulla parte frontale della stampante. Per restare collegati ad una rete wireless, è necessario che le comunicazioni radio wireless siano attivate. Tuttavia, se la stampante è collegata a una rete Ethernet o è disponibile un collegamento USB, le comunicazioni radio non vengono utilizzate. In questo caso, è possibile disattivarle. Per disattivare le comunicazioni radio, premere e tenere premuto il pulsante pulsante (**i**<sup>1</sup>) (Senza fili ) fino a quando non si spegne la spia.

# <span id="page-152-0"></span>**Modifica delle impostazioni di rete avanzate**

**ATTENZIONE:** Le impostazioni di rete vengono fornite per comodità dell'utente. Sebbene alcune di queste impostazioni non devono essere modificate (quali la velocità di connessione, impostazione IP, gateway predefinito, e impostazioni del firewall).

Questo capitolo tratta i seguenti argomenti:

- Impostazione della velocità di collegamento
- Visualizzazione delle impostazioni IP
- Modifica delle impostazioni IP
- [Ripristino delle impostazioni di rete](#page-153-0)

## **Impostazione della velocità di collegamento**

È possibile modificare la velocità di trasmissione dei dati sulla rete. L'impostazione predefinita è **Auto**.

- **1.** Aprire il server web incorporato (EWS). Per maggiori informazioni, vedere [Server Web incorporato](#page-167-0)  [a pagina 155.](#page-167-0)
- **2.** Fare clic sulla scheda **Rete** quindi su **Avanzate** nella sezione **Cablata (802.3)**.
- **3.** Nella sezione **Impostazioni collegamento**, fare clic su **Manuale**.
- **4.** Fare clic sulla velocità di collegamento corrispondente all'hardware di rete:
	- **2. 10-Full**
	- **3. 10-Half**
	- **4. 100-Full**
	- **5. 100-Half**

## **Visualizzazione delle impostazioni IP**

Per visualizzare l'indirizzo IP della stampante:

- Stampare la pagina di configurazione di rete. Per maggiori informazioni, vedere [Pagina Descrizione della](#page-96-0) [configurazione della rete a pagina 84.](#page-96-0)
- Oppure, aprire il software HP (Windows), fare clic sulla scheda **Impostazioni di rete**, fare clic su **Cablata**  o sulla scheda **Wireless** (a seconda del tipo di connessione corrente) e poi fare clic su **Impostazioni IP**.

## **Modifica delle impostazioni IP**

Il valore predefinito per le impostazioni IP è **Auto**, che consente di definire automaticamente le impostazioni IP. Tuttavia, è possibile modificare manualmente l'indirizzo IP, la maschera di sottorete (subnet mask) o il gateway predefinito.

**ATTENZIONE:** Prestare molta attenzione quando si assegna un indirizzo IP. Se durante l'installazione si immette un indirizzo IP non valido, i componenti di rete non saranno in grado di connettersi alla stampante.

- <span id="page-153-0"></span>**1.** Apertura del server web incorporato. Per maggiori informazioni, vedere Server Web incorporato [a pagina 155.](#page-167-0)
- 2. Fare clic sulla scheda Rete quindi su Configurazione IPv4 nella sezione Cablata (802.3).
- **3.** Nella sezione **Configurazione indirizzo IP** fare clic su **Manuale**.
- **4.** Compare un messaggio di avvertenza che modificando l'indirizzo IP si rimuove la stampante dalla rete. Fare clic su **OK** per continuare.
- **5.** Modificare le impostazioni IP
	- **Indirizzo IP manuale**
	- **Subnet Mask manuale**
	- **Gateway predefinito manuale**
- **6.** Fare clic su **Applica**.

## **Ripristino delle impostazioni di rete**

Per reimpostare la password dell'amministratore e le impostazioni di rete, tenere premuti contemporaneamente il pulsante (**i**<sup>1</sup>) (Senza fili) e il pulsante X (Pulsante di annullamento) per tre secondi.

**<sup>2</sup> NOTA:** Stampare la pagina di configurazione della rete e verificare che le impostazioni di rete siano state ripristinate. Per maggiori informazioni, vedere [Pagina Descrizione della configurazione della rete a pagina 84.](#page-96-0)

Per impostazione predefinita, il nome di rete (SSID) è "HP-Print-\*\*-Officejet 7110", dove "\*\*" è un numero casuale generato dalla stampante.

## <span id="page-154-0"></span>**Configurazione della stampante per la comunicazione wireless**

È possibile configurare la stampante per la comunicazione wireless.

Questo capitolo tratta i seguenti argomenti:

- Operazioni preliminari
- Configurazione della stampante per la rete wireless
- [Modifica del metodo di connessione](#page-156-0)
- Verifica della connessione wireless
- [Indicazioni per la sicurezza della rete wireless](#page-158-0)
- [Indicazioni per ridurre le interferenze in una rete senza fili](#page-159-0)
- **NOTA:** In caso di problemi di connessione della stampante, vedere [Risoluzione dei problemi wireless](#page-84-0) [a pagina 72.](#page-84-0)
- **SUGGERIMENTO:** Per ulteriori informazioni sulla configurazione e sull'utilizzo della stampante in modalità wireless, visitare il Centro di stampa wireless HP ([www.hp.com/go/wirelessprinting](http://www.hp.com/go/wirelessprinting)).

## **Operazioni preliminari**

Prima di iniziare a configurare la connessione wireless, verificare quanto segue:

- Che la stampante non sia collegata alla rete tramite un cavo di rete.
- Che la rete wireless sia configurata e funzioni correttamente.
- Che la stampante e i computer che la utilizzano siano sulla stessa rete (subnet).

Durante il collegamento della stampante, potrebbe venire richiesto di immettere il nome della rete wireless (SSID) e una password wireless.

- Il nome di rete o SSID identifica una rete wireless.
- La password wireless impedisce ad altri di connettersi alla rete wireless senza permesso. A seconda del livello di sicurezza necessario, la rete wireless può utilizzare una chiave WPA o una passphrase WEP.

Se dal momento della prima configurazione della rete wireless non è stata più apportata alcuna variazione al nome della rete o alla chiave di sicurezza, in alcuni casi l'uno e l'altra sono riportati sul retro o sul lato del router wireless.

Se non si riesce a trovare il nome della rete o la chiave di sicurezza oppure queste informazioni sono state dimenticate, vedere la documentazione fornita con il computer o il router wireless. Se ancora queste informazioni risultano irreperibili, contattare l'amministratore della rete o la persona che ha configurato la rete wireless.

**SCAUGGERIMENTO:** Se si utilizza un computer con Windows, utilizzare HP Print and Scan Doctor per la diagnostica dei problemi e per ricevere assistenza per l'installazione e l'uso delle stampanti HP su una rete domestica. Per l'utilizzo di questo strumento, visitare HP Wireless Printing Center [www.hp.com/go/](http://www.hp.com/go/wirelessprinting) [wirelessprinting](http://www.hp.com/go/wirelessprinting) , e fare clic su **Print and Scan Doctor** nella sezione **Collegamenti rapidi** .

## <span id="page-155-0"></span>**Configurazione della stampante per la rete wireless**

Per configurare la stampante in modo da poterla connettere alla rete wireless, utilizzare uno dei seguenti metodi:

- Configurazione della stampante mediante il software della stampante HP
- Configurazione della stampante tramite WPS (WiFi Protected Setup)
- Configurazione tramite server Web incorporato (EWS)

**X** NOTA: Assicurarsi di avere installato nel computer il software HP fornito con la stampante e i driver della stampante di rete. Per ulteriori informazioni sull'installazione dei driver, visitare [Dopo la risoluzione dei](#page-90-0)  [problemi a pagina 78](#page-90-0).

**NOTA:** Se si utilizza già la stampante con un diverso tipo di connessione, ad esempio una connessione USB. seguire le istruzioni in [Modifica del metodo di connessione a pagina 144](#page-156-0) per configurare la stampante sulla rete wireless.

#### **Configurazione della stampante mediante il software della stampante HP**

Oltre che per abilitare le principali funzioni della stampante, è possibile utilizzare il software della stampante HP per configurare la connessione wireless.

Se si utilizza già la stampante con un diverso tipo di connessione, ad esempio una connessione USB, seguire le istruzioni in [Modifica del metodo di connessione a pagina 144](#page-156-0) per configurare la stampante sulla rete wireless.

#### **Configurazione della stampante tramite WPS (WiFi Protected Setup)**

Il Wi-Fi Protected Setup (WPS) consente di configurare rapidamente la stampante per la rete wireless, senza dover immettere il nome della rete wireless (SSID), la password wireless (passphrase WPA o chiave WEP) e altre impostazioni wireless.

**X** NOTA: Configurare la connessione wireless tramite WPS esclusivamente se la rete wireless utilizza la crittografia WPA. Se la rete wireless utilizza la crittografia WEP o non utilizza alcuna crittografia, configurare la stampante per la rete wireless utilizzando uno degli altri metodi riportati in questa sezione.

**NOTA:** Per utilizzare la crittografia WPS, verificare che il router o punto di accesso wireless supporti la crittografia WPS. I router che supportano WPS spesso hanno un pulsante ( **WPS** ) oppure un pulsante denominato "WPS".

Utilizzare uno dei seguenti metodi per configurare la stampante tramite WPS:

- **Metodo tramite pulsante:** Utilizzare ( **WPS** ) o il pulsante WPS, se disponibile sul router.
- **Metodo tramite PIN:** Immettere il PIN generato dalla stampante nel software di configurazione del router.

#### <span id="page-156-0"></span>**Per connettere la stampante utilizzando il metodo tramite pulsante**

- **1.** Sul pannello di controllo della stampante, tenere premuto il pulsante Annulla (**1**<sup>1</sup>) (**Senza fili**) per tre secondi. La spia wireless inizia a lampeggiare.
- **2.** Sul router o punto di accesso wireless, tenere premuto il pulsante WPS per 3 secondi.

Attendere per circa 2 minuti. Se la stampante si connette, la spia luminosa wireless smette di lampeggiare e rimane accesa fissa.

#### **Per connettere la stampante utilizzando il metodo tramite PIN**

**1.** Stampare la pagina di configurazione della rete per individuare il PIN per la configurazione WPS. Per ulteriori informazioni, vedere [Pagina Descrizione della configurazione della rete a pagina 84](#page-96-0).

Un PIN WPS viene stampato nella parte superiore della pagina.

- **2.** Sul pannello di controllo della stampante, tenere premuto il pulsante Annulla (**\* i**\*) **Senza fili** ) per tre secondi. La spia wireless inizia a lampeggiare.
- **3.** Aprire l'utilità di configurazione o il software per il router wireless or l'access point wireless e inserire il PIN WPS.

Attendere per circa 2 minuti. Se la stampante si connette, la spia luminosa wireless smette di lampeggiare e rimane accesa fissa.

#### **Configurazione tramite server Web incorporato (EWS)**

Se la stampante è connessa a una rete, è possibile utilizzare il server Web incorporato (EWS) della stampante per configurare la comunicazione wireless.

- **1.** Aprire l'EWS. Per maggiori informazioni, vedere [Server Web incorporato a pagina 155.](#page-167-0)
- **2.** Sulla scheda **Home**, fare clic su Installazione guidata wireless nella casella Configurazione.
- **3.** Seguire le istruzioni visualizzate sullo schermo.
- **SUGGERIMENTO:** È possibile configurare la comunicazione wireless anche immettendo o modificando le singole impostazioni wireless. Per modificare queste impostazioni, sulla scheda **Rete** fare clic su **Avanzate**  nella sezione **Wireless (802.11)** a sinistra, modificare le impostazioni wireless, quindi fare click su **Applica**.

## **ModificD del metodo di connessione**

Una volta installato il software HP e connessa la stampante al computer o a una rete, è possibile utilizzare il software HP per modificare il tipo di connessione (ad esempio, da USB a wireless).

**T** NOTA: Se si passa a una connessione wireless, verificare che alla stampante non sia collegato un cavo Ethernet. Se si collega un cavo Ethernet, le funzionalità wireless della stampante vengono disattivate. Inoltre, durante l'installazione potrebbe essere richiesto di connettere temporaneamente un cavo USB.

Per modificare il tipo di connessione effettuare una delle seguenti operazioni:

- [Per passare da una connessione Ethernet a una connessione wireless](#page-157-0)
- [Per passare da una connessione USB a una connessione wireless](#page-157-0)

**X** NOTA: Per ulteriori informazioni sull'utilità di configurazione, vedere la documentazione con il router o punto di accesso wireless.

Per passare da una connessione wireless a una connessione USB o Ethernet

#### <span id="page-157-0"></span>**Per passare da una connessione Ethernet a una connessione wireless**

#### **Windows**

**1.** Dal desktop del computer, fare clic su **Avvio** selezionare **Programmi** o **Tutti i programmi** , fare clic su **HP**, selezionare il nome della stampante, quindi fare clic su **Impostazione stampante e software**.

- Oppure -

Nella schermata **Avvio** , fare clic su **Impostazione stampante e software**.

- **2.** Fare clic su **Collega nuova stampante.** , quindi selezionare il tipo di connessione che si desidera utilizzare.
- **3.** Seguire le istruzioni visualizzate per completare l'impostazione.

#### **Mac OS X**

- **1.** Aprire HP Utility Per maggiori informazioni, vedere [Utilità HP \(Mac OS X\) a pagina 154](#page-166-0).
- **2.** Fare clic sull'icona **Applicazioni** sulla barra degli strumenti di HP Utility.
- **3.** Fare doppio clic su **HP Setup Assistant** e seguire le istruzioni sullo schermo.

#### **Per passare da una connessione USB a una connessione wireless**

Attenersi alle istruzioni relative al proprio sistema operativo.

#### **Windows**

**1.** Dal desktop del computer, fare clic su **Avvio** selezionare **Programmi** o **Tutti i programmi** , fare clic su **HP**, selezionare il nome della stampante, quindi fare clic su **Impostazione stampante e software**.

- Oppure -

Nella schermata **Avvio** , fare clic su **Impostazione stampante e software**.

- **2.** fare clic su **Conversione di una stampante con connessione USB alla rete wireless.** .
- **3.** Seguire le istruzioni visualizzate per completare l'impostazione.

#### **Mac OS X**

- **1.** Aprire HP Utility Per maggiori informazioni, vedere [Utilità HP \(Mac OS X\) a pagina 154](#page-166-0).
- **2.** Fare clic sull'icona **Applicazioni** sulla barra degli strumenti di HP Utility.
- **3.** Fare doppio clic su **HP Setup Assistant** e seguire le istruzioni sullo schermo.

#### **Per passare da una connessione wireless a una connessione USB o Ethernet**

Per passare da una connessione wireless a una connessione USB o Ethernet, connettere il cavo USB o Ethernet alla stampante.

<span id="page-158-0"></span>**X NOTA:** Se si utilizza un computer con Mac OS X, aggiungere la stampante alla coda di stampa. Fare clic su **Preferenze Sistema** nel Dock, fare clic su **Stampa & fax** o su **Stampa & scansione** nella sezione **Hardware**, infine fare clic su **+** e selezionare la stampante.

## **Verifica della connessione wireless**

Stampare una pagina di prova wireless per informazioni relative al collegamento wireless della stampante. La pagina di test wireless fornisce le informazioni relative allo stato della stampante, all'indirizzo MAC hardware e all'indirizzo IP. Se la stampante è collegata ad una rete, la pagina di prova visualizza i dettagli relativi alle impostazioni di rete.

Per stampare una pagina di prova della rete wireless, premere il pulsante Wireless  $\mathbb{Q}_1$  (Informazioni di rete) quando la rete è attiva.

## **Indicazioni per la sicurezza della rete wireless**

Le seguenti informazioni possono contribuire a proteggere la rete e la stampante wireless da accessi non autorizzati.

Per ulteriori informazioni, visitare [www.hp.com/go/wirelessprinting](http://www.hp.com/go/wirelessprinting) .

Questo capitolo tratta i seguenti argomenti:

- Panoramica delle impostazioni di sicurezza
- Aggiunta di indirizzi hardware a un router wireless (filtro MAC)
- [Altre indicazione per la sicurezza wireless](#page-159-0)

#### **Panoramica delle impostazioni di sicurezza**

Per migliorare la sicurezza della rete wireless e impedire accessi non autorizzati, la stampante supporta molti dei più comuni tipi di autenticazioni di rete, inclusa la crittografia WEP, WPA e WPA2.

- WEP: Garantisce la sicurezza crittografando i dati inviati tramite onde radio da una periferica wireless a un'altra. Le periferiche presenti in una rete compatibili con questo protocollo utilizzano le chiavi WEP per codificare i dati. Se la rete utilizza il protocollo WEP, è necessario conoscere le chiavi WEP utilizzate.
- WPA: Aumenta il livello di protezione dati e il controllo degli accessi sulle reti wireless esistenti e future. Risolve tutti i punti deboli di WEP (Wired Equivalent Privacy), il meccanismo di sicurezza nativo originale nello standard 802.11. WPA utilizza il protocollo TKIP (Temporal Key Integrity Protocol) per la cifratura e l'autenticazione 802.1X con uno dei tipi EAP (Extensible Authentication Protocol) standard attualmente disponibili.
- WPA2: Offre agli utenti enterprise e consumer un'elevata garanzia che soltanto gli utenti autorizzati potranno accedere alle loro reti wireless. WPA2 utilizza l'Advanced Encryption Standard (AES). L'AES è definito in CCM (Counter Cipher-Block Chaining Mode) e supporta l'IBSS (Independent Basic Service Set) per abilitare la sicurezza tra le workstation client operanti in connessione wireless senza router wireless (ad esempio, router wireless Linksys o Apple AirPort Base Station).

#### Aggiunta di indirizzi hardware a un router wireless (filtro MAC)

Il filtro MAC è una funzione di sicurezza grazie alla quale un router o punto di accesso wireless viene configurato con un elenco di indirizzi hardware (noti anche come "indirizzi MAC") dei dispositivi a cui è consentito l'accesso alla rete tramite il router.

<span id="page-159-0"></span>Se il router filtra gli indirizzi hardware, è necessario aggiungere l'indirizzo hardware della stampante all'elenco degli indirizzi hardware accettati del router. Se il router non dispone dell'indirizzo hardware di una stampante che sta tentando di accedere alla rete, il router nega l'accesso della stampante alla rete.

**ATTENZIONE:** Tuttavia, questo metodo non è consigliato perché gli indirizzi MAC possono facilmente essere letti e falsificati da utenti indesiderati esterni alla rete.

#### **Per aggiungere indirizzi hardware a un router o punto di accesso wireless**

- **1.** Stampare la pagina di configurazione della rete per trovare l'indirizzo IP hardware della stampante. Per maggiori informazioni, vedere [Pagina Descrizione della configurazione della rete a pagina 84](#page-96-0).
- **NOTA:** La stampante mantiene indirizzi hardware separati per le connessioni Ethernet e wireless. Entrambi gli indirizzi hardware sono riportati nella pagina di configurazione di rete della stampante.
- **2.** Aprire l'utilità di configurazione del router o punto di accesso wireless e aggiungere l'indirizzo hardware della stampante all'elenco di indirizzi hardware accettati.

#### **Altre indicazione per la sicurezza wireless**

Per mantenere sicura la rete senza fili, attenersi alle seguenti indicazioni:

- Utilizzare una password wireless che contenga almeno 20 caratteri casuali. Nelle password wireless è possibile utilizzare fino a 64 caratteri.
- Non utilizzare per le password wireless parole o frasi comuni, sequenze di caratteri semplici (ad esempio tutti numeri 1) e informazioni personali. Utilizzare sempre stringhe casuali composte da lettere maiuscole e minuscole, numeri e, se possibile, caratteri speciali, quali i segni di punteggiatura.
- Cambiare la password wireless predefinita fornita dal produttore per l'accesso dell'amministratore al punto di accesso o al router wireless. Con alcuni router è possibile cambiare anche il nome dell'amministratore.
- Se possibile, disattivare l'accesso amministrativo tramite comunicazione wireless. In tal caso, sarà necessario collegare il router mediante una connessione Ethernet quando si desidera apportare modifiche alla configurazione.
- Se possibile, disattivare sul router l'accesso amministrativo remoto tramite Internet. È possibile utilizzare Desktop remoto per creare una connessione cifrata a un computer che viene eseguito dietro il router e apportare modifiche di configurazione dal computer locale al quale si effettua l'accesso tramite Internet.
- Per evitare di connettersi inavvertitamente a un'altra parte della rete senza fili, disattivare l'impostazione per la connessione automatica alle reti non preferite. Questa impostazione è disabilitata per impostazione predefinita in Windows XP.

## Indicazioni per ridurre le interferenze in una rete senza fili

Per ridurre le cause di interferenze in una rete senza fili, adottare le seguenti precauzioni:

**X** NOTA: Per ulteriori informazioni sull'utilità di configurazione, vedere la documentazione con il router o punto di accesso wireless.

- Posizionare i dispositivi senza fili lontano da oggetti metallici di grandi dimensioni, come ad esempio i casellari, e da altri dispositivi elettromagnetici, come ad esempio i forni a microonde o i telefoni cordless. Tali oggetti potrebbero disturbare i segnali radio.
- Posizionare i dispositivi senza fili lontano dalle strutture murarie dell'edificio, in quanto tali oggetti possono assorbire le onde radio e indebolire la potenza del segnale.
- Posizionare il router o punto di accesso wireless in posizione centrale e in vista dei dispositivi wireless della rete.
- Posizionare tutti i dispositivi senza fili della rete in modo che rientrino nei relativi raggi di azione.

# <span id="page-161-0"></span>**Stampa wireless diretta HP**

Con la la stampa diretta wireless HP, è possibile stampare in modalità wireless da un computer, smartphone, tablet o altro dispositivo wireless, senza connettersi a una rete wireless esistente.

Per l'uso della stampa diretta wireless HP, rispettare le seguenti linee guida:

- Assicurarsi che il computer o il dispositivo portatile disponga del software necessario:
	- Se si usa un computer, assicurarsi di aver installato il software della stampante HP fornito con la stampante.
- Se si usa un dispositivo portatile, assicurarsi di aver installato un'applicazione di stampa compatibile. Per maggiori informazioni sulla stampa con dispositivi portatili, visitare [www.hp.com/global/us/en/](http://www.hp.com/global/us/en/eprint/mobile_printing_apps.html) [eprint/mobile\\_printing\\_apps.html.](http://www.hp.com/global/us/en/eprint/mobile_printing_apps.html)
- Assicurarsi che la stampa diretta wireless HP sia attivata sulla stampante e, se necessario, che la protezione sia attivata. Per maggiori informazioni, vedere Attivazione della stampa diretta wireless HP a pagina 149.
- La stessa connessione di stampa diretta wireless HP può essere utilizzata da un massimo di cinque computer e dispositivi portatili.
- La stampa diretta wireless HP può essere utilizzata anche mentre la stampante è collegata a un computer tramite un cavo USB o a una rete (tramite una connessione wireless o Ethernet).
- La stampa diretta wireless HP non può essere utilizzata per collegare un computer, un dispositivo portatile o una stampante a Internet.

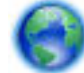

[Fare clic qui per accedere a maggiori informazioni online.](http://h20180.www2.hp.com/apps/Nav?h_pagetype=s-924&h_client=s-h-e004-01&h_keyword=lp70046-all-OJ7110&h_lang=it&h_cc=it)

Per maggiori informazioni sulla stampa wireless, vedere Configurazione tramite server Web incorporato [\(EWS\) a pagina 144](#page-156-0).

**X NOTA:** Al momento, questi siti Web potrebbe non essere disponibili in tutte le lingue.

Questo capitolo tratta i seguenti argomenti:

- Attivazione della stampa diretta wireless HP
- [Stampa da un dispositivo portatile wireless](#page-162-0)
- [Stampa da un computer wireless](#page-162-0)

## **Attivazione della stampa diretta wireless HP**

- **1.** Aprire l'EWS. Per maggiori informazioni, vedere [Server Web incorporato a pagina 155.](#page-167-0)
- **2.** Fare clic sulla scheda **Rete** .
- **3.** Nella sezione **Stampa diretta wireless**, fare clic su **Stato**.
- **4.** Selezionare **Attivata (con protezione)** o **Attivata (senza protezione)** in **Stato stampa diretta wireless**.
- <span id="page-162-0"></span>**SUGGERIMENTO:** Se si desidera utilizzare la stampa diretta wireless HP in una modalità più protetta e se il computer o il dispositivo portatile supporta la crittografia WPA2, selezionare l'opzione che attiva la protezione. Se la protezione è attivata, solo gli utenti che conoscono la password potranno connettersi in modalità wireless alla stampante. Se la protezione è disattivata, chiunque possieda un dispositivo wireless entro il raggio d'azione wireless della stampante potrà connettersi a essa.
- **5.** Fare clic su **Applica**.

## **Stampa da un dispositivo portatile wireless**

Assicurarsi di aver installato un'applicazione di stampa compatibile sul dispositivo portatile. Per maggiori informazioni, visitare [www.hp.com/global/us/en/eprint/mobile\\_printing\\_apps.html](http://www.hp.com/global/us/en/eprint/mobile_printing_apps.html).

- **1.** Assicurarsi di aver attivato la stampa diretta wireless HP sulla stampante. Per maggiori informazioni, vedere [Attivazione della stampa diretta wireless HP a pagina 149.](#page-161-0)
- **2.** Attivare la connessione wireless sul dispositivo portatile. Per maggiori informazioni, vedere la documentazione fornita con il dispositivo portatile.
- **3.** Dal dispositivo portatile, cercare il nome della connessione di stampa HP wireless diretta ad esempio HP-Print-\*\*-Officejet 7110 series (dove \*\* sono i caratteri univoci che identificano la stampante) e connettersi.

Se la stampa diretta wireless HP è attivata con protezione, inserire la password quando richiesto.

**4.** Dall'applicazione di stampa del dispositivo portatile, verificare che la stampante HP sia quella predefinita, quindi stampare il documento.

## **Stampa da un computer wireless**

Attenersi alle istruzioni relative al proprio sistema operativo.

- Stampa da un computer wireless (Windows)
- [Stampa da un computer wireless \(Mac OS X\)](#page-163-0)

#### **Stampa da un computer wireless (Windows)**

- **1.** Assicurarsi di aver attivato la stampa diretta wireless HP sulla stampante. Per maggiori informazioni, vedere [Attivazione della stampa diretta wireless HP a pagina 149.](#page-161-0)
- **2.** Attivare la connessione wireless sul computer. Per ulteriori informazioni, vedere la documentazione fornita con il computer.
- **3.** Sul computer, fare clic sull'icona wireless nell'area di notifica e selezionare il nome della connessione di stampa HP wireless diretta, ad esempio HP-Print-\*\*-Officejet 7110 series (dove \*\* sono i caratteri univoci che identificano la stampante).

Se la stampa diretta wireless HP è attivata con protezione, inserire la password quando richiesto.

**4.** Se la stampante è stata installata e collegata al computer con un cavo USB, attivare la stampa HP wireless diretta nel software della stampante HP. Se la stampante è stata installata e collegata al computer tramite una rete (Ethernet o wireless), procedere con il passo 5.

- <span id="page-163-0"></span>**a.** Dal desktop del computer, fare clic su **Avvio** , selezionare **Programmi** o **Tutti i programmi** , fare clic su HP, fare clic sulla cartella della stampante, quindi selezionare Software di configurazione & **della stampante**
	- Oppure -

Nella schermata **Avvio** , fare clic con il pulsante destro del mouse in un'area vuota, fare clic su**Tutte le applicazioni** sulla barra delle applicazioni, quindi fare clic sull'icona con il nome della stampante.

- **b.** Selezionare **Collega nuova stampante**.
- **c.** Quando viene visualizzata la schermata del software **Opzioni di connessione** , selezionare **Wireless**.

Selezionare la stampante nell'elenco delle stampanti individuate, ad esempio HP-Print-\*\*-Officejet 7110 series (dove \*\* sono i caratteri univoci che identificano la stampante).

- **d.** Seguire le istruzioni visualizzate sullo schermo.
- **5.** Stampare il documento.

#### **Stampa da un computer wireless (Mac OS X)**

- **1.** Assicurarsi di aver attivato la stampa diretta wireless HP sulla stampante. Per maggiori informazioni, vedere [Attivazione della stampa diretta wireless HP a pagina 149.](#page-161-0)
- **2.** Attivare AirPort. Per maggiori informazioni, consultare la documentazione fornita da Apple.
- **3.** Fare clic sull'icona AirPort e selezionare il nome della connessione di stampa diretta wireless HP, ad esempio HP-Print-\*\*-Officejet 7110 series (dove \*\* sono i caratteri univoci che identificano la stampante).

Se la stampa diretta wireless HP è attivata con protezione, inserire la password quando richiesto.

- **4.** Aggiungere la stampante.
	- **a.** In **Preferenze di sistema**, selezionare **Stampa & fax** o **Stampa & scansione**, a seconda del sistema operativo.
	- **b.** Fare clic su + sotto l'elenco delle stampanti a sinistra.
	- **c.** Selezionare la stampante nell'elenco delle stampanti individuate (nella colonna destra accanto al nome della stampante compare la parola "Bonjour") e fare clic su **Aggiungi**.
- **5.** Stampare il documento.

# **D Strumenti di gestione della stampante**

Questo capitolo tratta i seguenti argomenti:

- [Casella degli strumenti \(Windows\)](#page-165-0)
- [Utilità HP \(Mac OS X\)](#page-166-0)
- **•** [Server Web incorporato](#page-167-0)

# <span id="page-165-0"></span>**Casella degli strumenti (Windows)**

La Casella degli strumenti fornisce informazioni sulla manutenzione della stampante.

- **NOTA:** La casella degli strumenti può essere installata dal CD del software HP, se il computer soddisfa i requisiti di sistema.
	- Apertura della Casella degli strumenti.

## **Apertura della Casella degli strumenti.**

- **1.** Aprire il software della stampante HP in uno dei modi seguenti:
	- Sul desktop del computer, fare clic su **Avvio** , selezionare **Programmi** o **Tutti i programmi** , fare clic su **HP**, quindi sulla cartella per la stampante e selezionare l'icona con il nome della stampante.
	- Nella schermata **Avvio** fare clic con il tasto destro in un'area vuota dello schermo, fare clic su **Tutte le app** nella barra delle applicazioni, quindi fare clic sull'icona con il nome della stampante.
- **2.** Nella finestra visualizzata, selezionare **Stampa, scansione & fax** o **Stampa e scansione**, quindi selezionare **Manutenzione stampante** in **Stampa** .

# <span id="page-166-0"></span>**Utilità HP (Mac OS X)**

L'utilità HP include strumenti per la configurazione delle impostazioni di stampa, la calibrazione della stampante, l'ordine online dei materiali di consumo e la ricerca dei siti Web che contengono informazioni di assistenza.

**NOTA:** Le funzionalità disponibili nell'utilità HP dipendono dalla stampante selezionata.

Le avvertenze e gli indicatori del livello di inchiostro forniscono stime a solo scopo di pianificazione. Quando sul display viene visualizzato un messaggio di avviso di inchiostro in esaurimento, è consigliabile avere a disposizione una cartuccia sostitutiva per evitare possibili ritardi nella stampa. Non è necessario sostituire le cartucce d'inchiostro finché non viene richiesto.

## **Per aprire Utilità HP**

Fare doppio clic sull'icona HP Utility. Questa icona si trova nella cartella **Hewlett-Packard** della cartella **Applicazioni** nel livello superiore del disco rigido.

## <span id="page-167-0"></span>**Server Web incorporato**

Se la stampante è collegata a una rete, è possibile utilizzare la home page della stampante (server Web incorporato o EWS) per visualizzare le informazioni sullo stato, modificare le impostazioni e gestire la stampante dal computer.

**Y** NOTA: Per un elenco dei requisiti di sistema per il server Web incorporato, vedere [Specifiche del server Web](#page-117-0) [incorporato a pagina 105.](#page-117-0)

Per visualizzare o modificare alcune impostazioni, potrebbe essere necessaria una password.

È possibile aprire e utilizzare il server Web incorporato anche se non si è connessi ad Internet. Tuttavia, alcune funzionalità non sono disponibili.

Questo capitolo tratta i seguenti argomenti:

- Informazioni sui cookie
- Per aprire il server Web integrato

## **Informazioni sui cookie**

Il server Web incorporato (EWS) inserisce file di testo di piccole dimensioni (cookie) sul disco rigido durante la navigazione. Questo file consente a EWS di riconoscere il computer alla prossima esplorazione. Ad esempio, se è stata configurata la lingua EWS, un cookie consente di memorizzare la lingua selezionata, in modo che al successivo accesso a EWS, le pagine siano visualizzate in tale lingua. Anche se alcuni cookie vengono cancellati alla fine di una sessione (cosi come i cookie che memorizzano la lingua selezionata), altri (come i cookie che memorizzano specifiche preferenze dell'utente) rimangono memorizzati sul computer fino a che non vengono cancellati manualmente.

**NOTA:** I cookie archiviati tramite EWS sul computer vengono utilizzati solo per salvare le impostazione sul computer o per la condivisione di informazioni tra stampante e computer. Tali cookie non vengono inviati ad alcun sito Web HP.

È possibile configurare il browser per accettare tutti i cookie oppure per avvisare l'utente ogni volta che viene offerto un cookie, consentendo di decidere quali cookie accettare o rifiutare. È anche possibile usare il browser per rimuovere i cookie non desiderati.

**MOTA:** A seconda della stampante, se si sceglie di disabilitare i cookie, sarà necessario disabilitare una o più delle seguenti funzioni:

- Rientro nell'applicazione esattamente nel punto da cui si è usciti (particolarmente utile quando si utilizzano procedure guidate di installazione)
- L'utilizzo dell'impostazione della lingua del browser EWS
- Personalizzazione della home page del server EWS

Per informazioni su come cambiare la privacy e le impostazioni dei cookie e su come visualizzare o eliminare i cookie, consultare la documentazione disponibile con il browser Web.

## **Per aprire il server Web integrato**

**MOTA:** La stampante deve essere in rete e deve avere un indirizzo IP. L'indirizzo IP e il nome host della stampante sono elencati nel rapporto stato. Per maggiori informazioni, vedere [Pagina Descrizione della](#page-96-0)  [configurazione della rete a pagina 84.](#page-96-0)

In un browser Web supportato sul computer in uso, digitare l'indirizzo IP o il nome host assegnato alla stampante.

Ad esempio, se l'indirizzo IP è 123.123.123.123, digitare il seguente indirizzo nel browser Web: http://123.123.123.123.

**SPE SUGGERIMENTO:** Dopo aver aperto il server Web incorporato, sarà possibile creare un segnalibro in modo da poterlo individuare rapidamente.

**SUGGERIMENTO:** Se si sta utilizzando il browser Web Safari in Mac OS X, è anche possibile utilizzare il segnalibro Bonjour per aprire EWS senza digitare l'indirizzo IP. Per utilizzare il segnalibro Bonjour, aprire Safari quindi dal menu **Safari** fare clic su **Preferenze**. Sulla scheda **Preferiti** nella sezione **Barra dei preferiti** selezionare **Includi Bonjour** e chiudere la finestra. Fare clic sul segnalibro **Bonjour** e quindi selezionare la propria unità di rete per aprire EWS.

# **E Procedure**

- [Informazioni preliminari a pagina 1](#page-13-0)
- [Modifica delle impostazioni di rete di base a pagina 139](#page-151-0)
- [Uso di HP ePrint a pagina 39](#page-51-0)
- [Operazioni relative alle cartucce d'inchiostro a pagina 41](#page-53-0)
- [Manutenzione della stampante a pagina 18](#page-30-0)

# **F Errori (Windows)**

- [Inchiostro in esaurimento](#page-171-0)
- [Problema relativo alla cartuccia](#page-172-0)
- [Sostituire la cartuccia d'inchiostro](#page-173-0)
- [Carta non corrispondente](#page-174-0)
- [Il supporto della cartuccia è bloccato](#page-175-0)
- [Inceppamenti carta](#page-176-0)
- [Nella stampante è esaurita la carta](#page-177-0)
- [Stampante non in linea](#page-178-0)
- [Stampante in pausa](#page-179-0)
- [Impossibile stampare il documento](#page-180-0)
- [Errore della stampante](#page-181-0)
- [Sportello o coperchio aperto.](#page-182-0)
- [Installata una cartuccia usata](#page-183-0)
- [Cartucce di inchiostro esaurite](#page-184-0)
- **[Errore cartuccia d'inchiostro](#page-185-0)**
- [Aggiornamento materiali consumo stampante](#page-186-0)
- [Aggiornamento materiali consumo stampante riuscito](#page-187-0)
- [Problema aggiornamento materiali consumo stampante](#page-188-0)
- [Installate cartucce inchiostro non HP](#page-189-0)
- [L'utilizzo di cartucce HP originali presenta vantaggi](#page-190-0)
- [Cartuccia contraffatta](#page-191-0)
- [Rilevata cartuccia usata, rigenerata o contraffatta](#page-192-0)
- [Usare cartucce di CONFIGURAZIONE](#page-193-0)
- [Non usare cartucce di CONFIGURAZIONE](#page-194-0)
- [Inchiostro non sufficiente all'avvio](#page-195-0)
- [Usare solo inchiostro nero?](#page-196-0)
- [Usare solo inchiostro a colori?](#page-197-0)
- [Cartucce di inchiostro non compatibili](#page-198-0)
- [Impossibile comunicare con la stampante](#page-199-0)
- [Guasto del sensore dell'inchiostro](#page-200-0)
- [Avvertenza sensore inchiostro](#page-201-0)
- [Problema con preparazione stampante](#page-202-0)
- [Inchiostro cartuccia a colori esaurito](#page-203-0)
- [Inchiostro cartuccia del nero esaurito](#page-204-0)

● [Problema del sistema dell'inchiostro](#page-205-0)

# <span id="page-171-0"></span>**Inchiostro in esaurimento**

La cartuccia d'inchiostro indicata nel messaggio non ha inchiostro a sufficienza.

Le avvertenze e gli indicatori del livello di inchiostro forniscono stime a solo scopo di pianificazione. Quando sul display viene visualizzato un messaggio di avviso di inchiostro in esaurimento, è consigliabile avere a disposizione una cartuccia sostitutiva per evitare possibili ritardi nella stampa. Non è necessario sostituire le cartucce d'inchiostro finché non viene richiesto.

Per ulteriori informazioni sulla sostituzione delle cartucce d'inchiostro, vedere Sostituzione delle cartucce [d'inchiostro a pagina 45.](#page-57-0) Per ulteriori informazioni sull'ordinazione delle cartucce d'inchiostro, vedere [Ordinazione di materiali di consumo per la stampa a pagina 136](#page-148-0). Per ulteriori informazioni sul riciclaggio delle forniture d'inchiostro, vedere [Programma per il riciclaggio dei materiali di consumo HP a getto d'inchiostro](#page-133-0)  [a pagina 121.](#page-133-0)

**X** NOTA: L'inchiostro contenuto nelle cartucce viene utilizzato in vari modi durante la stampa, inclusa la procedura di inizializzazione che prepara la stampante e le cartucce per la stampa. Tenere presente che nella cartuccia usata restano sempre dei residui di inchiostro. Per maggiori informazioni, vedere [www.hp.com/go/](http://www.hp.com/go/inkusage) [inkusage](http://www.hp.com/go/inkusage) .

# <span id="page-172-0"></span>**Problema relativo alla cartuccia**

La cartuccia d'inchiostro indicata nel messaggio è mancante, danneggiata, incompatibile o è inserita nell'alloggiamento errato della stampante.

**X** NOTA: Se la cartuccia viene identificata nel messaggio come incompatibile, vedere [Ordinazione di materiali](#page-148-0) [di consumo per la stampa a pagina 136](#page-148-0) per informazioni su come ottenere cartucce per la stampante.

Per risolvere il problema, provare le soluzioni seguenti. L'elenco delle soluzioni è ordinato e riporta prima quelle che hanno maggiore probabilità di risolvere il problema. Se la prima soluzione non risolve il problema, continuare a provare con le successive.

- Soluzione 1: Spegnere e riaccendere la stampante
- Soluzione 2: Installare le cartucce d'inchiostro correttamente
- Soluzione 3: Sostituire la cartuccia d'inchiostro

#### **Soluzione 1: Spegnere e riaccendere la stampante**

Spegnere e riaccendere la stampante.

Se il problema persiste, provare la soluzione successiva.

#### **Soluzione 2: Installare le cartucce d'inchiostro correttamente**

Accertarsi che le cartucce d'inchiostro siano installate correttamente:

- **1.** Aprire delicatamente lo sportello di accesso alla cartuccia di inchiostro
- **2.** Rimuovere la cartuccia spingendola verso l'interno per sbloccarla e quindi tirarla saldamente verso di sè.
- **3.** Inserire la cartuccia nell'alloggiamento. Premere sulla cartuccia in modo che ad installazione avvenuta faccia contatto.
- **4.** Chiudere lo sportello di accesso alle cartucce d'inchiostro e accertarsi che il messaggio di errore sia scomparso.

# <span id="page-173-0"></span>**Sostituire la cartuccia d'inchiostro**

Sostituire la cartuccia d'inchiostro indicata. Per maggiori informazioni, vedere [Sostituzione delle cartucce](#page-57-0) [d'inchiostro a pagina 45.](#page-57-0)

**NOTA:** Se la cartuccia è ancora in garanzia, contattare il servizio di supporto HP per la sostituzione. Per ulteriori informazioni sulla garanzia delle cartucce d'inchiostro, vedere Informazioni sulla garanzia delle cartucce d'inchiostro. Se il problema persiste dopo aver sostituito la cartuccia, contattare l'assistenza HP. Per maggiori informazioni, vedere [Assistenza HP a pagina 50.](#page-62-0)

# <span id="page-174-0"></span>**Carta non corrispondente**

Il tipo o il formato carta selezionato nel driver di stampa non coincide con la carta caricata nella stampante. Controllare la carta Accertarsi che nella stampante sia caricata la carta corretta, quindi stampare nuovamente il documento. Per maggiori informazioni, vedere [Caricamento della carta a pagina 11](#page-23-0).

**NOTA:** Se la carta caricata nella stampante è del formato corretto, modificare il formato carta selezionato nel driver della stampante e provare a stampare di nuovo il documento.

# <span id="page-175-0"></span>**Il supporto della cartuccia è bloccato**

Qualcosa blocca il portacartucce (il componente della stampante che contiene le cartucce d'inchiostro).

Per eliminare l'ostruzione, premere il pulsante (J) (Accensione) per spegnere la stampante, quindi controllare che non vi siano inceppamenti della carta.

Per maggiori informazioni, vedere [Eliminazione degli inceppamenti a pagina 91.](#page-103-0)

## <span id="page-176-0"></span>**Inceppamenti carta**

La carta si è inceppata nella stampante.

Prima di eliminare l'inceppamento, controllare quanto segue:

- Accertarsi di aver caricato un tipo di carta che soddisfi le specifiche e che non sia arricciata, piegata o danneggiata.
- Accertarsi che la stampante sia pulita.
- 9erificare che i vassoi siano caricati correttamente, evitando di inserire una quantità eccessiva di fogli. Per maggiori informazioni, vedere [Caricamento della carta a pagina 11](#page-23-0).

Per istruzioni su come eliminare gli inceppamenti e su come evitarli, vedere Eliminazione degli inceppamenti [a pagina 91.](#page-103-0)

# <span id="page-177-0"></span>**Nella stampante è esaurita la carta**

Il vassoio predefinito è vuoto.

Caricare altra carta. Per maggiori informazioni, vedere [Caricamento della carta a pagina 11.](#page-23-0)

## <span id="page-178-0"></span>**Stampante non in linea**

La stampante è offline. Mentre la stampante è offline, non può essere utilizzata.

Per modificare lo stato della stampante, completare le procedure seguenti.

**1.** Fare clic su **Avvio** , quindi su **Stampanti**, **Stampanti e fax** o su **Dispositivi e stampanti** .

- Oppure -

Fare clic su **Avvio** , **Pannello di controllo** e quindi fare doppio clic su **Stampanti**.

- Oppure -

Nella schermata **Avvio** , fare clic su **Pannello di controllo** , quindi su **Visualizza dispositivi e stampanti**.

- **2.** Se le stampanti elencate nella finestra di dialogo non sono visualizzate nella vista Dettagli, fare clic sul menu **Vista** quindi su **Dettagli** .
- **3.** Se la stampante è Offline, fare clic con il pulsante destro del mouse sulla stampante e fare clic su **Utilizza stampante online**.
- **4.** Riprovare a utilizzare la stampante.

## <span id="page-179-0"></span>**Stampante in pausa**

La stampante è al momento in pausa. Mentre il dispositivo è in pausa, nuovi lavori vengono aggiunti alla coda ma non vengono stampati.

Per modificare lo stato della stampante, completare le procedure seguenti.

**1.** Fare clic su **Avvio** , quindi su **Stampanti**, **Stampanti e fax** o su **Dispositivi e stampanti** .

- Oppure -

Fare clic su **Avvio** , **Pannello di controllo** e quindi fare doppio clic su **Stampanti**.

- Oppure -

Nella schermata **Avvio** , fare clic su **Pannello di controllo** , quindi su **Visualizza dispositivi e stampanti**.

- **2.** Se le stampanti elencate nella finestra di dialogo non sono visualizzate nella vista Dettagli, fare clic sul menu **Vista** quindi su **Dettagli** .
- **3.** Se la stampante è in pausa, fare clic con il pulsante destro del mouse sulla stampante e fare clic su **Riprendi stampa**.
- **4.** Riprovare a utilizzare la stampante.
## **Impossibile stampare il documento**

Non è stato possibile stampare il documento a causa di un problema verificatosi nel sistema di stampa.

Per informazioni su come risolvere i problemi di stampa, vedere [Risoluzione dei problemi di stampa](#page-67-0) [a pagina 55.](#page-67-0)

### **Errore della stampante**

Si è verificato un problema con la stampante. Di solito, è possibile risolvere tali problemi completando le procedure seguenti:

- **1.** Premere il pulsante (Accensione) per spegnere la stampante.
- **2.** Scollegare il cavo di alimentazione, quindi collegarlo nuovamente.
- **3.** Premere il pulsante (Accensione) per accendere la stampante.

Se il problema persiste, annotare il codice di errore fornito nel messaggio, quindi contattare l'assistenza HP. Per maggiori informazioni, vedere [Assistenza HP a pagina 50](#page-62-0).

### **Sportello o coperchio aperto.**

Prima di poter stampare, è necessario che tutti gli sportelli e i coperchi siano chiusi.

**SUGGERIMENTO:** Se completamente chiusi, la maggior parte degli sportelli e dei coperchi scattano in posizione.

Se il problema persiste dopo aver chiuso correttamente tutti gli sportelli e i coperchi, contattare l'assistenza HP. Per maggiori informazioni, vedere [Assistenza HP a pagina 50.](#page-62-0)

#### **Installata una cartuccia usata**

La cartuccia d'inchiostro indicata nel messaggio è stata già utilizzata su un'altra stampante.

È possibile utilizzare le cartucce d'inchiostro su stampanti diverse. Tuttavia, se le cartucce sono rimaste fuori dalla stampante per un periodo di tempo prolungato, la qualità di stampa potrebbe essersi deteriorata. Inoltre, se si utilizzano cartucce d'inchiostro già usate su un'altra stampante, l'indicatore del livello d'inchiostro potrebbe essere impreciso o perfino non disponibile.

Se la qualità di stampa è insufficiente, provare a pulire le testine di stampa. Per maggiori informazioni, vedere [Pulizia della testina di stampa a pagina 87](#page-99-0).

**X** NOTA: Durante il processo di stampa, l'inchiostro delle cartucce viene utilizzato in diversi modi, inclusi il processo di inizializzazione, che prepara la stampante e le cartucce per la stampa e la fase di manutenzione della testina, che mantiene puliti gli ugelli e garantisce che l'inchiostro scorra senza problemi. Tenere presente che nella cartuccia usata restano sempre dei residui di inchiostro. Per maggiori informazioni, vedere [www.hp.com/go/inkusage](http://www.hp.com/go/inkusage) .

Per maggiori informazioni, vedere [Materiali di consumo a pagina 137](#page-149-0).

### **Cartucce di inchiostro esaurite**

Per continuare a stampare, è necessario sostituire le cartucce indicate nel messaggio. HP consiglia di non rimuovere una cartuccia d'inchiostro finché non se ne ha a disposizione una nuova da installare.

Vedere [Sostituzione delle cartucce d'inchiostro a pagina 45](#page-57-0)

## **Errore cartuccia d'inchiostro**

Le cartucce indicate nel messaggio sono danneggiate.

Vedere [Sostituzione delle cartucce d'inchiostro a pagina 45](#page-57-0)

# **Aggiornamento materiali consumo stampante**

La cartuccia indicata nel messaggio può essere utilizzata solo per aggiornare una stampante. Fare clic su OK per utilizzarla in questa stampante. Se non si desidera procedere con l'aggiornamento dei materiali di consumo della stampante, fare clic su Annulla stampa e rimuovere la cartuccia.

## **Aggiornamento materiali consumo stampante riuscito**

L'aggiornamento dei materiali di consumo della stampante è stato effettuato correttamente. Le cartucce indicate nel messaggio possono ora essere utilizzate nella stampante.

### **Problema aggiornamento materiali consumo stampante**

L'aggiornamento dei materiali di consumo non è avvenuto correttamente. Le cartucce indicate nel messaggio possono comunque essere utilizzate nella stampante. Sostituire la cartuccia di aggiornamento. Per maggiori informazioni, vedere [Sostituzione delle cartucce d'inchiostro a pagina 45.](#page-57-0)

### **Installate cartucce inchiostro non HP**

HP non garantisce la qualità o l'affidabilità dei materiali di consumo non HP. Gli interventi di assistenza o riparazione della stampante resi necessari a seguito dell'uso di materiali non HP non sono coperti dalla garanzia. Se si ritiene di avere acquistato cartucce di inchiostro HP originali, visitare il sito HP all'indirizzo [www.hp.com/go/anticounterfeit](http://www.hp.com/go/anticounterfeit) per ulteriori informazioni o per segnalare una frode.

## **L'utilizzo di cartucce HP originali presenta vantaggi**

HP intende ricompensare i clienti più fedeli per avere scelto materiali di consumo HP originali. Fare clic sul pulsante sotto il messaggio per visualizzare i premi online. I premi potrebbero non essere disponibili in tutti i paesi/regioni.

## **Cartuccia contraffatta**

La cartuccia installata non è una cartuccia HP nuova e originale. Contattare il punto vendita in cui si è acquistata la cartuccia. Per segnalare il sospetto di frodi, visitare il sito HP all'indirizzo [www.hp.com/go/](http://www.hp.com/go/anticounterfeit) [anticounterfeit](http://www.hp.com/go/anticounterfeit) . Per continuare a utilizzare la cartuccia, fare clic su **Continua**.

### **Rilevata cartuccia usata, rigenerata o contraffatta**

L'inchiostro HP originale nella cartuccia è esaurito. Per risolvere il problema, sostituire la cartuccia di inchiostro oppure fare clic su OK per continuare a utilizzare la cartuccia. Per ulteriori informazioni sulla sostituzione della cartuccia, vedere [Sostituzione delle cartucce d'inchiostro a pagina 45.](#page-57-0) HP intende ricompensare i clienti più fedeli per avere scelto materiali di consumo HP originali. Fare clic sul pulsante sotto il messaggio per visualizzare i premi online. I premi potrebbero non essere disponibili in tutti i paesi/regioni.

**AVVERTENZA!** La garanzia sulle cartucce d'inchiostro di HP non copre inchiostri o cartucce non HP. La garanzia sulle stampanti HP non copre riparazioni o manutenzioni dovute all'uso di inchiostri o cartucce non HP. HP non garantisce la qualità o l'affidabilità degli inchiostri non HP. Non saranno disponibili informazioni relative ai livelli d'inchiostro non HP.

### **Usare cartucce di CONFIGURAZIONE**

Alla prima configurazione della stampante è necessario installare le cartucce fornite nella confezione con la stampante. Queste cartucce sono etichettate con SETUP e consentono di tarare la stampante prima del primo lavoro di stampa. La mancata installazione delle cartucce SETUP durante la configurazione iniziale del prodotto provoca un errore. Se è stato inserito un set di cartucce normali, rimuoverle e installare le cartucce SETUP per completare la configurazione della stampante. Una volta completata l'impostazione della stampante, il dispositivo potrà utilizzare le normali cartucce.

se i messaggi di errore persistono e non è possibile completare l'inizializzazione del sistema di inchiostro della stampante, contattare l'assistenza HP. Per maggiori informazioni, vedere [Assistenza HP a pagina 50](#page-62-0).

[Fare clic qui per ottenere maggiori informazioni online](http://h20180.www2.hp.com/apps/Nav?h_pagetype=s-924&h_client=s-h-e004-01&h_keyword=lp70035-all&h_lang=it&h_cc=it) .

### **Non usare cartucce di CONFIGURAZIONE**

Dopo avere inizializzato la periferica, non è possibile utilizzare le cartucce di CONFIGURAZIONE. Rimuoverle e installare cartucce diverse da quelle di CONFIGURAZIONE. Per maggiori informazioni, vedere [Sostituzione](#page-57-0) [delle cartucce d'inchiostro a pagina 45](#page-57-0).

### **Inchiostro non sufficiente all'avvio**

Le cartucce usate indicate nel messaggio potrebbero non contenere sufficiente inchiostro per completare l'avvio.

Soluzione: Installare nuove cartucce oppure fare clic su **OK** per utilizzare le cartucce installate.

Se non è possibile completare l'avvio con le cartucce installate, sarà necessario installarne di nuove. Per informazioni sull'installazione di nuove cartucce, vedere [Sostituzione delle cartucce d'inchiostro a pagina 45](#page-57-0).

### **Usare solo inchiostro nero?**

L'inchiostro delle cartucce indicate nel messaggio è esaurito.

Soluzioni: Per stampare a colori, sostituire le cartucce vuote. Per informazioni sull'installazione di nuove cartucce, vedere [Sostituzione delle cartucce d'inchiostro a pagina 45](#page-57-0).

Per stampare temporaneamente solo con l'inchiostro nero, fare clic su **Usa solo nero**. La stampante sostituirà i colori con la scala di grigi. Le cartucce vuote dovranno essere sostituite appena possibile.

**ATTENZIONE:** Non rimuovere la cartuccia colore esaurita per stampare in modalità Usa solo nero.

## **Usare solo inchiostro a colori?**

L'inchiostro della cartuccia del nero è esaurito.

Soluzioni: Per sostituire temporaneamente il nero con il colore, fare clic su Usa solo colore. Il nero verrà simulato. La qualità di testo e foto sarà diversa da quella ottenuta quando si stampa con tutte le cartucce. La cartuccia del nero dovrà essere sostituita appena possibile.

Per stampare in nero, sostituire la cartuccia d'inchiostro nero. Per informazioni sull'installazione di nuove cartucce, vedere [Sostituzione delle cartucce d'inchiostro a pagina 45](#page-57-0).

**ATTENZIONE:** Non rimuovere la cartuccia del nero esaurita per stampare in modalità Usa solo colore.

# **Cartucce di inchiostro non compatibili**

La cartuccia d'inchiostro non è compatibile con la stampante.

Soluzione: Rimuovere immediatamente la cartuccia e sostituirla con una compatibile. Per informazioni sull'installazione di nuove cartucce, vedere [Sostituzione delle cartucce d'inchiostro a pagina 45.](#page-57-0)

#### **Impossibile comunicare con la stampante**

Il computer non riesce a comunicare con la stampante, a causa di uno dei seguenti eventi:

- La stampante è stata spenta.
- Il cavo che collega la stampante, ad esempio un cavo USB o un cavo di rete (Ethernet), è stato scollegato.
- Se la stampante è connessa a una rete wireless, la connessione è stata interrotta.

Per risolvere il problema, provare le soluzioni seguenti:

- Controllare che stampante sia accesa e che la spia (pulsante Accensione) sia accesa.
- Assicurarsi che il cavo di alimentazione e gli altri cavi siano funzionanti e che siano collegati correttamente alla stampante.
- Accertarsi che il cavo di alimentazione sia collegato saldamente ad una presa elettrica di corrente alternata (CA) funzionante.
- Se la stampante è connessa a una rete, verificare che la rete funzioni correttamente. Per maggiori informazioni, vedere [Risoluzione dei problemi di una rete Ethernet a pagina 72.](#page-84-0)
- Se la stampante è connessa a una rete wireless, verificare che la rete wireless funzioni correttamente. Per maggiori informazioni, vedere [Risoluzione dei problemi wireless a pagina 72](#page-84-0).

## **Guasto del sensore dell'inchiostro**

Il sensore dell'inchiostro non funziona e la stampante non può più stampare.

Contattare l'assistenza HP. Per maggiori informazioni, vedere [www.hp.com/support](http://h20180.www2.hp.com/apps/Nav?h_pagetype=s-001&h_page=hpcom&h_client=s-h-e008-1&h_product=5153793&h_lang=it&h_cc=it) .

#### **Avvertenza sensore inchiostro**

Il sensore dell'inchiostro segnala una condizione imprevista. Questo errore potrebbe essere causato dalla cartuccia o da un guasto del sensore. Se si tratta il sensore è guasto, non sarà più in grado di rilevare quando le cartucce hanno esaurito l'inchiostro. Se si stampa con una cartuccia vuota, l'aria penetrerà nel sistema di inchiostro peggiorando la qualità di stampa. Per ovviare a questo problema, verrà utilizzata un'ingente quantità di inchiostro, esaurendo la maggior parte di quello contenuto in tutte le cartucce.

Soluzione: Fare clic su OK per continuare a stampare oppure sostituire la cartuccia. Per informazioni sull'installazione di nuove cartucce, vedere [Sostituzione delle cartucce d'inchiostro a pagina 45.](#page-57-0)

### **Problema con preparazione stampante**

L'orologio della stampante è guasto e la preparazione dell'inchiostro potrebbe non venire completata. La lettura dell'indicatore del livello di inchiostro stimato potrebbe non essere accurata.

Soluzione: Controllare la qualità del lavoro di stampa. Se non risulta soddisfacente, provare a eseguire la procedura di pulizia della testina di stampa dalla Casella degli strumenti. Per maggiori informazioni, vedere [Pulizia della testina di stampa a pagina 87](#page-99-0).

### **Inchiostro cartuccia a colori esaurito**

L'inchiostro delle cartucce indicate nel messaggio è esaurito.

Soluzioni: Per stampare a colori, sostituire le cartucce vuote. Per informazioni sull'installazione di nuove cartucce, vedere [Sostituzione delle cartucce d'inchiostro a pagina 45](#page-57-0).

Per stampare utilizzando temporaneamente solo l'inchiostro nero, fare clic su Annulla stampa e inviare nuovamente il lavoro. Prima della stampa del lavoro viene visualizzato il messaggio **Usare solo inchiostro nero?**. Le cartucce vuote dovranno essere sostituite appena possibile.

**ATTENZIONE:** Non rimuovere la cartuccia colore esaurita per stampare in modalità Usa solo nero.

### **Inchiostro cartuccia del nero esaurito**

L'inchiostro della cartuccia del nero è esaurito.

Soluzioni: Sostituire la cartuccia dell'inchiostro nero. Per informazioni sull'installazione di nuove cartucce, vedere [Sostituzione delle cartucce d'inchiostro a pagina 45](#page-57-0).

Per sostituire temporaneamente l'inchiostro nero con quello a colori, fare clic su Annulla stampa e inviare nuovamente il lavoro. Prima della stampa del lavoro viene visualizzato il messaggio **Usare solo inchiostro a colori?**. La cartuccia del nero dovrà essere sostituita appena possibile.

**ATTENZIONE:** Non rimuovere la cartuccia del nero esaurita per stampare in modalità Usa solo colore.

### **Problema del sistema dell'inchiostro**

Rimuovere la cartucce d'inchiostro ed esaminarle per verificare l'eventuale presenza di tracce di perdite d'inchiostro. In caso affermativo, contattare HP. Non utilizzare le cartucce che presentano segni di perdite d'inchiostro.

In caso negativo, reinstallare le cartucce e chiudere il coperchio della stampante. Spegnere e riaccendere la stampante. Se questo messaggio compare di nuovo, contattare HP.

Per ulteriori informazioni su come contattare l'assistenza HP, vedere [Assistenza HP a pagina 50](#page-62-0).

# **Indice analitico**

#### **A**

Accesso facilitato [2](#page-14-0) Accessori attivazione e disattivazione nel driver [16](#page-28-0) Garanzia [102](#page-114-0) installazione [16](#page-28-0) accessori rapporto stato stampante [83](#page-95-0) Al termine del periodo di assistenza [53](#page-65-0) alimentazione risoluzione dei problemi [55](#page-67-0) specifiche [112](#page-124-0) allineamento della testina di stampa [88](#page-100-0) assistenza clienti online [50](#page-62-0) assistenza telefonica [51](#page-63-0)

#### **B**

Brochure formati supportati [108](#page-120-0) Buste formati supportati [107](#page-119-0) buste cassetto [108](#page-120-0)

#### **C**

capacità vassoi [108](#page-120-0) Carta inceppamenti [91,](#page-103-0) [92](#page-104-0) carta caricamento del vassoio [11](#page-23-0) eliminazione inceppamenti [91](#page-103-0) formati supportati [106](#page-118-0) HP, ordine [137](#page-149-0) pagine inclinate [65](#page-77-0)

risoluzione dei problemi di alimentazione [65](#page-77-0) scelta [10](#page-22-0) specifiche [105,](#page-117-0) [106](#page-118-0) tipi e grammature supportati [108](#page-120-0) carta fotografica formati supportati [107](#page-119-0) cartucce. *Vedere* cartucce d'inchiostro Cartucce d'inchiostro Garanzia [102](#page-114-0) cartucce d'inchiostro [6](#page-18-0) Controllo dei livelli d'inchiostro [43](#page-55-0) numeri di catalogo [137](#page-149-0) ordinazione online [136](#page-148-0) posizione [5](#page-17-0) resa [105](#page-117-0) Sostituzione [45](#page-57-0) spie luminose [94](#page-106-0) Suggerimenti [42](#page-54-0) supportate [104](#page-116-0) Casella degli strumenti (Windows) apertura [153](#page-165-0) informazioni su [153](#page-165-0) ciclo di utilizzo [105](#page-117-0) Comunicazione senza fili riduzione delle interferenze [147](#page-159-0) comunicazione wireless informazioni sulle norme vigenti [116](#page-128-0) comunicazioni wireless configurazione [142](#page-154-0) risoluzione dei problemi di base sulla rete wireless [73](#page-85-0) risoluzione dei problemi wireless avanzata [74](#page-86-0) configurazione firewall [69](#page-81-0)

Connessione USB porta, individuazione [5](#page-17-0), [6](#page-18-0) connessione USB specifiche [104](#page-116-0) connettori, individuazione [6](#page-18-0)

#### **D**

disallineamento, risoluzione dei problemi stampa [65](#page-77-0) disinstallare il software HP Windows [89](#page-101-0) Driver impostazioni degli accessori [16](#page-28-0) driver Garanzia [102](#page-114-0) driver della stampante Garanzia [102](#page-114-0) due lati, stampa [31](#page-43-0) Durata dell'assistenza telefonica periodo di assistenza [51](#page-63-0)

#### **E**

Emissioni acustiche [112](#page-124-0) entrambi i lati, stampa [31](#page-43-0) EWS. *Vedere* server Web incorporato

#### **F**

firewall configurazione [69](#page-81-0) firewall, risoluzione dei problemi [56](#page-68-0) Font supportati [105](#page-117-0) formati B formati supportati [106](#page-118-0) formati carta personalizzati Mac OS [27](#page-39-0), [28](#page-40-0) stampa su [27](#page-39-0) formato carta personalizzato formati supportati [108](#page-120-0)

fornitura dell'inchiostro date di scadenza [83](#page-95-0) numeri di catalogo [83](#page-95-0) stato [83](#page-95-0) fronte/retro, stampa [31](#page-43-0)

#### **G**

Garanzia [102](#page-114-0)

#### **I**

Impostazioni rete [139](#page-151-0) impostazioni di stampa Qualità di stampa [60](#page-72-0) Impostazioni IP [140](#page-152-0) Inceppamenti carta [91](#page-103-0), [92](#page-104-0) inceppamenti cancellazione [91](#page-103-0) tipi di carta sconsigliati [10](#page-22-0) Indirizzo IP controllo per la stampante [70](#page-82-0) informazioni mancanti o errate, risoluzione dei problemi [58](#page-70-0) Informazioni sulla rumorosità [112](#page-124-0) Informazioni sulle norme vigenti [113](#page-125-0) informazioni sulle norme vigenti [116](#page-128-0) Installazione accessori [16](#page-28-0) suggerimenti per l'installazione del software HP [80](#page-92-0) installazione risoluzione dei problemi [80](#page-92-0) suggerimenti per l'installazione dell'hardware [80](#page-92-0) unità fronte/retro [16](#page-28-0) Interferenze radio riduzione [147](#page-159-0) interferenze radio informazioni sulle norme vigenti [116](#page-128-0) IP, impostazioni [140](#page-152-0)

#### **L**

Lingua, stampante [105](#page-117-0) livelli di inchiostro, verifica [43](#page-55-0)

#### **M**

Mac OS [21](#page-33-0) attivazione e disattivazione degli accessori nel driver [16](#page-28-0) formati carta personalizzati [27](#page-39-0), [28](#page-40-0) impostazioni di stampa [20](#page-32-0) Stampa delle foto [25](#page-37-0) Stampa senza bordo [29](#page-41-0) Mac OS X HP Utility [154](#page-166-0) Manutenzione allineamento della testina di stampa [88](#page-100-0) pulizia della testina di stampa [87](#page-99-0) manutenzione Controllo dei livelli d'inchiostro [43](#page-55-0) pagina di diagnostica [62](#page-74-0) rapporto qualità di stampa [62](#page-74-0) sostituzione cartucce d'inchiostro [45](#page-57-0) testina di stampa [87](#page-99-0) Margini specifiche di impostazione [109](#page-121-0) materiali di consumo ordinazione online [136](#page-148-0) rapporto stato stampante [83](#page-95-0) resa [105](#page-117-0) Memoria specifiche [105](#page-117-0)

#### **N**

numero di modello [83](#page-95-0) numero di modello normativo [113](#page-125-0) Numero di serie [83](#page-95-0)

#### **P**

pagina di diagnostica [62](#page-74-0) pagine per mese (ciclo di utilizzo) [105](#page-117-0) pagine tagliate, risoluzione dei problemi [58](#page-70-0) pagine vuote, risoluzione dei problemi stampa [57](#page-69-0) pannello di accesso posteriore eliminazione inceppamenti [91](#page-103-0) figura [6](#page-18-0)

pannello di controllo figura [94](#page-106-0) spie luminose, interpretazione [94](#page-106-0) Pannello di controllo della stampante impostazioni di rete [139](#page-151-0) posizione [5](#page-17-0) più pagine prelevate, risoluzione dei problemi [66](#page-78-0) porte, specifiche [104](#page-116-0) presa di alimentazione, individuazione [6](#page-18-0) Pressione acustica [112](#page-124-0) problemi di alimentazione della carta, risoluzione dei problemi [65](#page-77-0) programma di sostenibilità ambientale [120](#page-132-0) pulizia superficie esterna [18](#page-30-0) testina di stampa [87](#page-99-0) vetro dello scanner [18](#page-30-0)

#### **R**

Radio, disattivazione delle comunicazioni [139](#page-151-0) rapporti diagnostica [62](#page-74-0) Qualità di stampa [62](#page-74-0) testina di stampa [87](#page-99-0) Rapporto prova wireless [146](#page-158-0) Rapporto di prova wireless stampa [146](#page-158-0) rapporto qualità di stampa [62](#page-74-0) Rapporto stato stampante informazioni [82](#page-94-0) stampa [82](#page-94-0) requisiti di sistema [105](#page-117-0) Reti impostazioni avanzate [140](#page-152-0) impostazioni IP [140](#page-152-0) impostazioni wireless [84](#page-96-0) modifica delle impostazioni [139](#page-151-0) velocità di collegamento [140](#page-152-0) reti configurazione della comunicazione wireless [142](#page-154-0) firewall, risoluzione dei problemi [56](#page-68-0) illustrazione del connettore [6](#page-18-0)

impostazioni, visualizzazione e stampa [139](#page-151-0) risoluzione dei problemi [72](#page-84-0) Riciclaggio cartucce d'inchiostro [121](#page-133-0) Riferimenti alle spie luminose [94](#page-106-0) Risoluzione dei problemi inceppamenti, carta [92](#page-104-0) pagina di configurazione della rete [84](#page-96-0) suggerimenti [54](#page-66-0) suggerimenti per l'installazione del software HP [80](#page-92-0) risoluzione dei problemi alimentazione [55](#page-67-0) firewall [56](#page-68-0) informazioni mancanti o errate [58](#page-70-0) la carta non viene prelevata dal vassoio [65](#page-77-0) pagine inclinate [65](#page-77-0) pagine tagliate, posizione del testo o della grafica errata [58](#page-70-0) più pagine prelevate contemporaneamente [66](#page-78-0) problemi di alimentazione della carta [65](#page-77-0) problemi wireless [72](#page-84-0) Rapporto stato stampante [82](#page-94-0) server Web incorporato [70](#page-82-0) stampa [55](#page-67-0) stampa non eseguita [55](#page-67-0) stampate pagine vuote [57](#page-69-0) risoluzione problemi problemi di installazione [80](#page-92-0) Rete Ethernet [72](#page-84-0) risoluzione dei problemi di rete [72](#page-84-0) spie luminose [94](#page-106-0) suggerimenti per l'installazione dell'hardware [80](#page-92-0)

#### **S**

Schede formati supportati [107](#page-119-0) schede cassetto [108](#page-120-0) server Web incorporato apertura [155](#page-167-0)

informazioni su [155](#page-167-0) risoluzione dei problemi, impossibile aprire il server Web incorporato (EWS) [70](#page-82-0) Sicurezza comunicazioni wireless [146](#page-158-0) sistemi operativi supportati [105](#page-117-0) siti web assistenza clienti [50](#page-62-0) informazioni sull'accesso facilitato [2](#page-14-0) Ordinare accessori e materiali di consumo HP [135](#page-147-0) programmi ambientali [120](#page-132-0) scheda della resa dei materiali di consumo [105](#page-117-0) Software impostazioni degli accessori [16](#page-28-0) software Garanzia [102](#page-114-0) software HP disinstallare da Windows [89](#page-101-0) software stampante (Windows) apertura [19](#page-31-0) sostituzione cartucce d'inchiostro [45](#page-57-0) Specifiche emissioni acustiche [112](#page-124-0) fisiche [104](#page-116-0) specifiche ambiente di conservazione [112](#page-124-0) ambiente operativo [112](#page-124-0) carta [105](#page-117-0), [106](#page-118-0) elettriche [112](#page-124-0) processore e memoria [105](#page-117-0) requisiti di sistema [105](#page-117-0) specifiche ambientali [112](#page-124-0) specifiche del processore [105](#page-117-0) specifiche dell'ambiente di conservazione [112](#page-124-0) specifiche dell'ambiente operativo [112](#page-124-0) specifiche di temperatura [112](#page-124-0) specifiche di tensione [112](#page-124-0) specifiche di umidità [112](#page-124-0) specifiche elettriche [112](#page-124-0) spie luminose sul pannello di controllo figura [94](#page-106-0) interpretazione [94](#page-106-0)

sportello di accesso alle cartucce d'inchiostro, individuazione [5](#page-17-0) stampa fronte/retro [31](#page-43-0) pagina di diagnostica [62](#page-74-0) rapporto qualità di stampa [62](#page-74-0) Rapporto stato stampante [82](#page-94-0) risoluzione dei problemi [55](#page-67-0) stampa lenta, risoluzione dei problemi [56](#page-68-0) stampa busta [23](#page-35-0) Stampa delle foto Mac OS [25](#page-37-0) Windows [25](#page-37-0) stampa di brochure stampa [21](#page-33-0) Stampa senza bordo Mac OS [29](#page-41-0) Windows [29](#page-41-0) stampa sulle buste Mac OS [23](#page-35-0) Stampante, driver impostazioni degli accessori [16](#page-28-0) Stato pagina di configurazione della rete [84](#page-96-0) stato rapporto stato stampante [83](#page-95-0) supporti stampa fronte/retro [31](#page-43-0) stampa su supporti di formato personalizzato [27](#page-39-0) supporto [50](#page-62-0) Supporto PCL 3 [105](#page-117-0)

#### **T**

testina [87](#page-99-0) testina di stampa pulizia [87](#page-99-0) testina di stampa, allineamento [88](#page-100-0) Testine di stampa supportate [104](#page-116-0) testine di stampa ordinazione online [136](#page-148-0) spie luminose [94](#page-106-0) testo risoluzione dei problemi [58](#page-70-0) tipo di connessione modifca [144](#page-156-0)

#### **U**

Unità duplex attivazione e disattivazione nel driver [16](#page-28-0) unità fronte/retro installazione [16](#page-28-0) Utilità HP (Mac OS X) apertura [154](#page-166-0)

#### **V**

vassoi capacità [108](#page-120-0) caricamento della carta [11](#page-23-0) eliminazione inceppamenti [91](#page-103-0) formati di carta supportati [106](#page-118-0) illustrazione delle guide della carta [5](#page-17-0) posizione [5](#page-17-0) risoluzione dei problemi di alimentazione [65](#page-77-0) tipi e grammature di carta supportati [108](#page-120-0) Vassoio attivazione e disattivazione nel driver [16](#page-28-0) Vassoio 2 attivazione e disattivazione nel driver [16](#page-28-0) vassoio di alimentazione capacità [108](#page-120-0) formati di carta supportati [106](#page-118-0) tipi e grammature di carta supportati [108](#page-120-0) vassoio di uscita carta supportata [109](#page-121-0) posizione [5](#page-17-0) Velocità di collegamento, impostazione [140](#page-152-0) vetro dello scanner pulizia [18](#page-30-0) vetro, scanner pulizia [18](#page-30-0) visualizzazione impostazioni di rete [139](#page-151-0)

#### **W**

Windows [23](#page-35-0) attivazione e disattivazione degli accessori nel driver [16](#page-28-0) disinstallare il software HP [89](#page-101-0)

impostazioni di stampa [20](#page-32-0) requisiti di sistema [105](#page-117-0) senza bordo [29](#page-41-0) Stampa delle foto [25](#page-37-0) stampa di brochure [21](#page-33-0) Wireless, comunicazioni disattivazione [139](#page-151-0) sicurezza [146](#page-158-0)

© Copyright 2016 HP Development Company, L.P.

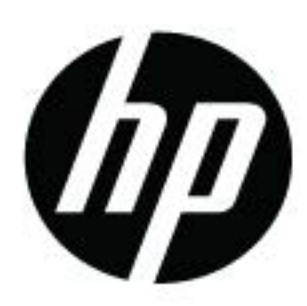